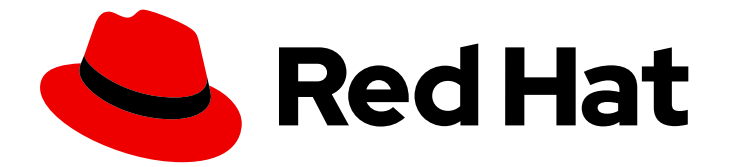

# Red Hat Virtualization 4.0

# 仮想マシン管理ガイド

Red Hat Virtualization での仮想マシンの管理

Last Updated: 2023-03-06

Red Hat Virtualization での仮想マシンの管理

Enter your first name here. Enter your surname here. Enter your organisation's name here. Enter your organisational division here. Enter your email address here.

# 法律上の通知

Copyright © 2022 | You need to change the HOLDER entity in the en-US/Virtual\_Machine\_Management\_Guide.ent file |.

The text of and illustrations in this document are licensed by Red Hat under a Creative Commons Attribution–Share Alike 3.0 Unported license ("CC-BY-SA"). An explanation of CC-BY-SA is available at

http://creativecommons.org/licenses/by-sa/3.0/

. In accordance with CC-BY-SA, if you distribute this document or an adaptation of it, you must provide the URL for the original version.

Red Hat, as the licensor of this document, waives the right to enforce, and agrees not to assert, Section 4d of CC-BY-SA to the fullest extent permitted by applicable law.

Red Hat, Red Hat Enterprise Linux, the Shadowman logo, the Red Hat logo, JBoss, OpenShift, Fedora, the Infinity logo, and RHCE are trademarks of Red Hat, Inc., registered in the United States and other countries.

Linux ® is the registered trademark of Linus Torvalds in the United States and other countries.

Java ® is a registered trademark of Oracle and/or its affiliates.

XFS ® is a trademark of Silicon Graphics International Corp. or its subsidiaries in the United States and/or other countries.

MySQL<sup>®</sup> is a registered trademark of MySQL AB in the United States, the European Union and other countries.

Node.js ® is an official trademark of Joyent. Red Hat is not formally related to or endorsed by the official Joyent Node.js open source or commercial project.

The OpenStack ® Word Mark and OpenStack logo are either registered trademarks/service marks or trademarks/service marks of the OpenStack Foundation, in the United States and other countries and are used with the OpenStack Foundation's permission. We are not affiliated with, endorsed or sponsored by the OpenStack Foundation, or the OpenStack community.

All other trademarks are the property of their respective owners.

# 概要

本ガイドでは、Red Hat Virtualization での仮想マシンのインストール、設定、および管理について 説明します。

# 目次

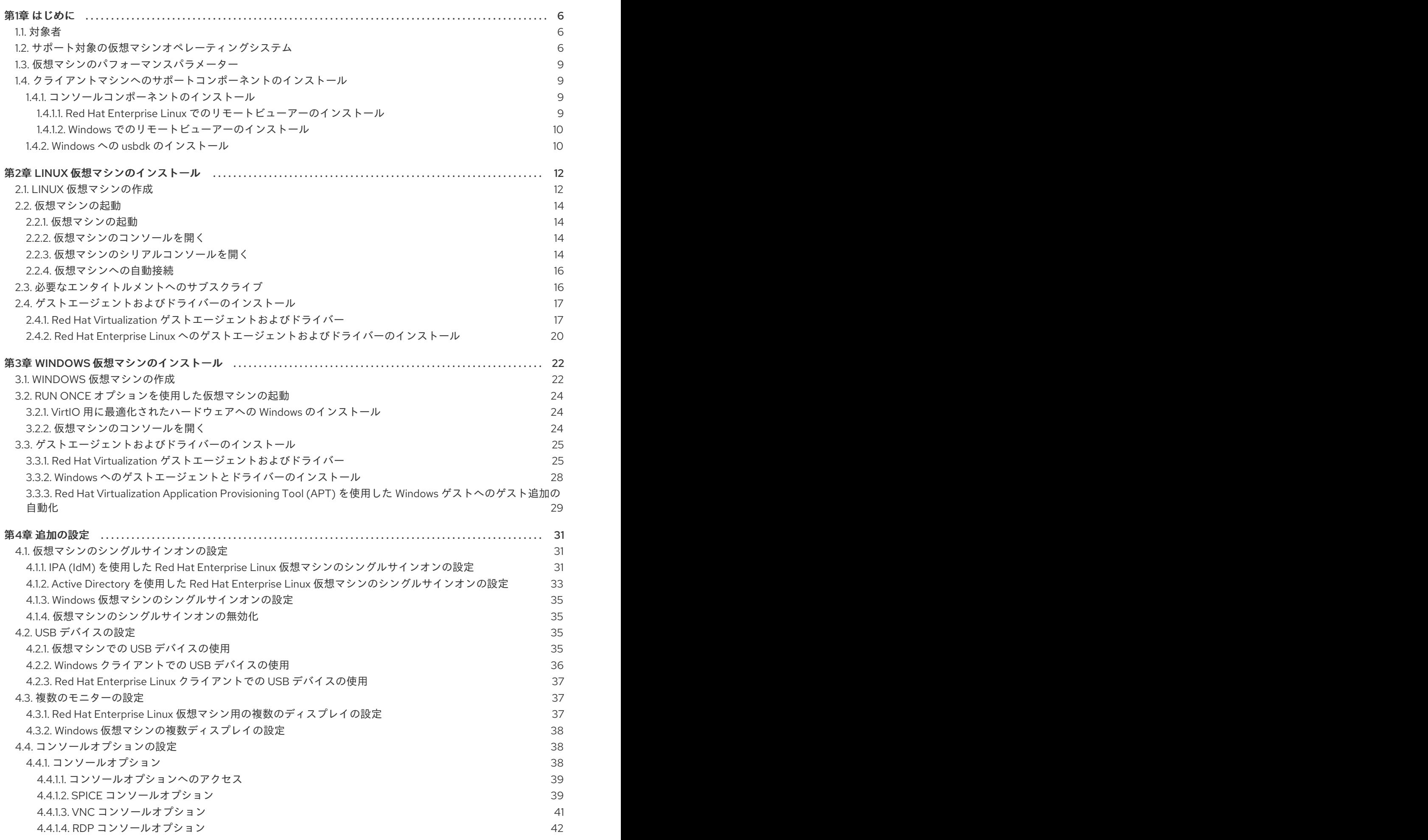

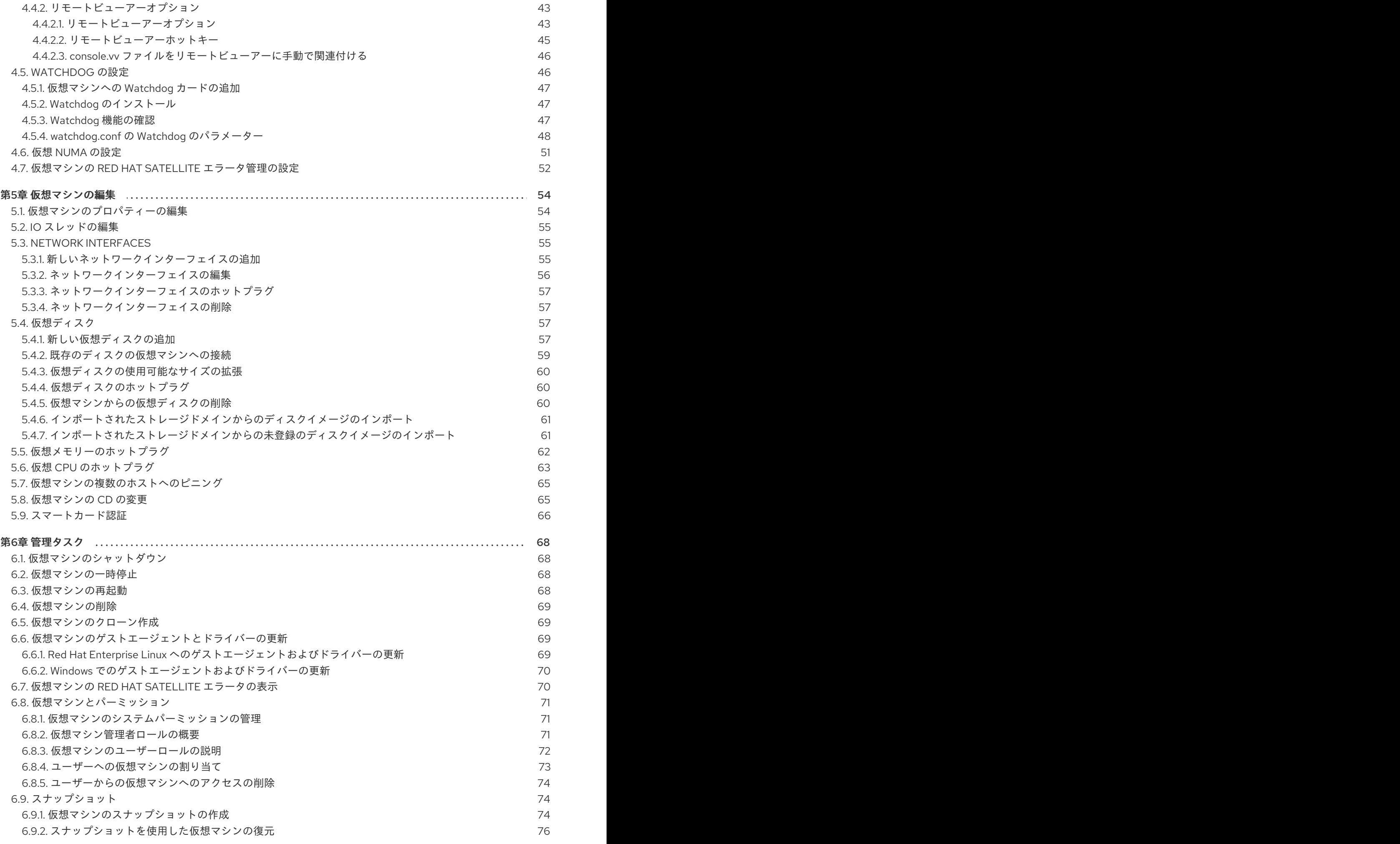

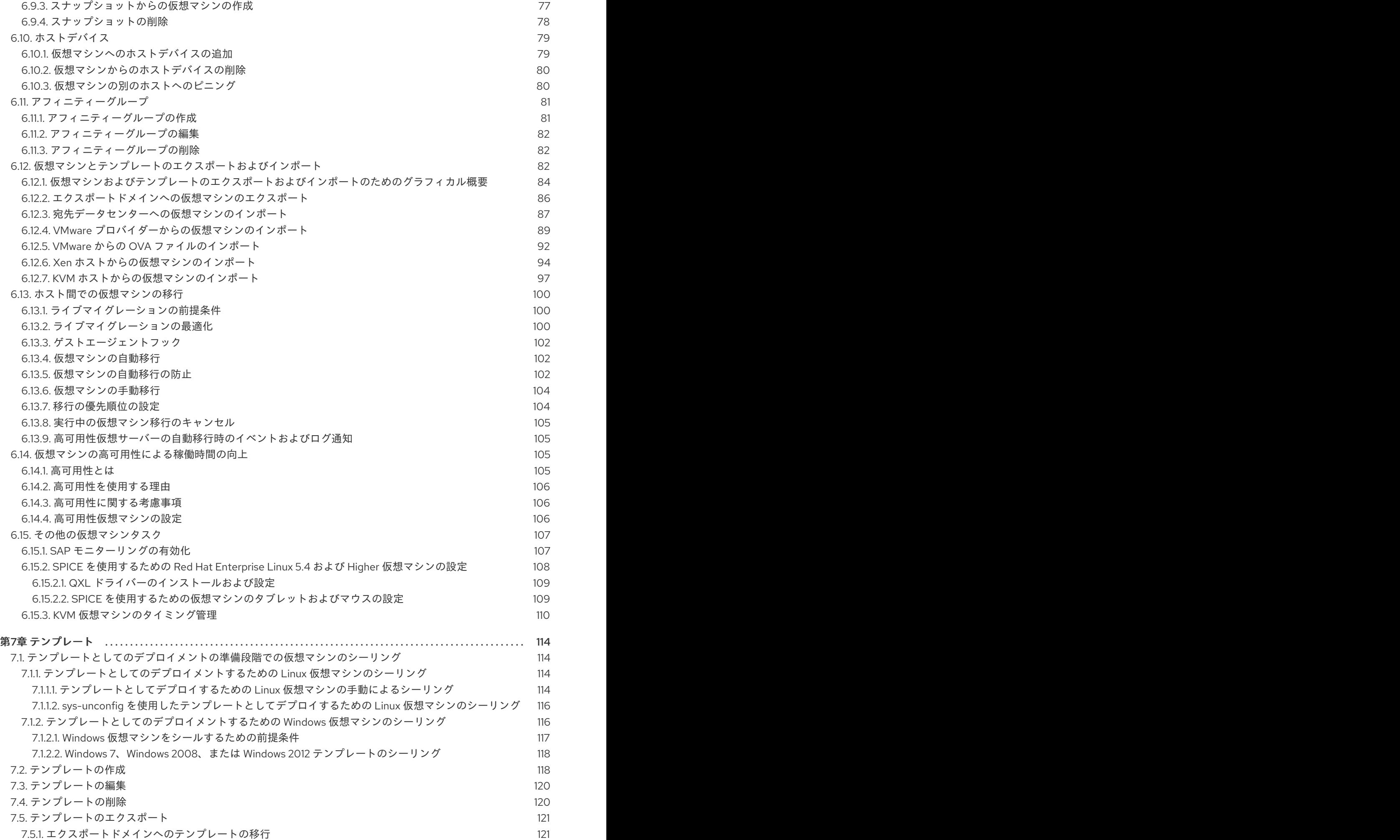

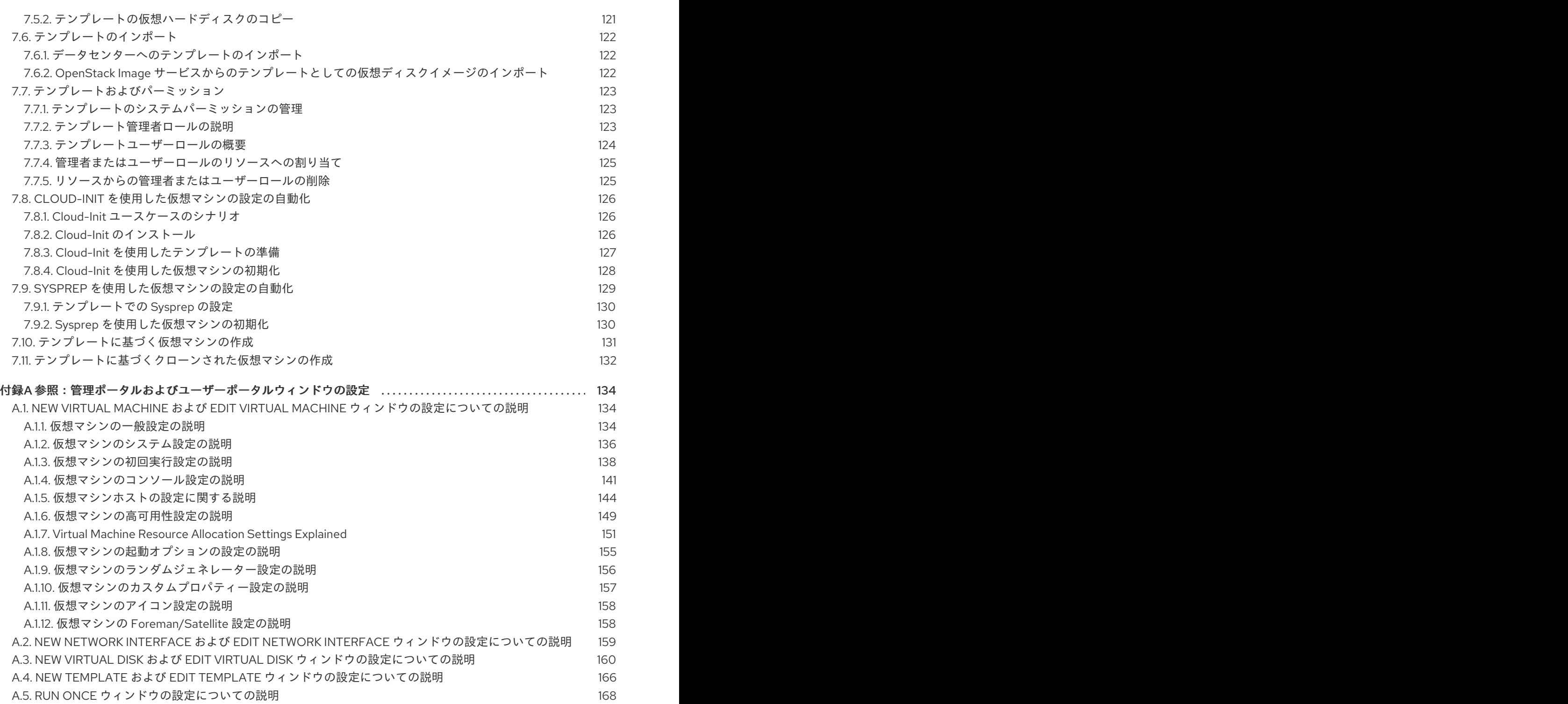

# 第1章 はじめに

<span id="page-9-0"></span>仮想マシンは、コンピューターのソフトウェア実装です。Red Hat Virtualization 環境を使用すると、仮 想デスクトップおよび仮想サーバーを作成できます。

仮想マシンは、コンピューティングタスクとワークロードを統合します。従来のコンピューティング環 境では、ワークロードは通常、個別に管理およびアップグレードされたサーバーで実行されます。仮想 マシンは、同じコンピューティングタスクおよびワークロードの実行に必要なハードウェアと管理の量 を減らします。

# <span id="page-9-1"></span>1.1. 対象者

Red Hat Virtualization の仮想マシンタスクの多くは、ユーザーポータルと管理ポータルの両方で実行で きます。ただし、ユーザーインターフェイスはポータルごとに異なり、一部の管理タスクでは管理ポー タルへのアクセスが必要です。管理ポータルでのみ実行できるタスクは、本ガイドでそのように説明さ れます。使用するポータルと、各ポータルで実行可能なタスクは、パーミッションのレベルにより決ま ります。仮想マシンのパーミッションについては、[「仮想マシンとパーミッション」](#page-76-1)で説明されていま す。

ユーザーポータルのユーザーインターフェイスについては、ユーザー [ポータルの概要](https://access.redhat.com/documentation/en/red-hat-virtualization/4.0/paged/introduction-to-the-user-portal/index.html) を参照して くだ さい。

管理ポータルのユーザーインターフェイスについては[、管理ポータルの概要](https://access.redhat.com/documentation/en/red-hat-virtualization/4.0/paged/introduction-to-the-administration-portal/index.html) を参照し てください。

Red Hat Virtualization REST API での仮想マシンの作成および管理については、REST API [Guide](https://access.redhat.com/documentation/en/red-hat-virtualization/4.0/paged/rest-api-guide/index.html) に記載 されています。

# <span id="page-9-2"></span>1.2. サポート対象の仮想マシンオペレーティングシステム

Red Hat Virtualization でゲストオペレーティングシステムとして仮想化できるオペレーティングシステ ムは以下のとおりです。

# 表1.1 ゲストオペレーティングシステムとして使用できるオペレーティングシステム

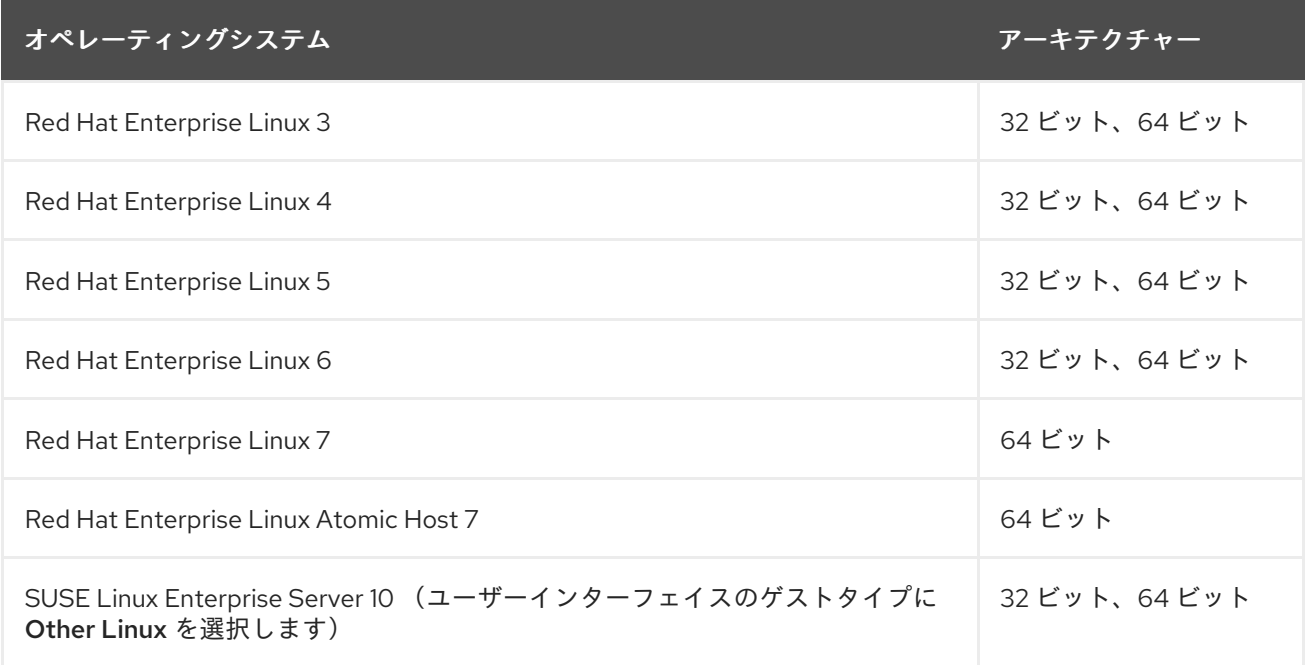

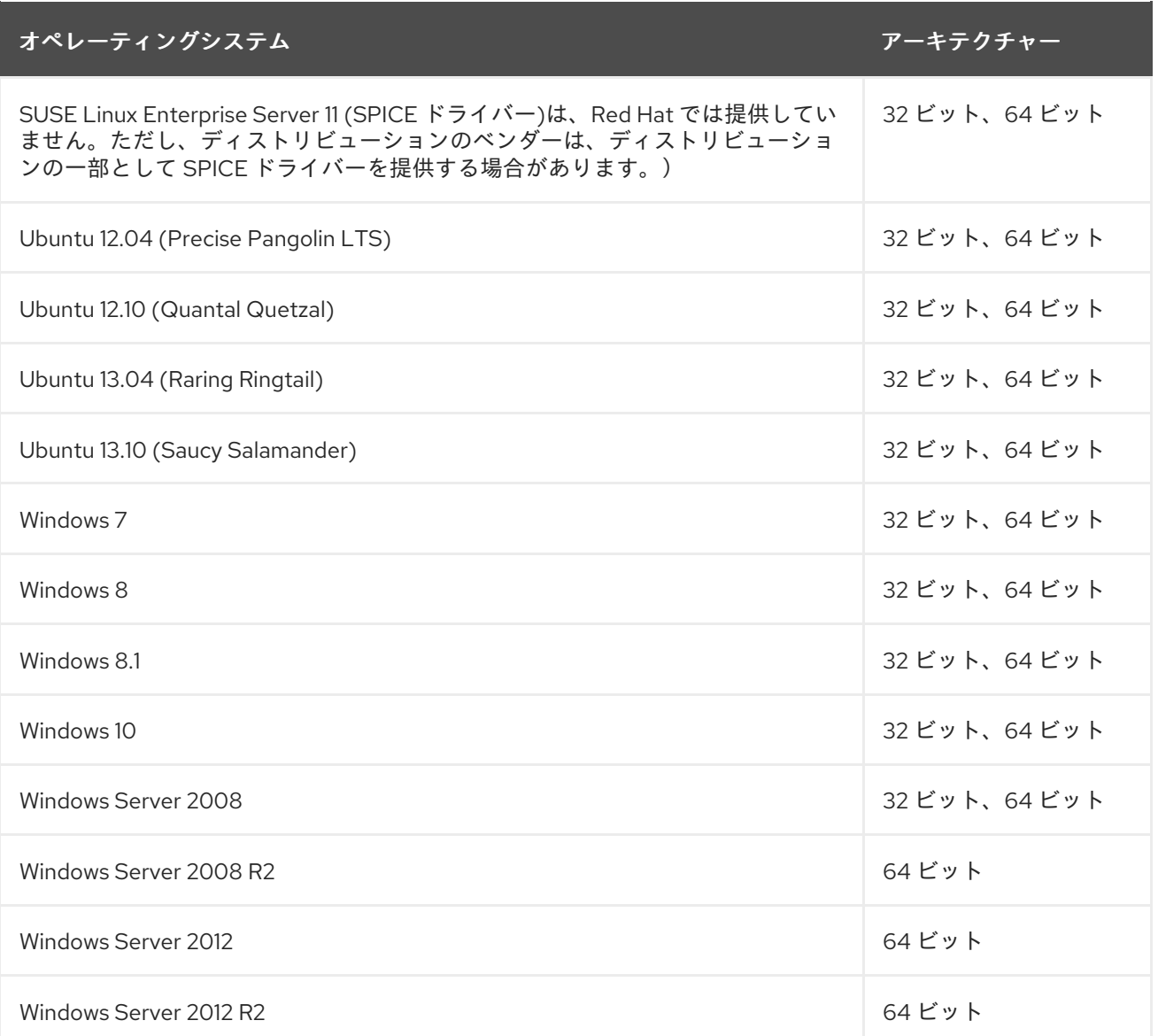

Red Hat Virtualization でゲストオペレーティングシステムとして仮想化できるオペレーティングシステ ムでは、グローバルサポートサービスでサポートされるオペレーティングシステムは以下のとおりで す。

# 表1.2 グローバルサポートサービスがサポートするゲストオペレーティングシステム

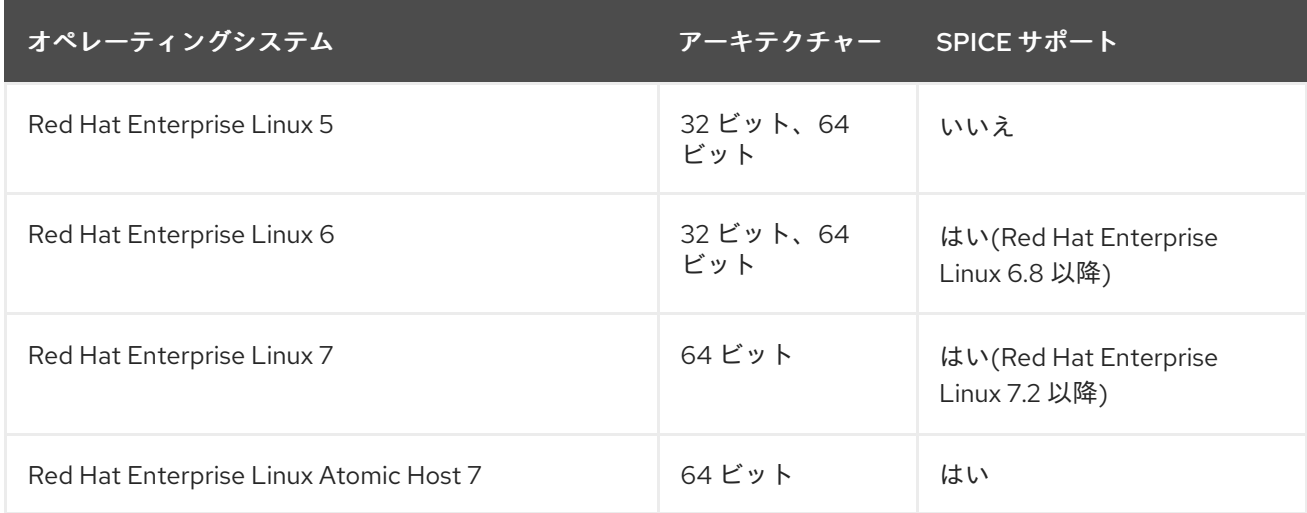

7

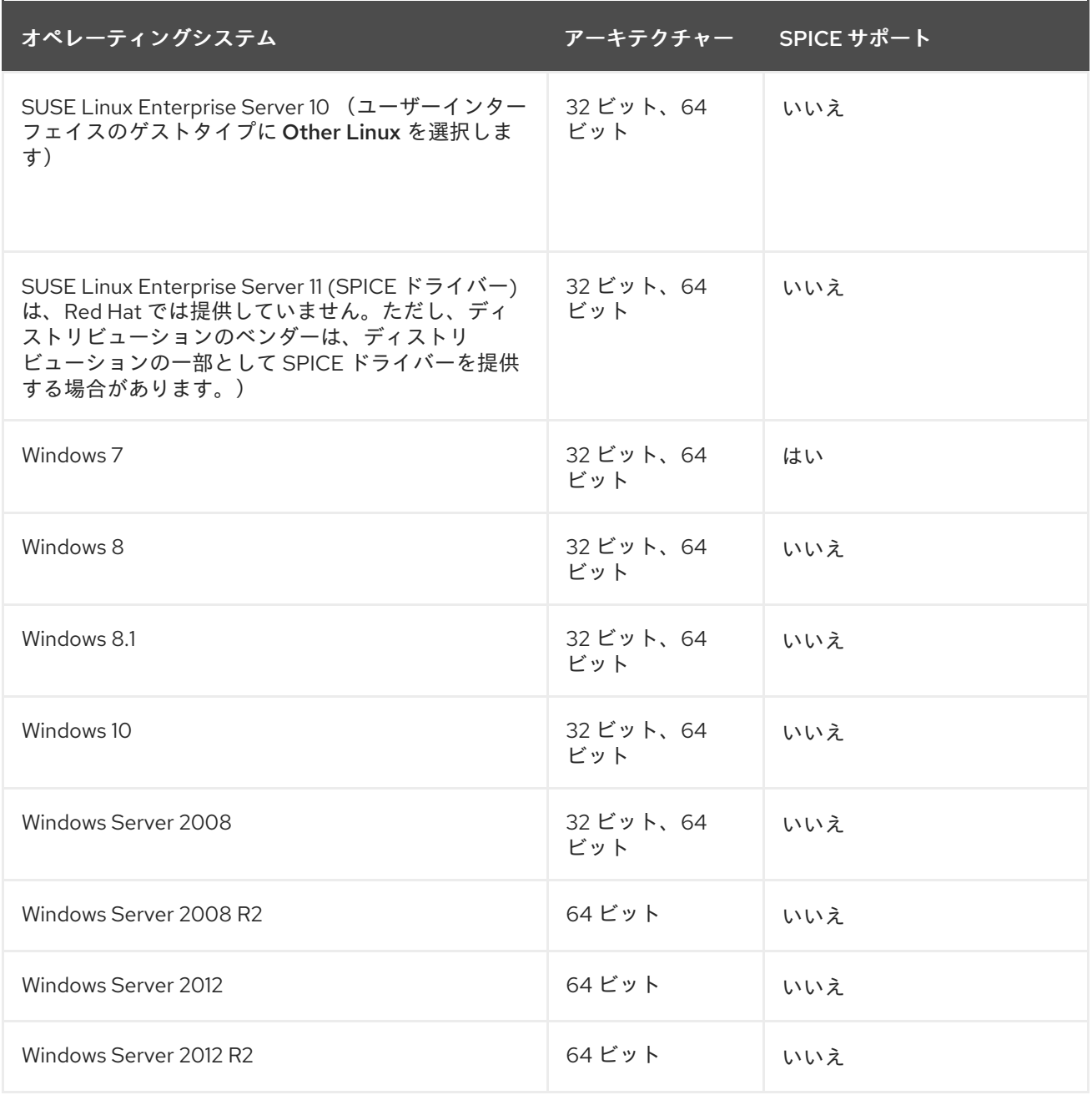

Remote Desktop Protocol (RDP)は、ユーザーポータルから Windows 8 および Windows 2012 ゲストに アクセスするためのデフォルトの接続プロトコルです。これは、Microsoft が SPICE が最適に実行しな いように Windows Display Driver Model への変更を導入しました。

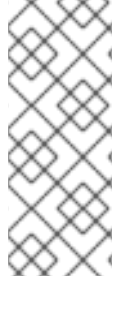

# 注記

Red Hat Enterprise Linux 3 および Red Hat Enterprise Linux 4 はゲストオペレーティング システムとして使用できますが、32 ビットの x86 カーネルには ACPI サポートがないた め、これらのオペレーティングシステムの 32 ビットバージョンを実行している仮想マシ ンは、管理ポータルから正常にシャットダウンできません。32 ビットバージョンの Red Hat Enterprise Linux 3 または Red Hat Enterprise Linux 4 を実行している仮想マシンを終 了するには、仮想マシンを右クリックし、**Power Off** オプションを選択します。

# 注記

最新のゲストサポートの詳細は <https://access.redhat.com/articles/973163>、を参照して ください。

# <span id="page-12-0"></span>1.3. 仮想マシンのパフォーマンスパラメーター

Red Hat Virtualization 仮想マシンは以下のパラメーターをサポートできます。

#### 表1.3 サポート対象の仮想マシンパラメーター

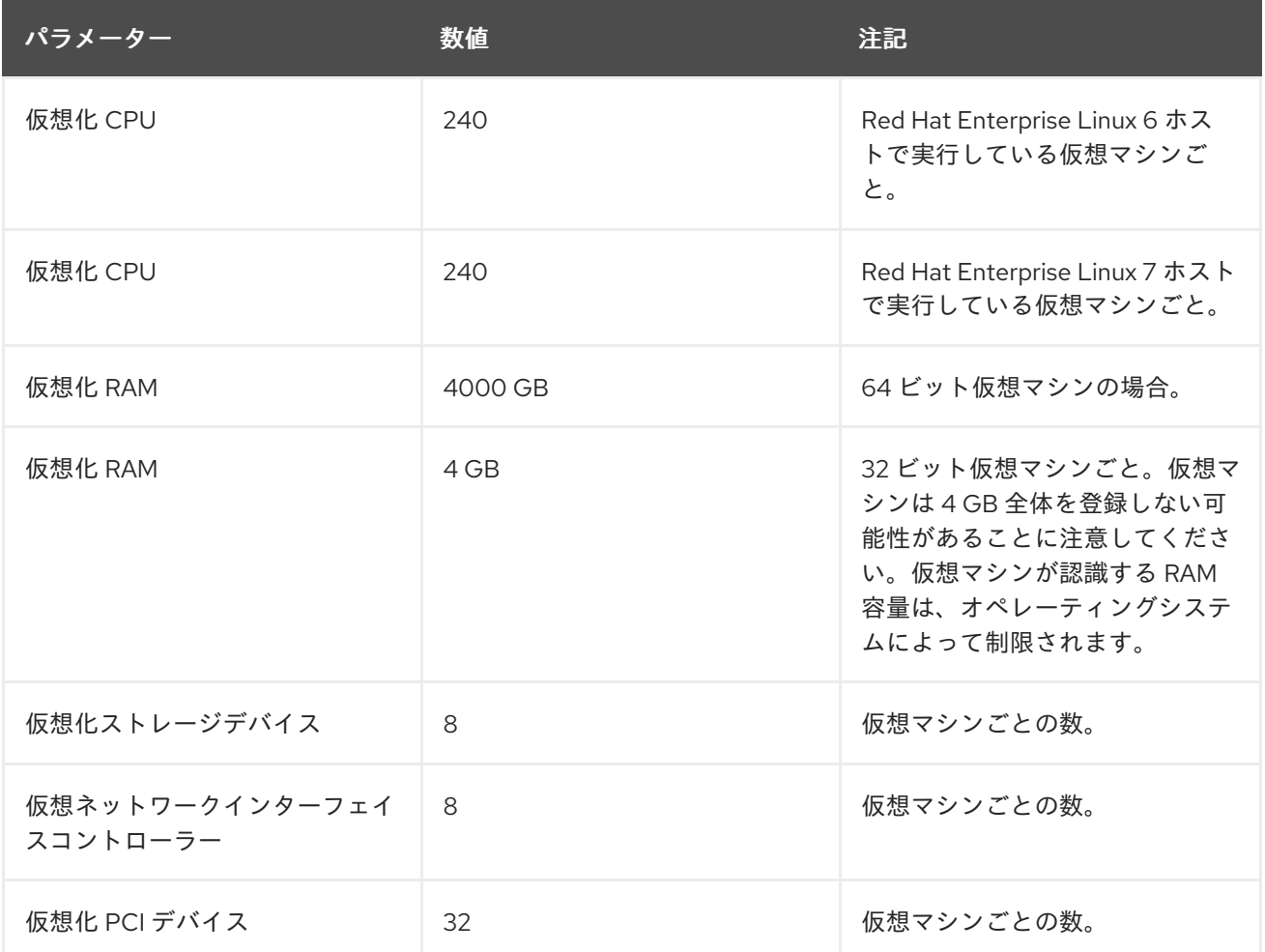

# <span id="page-12-1"></span>1.4. クライアントマシンへのサポートコンポーネントのインストール

<span id="page-12-2"></span>1.4.1. コンソールコンポーネントのインストール

コンソールは、仮想マシンの起動画面、シャットダウン画面、およびデスクトップの表示、そして物理 マシンと同様の方法でその仮想マシンとの対話を可能にするグラフィカルウィンドウです。Red Hat Virtualization では、仮想マシンに対してコンソールを開くデフォルトのアプリケーションはリモート ビューアーです。これは、使用する前にクライアントマシンにインストールする必要があります。

# <span id="page-12-3"></span>1.4.1.1. Red Hat Enterprise Linux でのリモートビューアーのインストール

リモートビューアーアプリケーションは、仮想マシンに接続するためのグラフィカルコンソールをユー ザーに提供します。インストールが完了すると、仮想マシンで SPICE セッションを開こうとすると自 動的に呼び出されます。または、スタンドアロンアプリケーションとして使用することもできます。リ モートビューアーは、ベースの Red Hat Enterprise Linux Workstation リポジトリーおよび Red Hat Enterprise Linux Server リポジトリーが提供する virt-viewer パッケージに含まれています。

#### 手順1.1 Linux でのリモートビューアーのインストール

1. virt-viewer パッケージをインストールします。

# <span id="page-13-2"></span># yum install virt-viewer

2. ブラウザーを再起動して、変更を適用します。

SPICE プロトコルまたは VNC プロトコルを使用して、仮想マシンに接続できるようになりました。

# <span id="page-13-0"></span>1.4.1.2. Windows でのリモートビューアーのインストール

リモートビューアーアプリケーションは、仮想マシンに接続するためのグラフィカルコンソールをユー ザーに提供します。インストールが完了すると、仮想マシンで SPICE セッションを開こうとすると自 動的に呼び出されます。または、スタンドアロンアプリケーションとして使用することもできます。

# 手順1.2 Windows でのリモートビューアーのインストール

- 1. Web ブラウザーを開き、システムのアーキテクチャーに従って、以下のインストーラーのいず れかをダウンロードします。
	- 32 ビット Windows の virt-viewer:

https://*your-manager-fqdn*/ovirt-engine/services/files/spice/virt-viewer-x86.msi

● 64 ビット Windows の virt-viewer:

https://*your-manager-fqdn*/ovirt-engine/services/files/spice/virt-viewer-x64.msi

- 2. ファイルが保存されるフォルダーを開きます。
- 3. ファイルをダブルクリックします。
- 4. セキュリティー警告が表示されたら、**Run** をクリックします。
- 5. User Account Control でプロンプトが表示されたら、**Yes** をクリックします。

リモートビューアーがインストールされ、開始メニューのすべてのプログラムの **VirtViewer** フォル ダーの **Remote Viewer** 経由 でアクセスできます。

# <span id="page-13-1"></span>1.4.2. Windows への usbdk のインストール

usbdk は、Windows オペレーティングシステムの USB デバイスへの remote-viewer 排他的アクセス を可能にするドライバーです。usbdk のインストールには管理者権限が必要です。以前サポートされて いた USB Clerk オプションは非推奨となり、サポート対象外となったことに注意してください。

# 手順1.3 Windows への usbdk のインストール

- 1. Web ブラウザーを開き、システムのアーキテクチャーに従って、以下のインストーラーのいず れかをダウンロードします。
	- 32 ビット Windows の usbdk:

https://*[your manager's address]*/ovirt-engine/services/files/spice/usbdk-x86.msi

● 64 ビット Windows の usbdk:

https://*[your manager's address]*/ovirt-engine/services/files/spice/usbdk-x64.msi

- 2. ファイルが保存されるフォルダーを開きます。
- 3. ファイルをダブルクリックします。
- 4. セキュリティー警告が表示されたら、**Run** をクリックします。
- 5. User Account Control でプロンプトが表示されたら、**Yes** をクリックします。

# 第2章 LINUX 仮想マシンのインストール

<span id="page-15-0"></span>本章では、Linux 仮想マシンのインストールに必要な手順を説明します。

- 1. オペレーティングシステムをインストールする空の仮想マシンを作成します。
- 2. ストレージ用の仮想ディスクを追加します。
- 3. 仮想マシンをネットワークに接続するためのネットワークインターフェイスを追加します。
- 4. 仮想マシンにオペレーティングシステムをインストールします。手順については、お使いのオ ペレーティングシステムのドキュメントを参照してください。
	- Red Hat Enterprise Linux 6: https://access.redhat.com/documentation/ja-[JP/Red\\_Hat\\_Enterprise\\_Linux/6/html/Installation\\_Guide/index.html](https://access.redhat.com/documentation/ja-JP/Red_Hat_Enterprise_Linux/6/html/Installation_Guide/index.html)
	- Red Hat Enterprise Linux 7: https://access.redhat.com/documentation/ja-[JP/Red\\_Hat\\_Enterprise\\_Linux/7/html/Installation\\_Guide/index.html](https://access.redhat.com/documentation/ja-JP/Red_Hat_Enterprise_Linux/7/html/Installation_Guide/index.html)
	- Red Hat Enterprise Linux Atomic Host 7: [https://access.redhat.com/documentation/en/red-hat-enterprise-linux-atomic](https://access.redhat.com/documentation/en/red-hat-enterprise-linux-atomic-host/7/single/installation-and-configuration-guide/)host/7/single/installation-and-configuration-guide/
- 5. コンテンツ配信ネットワークに仮想マシンを登録し、関連するエンタイトルメントにサブスク ライブします。
- 6. 仮想マシンの追加機能用に、ゲストエージェントおよびドライバーをインストールします。

これらの手順をすべて完了したら、新しい仮想マシンが機能し、タスクを実行する準備が整います。

# <span id="page-15-1"></span>2.1. LINUX 仮想マシンの作成

新しい仮想マシンを作成して、必要な設定を行います。

### 手順2.1 Linux 仮想マシンの作成

- 1. **Virtual Machines** タブをクリックします。
- 2. **New VM** ボタンをクリックして、**New Virtual Machine** ウィンドウを開きます。

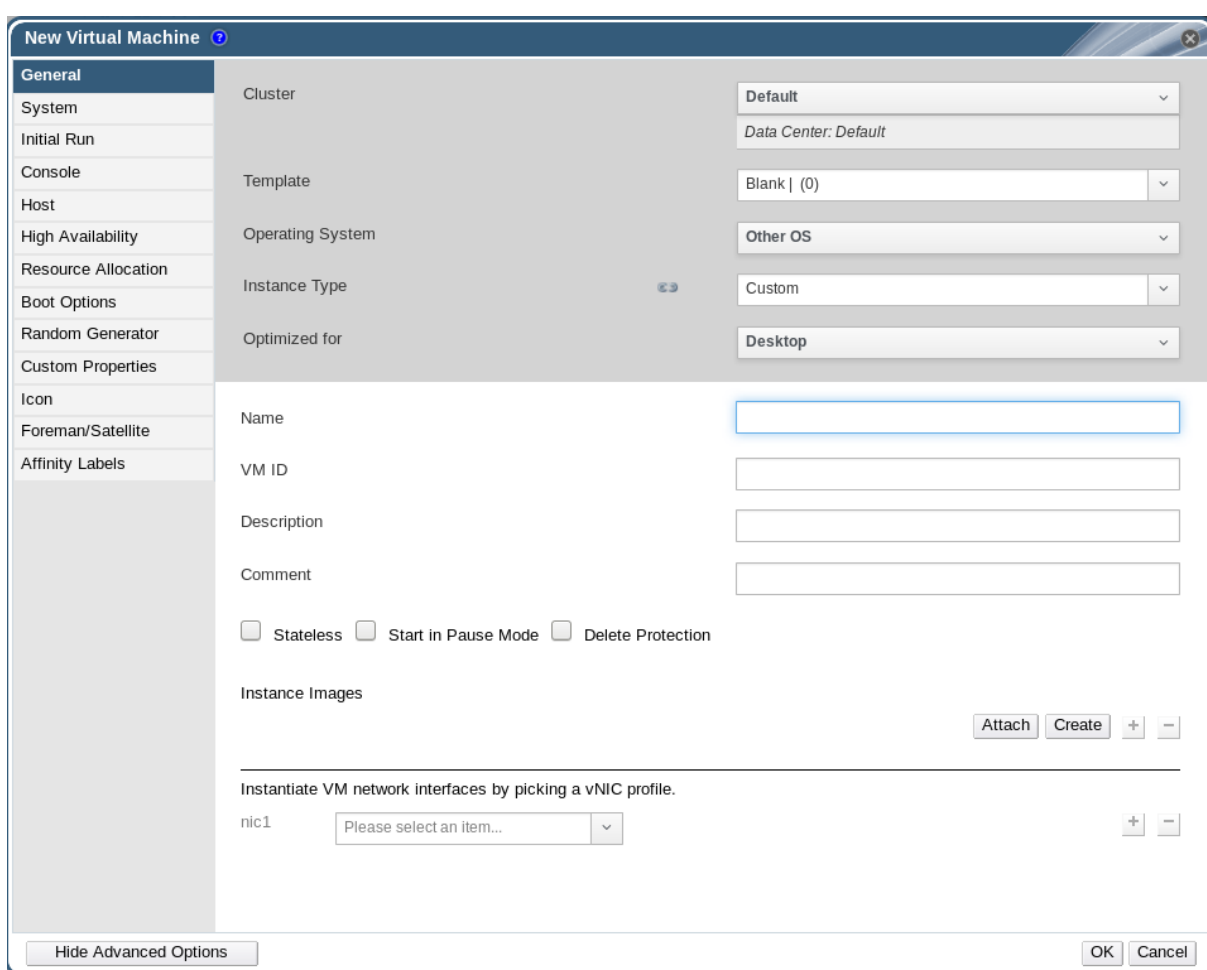

図2.1 New Virtual Machine ウィンドウ

- 3. オペレーティングシステム ドロップダウンリストから Linux バリアントを選択します。
- 4. 仮想マシンの **Name** を入力します。
- 5. ストレージを仮想マシンに追加します。**Instance Images** で仮想ディスクを 接続 または 作成 します。
	- **Attach** をクリックして、既存の仮想ディスクを選択します。
	- **Create** をクリックし、新しい仮想ディスクの **Size (GB )** および エイリアス を入力しま す。他のすべてのフィールドのデフォルト設定を受け入れるか、必要に応じて変更できま [す。すべてのディスクタイプのフィールドの詳細は、「](#page-166-0)New Virtual Disk および Edit Virtual Disk ウィンドウの設定についての説明」 を参照してください。
	- **OK** をクリックします。
- 6. 仮想マシンをネットワークに接続します。**General** タブの下部にある **nic1** ドロップダウンリス トから vNIC プロファイルを選択して、ネットワークインターフェイスを追加します。
- 7. **System** タブで仮想マシンの **Memory Size** を指定します。
- 8. **Boot Options** タブで、仮想マシンの起動元となる **First Device** を選択します。
- 9. 他のすべてのフィールドのデフォルト設定を受け入れるか、必要に応じて変更できます。**New Virtual Machine** [ウィンドウのすべてのフィールドの詳細は、「](#page-149-0)New Virtual Machine および Edit Virtual Machine ウィンドウの設定についての説明」 を参照してください。
- 10. **OK** をクリックします。

新規の仮想マシンが作成され、ステータスが **Down** の仮想マシン一覧に表示されます。この仮想マシン を使用するには、オペレーティングシステムをインストールして、コンテンツ配信ネットワークに登録 する必要があります。

<span id="page-17-0"></span>2.2. 仮想マシンの起動

<span id="page-17-1"></span>2.2.1. 仮想マシンの起動

#### 手順2.2 仮想マシンの起動

- 1. 仮想マシン タブ をクリック して、ステータスが **Down** の仮想マシンを選択します。
- 2. 実行( ▲ )ボタンをクリックします。

または、仮想マシンを右クリックし、Run を選択します。

仮想マシンの **Status** が **Up** に変更され、オペレーティングシステムのインストールが開始されます。 仮想マシンが自動的に表示されない場合は、仮想マシンのコンソールを開きます。

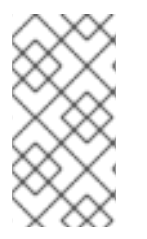

### 注記

仮想マシンは、CPU がオーバーロード状態のホストでは起動しません。デフォルトで は、ホストの CPU が 5 分間 80% を超える負荷がかかった場合に過負荷であると見なさ れますが、この値はスケジューリングポリシーを使用して変更できます。詳細は、 『Administration Guide』 の [Scheduling](https://access.redhat.com/documentation/ja-jp/red_hat_virtualization/4.1/html-single/administration_guide/#sect-Scheduling_Policies) Policies を参照してください。

<span id="page-17-2"></span>2.2.2. 仮想マシンのコンソールを開く

リモートビューアーを使用して仮想マシンに接続します。

#### 手順2.3 仮想マシンへの接続

- 1. [リモートビューアーがまだインストールされていない場合は、インストールします。「コン](#page-13-2) ソールコンポーネントのインストール」を参照してください。
- 2. 仮想マシン タブ をクリック して、仮想マシンを選択します。
- 3. コンソールボタンをクリックするか、仮想マシンを右クリックして、コンソール を選択し ま す。
- 4. o 接続プロトコルが SPICE に設定されている場合、仮想マシンのコンソールウィンドウが自 動的に開きます。
	- 接続プロトコルが VNC に設定されている場合、**console.vv** ファイルがダウンロードされ ます。ファイルをクリックすると、仮想マシンのコンソールウィンドウが自動的に開きま す。

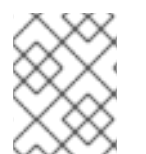

# 注記

[自動的に仮想マシンに接続するようにシステムを設定できます。「仮想マシンへの自動](#page-19-0) 接続」を参照してください。

<span id="page-17-3"></span>2.2.3. 仮想マシンのシリアルコンソールを開く

管理ポータルまたはユーザーポータルからコンソールを開く代わりに、コマンドラインから仮想マシン のシリアルコンソールにアクセスします。シリアルコンソールは、SSH とキーペアを使用して VirtIO チャネルを介してエミュレートされ、Manager への直接アクセスは必要ありません。Manager は接続 のプロキシーとして機能し、仮想マシンの配置に関する情報を提供し、認証キーを保存します。管理 ポータルまたはユーザーポータルから、各ユーザーの公開鍵を追加できます。適切なパーミッションを 持つ仮想マシンのみのシリアルコンソールにアクセスできます。

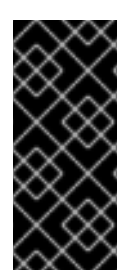

# 重要

仮想マシンのシリアルコンソールにアクセスするには、その仮想マシンに対する UserVmManager、SuperUser、または UserInstanceManager パーミッションが必要で す。これらのパーミッションはユーザーごとに明示的に定義する必要があります。 Allone にこれらのパーミッションを割り当てるだけでは不十分です。

シリアルコンソールには、Manager の TCP ポート 2222 を使用してアクセスします。このポートは、 新規インストールで **engine-setup** 時に開きます。シリアルコンソールは、ovirt-vmconsole パッケージ と Manager 上の ovirt-vmconsole-proxy、および ovirt-vmconsole パッケージと仮想化ホストの ovirtvmconsole-host パッケージに依存します。これらのパッケージは、新規インストールにデフォルトで インストールされます。既存のインストールにパッケージをインストールするには、ホストを再インス トールします。『Administration Guide』 の [Reinstalling](https://access.redhat.com/documentation/en/red-hat-virtualization/4.0/single/administration-guide/#Reinstalling_Virtualization_Hosts) Hosts を参照してください。

# 手順2.4 仮想マシンのシリアルコンソールへの接続

1. 仮想マシンのシリアルコンソールにアクセスするクライアントマシンで、SSH キーペアを生成 します。Manager は、標準の SSH キータイプをサポートします。たとえば、RSA 鍵を生成し ます。

# ssh-keygen -t rsa -b 2048 -C "*admin@internal*" -f .ssh/serialconsolekey

このコマンドにより、公開鍵と秘密鍵が生成されます。

- 2. 管理ポータルまたはユーザーポータルで、ヘッダーバーのサインイン済みユーザーの名前をク リックし、Options をクリックして **Edit Options** ウィンドウを開きます。
- 3. **User's Public Key** テキストフィールドに、シリアルコンソールへのアクセスに使用されるクラ イアントマシンの公開鍵を貼り付けます。
- 4. 仮想マシン タブ をクリック して、仮想マシンを選択します。
- 5. **Edit** をクリックします。
- 6. **Edit Virtual Machine** ウィンドウの **Console** タブで、**Enable VirtIO serial console** チェック ボックスを選択します。
- 7. クライアントマシンで、仮想マシンのシリアルコンソールに接続します。
	- a. 1 台の仮想マシンが利用可能な場合、このコマンドはユーザーをその仮想マシンに接続しま す。

# ssh -t -p 2222 ovirt-vmconsole@*MANAGER\_IP* Red Hat Enterprise Linux Server release 6.7 (Santiago) Kernel 2.6.32-573.3.1.el6.x86\_64 on an x86\_64 *USER* login:

複数の仮想マシンが利用可能な場合、このコマンドは利用可能な仮想マシンを一覧表示し ます。

# ssh -t -p 2222 ovirt-vmconsole@*MANAGER\_IP* 1. vm1 [vmid1] 2. vm2 [vmid2] 3. vm3 [vmid3]  $> 2$ Red Hat Enterprise Linux Server release 6.7 (Santiago) Kernel 2.6.32-573.3.1.el6.x86\_64 on an x86\_64 *USER* login:

接続するマシンの数を入力し、**Enter** を押します。

b. または、固有の識別子または名前を使用して仮想マシンに直接接続します。

# ssh -t -p 2222 ovirt-vmconsole@*MANAGER\_IP* --vm-id *vmid1*

# ssh -t -p 2222 ovirt-vmconsole@*MANAGER\_IP* --vm-name *vm1*

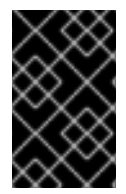

#### 重要

シリアルコンソールセッションが異常な形で切断されると、TCP のタイムアウトが発生 します。タイムアウト期間が終了するまで、仮想マシンのシリアルコンソールに再接続 できません。

<span id="page-19-0"></span>2.2.4. 仮想マシンへの自動接続

ログインすると、実行中の単一の仮想マシンに自動的に接続できます。これは、**Options** ウィンドウか ら設定できます。

#### 手順2.5 仮想マシンへの自動接続

- 1. ヘッダーバーのサインインユーザーの名前をクリックし、Options をクリックして **Edit Options** ウィンドウを開きます。
- 2. **Automatically Connect** チェックボックスをクリックします。
- 3. **OK** をクリックします。

次回ユーザーポータルにログインする際に、実行中の仮想マシンが 1 つしかない場合は、そのマシンに 自動的に接続します。

# <span id="page-19-1"></span>2.3. 必要なエンタイトルメントへのサブスクライブ

Red Hat が署名したパッケージをインストールするには、ターゲットシステムをコンテンツ配信ネット ワークに登録する必要があります。次に、サブスクリプションプールからエンタイトルメントを使用 し、必要なリポジトリーを有効にします。

#### 手順2.6 Subscription Manager を使用した必要なエンタイトルメントのサブスクライブ

1. コンテンツ配信ネットワークにシステムを登録します。プロンプトが表示されたら、カスタ マーポータルのユーザー名とパスワードを入力します。

# subscription-manager register

2. 関連するサブスクリプションプールを見つけ、プール識別子を書き留めます。

# subscription-manager list --available

3. 前の手順で確認したプール識別子を使用して、必要なエンタイトルメントを割り当てます。

# subscription-manager attach --pool=*pool\_id*

4. 既存のリポジトリーをすべて無効にします。

# subscription-manager repos --disable=\*

5. 複数のリポジトリーを持つサブスクリプションプールにシステムがサブスクライブされると、 メインリポジトリーのみがデフォルトで有効になっています。その他は利用できますが、無効 になっています。追加のリポジトリーを有効にします。

# subscription-manager repos --enable=*repository*

6. 現在インストールされている全パッケージを最新の状態にします。

# yum update

# <span id="page-20-0"></span>2.4. ゲストエージェントおよびドライバーのインストール

# <span id="page-20-1"></span>2.4.1. Red Hat Virtualization ゲストエージェントおよびドライバー

Red Hat Virtualization ゲストエージェントとドライバーは、Red Hat Enterprise Linux および Windows 仮想マシンの追加情報と機能を提供します。主な機能には、リソースの使用状況を監視し、ユーザー ポータルおよび管理ポータルから仮想マシンを正常にシャットダウンまたは再起動する機能が含まれま す。この機能を利用できる各仮想マシンに Red Hat Virtualization ゲストエージェントおよびドライバー をインストールします。

#### 表2.1 Red Hat Virtualization ゲストドライバー

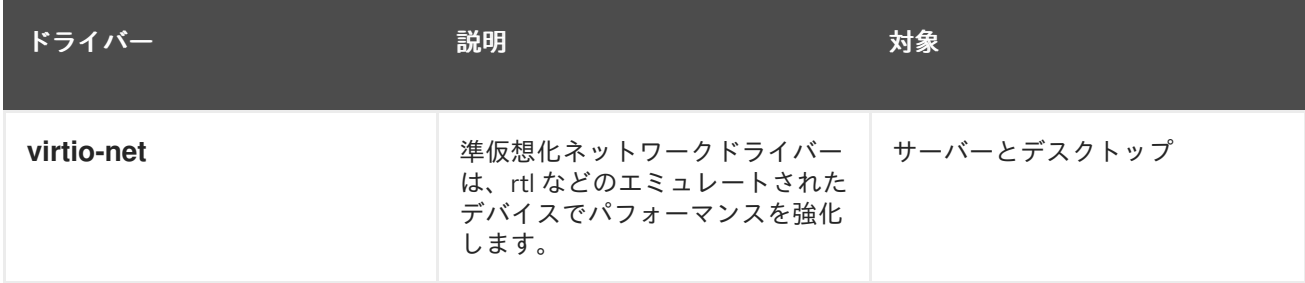

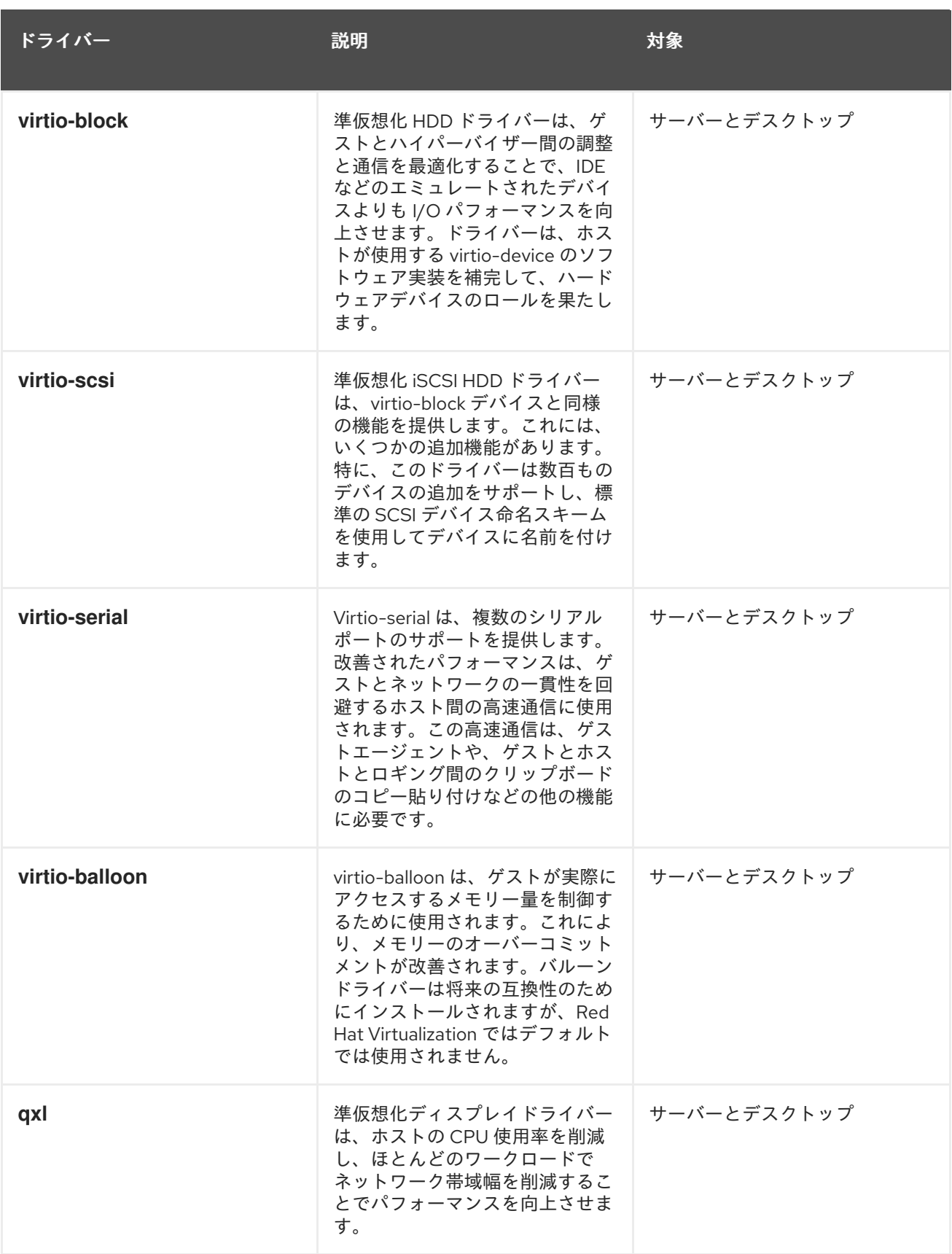

# 表2.2 Red Hat Virtualization ゲストエージェントおよびツール

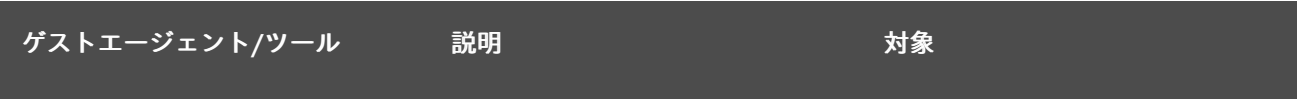

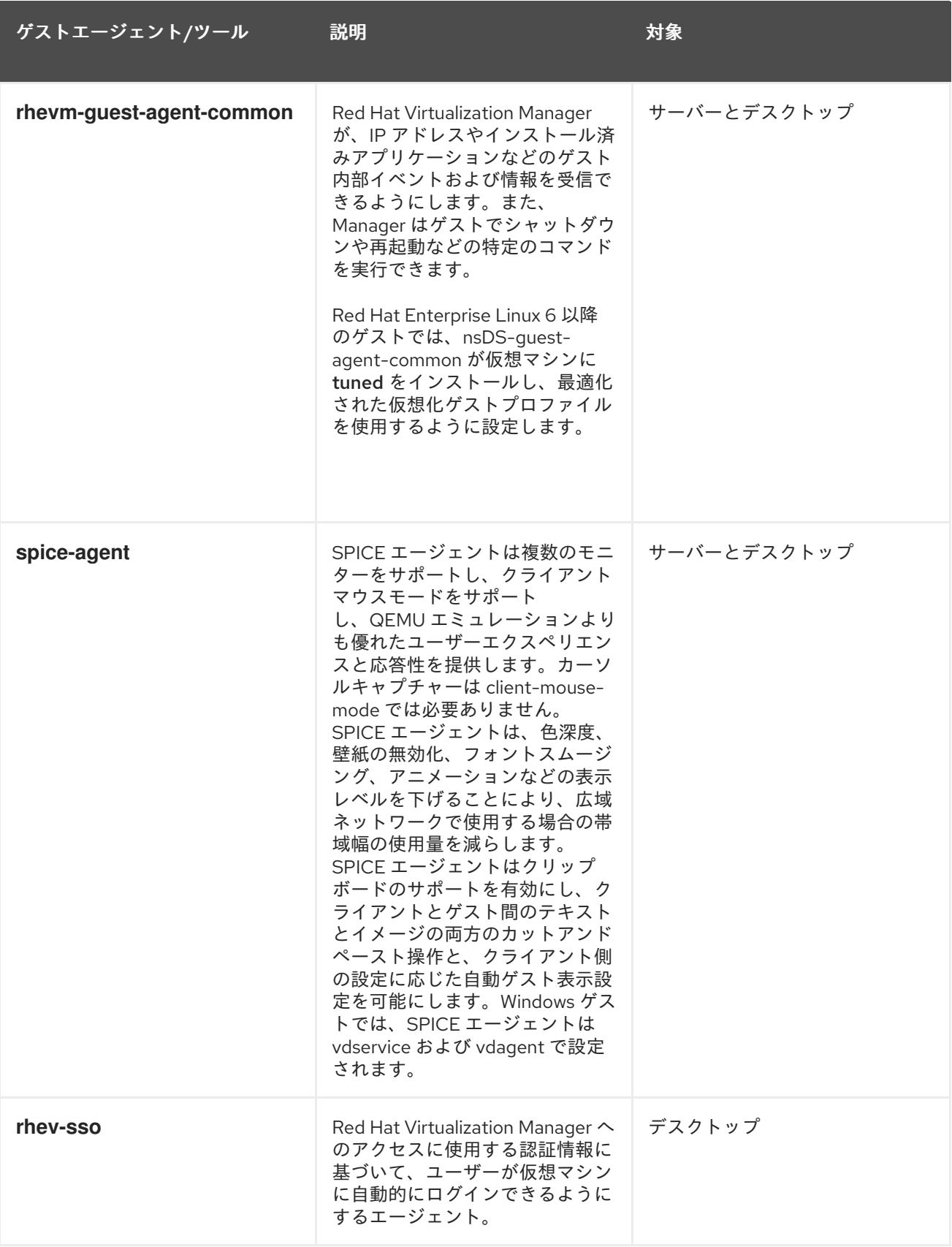

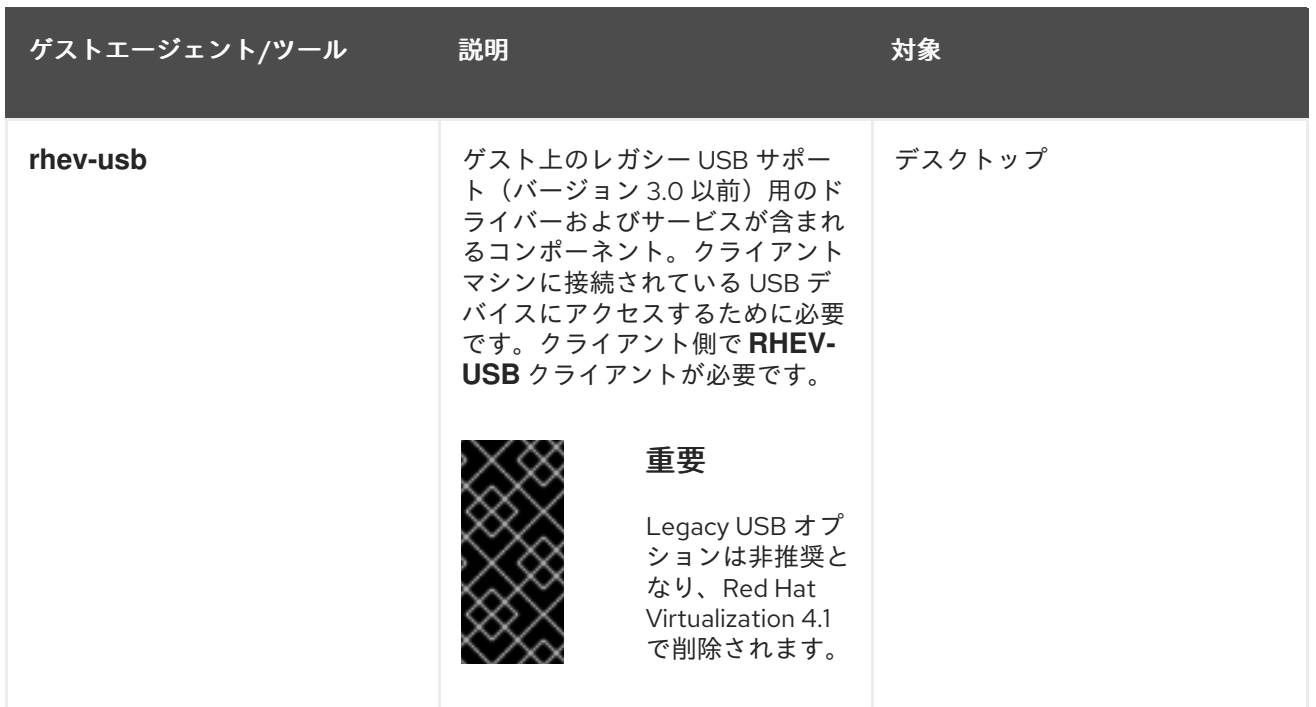

# <span id="page-23-0"></span>2.4.2. Red Hat Enterprise Linux へのゲストエージェントおよびドライバーのインス トール

Red Hat Virtualization ゲストエージェントおよびドライバーは、Red Hat Virtualization Agent リポジト リーが提供する rhevm-guest-agent パッケージを使用して Red Hat Enterprise Linux 仮想マシンにイ ンストールされます。

# 手順2.7 Red Hat Enterprise Linux へのゲストエージェントおよびドライバーのインストール

- 1. Red Hat Enterprise Linux 仮想マシンにログインします。
- 2. Red Hat Virtualization Agent リポジトリーを有効にします。
	- Red Hat Enterprise Linux 6 の場合

# subscription-manager repos --enable=rhel-6-server-rhv-4-agent-rpms

Red Hat Enterprise Linux 7 の場合

# subscription-manager repos --enable=rhel-7-server-rh-common-rpms

3. rhevm-guest-agent-common パッケージおよび依存関係をインストールします。

# yum install rhevm-guest-agent-common

- 4. サービスを開始して有効にします。
	- Red Hat Enterprise Linux 6 の場合

# service ovirt-guest-agent start # chkconfig ovirt-guest-agent on

Red Hat Enterprise Linux 7 の場合

# systemctl start ovirt-guest-agent.service # systemctl enable ovirt-guest-agent.service

- 5. **qemu-ga** サービスを開始して有効にします。
	- Red Hat Enterprise Linux 6 の場合

# service qemu-ga start # chkconfig qemu-ga on

Red Hat Enterprise Linux 7 の場合

# systemctl start qemu-guest-agent.service # systemctl enable qemu-guest-agent.service

ゲストエージェントは、使用状況情報を Red Hat Virtualization Manager に渡すようになりました。Red Hat Virtualization エージェントは、ovirt-guest-agent.conf 設定ファイルを介して設定できる **ovirtguest-agent** と呼ばれるサービスとして、**/etc/** ディレクトリーの **ovirt-guest-agent.conf** 設定ファイル を介して設定できます。

# 第3章 WINDOWS 仮想マシンのインストール

<span id="page-25-0"></span>本章では、Windows 仮想マシンのインストールに必要な手順を説明します。

- 1. オペレーティングシステムをインストールする空の仮想マシンを作成します。
- 2. ストレージ用の仮想ディスクを追加します。
- 3. 仮想マシンをネットワークに接続するためのネットワークインターフェイスを追加します。
- 4. **virtio-win.vfd** ディスケットを仮想マシンにアタッチし、オペレーティングシステムのインス トール時に VirtIO 用に最適化されたデバイスドライバーをインストールできるようにします。
- 5. 仮想マシンにオペレーティングシステムをインストールします。手順については、お使いのオ ペレーティングシステムのドキュメントを参照してください。
- 6. 仮想マシンの追加機能用に、ゲストエージェントおよびドライバーをインストールします。

これらの手順をすべて完了したら、新しい仮想マシンが機能し、タスクを実行する準備が整います。

# <span id="page-25-1"></span>3.1. WINDOWS 仮想マシンの作成

新しい仮想マシンを作成して、必要な設定を行います。

#### 手順3.1 Windows 仮想マシンの作成

- 1. **Virtual Machines** タブをクリックします。
- 2. **New VM** ボタンをクリックして、**New Virtual Machine** ウィンドウを開きます。

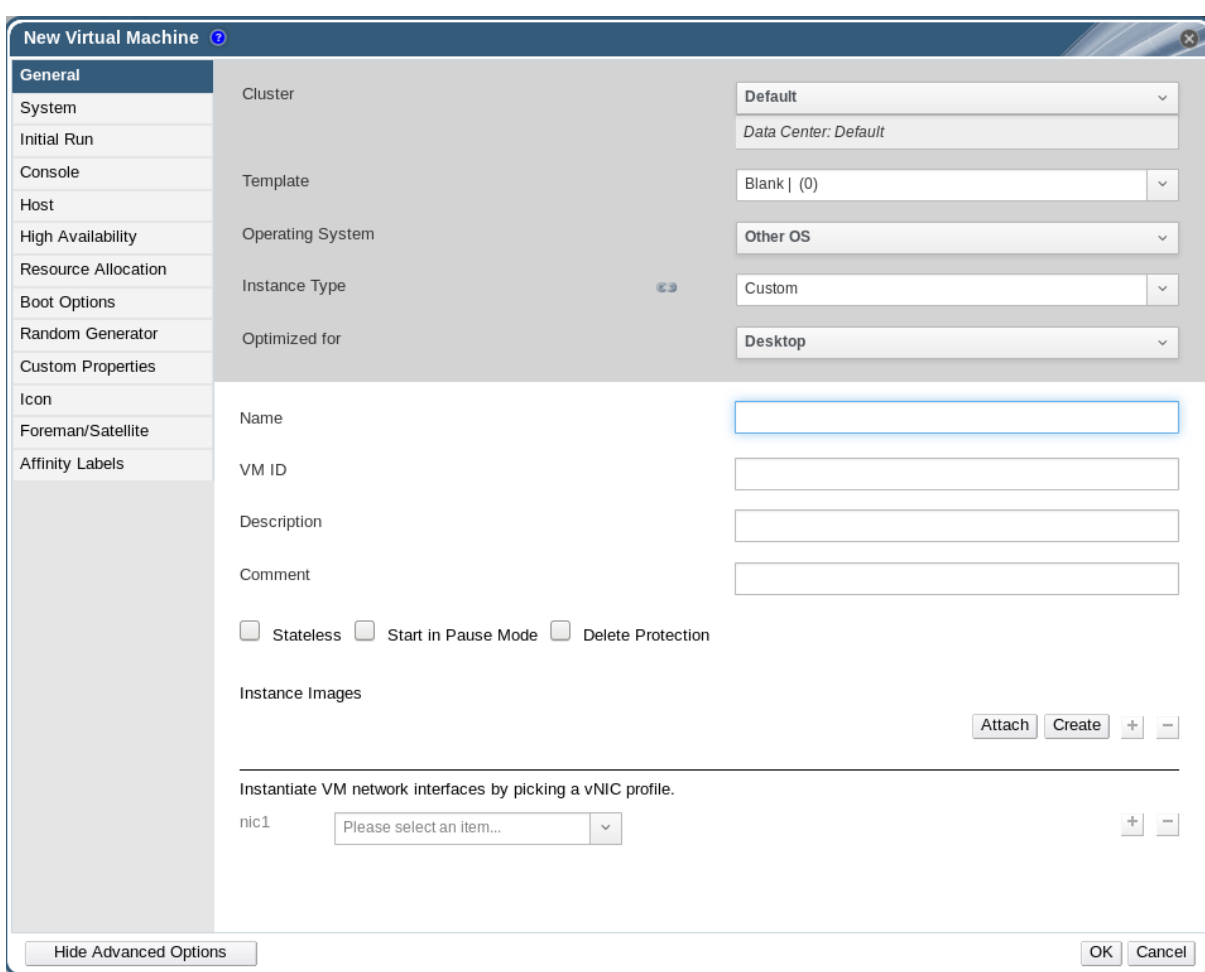

図3.1 New Virtual Machine ウィンドウ

- 3. オペレーティングシステム ドロップダウンリストから Windows バリアントを選択します。
- 4. 仮想マシンの **Name** を入力します。
- 5. ストレージを仮想マシンに追加します。**Instance Images** で仮想ディスクを 接続 または 作成 します。
	- **Attach** をクリックして、既存の仮想ディスクを選択します。
	- **Create** をクリックし、新しい仮想ディスクの **Size (GB )** および エイリアス を入力しま す。他のすべてのフィールドのデフォルト設定を受け入れるか、必要に応じて変更できま [す。すべてのディスクタイプのフィールドの詳細は、「](#page-166-0)New Virtual Disk および Edit Virtual Disk ウィンドウの設定についての説明」 を参照してください。
	- **OK** をクリックします。
- 6. 仮想マシンをネットワークに接続します。**General** タブの下部にある **nic1** ドロップダウンリス トから vNIC プロファイルを選択して、ネットワークインターフェイスを追加します。
- 7. **System** タブで仮想マシンの **Memory Size** を指定します。
- 8. **Boot Options** タブで、仮想マシンの起動元となる **First Device** を選択します。
- 9. 他のすべてのフィールドのデフォルト設定を受け入れるか、必要に応じて変更できます。**New Virtual Machine** [ウィンドウのすべてのフィールドの詳細は、「](#page-149-0)New Virtual Machine および Edit Virtual Machine ウィンドウの設定についての説明」 を参照してください。
- 10. **OK** をクリックします。

新規の仮想マシンが作成され、ステータスが **Down** の仮想マシン一覧に表示されます。この仮想マシン を使用するには、オペレーティングシステムおよび VirtIO 最適化ディスクおよびネットワークドライ バーをインストールする必要があります。

<span id="page-27-0"></span>3.2. RUN ONCE オプションを使用した仮想マシンの起動

<span id="page-27-1"></span>3.2.1. VirtIO 用に最適化されたハードウェアへの Windows のインストール

**virtio-win.vfd** ディスケットを仮想マシンにアタッチして、Windows のインストール時に VirtIO 用に最 適化されたディスクおよびネットワークデバイスドライバーをインストールします。これらのドライ バーは、エミュレートされたデバイスドライバーよりもパフォーマンスが向上します。

**Run Once** オプションを使用して、**New Virtual Machine** ウィンドウで定義された **Boot Options** とは 異なる 1 回限りのブートでディスクを割り当てます。この手順では、**Red Hat VirtIO** ネットワークイン ターフェイスと **VirtIO** インターフェイスを使用するディスクを仮想マシンに追加したことを前提として います。

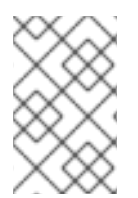

# 注記

**virtio-win.vfd** ディスケットは、Manager サーバーでホストされる ISO ストレージドメ インに自動的に配置されます。管理者は、engine-iso-uploader ツールを使用して他の ISO ストレージドメインに手動でアップロードする必要があります。

手順3.2 Windows インストール時の VirtIO ドライバーのインストール

- 1. 仮想マシン タブ をクリック して、仮想マシンを選択します。
- 2. **Run once** をクリックし ます。
- 3. **Boot Options** メニューを展開します。
- 4. **Attach Floppy** チェックボックスを選択し、ドロップダウンリストから **virtio-win.vfd** を選択 します。
- 5. **Attach CD** チェックボックスを選択し、ドロップダウンリストから必要な Windows ISO を選択 します。
- 6. **CD-ROM** を **Boot Sequence** フィールドの一番上に移動します。
- 7. 必要に応じて残りの **Run Once** [オプションを設定します。詳細は、「](#page-174-0)Run once ウィンドウの 設定についての説明」 を参照してください。
- 8. **OK** をクリックします。

仮想マシンの **Status** が **Up** に変更され、オペレーティングシステムのインストールが開始されます。 仮想マシンが自動的に表示されない場合は、仮想マシンのコンソールを開きます。

Windows のインストールには、インストールプロセスの初期段階で追加のドライバーを読み込むオプ ションが含まれます。このオプションを使用して、仮想マシンに割り当てられた **virtio-win.vfd** ディス ケットからドライバーを **A:** として読み込みます。サポートされる各仮想マシンのアーキテクチャーお よび Windows バージョンごとに、ディスクに最適化されたハードウェアデバイスドライバーが含まれ るフォルダーがあります。

<span id="page-27-2"></span>3.2.2. 仮想マシンのコンソールを開く

リモートビューアーを使用して仮想マシンに接続します。

#### 手順3.3 仮想マシンへの接続

- 1. [リモートビューアーがまだインストールされていない場合は、インストールします。「コン](#page-13-2) ソールコンポーネントのインストール」を参照してください。
- 2. 仮想マシン タブ をクリック して、仮想マシンを選択します。
- 3. コンソールボタンをクリックするか、仮想マシンを右クリックして、コンソール を選択し ま す。
- 4. o 接続プロトコルが SPICE に設定されている場合、仮想マシンのコンソールウィンドウが自 動的に開きます。
	- 接続プロトコルが VNC に設定されている場合、**console.vv** ファイルがダウンロードされ ます。ファイルをクリックすると、仮想マシンのコンソールウィンドウが自動的に開きま す。

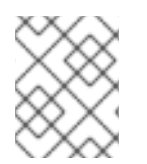

### 注記

[自動的に仮想マシンに接続するようにシステムを設定できます。「仮想マシンへの自動](#page-19-0) 接続」を参照してください。

<span id="page-28-0"></span>3.3. ゲストエージェントおよびドライバーのインストール

### <span id="page-28-1"></span>3.3.1. Red Hat Virtualization ゲストエージェントおよびドライバー

Red Hat Virtualization ゲストエージェントとドライバーは、Red Hat Enterprise Linux および Windows 仮想マシンの追加情報と機能を提供します。主な機能には、リソースの使用状況を監視し、ユーザー ポータルおよび管理ポータルから仮想マシンを正常にシャットダウンまたは再起動する機能が含まれま す。この機能を利用できる各仮想マシンに Red Hat Virtualization ゲストエージェントおよびドライバー をインストールします。

### 表3.1 Red Hat Virtualization ゲストドライバー

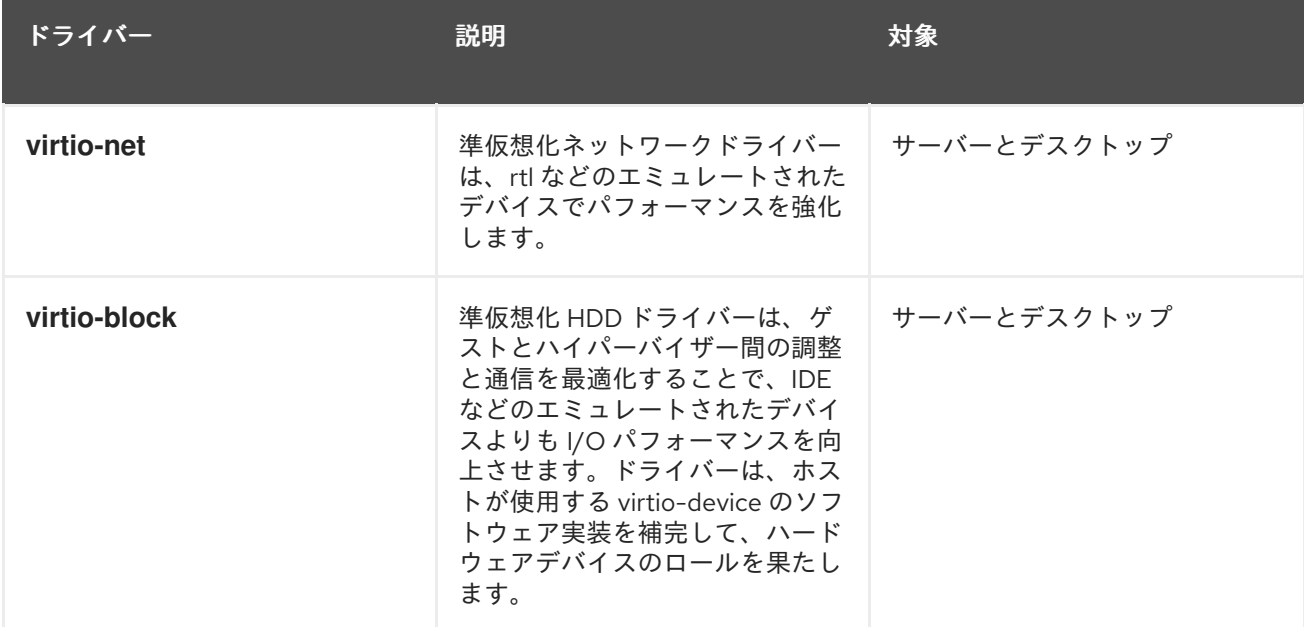

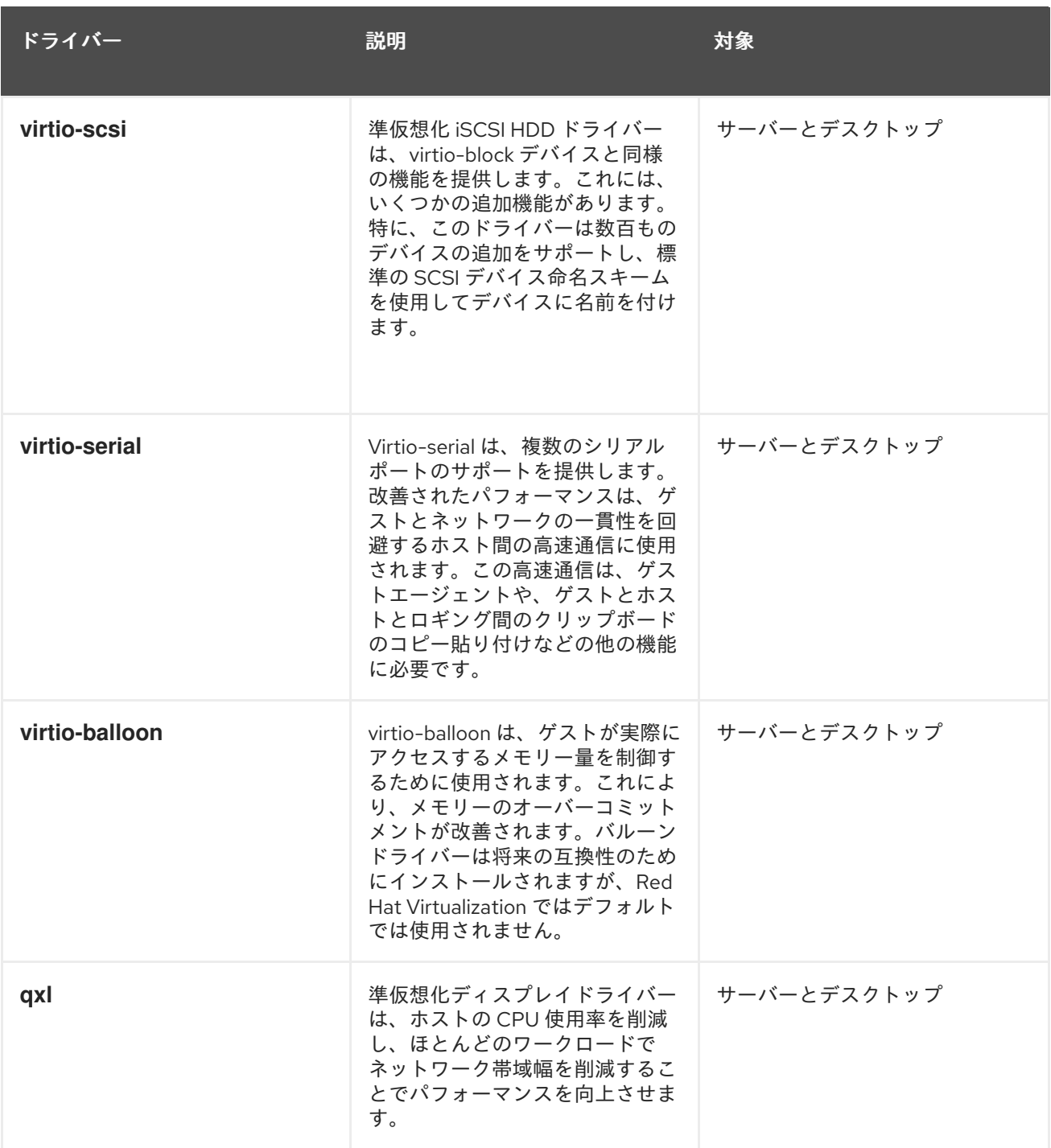

# 表3.2 Red Hat Virtualization ゲストエージェントおよびツール

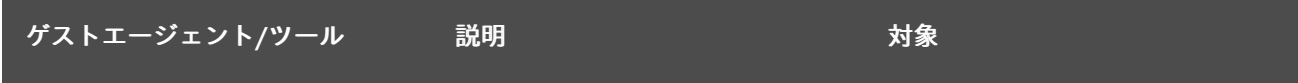

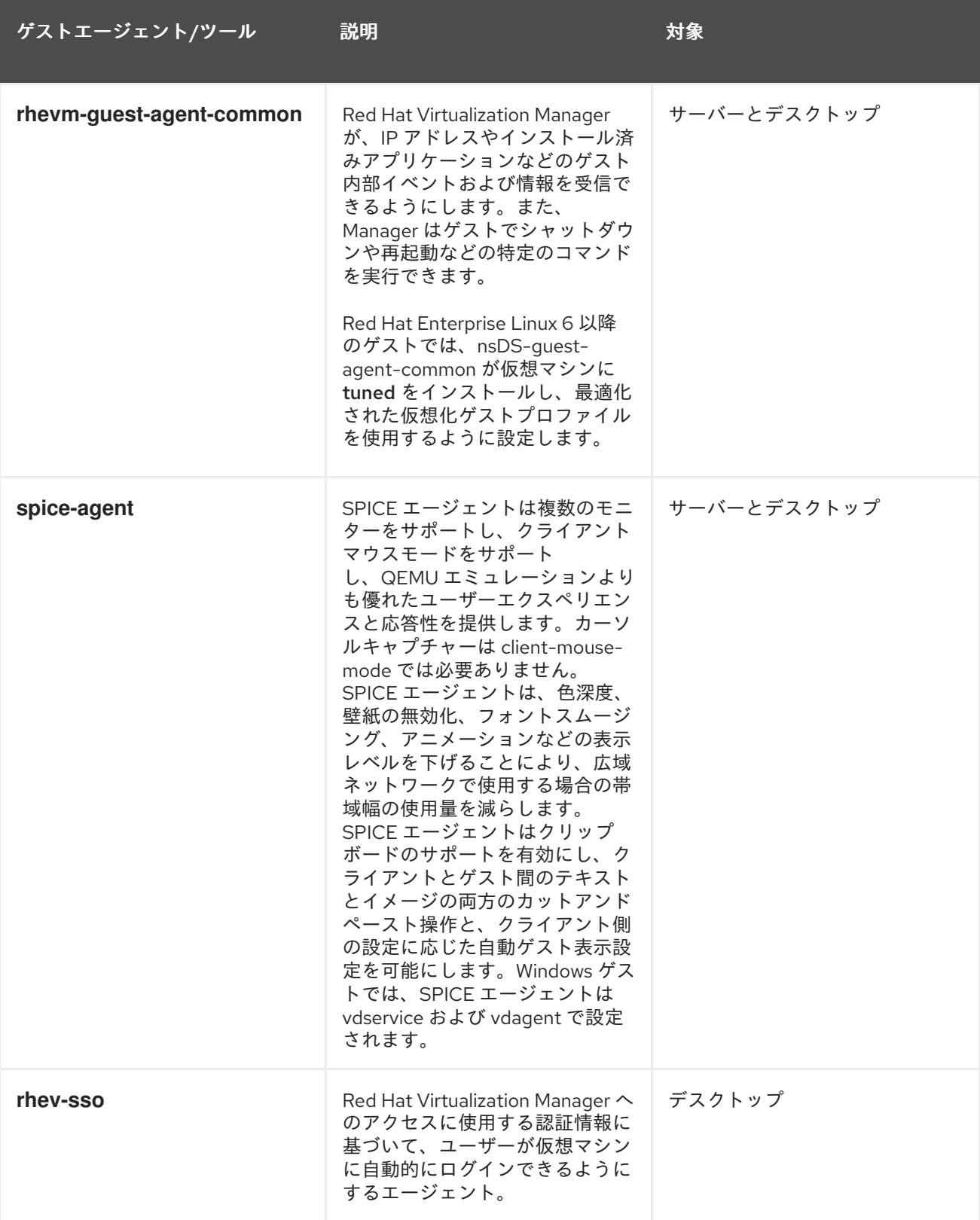

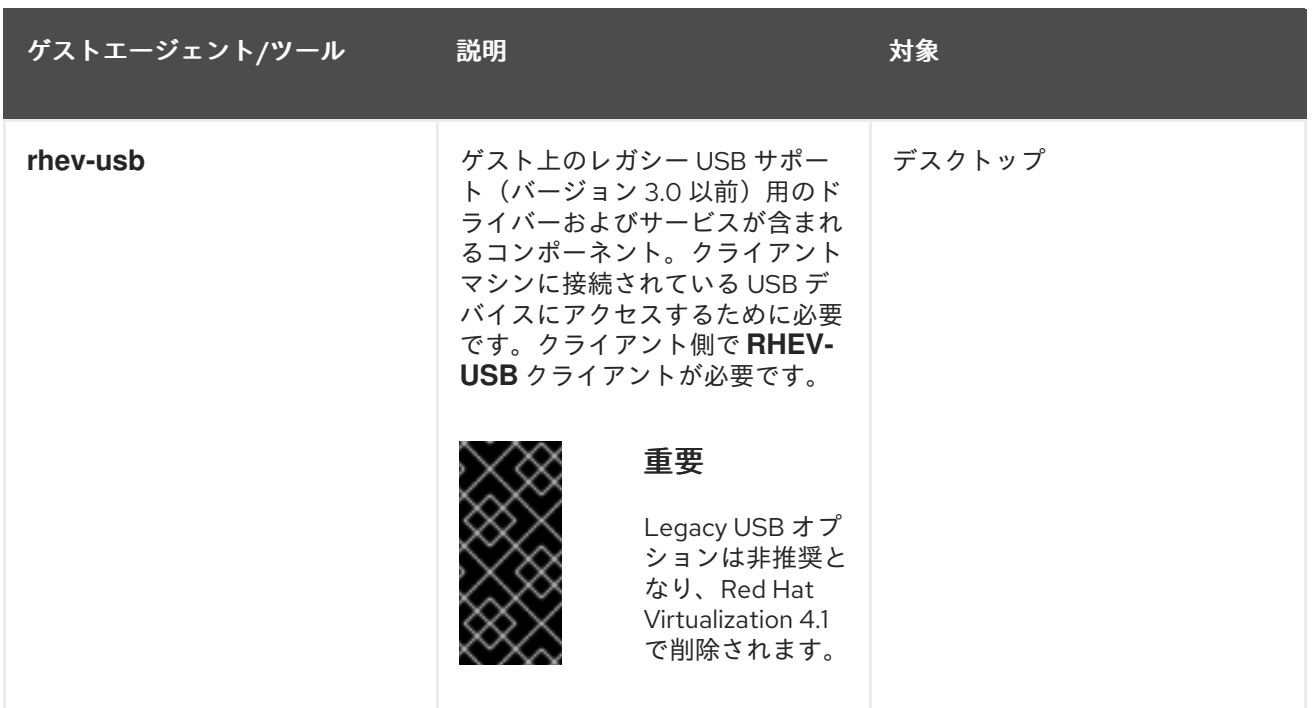

# <span id="page-31-0"></span>3.3.2. Windows へのゲストエージェントとドライバーのインストール

Red Hat Virtualization のゲストエージェントとドライバーは、Red Hat Virtualization Manager への依 存関係としてインストールされた rhev-guest-tools-iso パッケージで提供される、**rhev-toolssetup.iso** ISO ファイルを使用して Windows 仮想マシンにインストールされます。この ISO ファイル は、Red Hat Virtualization Manager がインストールされているシステムの **/usr/share/rhev-guesttools-iso/rhev-tools-setup.iso** にあります。

# 注記

a **dobe-tools-setup.iso** ISO ファイルは、**engine-setup** を実行すると、デフォルトの ISO ストレージドメインに自動的にコピーされます。あるいは、手動で ISO ストレージ ドメインにアップロードする必要があります。

# 注記

ISO ファイルの更新さ れ たバージョンは、実行中の Windows 仮想マシンに手動でア タッチして、更新されたツールおよびドライバーをインストールする必要があります。 仮想マシンで APT サービスが有効になっていると、更新された ISO ファイルが自動的に 割り当てられます。

# 注記

コマンドラインから、または Windows Deployment Services などのデプロイメントツー ルの一部としてゲストエージェントおよびドライバーをインストールする場合 は、**ISSILENTMODE** オプションおよび **ISNOREBOOT** オプションを **RHEVtoolsSetup.exe** に追加して、ゲストエージェントとドライバーを警告なしでインストー ルし、インストールしたマシンがインストール直後に再起動されないようにすることが できます。その後、デプロイメントプロセスが完了すると、マシンは後で再起動できま す。

D:\RHEV-toolsSetup.exe ISSILENTMODE ISNOREBOOT

手順3.4 Windows へのゲストエージェントとドライバーのインストール

- 1. 仮想マシンにログインします。
- 2. 2009 **-tools-setup.iso** ファイル を含む CD ドライブを選択します。
- 3. RHEV-toolsSetup をダブルクリックします。
- 4. Welcome 画面で **Next** をクリックします。
- 5. **RHEV-Tools InstallShield Wizard** ウィンドウのプロンプトに従います。コンポーネントの一 覧にあるチェックボックスがすべて選択されていることを確認します。

図3.2 インストール用の Red Hat Virtualization ツールのすべてのコンポーネントの選択

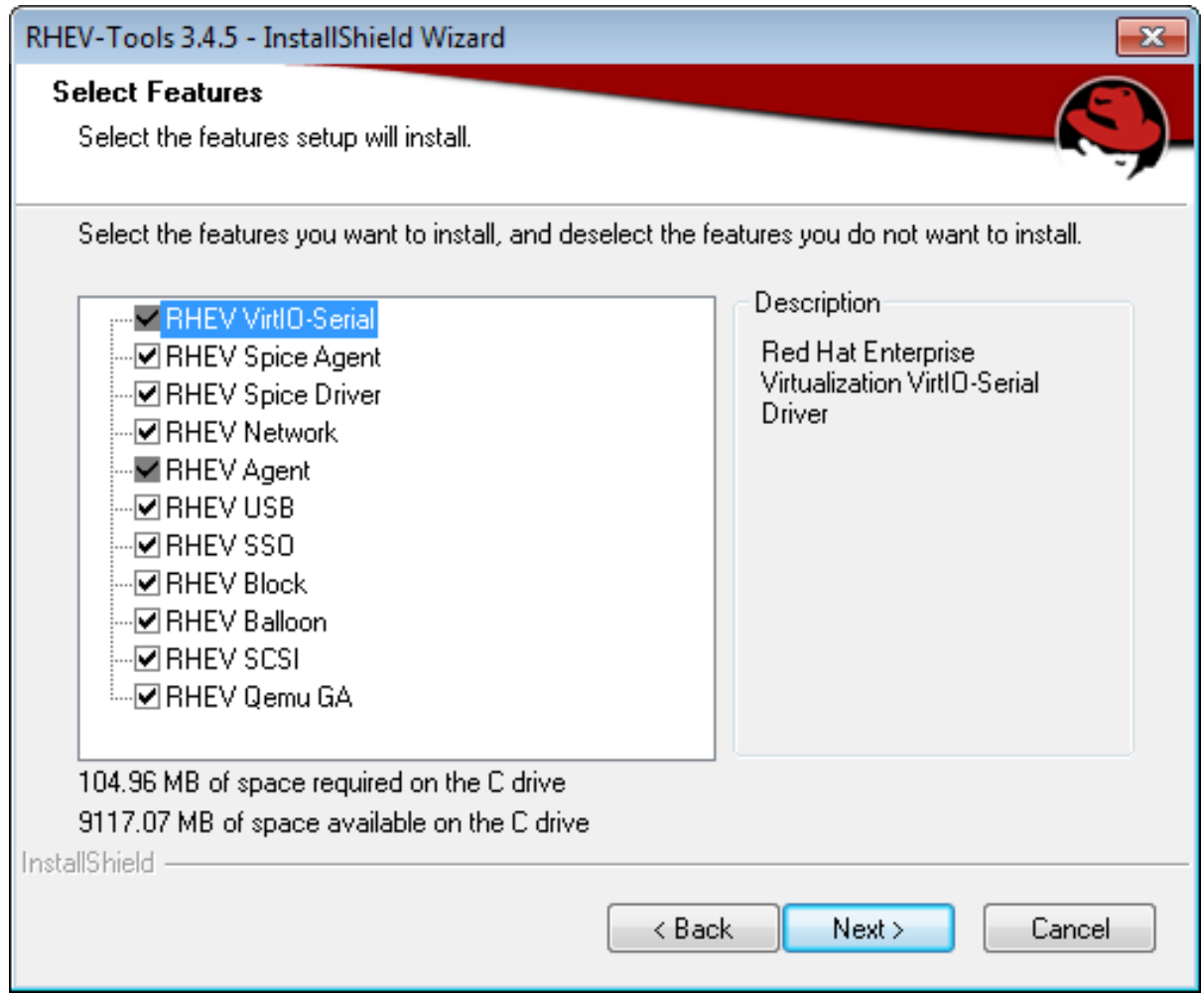

6. インストールが完了したら、**Yes, I want to restart my computer now** を選択し、**Finish** をク リックして変更を適用します。

ゲストエージェントとドライバーは、使用状況情報を Red Hat Virtualization Manager に渡すようにな り、USB デバイス、シングルサインオン、仮想マシンおよびその他の機能にアクセスできるようになり ます。Red Hat Virtualization ゲストエージェントは **RHEV Agent** と呼ばれるサービスとして実行さ れ、**C:\Program Files\Redhat\RHEV\Drivers\Agent** にある **rhev-agent** 設定ファイルを使用して設定 できます。

<span id="page-32-0"></span>3.3.3. Red Hat Virtualization Application Provisioning Tool (APT) を使用した Windows ゲストへのゲスト追加の自動化

Red Hat Virtualization Application Provisioning Tool (APT) は、Windows 仮想マシンおよびテンプレー

トにインストールできる Windows サービスです。APT サービスがインストールされ、仮想マシンで実 行していると、アタッチされた ISO ファイルが自動的にスキャンされます。サービスが有効な Red Hat Virtualization ゲストツールの ISO を認識し、その他のゲストツールがインストールされていない場合、 APT サービスはゲストツールをインストールします。ゲストツールがすでにインストールされ、ISO イ メージに新しいバージョンのツールが含まれている場合、このサービスは自動アップグレードを実行し ます。この手順では、**rhev-tools-setup.iso** ISO ファイルを仮想マシンにアタッチしていることを前提 としています。

# 手順3.5 Windows での APT サービスのインストール

- 1. 仮想マシンにログインします。
- 2. 2009 **-tools-setup.iso** ファイル を含む CD ドライブを選択します。
- 3. RHEV-Application Provisioning Toolをダブルクリックします。
- 4. **User Account Control** ウィンドウで **Yes** をクリックします。
- 5. インストールが完了したら、**RHEV-Application Provisioning Tool InstallShield Wizard** ウィ ンドウで **Start RHEV-apt Service** チェックボックスが選択されていることを確認し、**Finish** を クリックして変更を適用します。

APT サービスが正常にインストールされるか、仮想マシンのゲストツールが正常にアップグレードされ ると、仮想マシンは自動的に再起動されます。これは、マシンにログインするユーザーから確認せずに 行われます。APT サービスがすでにインストールされているテンプレートから作成された仮想マシンを 初めて起動する場合にも、APT サービスはこれらの操作を実行します。

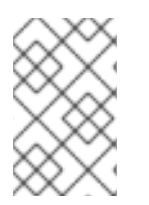

# 注記

RHEV-apt サービスは、インストール後に **Start RHEV-apt Service** チェックボックスを オフにしてすぐに停止できます。**Services** ウィンドウを使用すると、いつでもサービス を停止、起動、または再起動できます。

# 第4章 追加の設定

# <span id="page-34-1"></span><span id="page-34-0"></span>4.1. 仮想マシンのシングルサインオンの設定

パスワード委譲とも呼ばれるシングルサインオンを設定すると、ユーザーポータルへのログインに使用 する認証情報を使用して仮想マシンに自動的にログインできます。シングルサインオンは、Red Hat Enterprise Linux と Windows の両方の仮想マシンで使用できます。

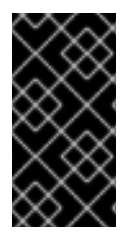

# 重要

ユーザーポータルへのシングルサインオンが有効になっている場合、仮想マシンへのシ ングルサインオンはできません。ユーザーポータルへのシングルサインオンを有効にす ると、ユーザーポータルはパスワードを受け入れる必要がないため、パスワードを委譲 して仮想マシンにサインインすることはできません。

# <span id="page-34-2"></span>4.1.1. IPA (IdM) を使用した Red Hat Enterprise Linux 仮想マシンのシングルサインオン の設定

GNOME および KDE グラフィカルデスクトップ環境および IPA (IdM)サーバーを使用して Red Hat Enterprise Linux 仮想マシンのシングルサインオンを設定するには、仮想マシンに rhevm-guest-agent パッケージをインストールし、ウィンドウマネージャーに関連付けられたパッケージをインストールす る必要があります。

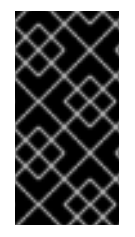

# 重要

次の手順は、IPA 設定が機能しており、IPA ドメインがすでにマネージャーに参加してい ることを前提としています。また、Manager、仮想マシン、および IPA (IdM)がホストさ れているシステムのクロックが NTP を使用して同期されていることを確認する必要があ ります。

#### 手順4.1 Red Hat Enterprise Linux 仮想マシンのシングルサインオンの設定

- 1. Red Hat Enterprise Linux 仮想マシンにログインします。
- 2. 必要なチャンネルを有効にします。
	- Red Hat Enterprise Linux 6 の場合

# subscription-manager repos --enable=rhel-6-server-rhv-4-agent-rpms

● Red Hat Enterprise Linux 7 の場合

# subscription-manager repos --enable=rhel-7-server-rh-common-rpms

3. ゲストエージェントパッケージをダウンロードしてインストールします。

# yum install rhevm-guest-agent-common

4. シングルサインオンパッケージをインストールします。

# yum install rhevm-guest-agent-pam-module # yum install rhevm-guest-agent-gdm-plugin

5. IPA パッケージをインストールします。

# yum install ipa-client

6. 以下のコマンドを実行し、プロンプトに従って ipa-client を設定し、仮想マシンをドメインに 参加させます。

# ipa-client-install --permit --mkhomedir

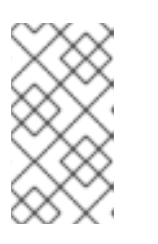

注記

DNS 難読化を使用する環境では、このコマンドは以下のようになります。

# ipa-client-install --domain=*FQDN* --server==*FQDN*

7. Red Hat Enterprise Linux 7.2 以降の場合は、以下を実行します。

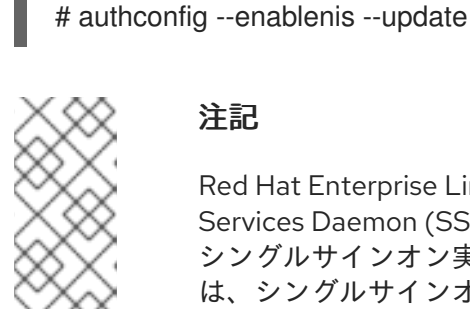

# 注記

Red Hat Enterprise Linux 7.2 以降には、新しいバージョンの System Security Services Daemon (SSSD)があり、Red Hat Virtualization ゲストエージェントの シングルサインオン実装と互換性のない設定が導入されました。このコマンド は、シングルサインオンが機能することを確認します。

8. IPA ユーザーの詳細を取得します。

# getent passwd *IPA\_user\_name*

これにより、以下のような内容が返されます。

*some-ipa-user*:\*:936600010:936600001::/home/*some-ipa-user*:/bin/sh

一部の*ipa-user* のホームディレクトリーを作成するには、次の手順にこの情報が必要です。

- 9. IPA ユーザーのホームディレクトリーを設定します。
	- a. 新しいユーザーのホームディレクトリーを作成します。

# mkdir /home/*some-ipa-user*

b. 新規ユーザーのホームディレクトリーの新規ユーザー所有権を付与します。

# chown 935500010:936600001 /home/*some-ipa-user*

シングルサインオンを使用するように設定されたユーザーのユーザー名とパスワードを使用してユー ザーポータルにログインし、仮想マシンのコンソールに接続します。自動的にログインされます。

 $\mathcal{A} = \mathcal{A} + \mathcal{A} + \mathcal$
# 4.1.2. Active Directory を使用した Red Hat Enterprise Linux 仮想マシンのシングルサ インオンの設定

GNOME および KDE グラフィカルデスクトップ環境、および Active Directory を使用して Red Hat Enterprise Linux 仮想マシンのシングルサインオンを設定するには、仮想マシンに rhevm-guest-agent パッケージをインストールし、ウィンドウマネージャーに関連付けられたパッケージをインストール し、仮想マシンをドメインに参加させる必要があります。

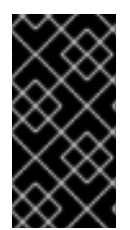

# 重要

次の手順は、Active Directory 設定が機能しており、Active Directory ドメインがすでに マネージャーに参加していることを前提としています。また、Manager、仮想マシン、 および Active Directory がホストされているシステムのクロックが NTP を使用して同期 されていることを確認する必要があります。

# 手順4.2 Red Hat Enterprise Linux 仮想マシンのシングルサインオンの設定

- 1. Red Hat Enterprise Linux 仮想マシンにログインします。
- 2. Red Hat Virtualization Agent チャンネルを有効にします。
	- Red Hat Enterprise Linux 6 の場合

# subscription-manager repos --enable=rhel-6-server-rhv-4-agent-rpms

Red Hat Enterprise Linux 7 の場合

# subscription-manager repos --enable=rhel-7-server-rh-common-rpms

3. ゲストエージェントパッケージをダウンロードしてインストールします。

# yum install rhevm-guest-agent-common

4. シングルサインオンパッケージをインストールします。

# yum install rhev-agent-gdm-plugin-rhevcred

5. Samba クライアントパッケージをインストールします。

# yum install samba-client samba-winbind samba-winbind-clients

6. 仮想マシンで、以下が含まれるように **/etc/samba/smb.conf** ファイルを変更します。**DOMAIN** は短いドメイン名に、**REALM.LOCAL** は Active Directory レルムに置き換えます。

[global] workgroup = DOMAIN realm = REALM.LOCAL  $log$  level  $= 2$  $syslog = 0$ server string = Linux File Server  $security = ads$ log file = /var/log/samba/%m max log size  $= 50$ 

printcap name = cups printing = cups winbind enum users = Yes winbind enum groups = Yes winbind use default domain = true winbind separator  $= +$ idmap uid = 1000000-2000000 idmap gid = 1000000-2000000 template shell = /bin/bash

7. 仮想マシンをドメインに参加させます。

net ads join -U *user\_name*

- 8. winbind サービスを起動し、システムの起動時に起動するようにします。
	- o Red Hat Enterprise Linux 6 の場合

# service winbind start # chkconfig winbind on

Red Hat Enterprise Linux 7 の場合

# systemctl start winbind.service # systemctl enable winbind.service

- 9. システムが Active Directory と通信できることを確認します。
	- a. 信頼関係が作成されたことを確認します。

# wbinfo -t

b. ユーザーを一覧表示できることを確認します。

# wbinfo -u

c. グループを一覧表示できることを確認します。

# wbinfo -g

10. NSS および PAM スタックを設定します。

a. **Authentication Configuration** ウィンドウを開きます。

# authconfig-tui

- b. **Use Winbind** チェックボックスを選択し、**Next** を選択して **Enter** を押します。
- c. **OK** ボタンを選択し、**Enter** を押します。

シングルサインオンを使用するように設定されたユーザーのユーザー名とパスワードを使用してユー ザーポータルにログインし、仮想マシンのコンソールに接続します。自動的にログインされます。

## 4.1.3. Windows 仮想マシンのシングルサインオンの設定

Windows 仮想マシンのシングルサインオンを設定するには、Windows ゲストエージェントをゲスト仮 想マシンにインストールする必要があります。**RHEV Guest Tools** ISO ファイルがこのエージェントを 提供します。**RHEV-toolsSetup.iso** イメージが ISO ドメインで利用できない場合は、システム管理者 にお問い合わせください。

#### 手順4.3 Windows 仮想マシンのシングルサインオンの設定

- 1. Windows 仮想マシンを選択します。マシンの電源が入っていることを確認します。
- 2. **Change CD** をクリックします。
- 3. イメージの一覧から **RHEV-toolsSetup.iso** を選択します。
- 4. **OK** をクリックします。
- 5. **Console** アイコンをクリックして、仮想マシンにログインします。
- 6. 仮想マシンで、CD ドライブを探してゲストツールの ISO ファイルの内容にアクセス し、**RHEV-ToolsSetup.exe** を起動します。ツールをインストールした後、変更を適用するた めにマシンを再起動するように求められます。

シングルサインオンを使用するように設定されたユーザーのユーザー名とパスワードを使用してユー ザーポータルにログインし、仮想マシンのコンソールに接続します。自動的にログインされます。

4.1.4. 仮想マシンのシングルサインオンの無効化

以下の手順では、仮想マシンのシングルサインオンを無効にする方法を説明します。

#### 手順4.4 仮想マシンのシングルサインオンの無効化

- 1. 仮想マシンを選択し、**Edit** をクリックします。
- 2. **Console** タブをクリックします。
- 3. **Disable Single Sign On** チェックボックスを選択します。
- 4. **OK** をクリックします。

# 4.2. USB デバイスの設定

SPICE プロトコルに接続している仮想マシンは、USB デバイスに直接接続するように設定できます。

USB デバイスは、仮想マシンがアクティブでフォーカスされている場合にのみリダイレクトされます。 USB リダイレクトは、デバイスが接続されるたびに手動で有効にしたり、SPICE クライアントメ ニューでアクティブな仮想マシンに自動的にリダイレクトしたりするように設定できます。

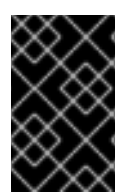

### 重要

クライアントマシンとゲストマシンの違いに注意してください。クライアントは、ゲス トにアクセスするためのハードウェアです。ゲストは、ユーザーポータルまたは管理 ポータルからアクセスする仮想コンソールまたは仮想サーバーです。

4.2.1. 仮想マシンでの USB デバイスの使用

USB リダイレクトネイティブモードでは、Linux および Windows 仮想マシンの KVM/SPICE USB リダ イレクトが許可されます。仮想 (ゲスト) マシンには、ネイティブ USB 用のゲストがインストールされ たエージェントやドライバーは必要ありません。Red Hat Enterprise Linux クライアントでは、USB リ ダイレクトに必要なすべてのパッケージは virt-viewer パッケージで提供されます。Windows クライア ントでは、usbdk パッケージもインストールする必要があります。ネイティブ USB モードは、以下の クライアントおよびゲストでサポートされています。

- クライアント
	- o Red Hat Enterprise Linux 7.1 以降
	- o Red Hat Enterprise Linux 6.0 以降
	- Windows 10
	- Windows 8
	- Windows 7
	- Windows 2008
	- Windows 2008 Server R2
- **•** Guest
	- o Red Hat Enterprise Linux 7.1 以降
	- Red Hat Enterprise Linux 6.0 以降
	- Windows 7
	- Windows XP
	- Windows 2008

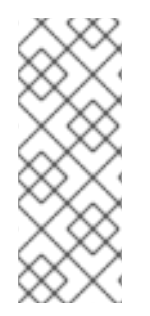

# 注記

64 ビットアーキテクチャーの PC を使用している場合は、64 ビットバージョンの Internet Explorer を使用して 64 ビットバージョンの USB ドライバーをインストールす る必要があります。32 ビットバージョンを 64 ビットアーキテクチャーにインストール した場合には、USB リダイレクトは機能しません。最初に正しい USB タイプをインス トールする限り、32 ビットブラウザーと 64 ビットブラウザーの両方から USB リダイレ クトにアクセスできます。

# 4.2.2. Windows クライアントでの USB デバイスの使用

USB デバイスをゲストにリダイレクトするには、usbdk ドライバーを Windows クライアントにインス トールする必要があります。usbdk のバージョンがクライアントマシンのアーキテクチャーと一致して いることを確認します。たとえば、64 ビットバージョンの usbdk は、64 ビットの Windows マシンに インストールする必要があります。

# 手順4.5 Windows クライアントでの USB デバイスの使用

1. usbdk ドライバーがインストールされたら、SPICE プロトコルを使用するように設定された仮 想マシンを選択します。

- 2. USB サポートが **Native** に設定されていることを確認します。
	- 1. **Edit** をクリックします。
	- 2. **Console** タブをクリックします。
	- 3. **USB Support** ドロップダウンリストから **Native** を選択します。
	- 4. **OK** をクリックします。
- 3. **Console Options** ボタンをクリックし、**Enable USB Auto-Share** チェックボックスを選択し ます。
- 4. 仮想マシンを起動し、**Console** ボタンをクリックしてその仮想マシンに接続します。USB デバ イスをクライアントマシンに接続すると、ゲストマシンに表示されるように自動的にリダイレ クトされます。

#### 4.2.3. Red Hat Enterprise Linux クライアントでの USB デバイスの使用

usbredir パッケージにより、Red Hat Enterprise Linux クライアントから仮想マシンへの USB リダイレ クトが有効になります。usbredir は virt-viewer パッケージの依存関係で、そのパッケージとともに自動 的にインストールされます。

#### 手順4.6 Red Hat Enterprise Linux クライアントでの USB デバイスの使用

- 1. 仮想マシン タブ をクリック して、SPICE プロトコルを使用するように設定された仮想マシン を選択します。
- 2. USB サポートが **Native** に設定されていることを確認します。
	- 1. **Edit** をクリックします。
	- 2. **Console** タブをクリックします。
	- 3. **USB Support** ドロップダウンリストから **Native** を選択します。
	- 4. **OK** をクリックします。
- 3. **Console Options** ボタンをクリックし、**Enable USB Auto-Share** チェックボックスを選択し ます。
- 4. 仮想マシンを起動し、**Console** ボタンをクリックしてその仮想マシンに接続します。USB デバ イスをクライアントマシンに接続すると、ゲストマシンに表示されるように自動的にリダイレ クトされます。

# 4.3. 複数のモニターの設定

4.3.1. Red Hat Enterprise Linux 仮想マシン用の複数のディスプレイの設定

SPICE プロトコルを使用して仮想マシンに接続する際に、単一の Red Hat Enterprise Linux 仮想マシン に対して最大 4 つのディスプレイを設定できます。

- 1. 仮想マシンで SPICE セッションを開始します。
- 2. SPICE クライアントウィンドウの上部にある **View** ドロップダウンメニューを開きます。
- 3. **Display** メニューを開きます。
- 4. ディスプレイの名前をクリックして、そのディスプレイを有効または無効にします。

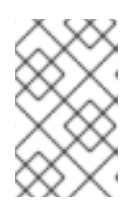

### 注記

デフォルトでは、ディスプレイ **1** は、仮想マシンで SPICE セッションの開始時 に有効になっている唯一のディスプレイです。他のディスプレイが有効になって いない場合は、このディスプレイを無効にするとセッションが閉じます。

4.3.2. Windows 仮想マシンの複数ディスプレイの設定

SPICE プロトコルを使用して仮想マシンに接続する際に、単一の Windows 仮想マシンに対して最大 4 つのディスプレイを設定できます。

- 1. 仮想マシン タブ をクリック して、仮想マシンを選択します。
- 2. 仮想マシンの電源がオフになっている状態で、**Edit** をクリックします。
- 3. **Console** タブをクリックします。
- 4. **Monitors** ドロップダウンリストから、ディスプレイの数を選択します。

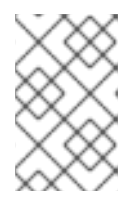

### 注記

この設定は、仮想マシンに対して有効にできるディスプレイの最大数を制御しま す。仮想マシンの実行中に、この最大数までディスプレイを追加で有効にするこ とができます。

- 5. **OK** をクリックし ます。
- 6. 仮想マシンで SPICE セッションを開始します。
- 7. SPICE クライアントウィンドウの上部にある **View** ドロップダウンメニューを開きます。
- 8. **Display** メニューを開きます。
- 9. ディスプレイの名前をクリックして、そのディスプレイを有効または無効にします。

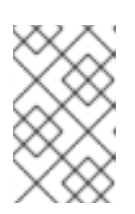

デフォルトでは、ディスプレイ **1** は、仮想マシンで SPICE セッションの開始時 に有効になっている唯一のディスプレイです。他のディスプレイが有効になって いない場合は、このディスプレイを無効にするとセッションが閉じます。

# 4.4. コンソールオプションの設定

注記

### 4.4.1. コンソールオプション

接続プロトコルは、仮想マシンにグラフィカルコンソールを提供し、ユーザーが物理マシンと同じよう に仮想マシンを操作できるようにするために使用される基盤となるテクノロジーです。Red Hat Virtualization は現在、以下の接続プロトコルをサポートしています。

#### SPICE

独立したコンピューティング環境(SPICE)の簡易プロトコルは、Linux 仮想マシンと Windows 仮想マシ ンの両方で推奨される接続プロトコルです。SPICE を使用して仮想マシンのコンソールを開くには、リ モートビューアーを使用します。

#### VNC

仮想ネットワークコンピューティング(VNC)を使用して、Linux 仮想マシンと Windows 仮想マシンの両 方に対してコンソールを開くことができます。VNC を使用して仮想マシンのコンソールを開くには、 リモートビューアーまたは VNC クライアントを使用します。

#### RDP

リモートデスクトッププロトコル(RDP)は、Windows 仮想マシンのコンソールを開く場合にのみ使用で き、リモートデスクトップがインストールされている Windows マシンから仮想マシンにアクセスする 場合にのみ利用できます。RDP を使用して Windows 仮想マシンに接続する前に、仮想マシンでリモー ト共有を設定し、リモートデスクトップ接続を許可するようにファイアウォールを設定する必要があり ます。

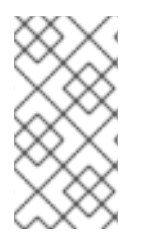

# 注記

現在、SPICE は Windows 8 を実行している仮想マシンではサポートされていません。 Windows 8 仮想マシンが SPICE プロトコルを使用するように設定されている場合、必要 な SPICE ドライバーがないことを検出し、RDP を使用するように自動的にフォールバッ クします。

### 4.4.1.1. コンソールオプションへのアクセス

呼び出しの方法や USB リダイレクトを有効または無効にするかどうかなど、仮想マシンのグラフィカ ルコンソールを開く複数のオプションを設定できます。

### 手順4.7 コンソールオプションへのアクセス

- 1. 実行中の仮想マシンを選択します。
- 2. **Console Options** ウィンドウを開きます。
	- 管理ポータルで仮想マシンを右クリックし、**Console Options** をクリックします。
	- ユーザーポータルで、**Edit Console Options** ボタンをクリックします。

#### 図4.1 ユーザーポータルの編集コンソールオプションボタン

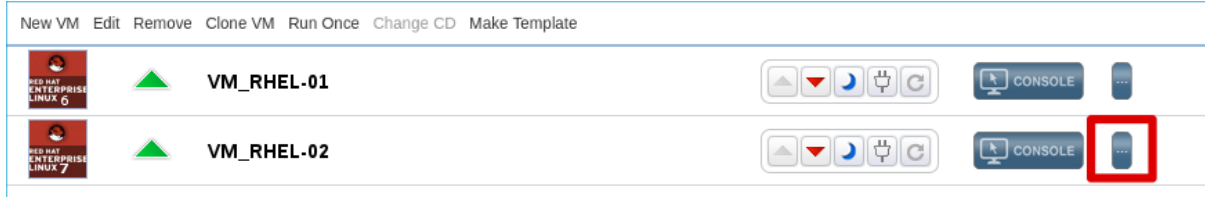

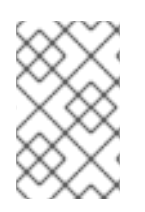

#### 注記

VNC 接続プロトコルを使用する場合のキーボードレイアウトなど、各接続プロトコルに 固有の追加オプションは、**Edit Virtual Machine** ウィンドウの **Console** タブで設定でき ます。

4.4.1.2. SPICE コンソールオプション

SPICE 接続プロトコルを選択すると、**Console Options** ウィンドウで以下のオプションを使用できま す。

図4.2 Console Options ウィンドウ

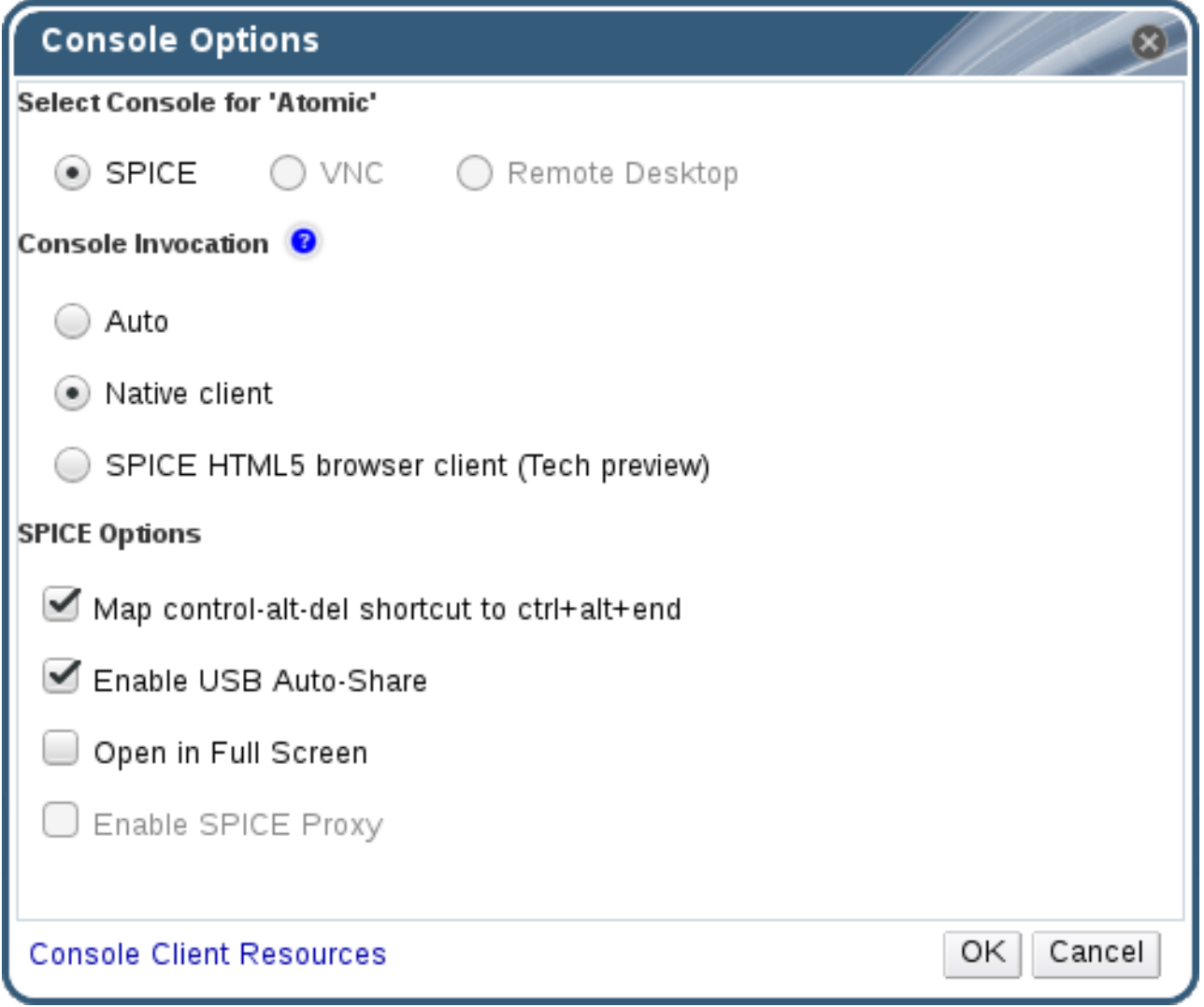

コンソールの呼び出し

- **auto**: Manager はコンソールを呼び出す方法を自動的に選択します。
- ネイティブクライアント: 仮想マシンのコンソールに接続すると、ファイルダウンロードダイア ログにリモートビューアー経由で仮想マシンのコンソールを開くファイルが提供されます。
- **SPICE HTML5 ブラウザークライアント (テクノロジープレビュー):仮想マシンのコンソール** に接続すると、コンソールとして動作するブラウザータブが開きます。

SPICE オプション

- control-alt-del ショートカットを ctrl+alt+end に マップします。このチェックボックスを選択 して、**Ctrl**+**Alt**+**Del** キーの組み合わせを仮想マシン内の **Ctrl**+**Alt**+**End** にマップします。
- **Enable USB Auto-Share**: このチェックボックスを選択すると、USB デバイスが仮想マシンに 自動的にリダイレクトされます。このオプションが選択されていない場合には、USB デバイス はゲスト仮想マシンではなくクライアントマシンに接続します。ゲストマシンで USB デバイス を使用するには、SPICE クライアントメニューで USB デバイスを手動で有効にします。
- **Open in Full Screen**: 仮想マシンに接続する際に仮想マシンコンソールが自動的にフル画面で 開くようにするには、このチェックボックスを選択します。**SHIFT**+**F11** を押して、フルスク リーンモードをオンまたはオフに切り替えます。
- **Enable SPICE Proxy**: このチェックボックスを選択すると、SPICE プロキシーが有効になりま す。
- **Enable WAN options**: このチェックボックスを選択して、Windows 仮想マシンでパラメーター **WANDisableEffects** および **WANColorDepth** を **animation** および **16** ビットに設定します。 WAN 環境の帯域幅が制限され、このオプションを使用すると、特定の Windows 設定で帯域幅 が過剰に消費されなくなります。

4.4.1.3. VNC コンソールオプション

VNC 接続プロトコルを選択すると、**Console Options** ウィンドウで以下のオプションを使用できま す。

図4.3 Console Options ウィンドウ

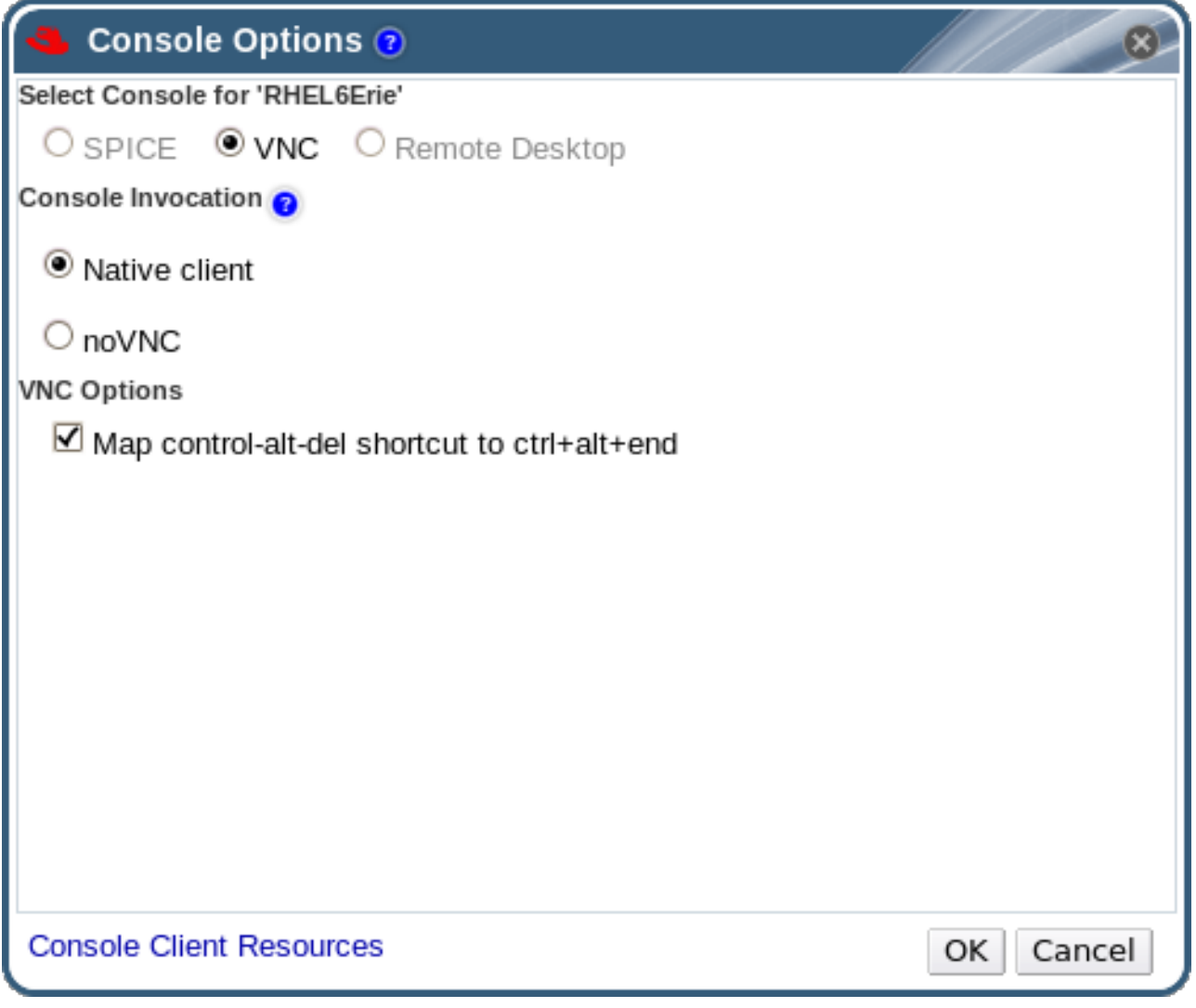

コンソールの呼び出し

● ネイティブクライアント: 仮想マシンのコンソールに接続すると、ファイルダウンロードダイア ログにリモートビューアー経由で仮想マシンのコンソールを開くファイルが提供されます。

novne View <sub>Star</sub>e <sub>(</sub> ) のコンソールとしてのコンソールとしてものコンソールとしてものコンソールとしてものコンソールとしてものコンソールとしてもの<br>コンソール

**noVNC**: 仮想マシンのコンソールに接続すると、コンソールとして動作するブラウザータブが 開きます。

VNC オプション

**control-alt-delete** ショートカットを **ctrl+alt+end** に マップします。このチェックボックスを 選択して、**Ctrl**+**Alt**+**Del** キーの組み合わせを仮想マシン内の **Ctrl**+**Alt**+**End** にマップします。

4.4.1.4. RDP コンソールオプション

RDP 接続プロトコルを選択すると、**Console Options** ウィンドウで以下のオプションを使用できま す。

図4.4 Console Options ウィンドウ

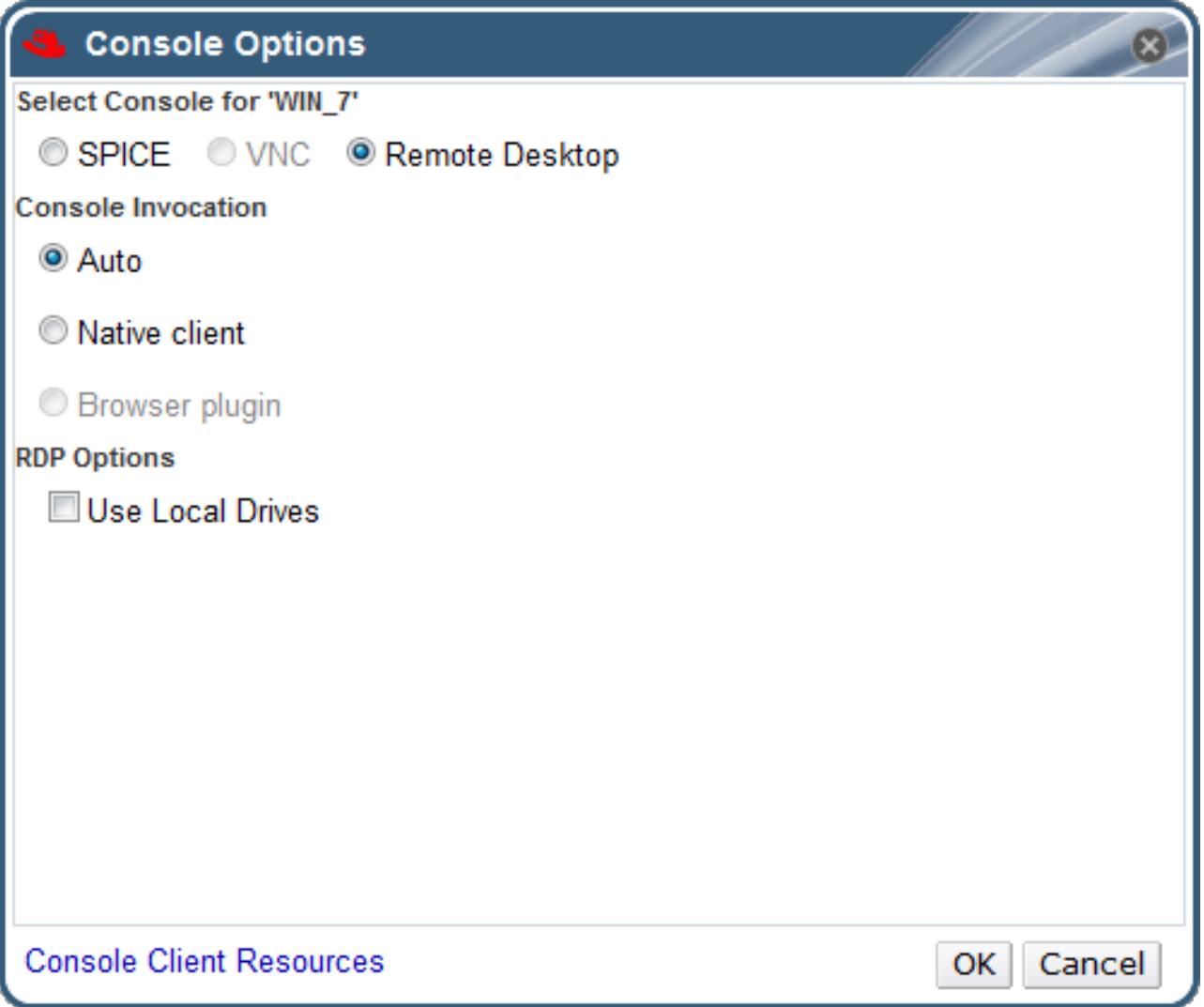

コンソールの呼び出し

- **auto**: Manager はコンソールを呼び出す方法を自動的に選択します。
- ネイティブクライアント: 仮想マシンのコンソールに接続すると、ファイルダウンロードダイア ログにリモートデスクトップ経由で仮想マシンのコンソールを開くファイルが提供されます。

ローカルドライブ の使用: このチェックボックスを選択すると、クライアントマシンのドライ

RDP オプション

● ローカルドライブ の使用: このチェックボックスを選択すると、クライアントマシンのドライ ブがゲスト仮想マシンからアクセスできるようになります。

4.4.2. リモートビューアーオプション

4.4.2.1. リモートビューアーオプション

ネイティブクライアント コンソール呼び出しオプションを指定すると、リモートビューアーを使用して 仮想マシンに接続します。リモートビューアーウィンドウには、接続されている仮想マシンと対話する ためのオプションが数多くあります。

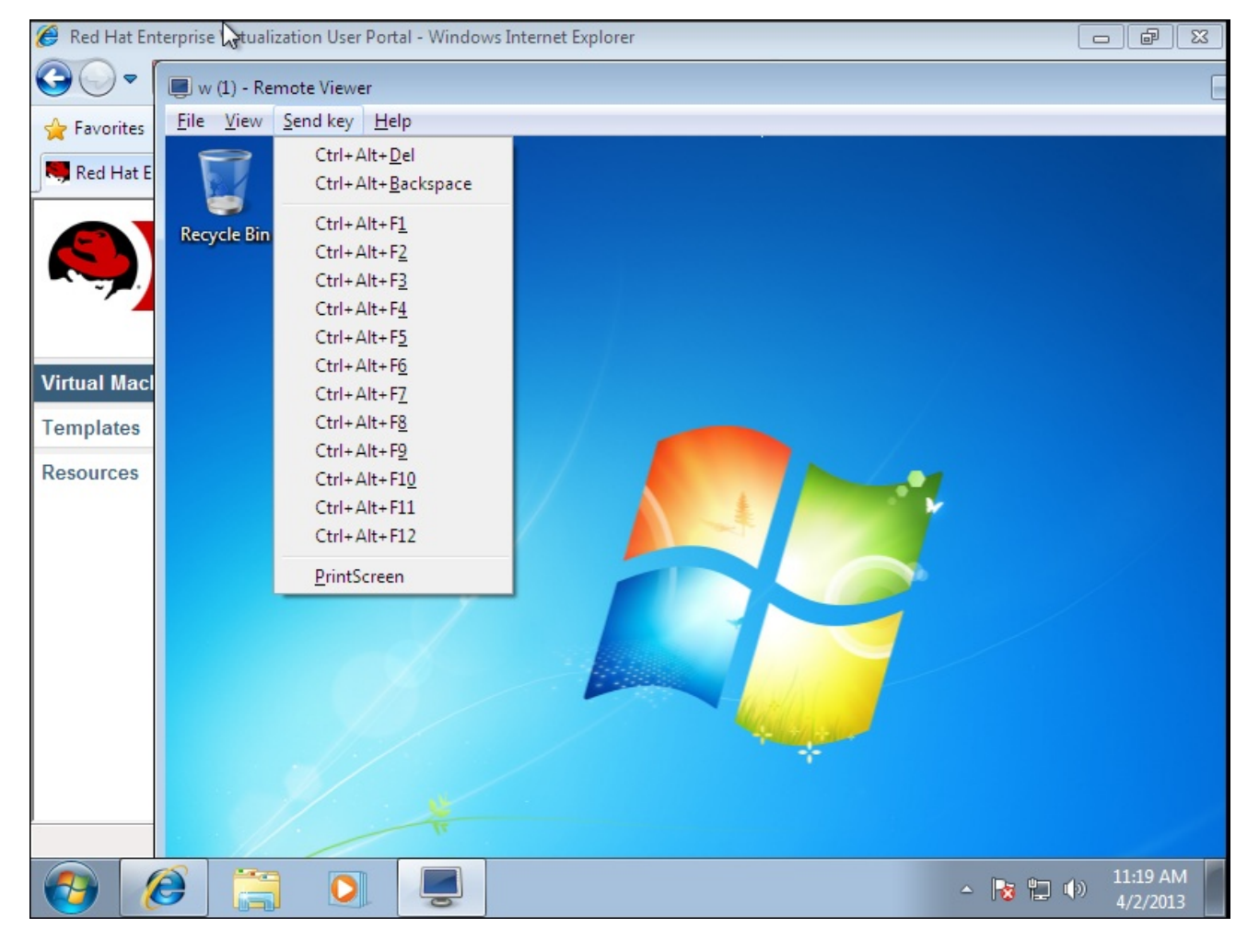

図4.5 リモートビューアー接続メニュー

表4.1 リモートビューアーオプション

オプション ホットキー ホットキー

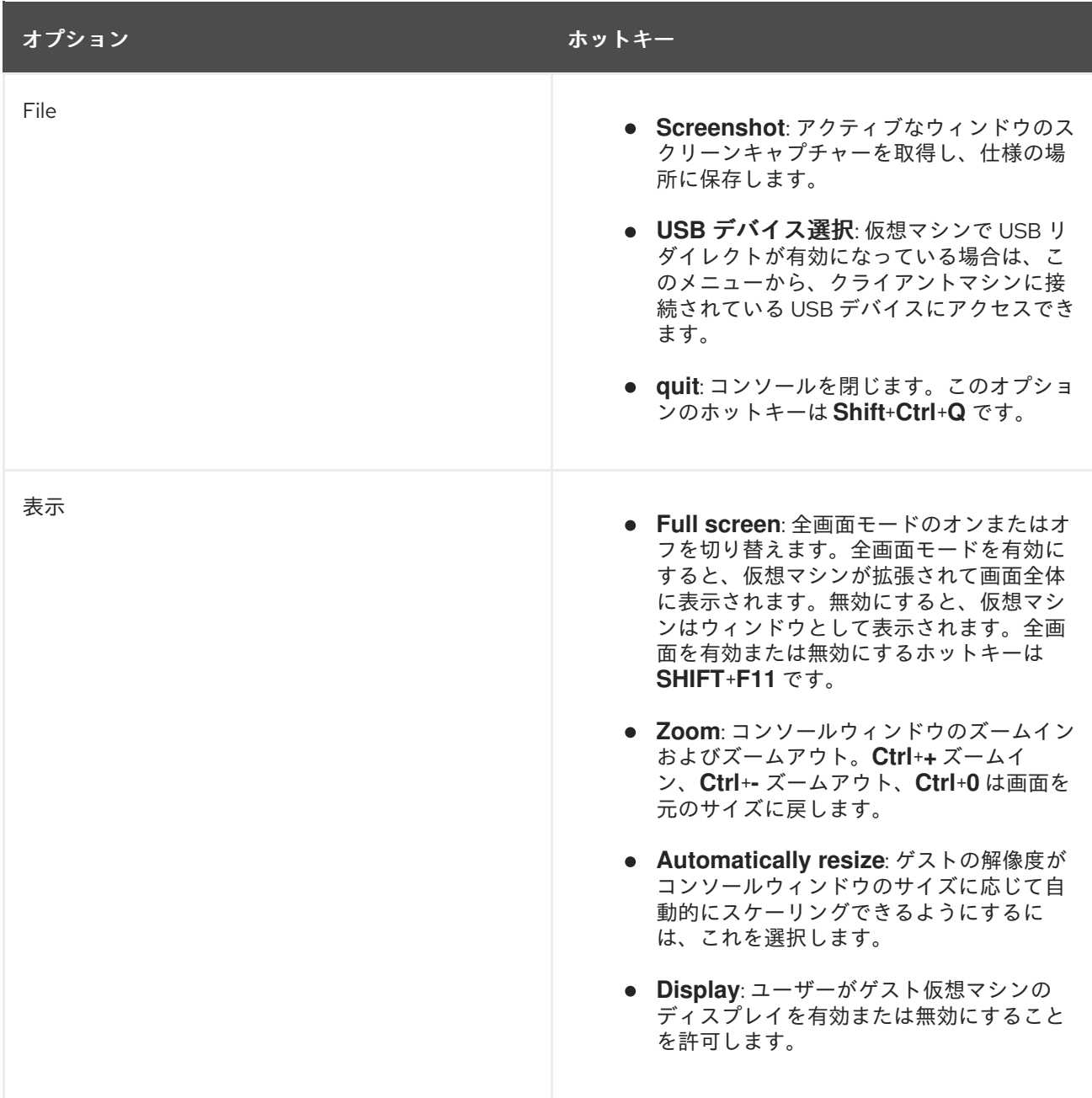

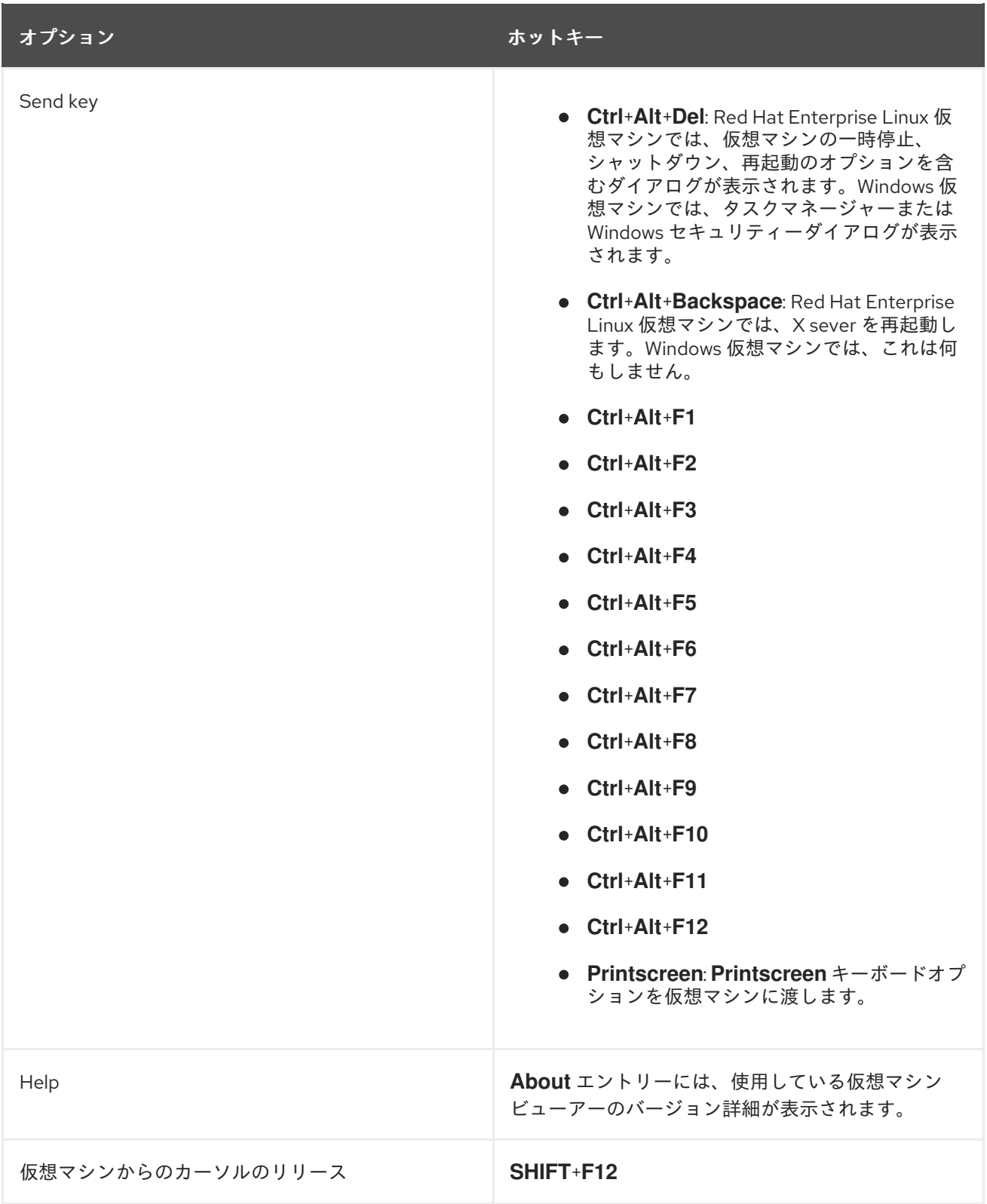

# 4.4.2.2. リモートビューアーホットキー

全画面モードとウィンドウモードの両方で、仮想マシンのホットキーにアクセスできます。全画面モー ドを使用している場合は、マウスポインターを画面上部の中央に移動すると、ホットキーのボタンを含 むメニューを表示できます。ウィンドウモードを使用している場合は、仮想マシンウィンドウのタイト ルバーの キー送信 メニューからホットキーにアクセスできます。

# 注記

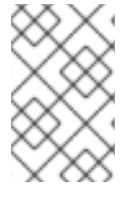

vdagent がクライアントマシンで実行されていない場合、マウスが仮想マシン内で使用 され、仮想マシンがフルスクリーンでない場合は、マウスを仮想マシンウインドウで キャプチャーできます。マウスのロックを解除するには、**Shift**+**F12** を押します。

### 4.4.2.3. console.vv ファイルをリモートビューアーに手動で関連付ける

ネイティブクライアントコンソールオプションを使用して仮想マシンにコンソールを開こうとする際に **console.vv** ファイルをダウンロードするように求められ、リモートビューアーがすでにインストール されている場合は、**console.vv** ファイルをリモートビューアーに手動で関連付けて、リモートビュー アーがこれらのファイルを自動的に使用してコンソールを開くことができます。

手順4.8 console.vv ファイルをリモートビューアーに手動で関連付ける

- 1. 仮想マシンを起動します。
- 2. **Console Options** ウィンドウを開きます。
	- 管理ポータルで仮想マシンを右クリックし、**Console Options** をクリックします。
	- ユーザーポータルで、**Edit Console Options** ボタンをクリックします。

図4.6 ユーザーポータルの編集コンソールオプションボタン

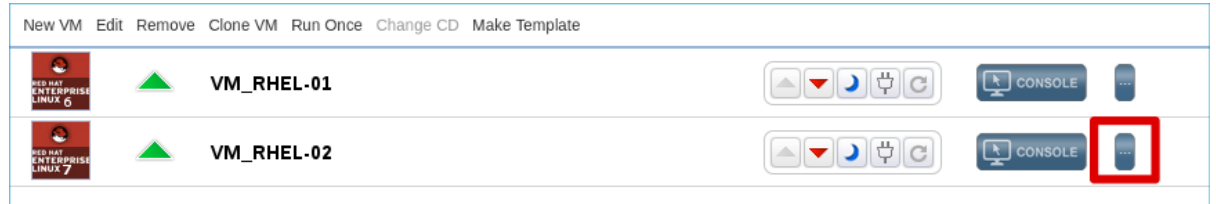

- 3. コンソール呼び出しメソッドを **Native client** に変更し、**OK** をクリックします。
- 4. 仮想マシンのコンソールを開き、**console.vv** ファイルを開くか、保存するように求められたら **Save** をクリックします。
- 5. ファイルを保存したローカルマシンの場所に移動します。
- 6. **console.vv** ファイルをダブルクリックして、プロンプトが表示されたら、インストール済みプ ログラム一覧から **Select a program** を選択 します。
- 7. **Open with** ウィンドウで **Always use the selected program** を選択してこの種類のファイルを 開き、**Browse** ボタンをクリックします。
- 8. **C:\Users\***[user name]***\AppData\Local\virt-viewer\bin** ディレクトリーに移動し、**remoteviewer.exe** を選択します。
- 9. **Open** をクリックしてから **OK** をクリックします。

ネイティブクライアントコンソール呼び出しオプションを使用して仮想マシンに対してコンソールを開 くと、リモートビューアーは、Red Hat Virtualization Manager が提供する **console.vv** ファイルを自動 的に使用して、使用するアプリケーションを選択するように要求することなく、その仮想マシンに対し てコンソールを開きます。

# 4.5. WATCHDOG の設定

# 4.5.1. 仮想マシンへの Watchdog カードの追加

仮想マシンにウォッチドッグカードを追加して、オペレーティングシステムの応答を監視できます。

#### 手順4.9 仮想マシンへの Watchdog カードの追加

- 1. 仮想マシン タブ をクリック して、仮想マシンを選択します。
- 2. **Edit** をクリックします。
- 3. **High Availability** タブをクリックします。
- 4. **Watchdog Model** ドロップダウンリストから、使用するウォッチドッグモデルを選択します。
- 5. **Watchdog Action** ドロップダウンリストからアクションを選択します。これは、Watchdog が トリガーされる際に仮想マシンが実行するアクションです。
- 6. **OK** をクリックします。

### 4.5.2. Watchdog のインストール

仮想マシンに接続されているウォッチドッグカードを有効にするには、その仮想マシンに watchdog パッケージをインストールして、ウォッチ ドッグ サービスを開始する必要があります。

#### 手順4.10 Watchdog のインストール

- 1. Watchdog カードがアタッチされている仮想マシンにログインします。
- 2. watchdog パッケージおよび依存関係をインストールします。

# yum install watchdog

3. **/etc/watchdog.conf** ファイルを編集し、以下の行のコメントを解除します。

watchdog-device = /dev/watchdog

- 4. 変更を保存します。
- 5. **watchdog** サービスを起動し、このサービスが起動時に起動されるようにします。
	- o Red Hat Enterprise Linux 6:

# service watchdog start # chkconfig watchdog on

Red Hat Enterprise Linux 7:

# systemctl start watchdog.service # systemctl enable watchdog.service

### 4.5.3. Watchdog 機能の確認

Watchdog カードが仮想マシンにアタッチされ、**watchdog** サービスがアクティブであることを確認し ます。

警告

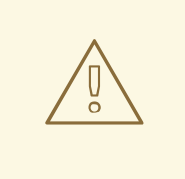

この手順は、Watchdog の機能をテストするためにのみ提供されます。実稼働マシ ンでは実行しないでください。

# 手順4.11 Watchdog 機能の確認

- 1. Watchdog カードがアタッチされている仮想マシンにログインします。
- 2. Watchdog カードが仮想マシンによって識別されていることを確認します。

# lspci | grep watchdog -i

- 3. 以下のコマンドのいずれかを実行して、Watchdog がアクティブであることを確認します。
	- カーネルパニックをトリガーします。

# echo c > /proc/sysrq-trigger

**watchdog** サービスを終了します。

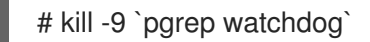

Watchdog タイマーをリセットできなくなったため、Watchdog カウンターは短時間でゼロに達しま す。Watchdog カウンターがゼロに達すると、その仮想マシンの **Watchdog Action** ドロップダウンメ ニューで指定されたアクションが実行されます。

# 4.5.4. watchdog.conf の Watchdog のパラメーター

以下は、**/etc/watchdog.conf** ファイルで利用可能な **watchdog** サービスを設定するためのオプション の一覧です。オプションを設定するには、そのオプションのコメントを解除し、変更を保存した後に **watchdog** サービスを再起動する必要があります。

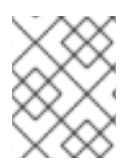

# 注記

**watchdog** サービスの設定および watchdog コマンドの使用に関するオプションの詳細 は、**watchdog** の man ページを参照してください。

# 表4.2 watchdog.conf の変数

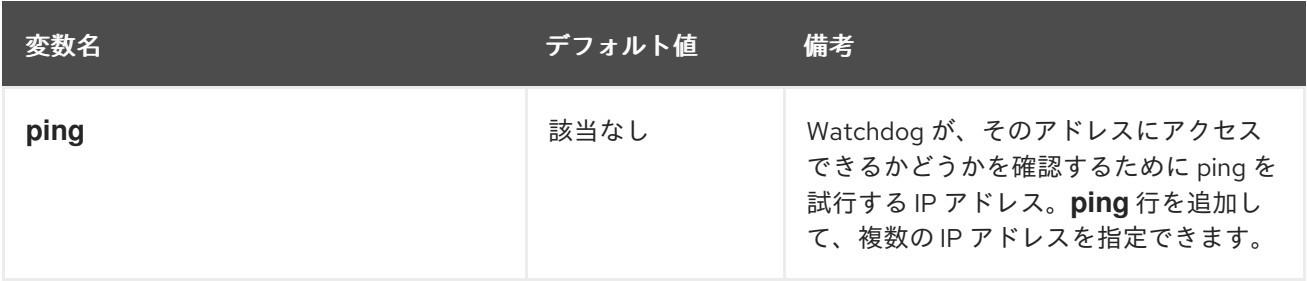

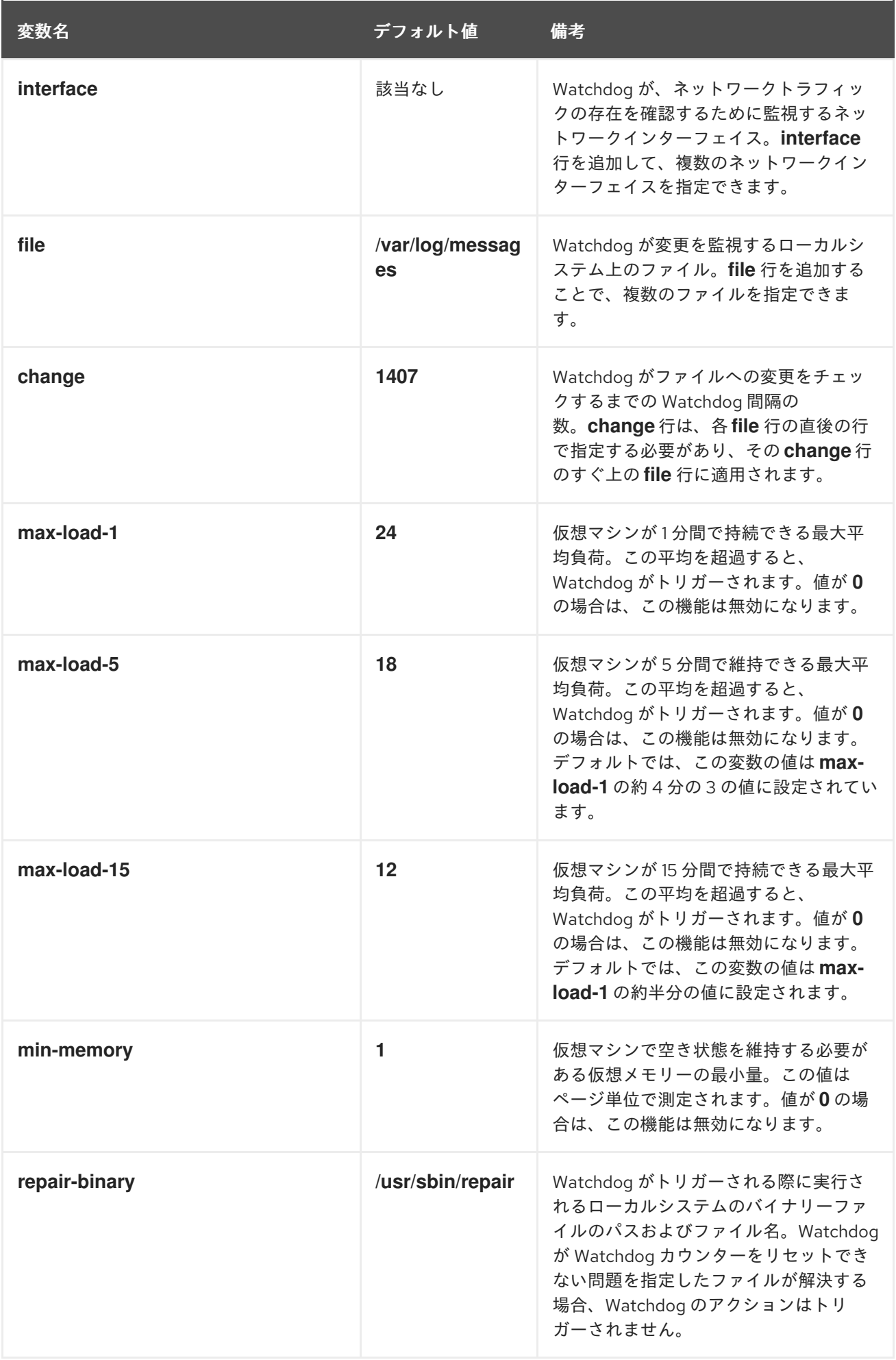

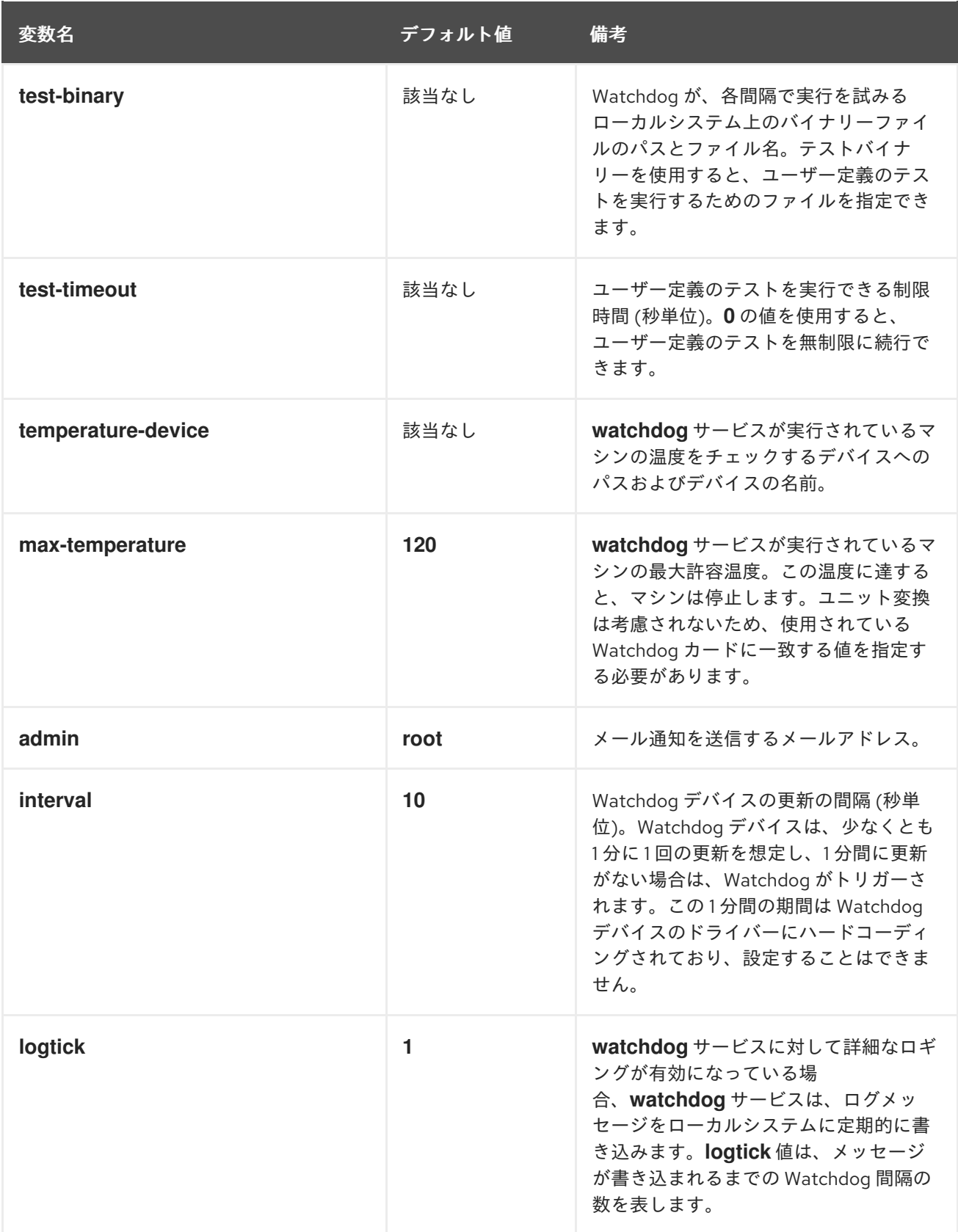

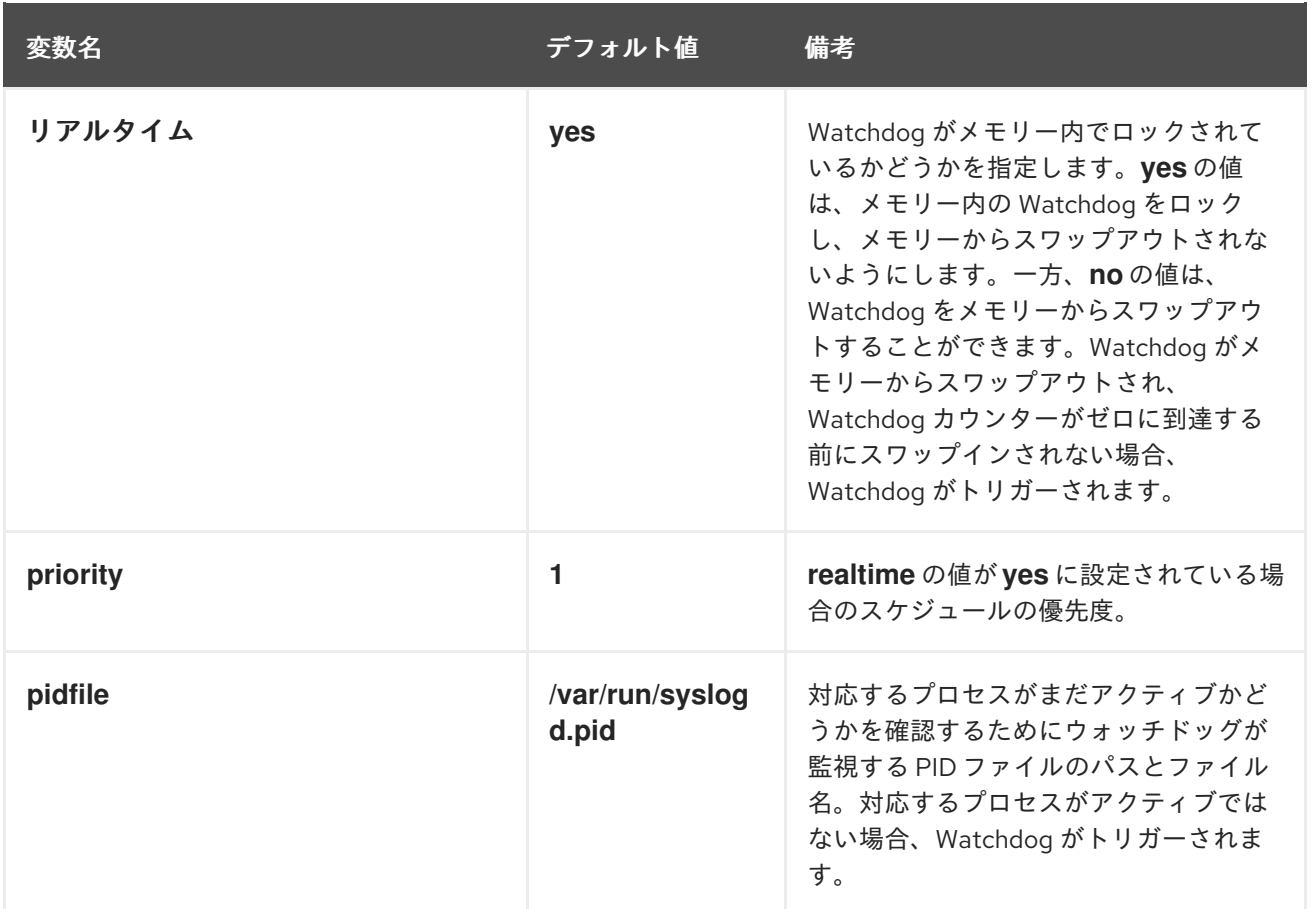

# 4.6. 仮想 NUMA の設定

管理ポータルでは、仮想マシンで仮想 NUMA ノードを設定し、ホスト上の物理 NUMA ノードにピニン グできます。ホストのデフォルトポリシーは、ホスト上の使用可能なリソースで仮想マシンをスケ ジュールして実行することです。その結果、単一のホストソケット内に収まらない大規模な仮想マシン をサポートするリソースは、複数の NUMA ノードに分散され、時間の経過とともに移動され、パ フォーマンスが低下し、予測不能になる可能性があります。この結果を回避し、パフォーマンスを向上 させるように、仮想 NUMA ノードを設定および固定します。

仮想 NUMA を設定するには、NUMA 対応ホストが必要です。ホストで NUMA が有効になっているかど うかを確認するには、ホストにログインして **numactl --hardware** を実行します。このコマンドの出力 には、2 つ以上の NUMA ノードが表示されるはずです。また、管理ポータルでホストの NUMA トポロ ジーを表示するには、**Hosts** タブからホストを選択し、**NUMA Support** をクリックします。このボタ ンは、選択したホストに少なくとも 2 つの NUMA ノードがある場合にのみ利用できます。

#### 手順4.12 仮想 NUMA の設定

- 1. 仮想マシン タブ をクリック して、仮想マシンを選択します。
- 2. **Edit** をクリックします。
- 3. **Host** タブをクリックします。
- 4. **Specific** ラジオボタンを選択し、一覧からホストを選択します。選択したホストには少なくと も 2 つの NUMA ノードが必要です。
- 5. **Do not allow migration** from the **Migration Options** ドロップダウンリストから Do not allow migration を選択します。
- 6. **NUMA Node Count** フィールドに数字を入力して、仮想 NUMA ノードを仮想マシンに割り当 てます。
- 7. **Tune Mode** ドロップダウンリストから **Strict**、**Preferred**、または **Interleave** を選択します。 選択したモードが **Preferred** の場合、**NUMA** ノード 数 を **1** に設定する必要があります。
- 8. **NUMA Pinning** をクリックします。

図4.7 NUMA トポロジーウィンドウ

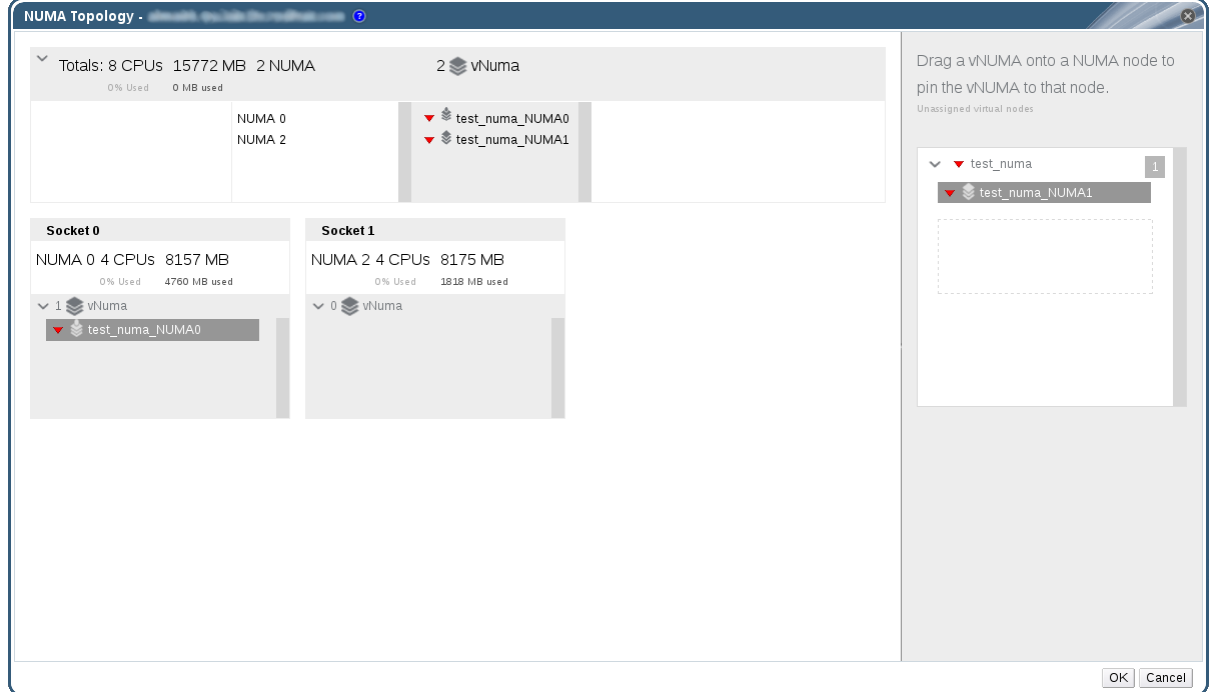

9. **NUMA Topology** ウィンドウで、右側のボックスから仮想 NUMA ノードをクリックしてドラッ グし、必要に応じて左側の NUMA ノードをホストし、**OK** をクリックします。

10. **OK** をクリックします。

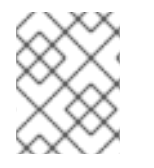

# 注記

自動 NUMA バランシングは Red Hat Enterprise Linux 7 で利用できますが、現時点では Red Hat Virtualization Manager で設定できません。

# 4.7. 仮想マシンの RED HAT SATELLITE エラータ管理の設定

管理ポータルでは、使用可能なエラータを表示するように仮想マシンを設定できます。利用可能なエ ラータを表示するには、Red Hat Satellite サーバーに仮想マシンを関連付ける必要があります。

Red Hat Virtualization 4.0 は、Red Hat Satellite 6.1 によるエラータ管理をサポートします。

次の前提条件が適用されます。

- 仮想マシンを実行するホストも、Satellite からエラータ情報を受け取るように設定する必要が あります。詳細は、『Administration Guide』 の Configuring Satellite Errata Management for a Host [を参照してください。](https://access.redhat.com/documentation/en/red-hat-virtualization/4.0/single/administration-guide#sect-Host_Tasks)
- 仮想マシンには、Netfilter-quest-agent パッケージがインストールされている必要がありま す。このパッケージにより、仮想マシンはホスト名を Red Hat Virtualization Manager に報告で きます。これにより、Red Hat Satellite サーバーは仮想マシンをコンテンツホストとして識別

し、適用可能なエラータをレポートできます。ovirt-guest-agent パッケージのインストールの 詳細は、Red Hat Enterprise Linux 仮想マシンの場合は 「Red Hat Enterprise Linux へのゲスト [エージェントおよびドライバーのインストール」、](#page-23-0)Windows 仮想マシンの場合は 「Windows [へのゲストエージェントとドライバーのインストール」](#page-32-0) を参照してください。

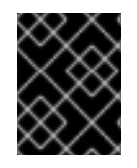

# 重要

Satellite サーバーでは、仮想マシンは FQDN で識別されます。これにより、Red Hat Virtualization で外部コンテンツホスト ID を維持する必要がなくなります。

手順4.13 Red Hat Satellite エラータ管理の設定

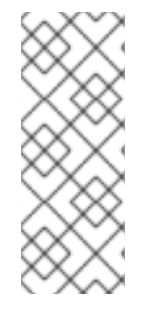

# 注記

仮想マシンは、コンテンツホストとして Satellite サーバーに登録され、katello-agent パッケージがインストールされている必要があります。

ホスト登録の設定方法の詳細は、『Red Hat Satellite ユーザーガイド 』 の 登録の ための ホストの設定 [を参照してください。ホストの登録および](https://access.redhat.com/documentation/ja-JP/Red_Hat_Satellite/6.1/html-single/User_Guide/index.html#sect-Red_Hat_Satellite-User_Guide-Configuring_Hosts-Configuring_a_Host_for_Registration) katello-agent パッケージのイ ンストール方法は、『Red Hat Satellite ユーザーガイド 』の [登録](https://access.redhat.com/documentation/ja-JP/Red_Hat_Satellite/6.1/html-single/User_Guide/index.html#sect-Red_Hat_Satellite-User_Guide-Configuring_Hosts-Registration) を参照してください。

- 1. 仮想マシン タブ をクリック して、仮想マシンを選択します。
- 2. **Edit** をクリックします。
- 3. **Foreman/Satellite** タブをクリックします。
- 4. **Provider** ドロップダウンリストから必要な Satellite サーバーを選択します。
- 5. **OK** をクリックします。

# 第5章 仮想マシンの編集

# 5.1. 仮想マシンのプロパティーの編集

ストレージ、オペレーティングシステム、またはネットワークパラメーターを変更すると、仮想マシン に悪影響を与える可能性があります。変更を加える前に、正しい情報があることを確認してください。 仮想マシンは実行中に編集でき、一部の変更 (以下の手順にリストされています) はすぐに適用されま す。他のすべての変更を適用するには、仮想マシンをシャットダウンして再起動する必要があります。

#### 手順5.1 仮想マシンの編集

- 1. 編集する仮想マシンを選択します。
- 2. **Edit** をクリックします。
- 3. 必要に応じて設定を変更します。

以下の設定への変更は、すぐに適用されます。

- **Name**
- 説明
- **Comment**
- 最適化対象 (デスクトップ/サーバー)
- **Delete Protection**
- **Network Interfaces**
- メモリーサイズ [\(このフィールドを編集して、仮想メモリーをホットプラグします。「仮](#page-65-0) 想メモリーのホットプラグ」 を参照してください。)
- Virtual Sockets (このフィールドを編集して CPU [をホットプラグします。「仮想](#page-67-0) CPU の ホットプラグ」 を参照してください。
- **Use custom migration downtime**
- **Highly Available**
- **Priority for Run/Migration queue**
- **Disable strict user checking**
- アイコン
- 4. **OK** をクリックします。
- 5. **Next Start Configuration** ポップアップウィンドウが表示されたら、**OK** をクリックします。

ステップ 3 の一覧からの変更は即座に適用されます。他のすべての変更は、仮想マシンをシャットダウ ンして再起動したときに適用されます。それまでは、オレンジアイコン( +) )が保留中の変更のリマイ ンダーとして表示されます。

# 5.2. IO スレッドの編集

仮想マシンに複数のディスクがある場合は、IO スレッドの数を有効または変更してパフォーマンスを 向上させることができます。

#### 手順5.2 IO スレッドの編集

- 1. 編集する仮想マシンを選択します。
- 2. **Edit** をクリックします。
- 3. **Resource Allocation** タブをクリックします。
- 4. **IO Threads Enabled** チェックボックスを選択します。Red Hat は、**1** のデフォルトの IO ス レッドを使用することを推奨します。
- 5. **OK** をクリックします。
- 6. 再 起動 アイコンをクリックして、仮想マシンを再起動します。

IO スレッドの数を増やす場合は、正しいコントローラー数に応じてディスクを再マッピングす るように、ディスクを再度アクティブにする必要があります。

- a. **Shutdown** アイコンをクリックして、仮想マシンを停止します。
- b. 詳細ペインの **Disks** タブをクリックします。
- c. 各ディスクを選択し、**Deactivate** をクリックします。
- d. 各ディスクを選択し、**Activate** をクリックします。
- e. **Run** アイコンをクリックして、仮想マシンを起動します。
- 詳細ペインで **Vm Devices** をクリックすると、IO スレッドを表示できます。

コントローラーへのディスクの割り当ては、管理ポータルではなく XML にのみ表示されます。

#### 手順5.3 ディスクコントローラー割り当ての表示

- 1. ホストマシンにログインします。
- 2. **dumpxml** コマンドを使用して、ディスクからコントローラーへのマッピングを表示します。

# virsh -r dumpxml *virtual\_machine\_name*

# 5.3. NETWORK INTERFACES

5.3.1. 新しいネットワークインターフェイスの追加

複数のネットワークインターフェイスを仮想マシンに追加できます。これにより、仮想マシンを複数の 論理ネットワークに配置できます。

#### 手順5.4 仮想マシンへのネットワークインターフェイスの追加

1. 仮想マシン タブ をクリック して、仮想マシンを選択します。

- 2. 詳細ペインの ネットワークインターフェイス タブをクリックします。
- 3. **New** をクリックします。

図5.1 New Network Interface ウィンドウ

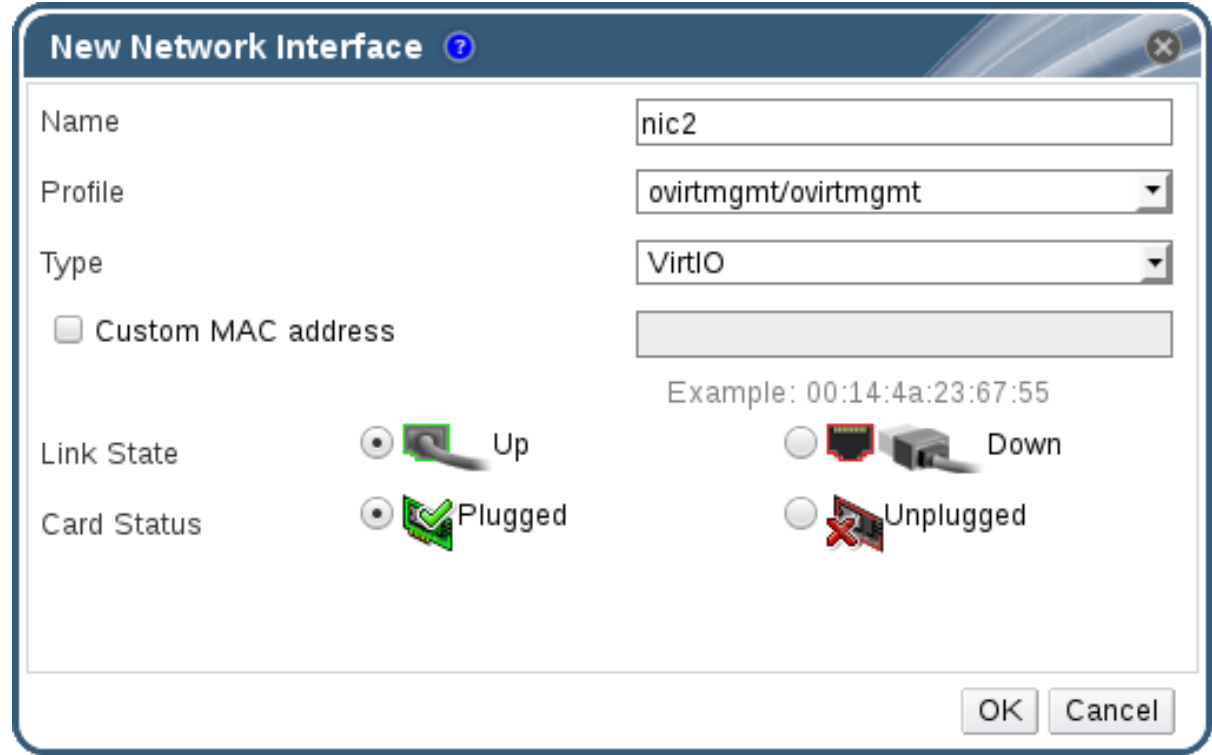

- 4. ネットワークインターフェイス の名前 を入力します。
- 5. ドロップダウンリストを使用して、ネットワークインターフェイスの **Profile** と **Type** を選択し ます。**Profile** および **Type** ドロップダウンリストは、クラスターで利用可能なプロファイルお よびネットワークタイプと、仮想マシンで利用可能なネットワークインターフェイスカードに 従って入力されます。
- 6. カスタム **MAC** アドレス チェックボックスを選択し、必要に応じてネットワークインターフェ イスカードの MAC アドレスを入力します。
- 7. **OK** をクリックします。

新しいネットワークインターフェイスは、仮想マシンの詳細ペインの ネットワークインターフェイス タブに一覧表示されます。ネットワークインターフェイスカードが仮想マシンで定義され、ネットワー クに接続されている場合、**Link State** はデフォルトで **Up** に設定されます。

**New Network Interface** [ウィンドウのフィールドの詳細は、「](#page-163-0)New Network Interface および Edit Network Interface ウィンドウの設定についての説明」 を参照してください。

# 5.3.2. ネットワークインターフェイスの編集

ネットワーク設定を変更するには、ネットワークインターフェイスを編集する必要があります。この手 順は、実行中の仮想マシンで実行できますが、一部のアクションは、実行中ではない仮想マシンでのみ 実行できます。

### 手順5.5 ネットワークインターフェイスの編集

- 1. 仮想マシン タブ をクリック して、仮想マシンを選択します。
- 2. 詳細ペインの ネットワーク インターフェイス タブをクリックし、編集するネットワークイン ターフェイスを選択します。
- 3. **Edit** をクリックします。**Edit Network Interface** ウィンドウには、**New Network Interface** ウィンドウと同じフィールドが含まれます。
- 4. 必要に応じて設定を変更します。
- 5. **OK** をクリックします。

5.3.3. ネットワークインターフェイスのホットプラグ

ネットワークインターフェイスは、ホットプラグできます。ホットプラグとは、仮想マシンの実行中に デバイスを有効または無効にすることを意味します。

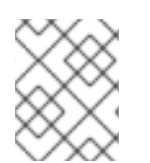

# 注記

ゲストオペレーティングシステムは、ホットプラグネットワークインターフェイスをサ ポートしている必要があります。

手順5.6 ホットプラグネットワークインターフェイス

- 1. 仮想マシン タブ をクリック して、仮想マシンを選択します。
- 2. 詳細ペインの ネットワーク インターフェイス タブをクリックし、ホットプラグするネット ワークインターフェイスを選択します。
- 3. **Edit** をクリックします。
- 4. **Card Status** を **Plugged** に設定してネットワークインターフェイスを有効にする か、**Unplugged** に設定してネットワークインターフェイスを無効にします。
- 5. **OK** をクリックします。
- 5.3.4. ネットワークインターフェイスの削除

# 手順5.7 ネットワークインターフェイスの削除

- 1. 仮想マシン タブ をクリック して、仮想マシンを選択します。
- 2. 詳細ペインの ネットワーク インターフェイス タブをクリックし、削除するネットワークイン ターフェイスを選択します。
- 3. 削除 をクリックします。
- 4. **OK** をクリックします。

# 5.4. 仮想ディスク

5.4.1. 新しい仮想ディスクの追加

仮想マシンに複数の仮想ディスクを追加できます。

**image** はデフォルトのディスクタイプです。**Direct LUN** ディスクまたは **Cinder** (OpenStack Volume) ディスクを追加することもできます。イメージ ディスクの作成は、Manager によって完全に管理され ます。ダイレクト **LUN** ディスクには、外部で準備済みのターゲットがすでに存在している必要があり ます。**Cinder** ディスクには、外部プロバイダー ウィンドウを使用して Red Hat Virtualization 環境に追 加された OpenStack [ボリュームのインスタンスへのアクセスが必要です。詳細は、](https://access.redhat.com/documentation/en/red-hat-virtualization/4.0/paged/administration-guide/112-adding-external-providers#Adding_an_OpenStack_Volume_Cinder_Instance_for_Storage_Management)Adding an OpenStack Volume (Cinder) Instance for Storage Management を参照してください。既存のディスク は、仮想マシンに接続されたフローティングディスクまたは共有可能ディスクのいずれかです。

### 手順5.8 仮想マシンへのディスクの追加

- 1. 仮想マシン タブ をクリック して、仮想マシンを選択します。
- 2. 詳細ペインの **Disks** タブをクリックします。
- 3. **New** をクリックします。

図5.2 新しい仮想ディスクウィンドウ

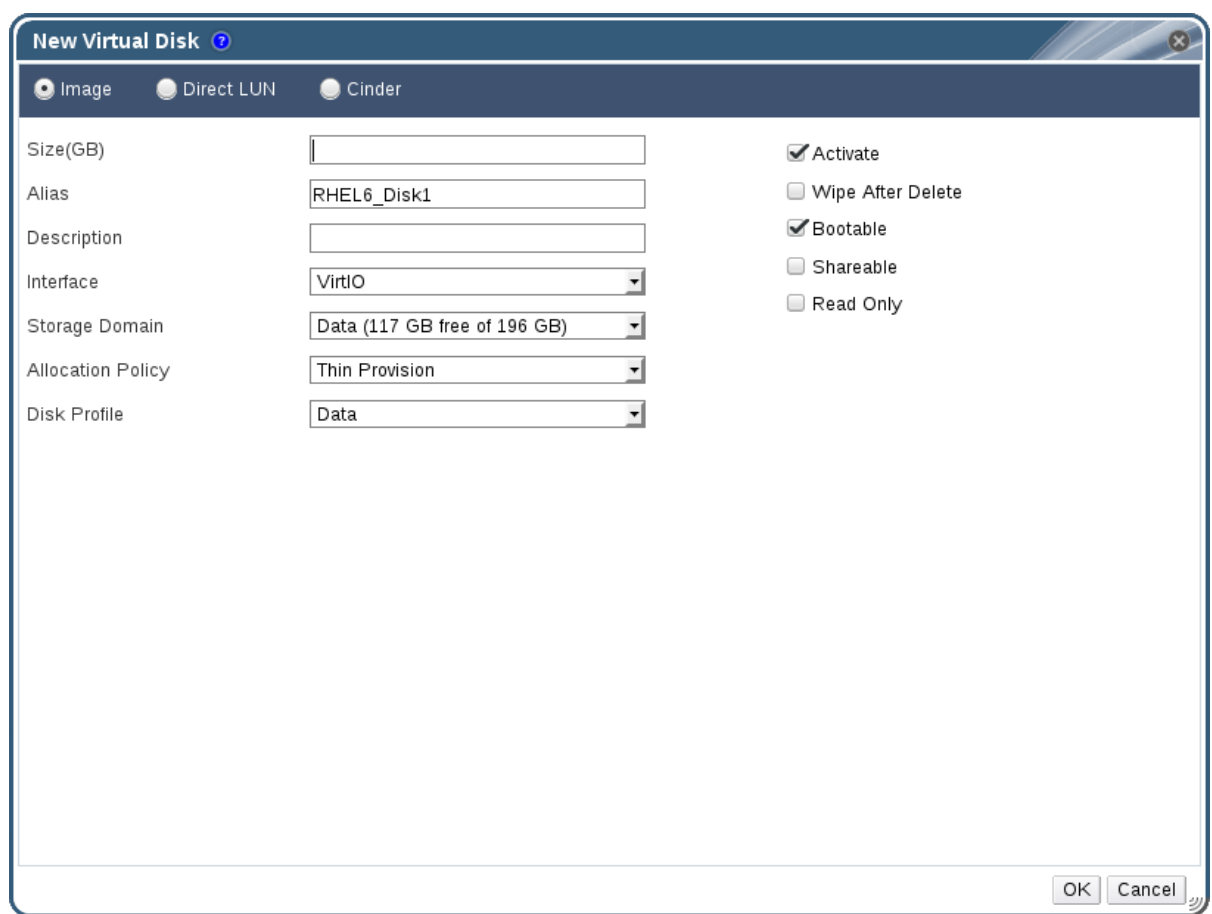

- 4. 適切なラジオボタンを使用して、**Image**、**Direct LUN**、または **Cinder** を切り替えます。ユー ザーポータルに追加された仮想ディスクは、イメージディスクのみにすること が できます。ダ イレクト **LUN** および **Cinder** ディスクを管理ポータルに追加できます。
- 5. 新しいディスクの **Size (GB)**、**Alias**、および **Description** を入力します。
- 6. ドロップダウンリストとチェックボックスを使用して、ディスクを設定します。すべてのディ [スクタイプのフィールドの詳細は、「](#page-166-0)New Virtual Disk および Edit Virtual Disk ウィンドウの設 定についての説明」 を参照してください。
- 7. **OK** をクリックします。

しばらくすると、新しいディスクが詳細ペインに表示されます。

# 5.4.2. 既存のディスクの仮想マシンへの接続

フローティングディスクは、仮想マシンに関連付けられていないディスクです。

フローティングディスクを使用すると、仮想マシンのセットアップに必要な時間を最小限に抑えること ができます。Floating ディスクを仮想マシンのストレージとして指定すると、仮想マシンの作成時に ディスクの事前割り当てを待つ必要はありません。

フローティングディスクは、単一の仮想マシンに接続することも、ディスクが共有可能な場合は複数の 仮想マシンに接続することもできます。共有ディスクを使用する仮想マシンごとに、さまざまなディス クインターフェイスタイプを使用できます。

フローティングディスクが仮想マシンにアタッチされると、仮想マシンはそのディスクにアクセスでき ます。

#### 手順5.9 仮想マシンへの仮想ディスクの割り当て

- 1. 仮想マシン タブ をクリック して、仮想マシンを選択します。
- 2. 詳細ペインの **Disks** タブをクリックします。
- 3. アタッチ をクリックします。

図5.3 Attach Virtual Disks ウィンドウ

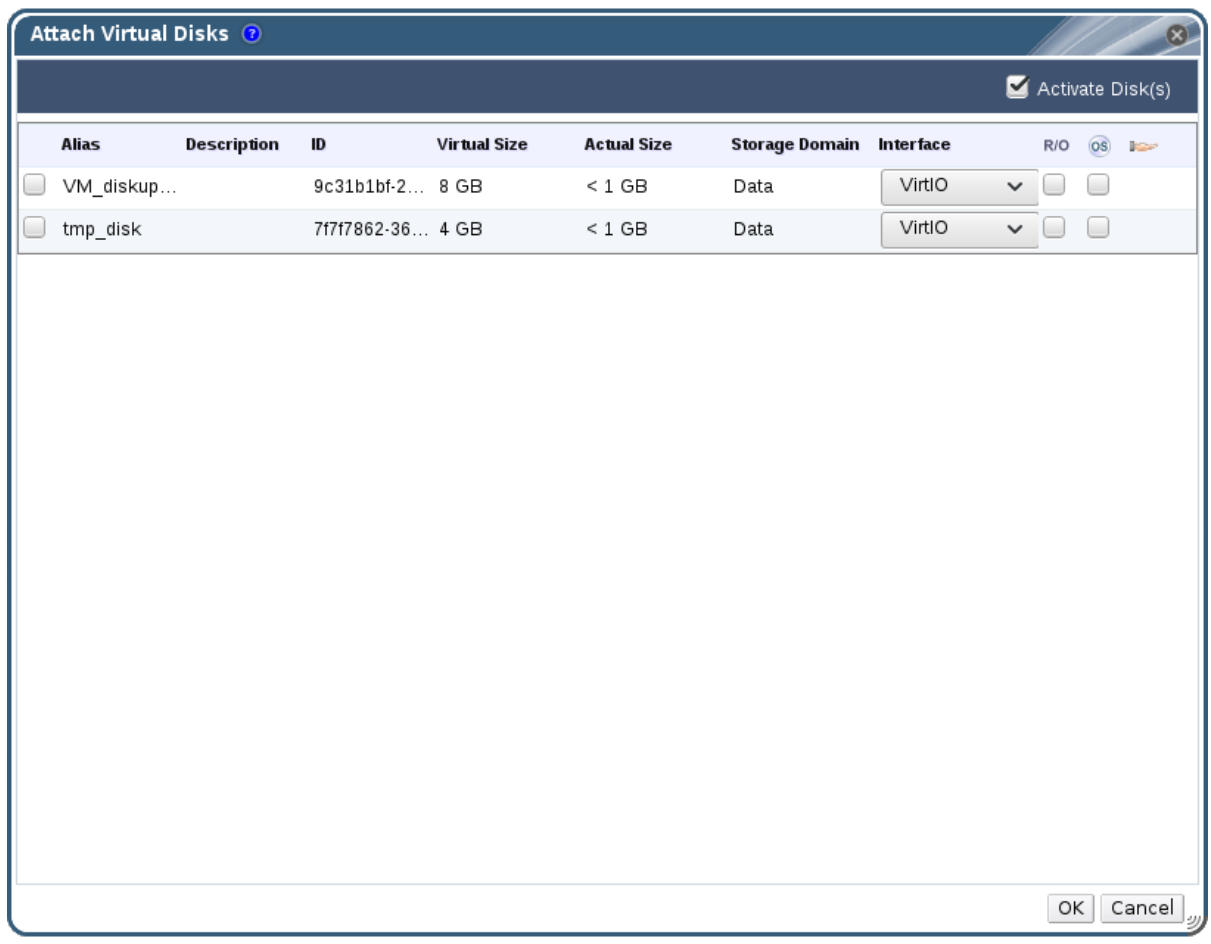

- 4. 利用可能なディスクの一覧から1つ以上の仮想ディスクを選択し、Interface ドロップダウンリ ストから必要なインターフェイスを選択します。
- 5. **OK** をクリックします。

# 注記

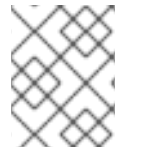

仮想マシンに仮想ディスクをアタッチしたり、仮想マシンから仮想ディスクをデタッチ したりしても、クォータリソースは消費されません。

5.4.3. 仮想ディスクの使用可能なサイズの拡張

仮想ディスクが仮想マシンにアタッチされているときに、仮想ディスクの使用可能なサイズを拡張でき ます。仮想ディスクのサイズを変更しても、その仮想ディスクの基になるパーティションまたはファイ ルシステムのサイズは変更されません。**fdisk** ユーティリティーを使用して、必要に応じてパーティ [ションとファイルシステムのサイズを変更します。詳細は、](https://access.redhat.com/articles/1190213)fdisk を使用してパーティションのサイズ を変更する方法 を参照してください。

#### 手順5.10 仮想ディスクの利用可能なサイズの拡張

- 1. 仮想マシン タブ をクリック して、仮想マシンを選択します。
- 2. 詳細ペインの **Disks** タブをクリックして、編集するディスクを選択します。
- 3. **Edit** をクリックします。
- 4. **Extend size by(GB)** フィールドに値を入力します。
- 5. **OK** をクリックします。

ターゲットディスクのステータスが短時間 ロックされ、その間にドライブのサイズが変更されます。ド ライブのサイズ変更が完了すると、ドライブのステータスは **OK** になります。

5.4.4. 仮想ディスクのホットプラグ

仮想ディスクは、ホットプラグできます。ホットプラグとは、仮想マシンの実行中にデバイスを有効ま たは無効にすることを意味します。

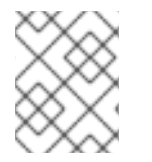

# 注記

ゲストオペレーティングシステムは、仮想ディスクのホットプラグをサポートしている 必要があります。

手順5.11 仮想ディスクのホットプラグ

- 1. 仮想マシン タブ をクリック して、仮想マシンを選択します。
- 2. 詳細ペインの **Disks** タブをクリックして、ホットプラグする仮想ディスクを選択します。
- 3. **Activate** をクリックしてディスクを有効にするか、**Deactivate** をクリックしてディスクを無効 にします。
- 4. **OK** をクリックします。

5.4.5. 仮想マシンからの仮想ディスクの削除

#### 手順5.12 仮想マシンから仮想ディスクの削除

1. 仮想マシン タブ をクリック して、仮想マシンを選択します。

2. 詳細ペインの **Disks** タブをクリックして、削除する仮想ディスクを選択します。

3. 非アクティブ をクリックします。

4. **OK** をクリックします。

- 5. **Remove** をクリックします。
- 6. 必要に応じて、**Remove Permanently** チェックボックスを選択し、環境から仮想ディスクを完 全に削除します。このオプションを選択しない場合(ディスクは共有ディスクであるため)、 仮想ディスクは **Disks** リソースタブに残ります。
- 7. **OK** をクリックします。

ディスクが iSCSI などのブロックストレージとして作成され、ディスクの作成時に削除後にワイプ チェックボックスが選択されている場合は、ホスト上のログファイルを表示して、ディスクを完全に削 [除した後にデータが消去されていることを確認できます。『](https://access.redhat.com/documentation/en/red-hat-virtualization/4.0/single/administration-guide/#Settings_to_Wipe_Virtual_Disks_After_Deletion)Administration Guide』 の Settings to Wipe Virtual Disks After Deletion を参照してください。

5.4.6. インポートされたストレージドメインからのディスクイメージのインポート

詳細ペインの **Disk Import** タブを使用して、インポートされたストレージドメインからフローティング 仮想ディスクをインポートします。

この手順では、管理ポータルへのアクセスが必要です。

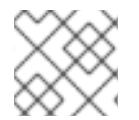

### 注記

Manager にインポートできるのは QEMU 互換ディスクのみです。

手順5.13 ディスクイメージのインポート

- 1. データセンターにインポートされたストレージドメインを選択します。
- 2. 詳細ペインで、**Disk Import** をクリックします。
- 3. 1 つ以上のディスクイメージを選択し、**Import** をクリックして **Import Disk (s)** ウィンドウを開 きます。
- 4. 各ディスクに適切 なディスクプロファイル を選択します。
- 5. **OK** をクリックして、選択したディスクをインポートします。

5.4.7. インポートされたストレージドメインからの未登録のディスクイメージのイン ポート

詳細ペインの **Disk Import** タブを使用して、ストレージドメインからフローティング仮想ディスクをイ ンポートします。Red Hat Virtualization 環境の外部で作成されたフローティングディスクは、Manager には登録されません。ストレージドメインをスキャンして、インポートする未登録のフローティング ディスクを特定します。

この手順では、管理ポータルへのアクセスが必要です。

# 注記

Manager にインポートできるのは QEMU 互換ディスクのみです。

### 手順5.14 ディスクイメージのインポート

- 1. データセンターにインポートされたストレージドメインを選択します。
- 2. ストレージドメインを右クリックし、**Scan Disks** を選択して、Manager が未登録のディスク を特定できるようにします。
- 3. 詳細ペインで、**Disk Import** をクリックします。
- 4. 1 つ以上のディスクイメージを選択し、**Import** をクリックして **Import Disk (s)** ウィンドウを開 きます。
- 5. 各ディスクに適切 なディスクプロファイル を選択します。
- 6. **OK** をクリックして、選択したディスクをインポートします。

# <span id="page-65-0"></span>5.5. 仮想メモリーのホットプラグ

仮想メモリーは、をホットプラグできます。ホットプラグとは、仮想マシンの実行中にデバイスを有効 または無効にすることを意味します。メモリーがホットプラグされるたびに、詳細ペインの **Vm** デバイ ス タブに新しいメモリーデバイスとして、最大 16 個まで表示されます。仮想マシンをシャットダウン して再起動すると、これらのデバイスは仮想マシンのメモリーを減らすことなく **Vm** デバイス タブか ら消去され、より多くのメモリーデバイスをホットプラグできます。

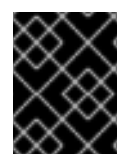

# 重要

現在、仮想メモリーのホットアンプラグは、Red Hat Virtualization ではサポートされて いません。

#### 手順5.15 仮想メモリーのホットプラグ

- 1. 仮想マシン タブ をクリックし て、実行中の仮想マシンを選択します。
- 2. **Edit** をクリックします。
- 3. **System** タブをクリックします。
- 4. 必要に応じて メモリーサイズ を編集します。メモリーは 256MB の倍数で追加できます。
- 5. **OK** をクリックします。

**MemSizeMb** の値は仮想マシンが再起動されるまで変更されないため、このアクションにより **Next Start Configuration** ウィンドウが開きます。ただし、ホットプラグアクションは、すぐ に適用できる メモリー 値への変更によってトリガーされます。

図5.4 ホットプラグ仮想メモリー

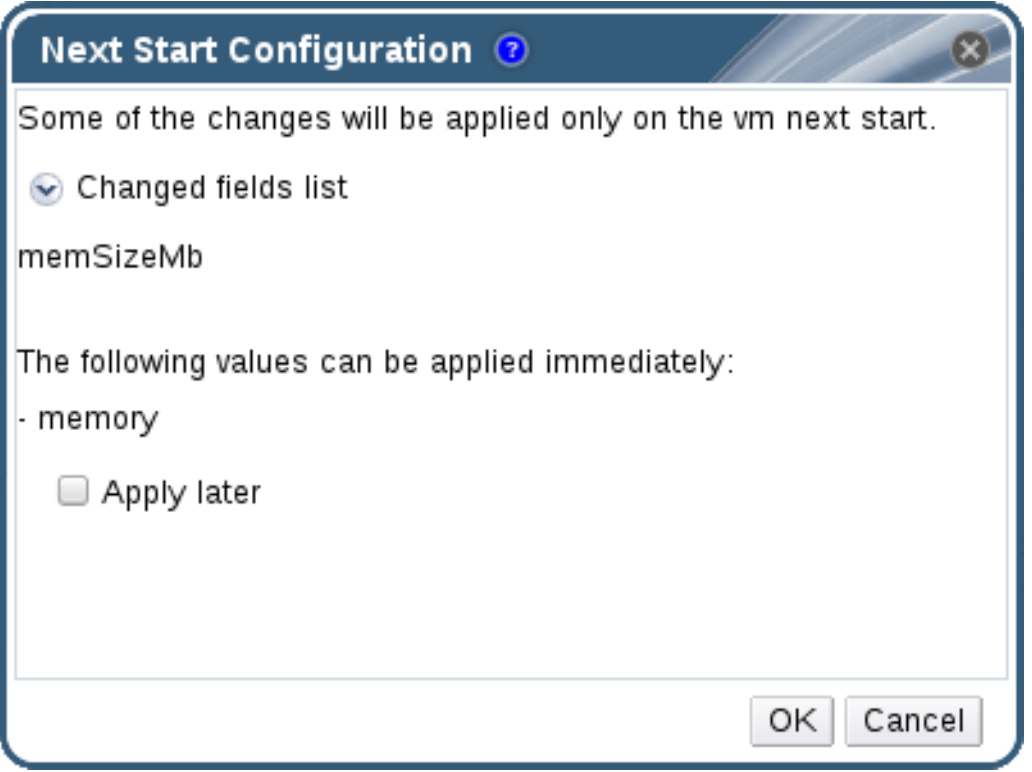

6. 後で適用 チェックボックスのチェックを外して、変更を即座に適用します。

7. **OK** をクリックします。

仮想マシンの **Defined Memory** は、詳細ペインの **General** タブで更新されます。詳細ペインの **Vm** デ バイス タブに、新たに追加されたメモリーデバイスを確認できます。

5.6. 仮想 CPU のホットプラグ

仮想 CPU をホットプラグできます。ホットプラグとは、仮想マシンの実行中にデバイスを有効または 無効にすることを意味します。

次の前提条件が適用されます。

- **仮想マシンの オペレーティングシステム は、New Virtual Machine** ウィンドウで明示的に設定 する必要があります。
- 仮想マシンのオペレーティングシステムは、CPU ホットプラグをサポートしている必要があり ます。サポートの詳細は、以下の表を参照してください。
- Windows 仮想マシンには、ゲストエージェントがインストールされている必要がありま す。「Windows [へのゲストエージェントとドライバーのインストール」](#page-32-0)を参照してください。

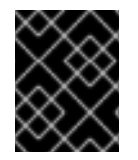

#### 重要

現在、仮想 CPU のホットアンプラグは、Red Hat Virtualization ではサポートされていま せん。

手順5.16 仮想 CPU のホットプラグ

1. 仮想マシン タブ をクリックし て、実行中の仮想マシンを選択します。

- <span id="page-67-0"></span>2. **Edit** をクリックします。
- 3. **System** タブをクリックします。
- 4. 詳細 パラメーター セクションで、必要に応じて仮想ソケットの 値を 変更します。
- 5. **OK** をクリックします。

# 表5.1 vCPU ホットプラグのオペレーティングシステムサポートマトリックス

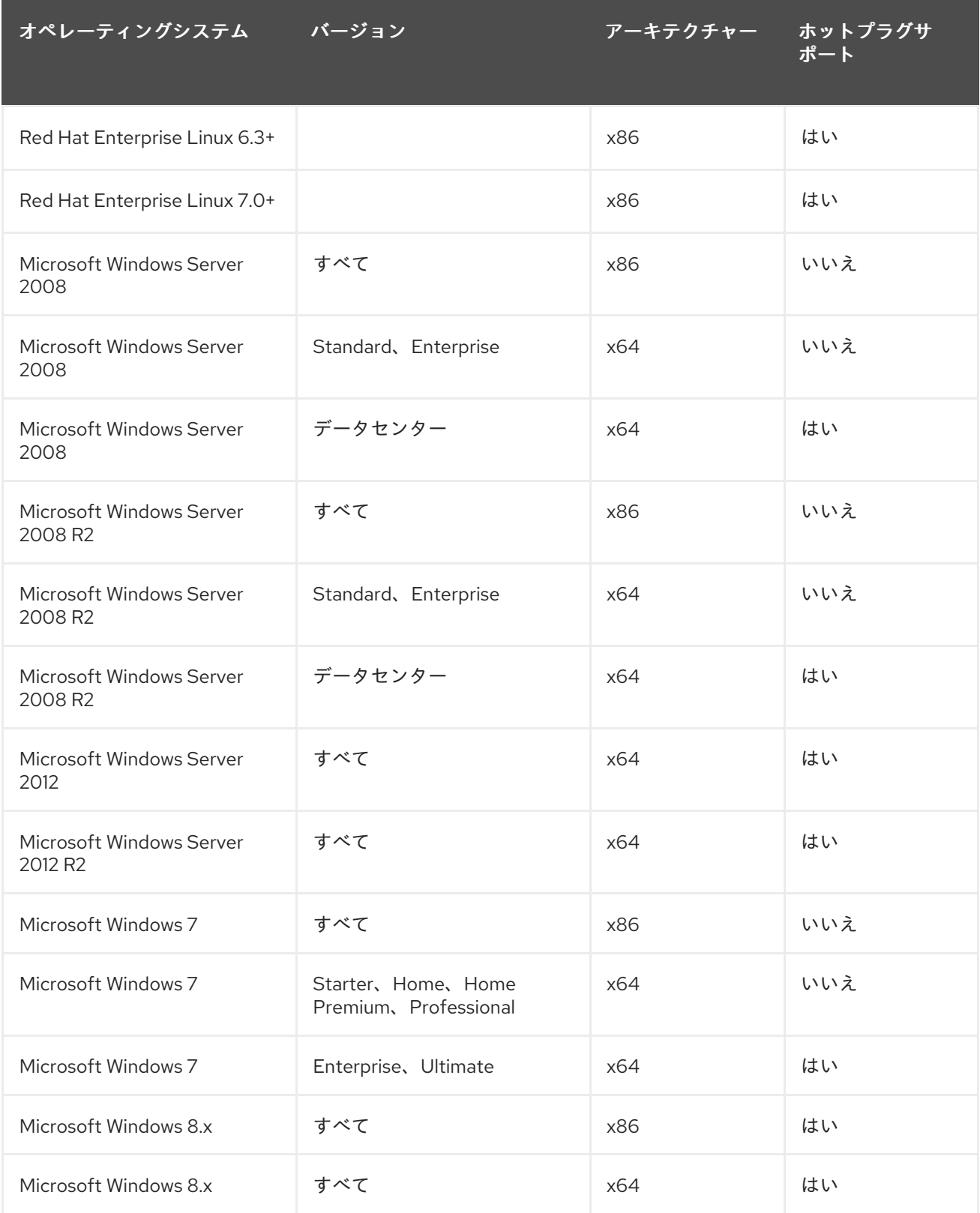

# 5.7. 仮想マシンの複数のホストへのピニング

仮想マシンは複数のホストにピニングできます。マルチホストピニングを使用すると、クラスター内の 全ホストや、特定のホストではなく、クラスター内の特定のホストのサブセットで実行できるようにな ります。指定されたすべてのホストが使用できない場合でも、仮想マシンはクラスター内の他のホスト で実行できません。マルチホストピニングを使用して、同じ物理ハードウェア設定のホストだけに仮想 マシンを限定できます。

複数のホストにピニングされた仮想マシンはライブマイグレーションできませんが、ホストに障害が発 生した場合には、高可用性になるように設定された仮想マシンは、仮想マシンが固定されている他のホ ストの1つで自動的に再起動されます。

# 注記

高可用性は、単一のホストにピニングされている仮想マシンではサポートされません。

### 手順5.17 仮想マシンの複数のホストへのピニング

- 1. 仮想マシン タブ をクリック して、仮想マシンを選択します。
- 2. **Edit** をクリックします。
- 3. **Host** タブをクリックします。
- 4. **Start Running On** の下の **Specific** ラジオボタンを選択し、一覧から 2 つ以上のホストを選択 します。
- 5. **Do not allow migration** from the **Migration Options** ドロップダウンリストから Do not allow migration を選択します。
- 6. **High Availability** タブをクリックします。
- 7. **Highly Available** チェックボックスを選択します。
- 8. **Priority** ドロップダウンリストから **Low**、**Medium**、または **High** を選択します。移行がトリ ガーされると、キューが作成されて優先度の高い仮想マシンが最初に移行されます。クラス ターのリソースが不足している場合は、優先度の高い仮想マシンのみが移行されます。
- 9. **OK** をクリックします。

# 5.8. 仮想マシンの CD の変更

仮想マシンの実行中に仮想マシンがアクセスできる CD を変更できます。

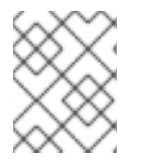

# 注記

仮想マシンのクラスターの ISO ドメインに追加された ISO ファイルのみを使用できま す。

#### 手順5.18 仮想マシンの CD の変更

- 1. 仮想マシン タブ をクリックして、実行中の仮想マシンを選択します。
- 2. **Change CD** をクリックします。
- 3. ドロップダウンリストからオプションを選択します。
	- リストから ISO ファイルを選択して、仮想マシンが現在アクセス可能な CD を取り出し、 その ISO ファイルを CD としてマウントします。
	- 一覧から **[Eject]** を選択して、仮想マシンに現在アクセス可能な CD を取り出します。

4. **OK** をクリックします。

# 5.9. スマートカード認証

スマートカードは外部のハードウェアセキュリティー機能で、クレジットカードで最もよく見られます が、多くの企業で認証トークンとしても使用されています。スマートカードを使用して、Red Hat Virtualization 仮想マシンを保護できます。

#### 手順5.19 スマートカードの有効化

- 1. スマートカードハードウェアがクライアントマシンに接続され、製造元の指示に従ってインス トールされていることを確認します。
- 2. 仮想マシン タブ をクリック して、仮想マシンを選択します。
- 3. **Edit** をクリックします。
- 4. **Console** タブをクリックし、**Smartcard Enabled** チェックボックスを選択します。
- 5. **OK** をクリックします。
- 6. **Console** アイコンをクリックして、実行中の仮想マシンに接続します。スマートカード認証が クライアントハードウェアから仮想マシンに渡されるようになりました。

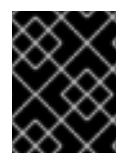

#### 重要な影響

スマートカードハードウェアが正しくインストールされていない場合には、スマート カード機能を有効にすると、仮想マシンが正しく読み込まれなくなります。

#### 手順5.20 スマートカードの無効化

- 1. 仮想マシン タブ をクリック して、仮想マシンを選択します。
- 2. **Edit** をクリックします。
- 3. **Console** タブをクリックし、**Smartcard Enabled** チェックボックスの選択を解除します。
- 4. **OK** をクリックします。

#### 手順5.21 スマートカード共有用のクライアントシステムの設定

- 1. スマートカードは、証明書へのアクセスに特定のライブラリーが必要になる場合があります。 これらのライブラリーは、NSS ライブラリーに表示される必要があります。この NSS ライブ ラリーは、spice-gtk を使用してゲストにスマートカードを提供します。NSS では、ライブラ リーに PKCS#11 インターフェイスが含まれる必要があります。
- 2. モジュールアーキテクチャーが spice-gtk/remote-viewer のアーキテクチャーと一致している ことを確認してください。たとえば、使用可能な 32b PKCS#11 ライブラリーしかない場合に

は、スマートカードを機能させるには、virt-viewer の 32b ビルドをインストールする必要があ ります。

### 手順5.22 CoolKey Smart Card ミドルウェアを使用した RHEL クライアントの設定

Coolkey Smart Card ミドルウェアは、Red Hat Enterprise Linux の一部です。**Smart card support** グループをインストールします。スマートカードサポートグループが Red Hat Enterprise Linux システムにインストールされている場合には、スマートカードが有効になる と、スマートカードはゲストにリダイレクトされます。以下のコマンドにより、**Smart card support** グループがインストールされます。

# yum groupinstall "Smart card support"

### 手順5.23 他のスマートカードミドルウェアを使用した RHEL クライアントの設定

システムの NSS データベースにライブラリーを登録します。root で以下のコマンドを実行しま す。

# modutil -dbdir /etc/pki/nssdb -add "*module name*" -libfile */path/to/library*.so

### 手順5.24 Windows クライアントの設定

● Red Hat では、Windows クライアントに対する PKCS#11 はサポートしません。PKCS#11 サ ポートを提供するライブラリーは、サードパーティーから入手する必要があります。このよう なライブラリーを取得したら、次のコマンドを昇格特権のあるユーザーとして実行して、ライ ブラリーを登録します。

modutil -dbdir %PROGRAMDATA%\pki\nssdb -add "*module name*" -libfile C:*\Path\to\module*.dll

# 第6章 管理タスク

# 6.1. 仮想マシンのシャットダウン

#### 手順6.1 仮想マシンのシャットダウン

- 1. 仮想マシン タブ をクリックし て、実行中の仮想マシンを選択します。
- 2. シャットダウン( ▼)ボタンをクリックします。

または、仮想マシンを右クリックし、**Shutdown** を選択します。

3. 必要に応じて、管理ポータルで、仮想マシンのシャットダウン確認ウィンドウで仮想マシンを シャットダウンする 理由 を 入力します。これにより、ログに表示されるシャットダウンの説 明と、仮想マシンの電源が再びオンになります。

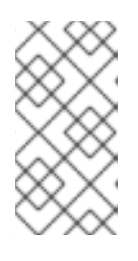

# 注記

仮想マシンのシャットダウン 理由 フィールドは、クラスター設定で有効になっ ている場合にのみ表示されます。詳細は、『Administration Guide』 の Explanation of Settings and Controls in the New Cluster and Edit Cluster Windows [を参照してください。](https://access.redhat.com/documentation/en/red-hat-virtualization/4.0/single/administration-guide/#sect-Cluster_Tasks)

4. 仮想マシンのシャットダウン 確認ウィンドウで **OK** をクリックします。

仮想マシンは正常にシャットダウンし、仮想マシンの **Status** が **Down** に変わります。

6.2. 仮想マシンの一時停止

仮想マシンの一時停止は、その仮想マシンを Hibernate モードに配置することと同じです。

### 手順6.2 仮想マシンの一時停止

- 1. 仮想マシン タブ をクリックして、実行中の仮想マシンを選択します。
- 2. Suspend ( → )ボタンをクリックします。

または、仮想マシンを右クリックし、**Suspend** を選択します。

仮想マシンの **Status** が **Suspended** に変わります。

# 6.3. 仮想マシンの再起動

### 手順6.3 仮想マシンの再起動

- 1. 仮想マシン タブ をクリックして、実行中の仮想マシンを選択します。
- 2. Reboot ( $\mathbf C$ )ボタンをクリックします。

または、仮想マシンを右クリックし、**Reboot** を選択します。
3. **Reboot Virtual Machine (s)** 確認ウィンドウで **OK** をクリックします。

仮想マシンの **Status** が **Reboot In Progress** に変わってから **Up** に戻ります。

# 6.4. 仮想マシンの削除

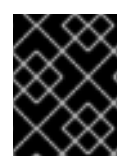

### 重要

**Remove** ボタンは、仮想マシンの実行中に無効になります。仮想マシンを削除する前に シャットダウンする必要があります。

### 手順6.4 仮想マシンの削除

- 1. 仮想マシン タブ をクリック して、削除する仮想マシンを選択します。
- 2. 削除 をクリックします。
- 3. 必要に応じて、ディスク の削除 チェックボックスを選択して、仮想マシンに接続されている仮 想ディスクを仮想マシンと共に削除します。ディスクの 削除 チェックボックスがオフの 場 合、仮想ディスクはフローティングディスクとして環境に残ります。

4. **OK** をクリックします。

### 6.5. 仮想マシンのクローン作成

最初にテンプレートやスナップショットを作成しなくても、仮想マシンのクローンを作成できます。

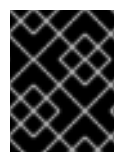

## 重要

仮想マシンの実行中は、仮想マシンのクローン ボタンが無効になります。クローンを 作 成 する前に、仮想マシンをシャットダウンする必要があります。

### 手順6.5 仮想マシンのクローン作成

- 1. 仮想マシン タブ をクリックし て、クローンを作成する仮想マシンを選択します。
- 2. **Clone VM** をクリックします。
- 3. 新しい仮想マシンの **Clone Name** を入力します。
- 4. **OK** をクリックします。

# 6.6. 仮想マシンのゲストエージェントとドライバーの更新

6.6.1. Red Hat Enterprise Linux へのゲストエージェントおよびドライバーの更新

Red Hat Enterprise Linux 仮想マシンのゲストエージェントとドライバーを更新して、最新バージョン を使用します。

#### 手順6.6 Red Hat Enterprise Linux へのゲストエージェントおよびドライバーの更新

1. Red Hat Enterprise Linux 仮想マシンにログインします。

2. rhevm-guest-agent-common パッケージを更新します。

# yum update rhevm-guest-agent-common

- 3. サービスを再起動します。
	- Red Hat Enterprise Linux 6 の場合

# service ovirt-guest-agent restart

● Red Hat Enterprise Linux 7 の場合

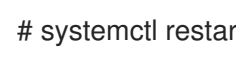

# systemctl restart ovirt-guest-agent.service

# 6.6.2. Windows でのゲストエージェントおよびドライバーの更新

ゲストツールは、Red Hat Virtualization Manager が管理する仮想マシンと通信し、それらの仮想マシン にインストールされている IP アドレス、メモリー使用量、アプリケーションなどの情報を提供するソ フトウェアで設定されます。ゲストツールは、ゲストに接続できる ISO ファイルとして配布されます。 この ISO ファイルは、Red Hat Virtualization Manager がインストールされているマシンからインス トールおよびアップグレードできる RPM ファイルとしてパッケージ化されています。

# 手順6.7 Windows でのゲストエージェントおよびドライバーの更新

1. Red Hat Virtualization Manager で、Red Hat Virtualization ゲストツールを最新バージョンに更 新します。

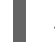

# yum update -y rhev-guest-tools-iso\*

2. ISO ファイルを ISO ドメインにアップロードします。*[ISODomain]* は ISO ドメインの名前に置 き換えます。

engine-iso-uploader --iso-domain=*[ISODomain]* upload /usr/share/rhev-guest-tools-iso/rhevtools-setup.iso

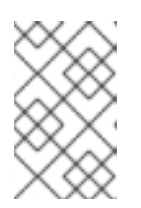

### 注記

最近更新された ISO ファイルへのシンボリックリンクは、**rhev-tools-setup.iso** ファイルです。linking- guest-tools-iso パッケージを更新するたびに、リンクが 最新の ISO ファイルを参照するように自動的に変更されます。

- 3. 仮想マシンが実行されている場合は、管理ポータルまたはユーザーポータルで、**CD** の変更 ボ タンを使用して最新の **rhev-tools-setup.iso** ファイルを各仮想マシンにアタッチします。仮想 マシンの電源がオフになっている場合は、**Run Once** ボタンをクリックし、ISO を CD として アタッチします。
- 4. 更新された ISO を含む CD ドライブを選択し、**RHEV-ToolsSetup.exe** ファイルを実行しま す。

Red Hat Virtualization 仮想マシンが Red Hat Satellite サーバーからエラータ情報を受信するように設定

6.7. 仮想マシンの RED HAT SATELLITE エラータの表示

Red Hat Virtualization 仮想マシンが Red Hat Satellite サーバーからエラータ情報を受信するように設定 した後に、各仮想マシンのエラータを表示できます。

[使用可能なエラータを表示するように仮想マシンを設定する方法の詳細は、「仮想マシンの](#page-56-0) Red Hat Satellite エラータ管理の設定」を参照してください。

### 手順6.8 Red Hat Satellite エラータの表示

1. 仮想マシン タブ をクリック して、仮想マシンを選択します。

2. 詳細ペインの エラータ タブをクリックします。

6.8. 仮想マシンとパーミッション

6.8.1. 仮想マシンのシステムパーミッションの管理

システム管理者は **SuperUser** として、管理ポータルのすべての側面を管理します。他のユーザーに特 定の管理ロールを割り当てることができます。このような制限された管理者ロールは、特定のリソース に制限される管理者権限をユーザーに付与する際に役立ちます。たとえば、**DataCenterAdmin** ロール は、そのデータセンターのストレージを除く、割り当てられたデータセンターの管理者権限のみを持 ち、**ClusterAdmin** は割り当てられたクラスターに対してのみ管理者権限を持ちます。

**UserVmManager** は、データセンター内の仮想マシンのシステム管理ロールです。このロールは、特定 の仮想マシン、データセンター、または仮想化環境全体に適用できます。これは、異なるユーザーが特 定の仮想リソースを管理できるようにするのに役立ちます。

ユーザーの仮想マシンの管理者ロールは、以下のアクションを許可します。

- 仮想マシンの作成、編集、および削除
- 仮想マシンの実行、一時停止、シャットダウン、および停止。

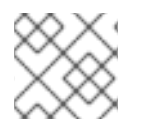

# 注記

ロールやパーミッションは、既存のユーザーにのみ割り当てることができます。

仮想化環境への仮想マシンのリソースだけに関心を持つエンドユーザーが多いので、Red Hat Virtualization は、ユーザーが仮想マシンを詳細に管理できるようにユーザーロールを複数提供します が、データセンター内の他のリソースは管理できません。

### 6.8.2. 仮想マシン管理者ロールの概要

以下の表は、仮想マシン管理に適用される管理者ロールおよび権限について説明しています。

#### 表6.1 Red Hat Virtualization システム管理者ロール

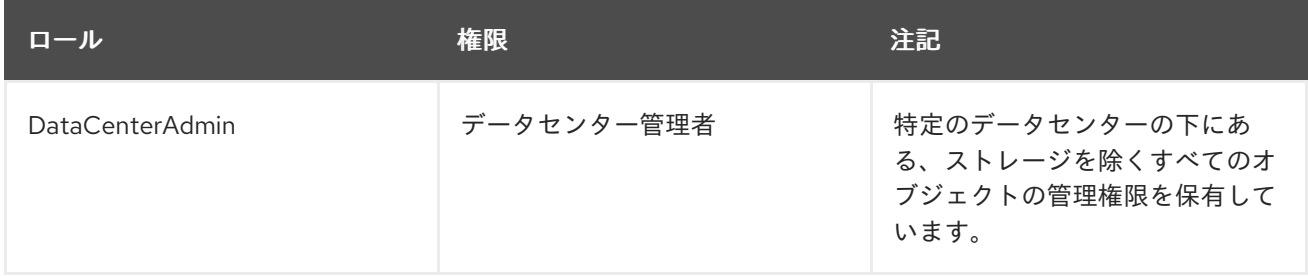

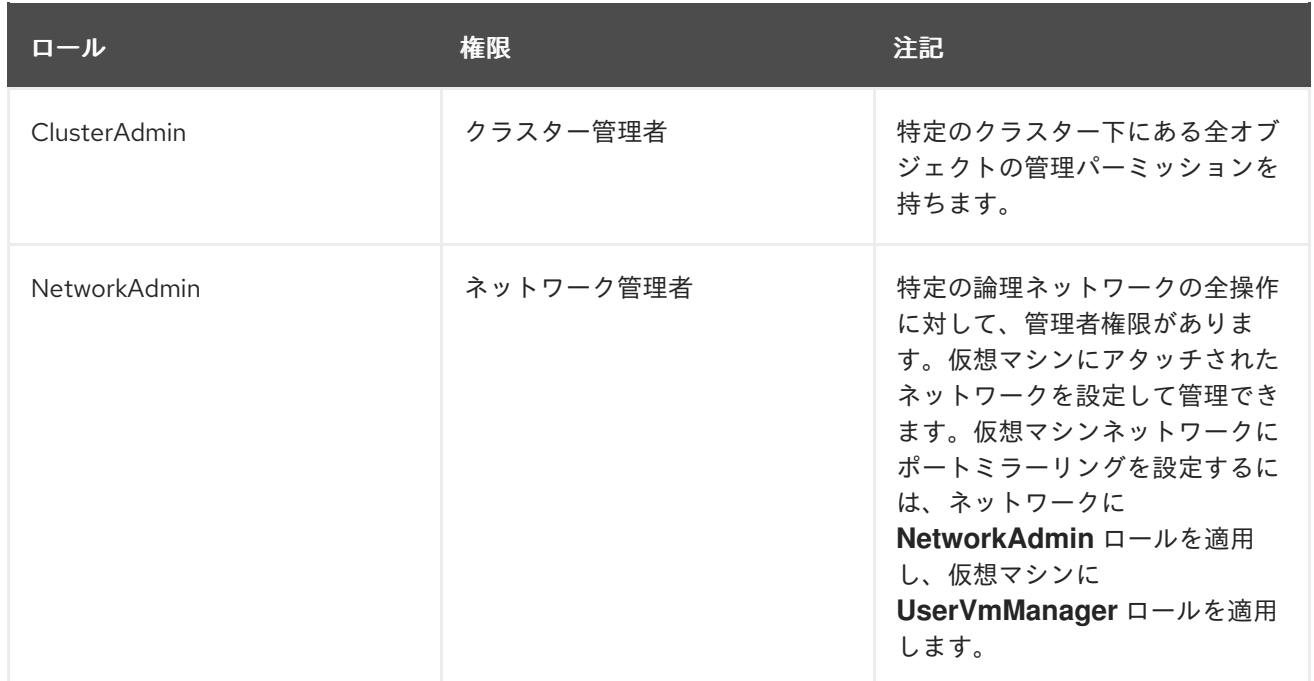

# 6.8.3. 仮想マシンのユーザーロールの説明

次の表は、仮想マシンユーザーに適用可能なユーザーのロールと特権を示しています。これらのロール は、仮想マシンの管理およびアクセスのためにユーザーポータルへのアクセスを許可しますが、管理 ポータルのパーミッションは制限しません。

# 表6.2 Red Hat Virtualization システムのユーザーロール

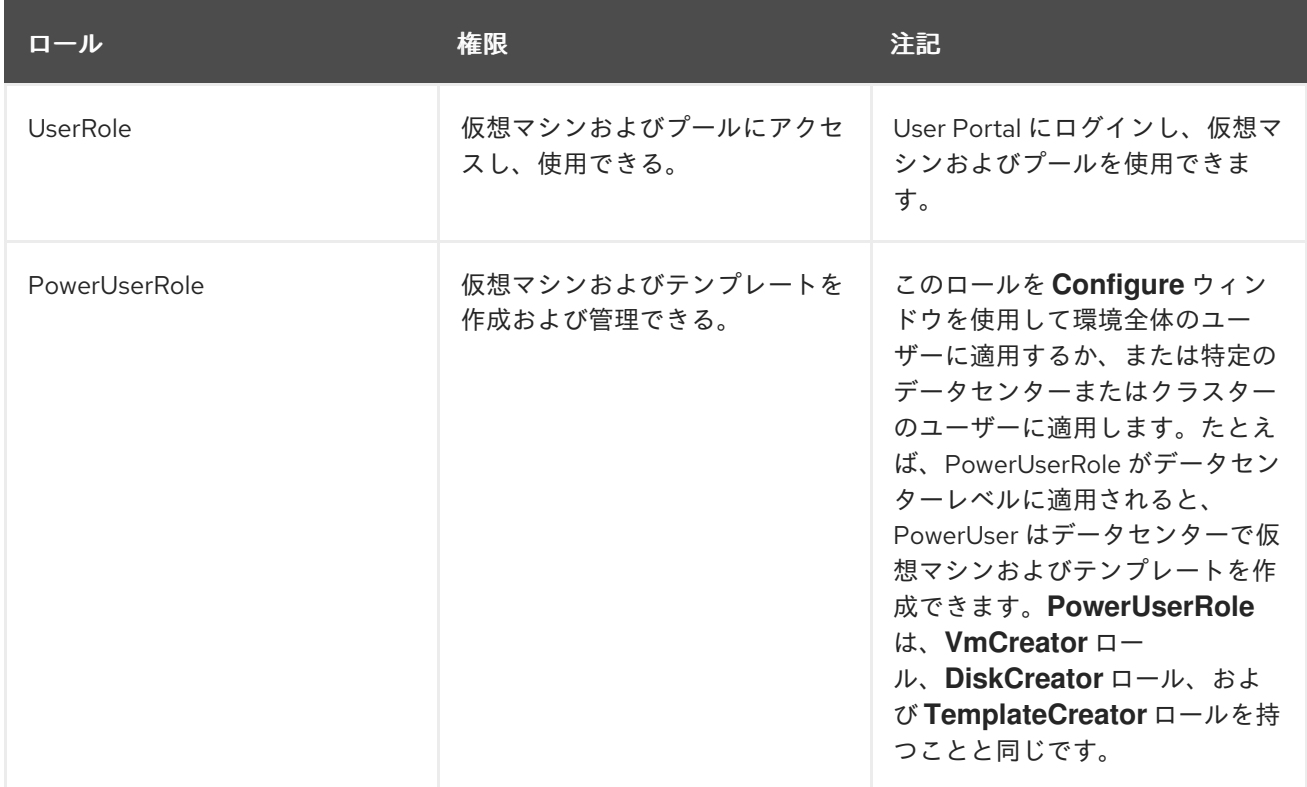

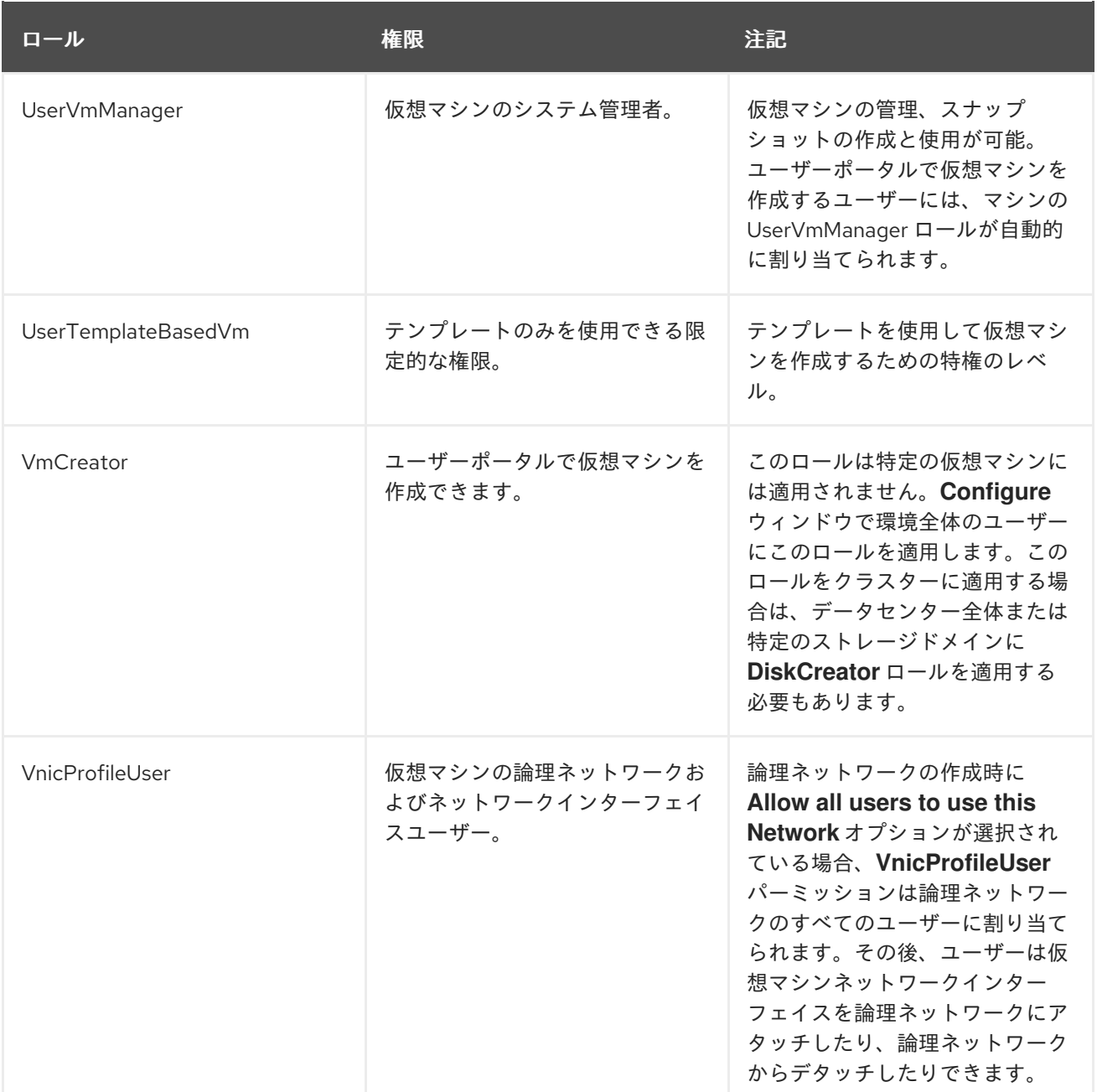

### 6.8.4. ユーザーへの仮想マシンの割り当て

自分以外のユーザー向けに仮想マシンを作成する場合は、ユーザーが仮想マシンを使用する前に、ユー ザーにロールを割り当てる必要があります。権限は既存のユーザーにのみ割り当てることができる点に 注意してください。ユーザーアカウントの作成に関する詳細は、『Red Hat Virtualization Administration Guide』 の [Users](https://access.redhat.com/documentation/en/red-hat-virtualization/4.0/paged/administration-guide/chapter-14-users-and-roles) and Roles を参照してください。

ユーザーポータルは、User、PowerUser、および UserVmManager の 3 つのデフォルトロールをサポー トしています。ただし、カスタマイズされたロールは、管理ポータルを介して設定できます。デフォル トのロールを以下に説明します。

- User は仮想マシンに接続し、使用できます。このロールは、日常のタスクを実行するデスク トップエンドユーザーに適しています。
- PowerUser は仮想マシンを作成し、仮想リソースを表示できます。このロールは、従業員に仮 想リソースを割り当てる必要のある管理者またはマネージャーに適しています。

UserVimman and Partnership (2002) and the Company and Section Articles in the Company and Section Articles in<br>Professional Section Articles in the Company and Section Articles in the Company and Section Articles in the C

● UserVmManager は、仮想マシンの編集および削除、ユーザーパーミッションの割り当て、ス ナップショットの使用、およびテンプレートの使用を行うことができます。仮想環境の設定を 変更する必要がある場合に適しています。

仮想マシンを作成すると、**UserVmManager** 権限が自動的に継承されます。これにより、仮想マシンに 変更を加えて、管理するユーザー、または Identity Management (IdM) または RHDS グループに属する ユーザーにアクセス許可を割り当てることができます。詳細は、『[Administration](https://access.redhat.com/documentation/en/red-hat-virtualization/4.0/single/administration-guide/#Introduction_to_Directory_Servers) Guide』 を参照して ください。

### 手順6.9 ユーザーへのパーミッションの割り当て

- 1. 仮想マシン タブ をクリック して、仮想マシンを選択します。
- 2. 詳細ペインの **Permissions** タブをクリックします。
- 3. **Add** をクリックします。
- 4. **Search** テキストボックスに名前、ユーザー名、またはその一部を入力し、**Go** をクリックしま す。一致する候補の一覧が結果リストに表示されます。
- 5. 権限を割り当てるユーザーのチェックボックスを選択します。
- 6. **Role to Assign** ドロップダウンリストから **UserRole** を選択します。
- 7. **OK** をクリックします。

この仮想マシンへのアクセスを許可されたユーザーの一覧に、ユーザーの名前とロールが表示されま す。

# 注記

ユーザーに仮想マシン 1 台だけのアクセス許可が割り当てられている場合は、仮想マシ ンにシングルサインオン (SSO) を設定できます。シングルサインオンを有効にすると、 ユーザーがユーザーポータルにログインし、SPICE コンソールなどを介して仮想マシン に接続すると、ユーザーが自動的に仮想マシンにログインし、ユーザー名とパスワード を再入力する必要はありません。シングルサインオンは、仮想マシンごとに有効または 無効にできます。仮想マシンのシングルサインオンを有効または無効にする方法 は[、「仮想マシンのシングルサインオンの設定」を](#page-36-0)参照してください。

6.8.5. ユーザーからの仮想マシンへのアクセスの削除

#### 手順6.10 ユーザーからの仮想マシンへのアクセスの削除

- 1. 仮想マシン タブ をクリック して、仮想マシンを選択します。
- 2. 詳細ペインの **Permissions** タブをクリックします。
- 3. 削除 をクリックします。選択した権限削除の確定を求める警告メッセージが表示されます。
- 4. 続行するには、**OK** をクリックします。中止するには、**Cancel** をクリックします。

6.9. スナップショット

6.9.1. 仮想マシンのスナップショットの作成

スナップショットは、特定の時点で利用可能なすべてのディスクにある仮想マシンのオペレーティング システムとアプリケーションのビューです。変更を加えると意図しない結果をもたらす可能性があるの でその前に仮想マシンのスナップショットを作成してください。スナップショットを使用して、仮想マ シンを以前の状態に戻すことができます。

### 手順6.11 仮想マシンのスナップショットの作成

- 1. 仮想マシン タブ をクリック して、仮想マシンを選択します。
- 2. 詳細ペインの **Snapshots** タブをクリックし、**Create** をクリックします。

### 図6.1 スナップショットの作成

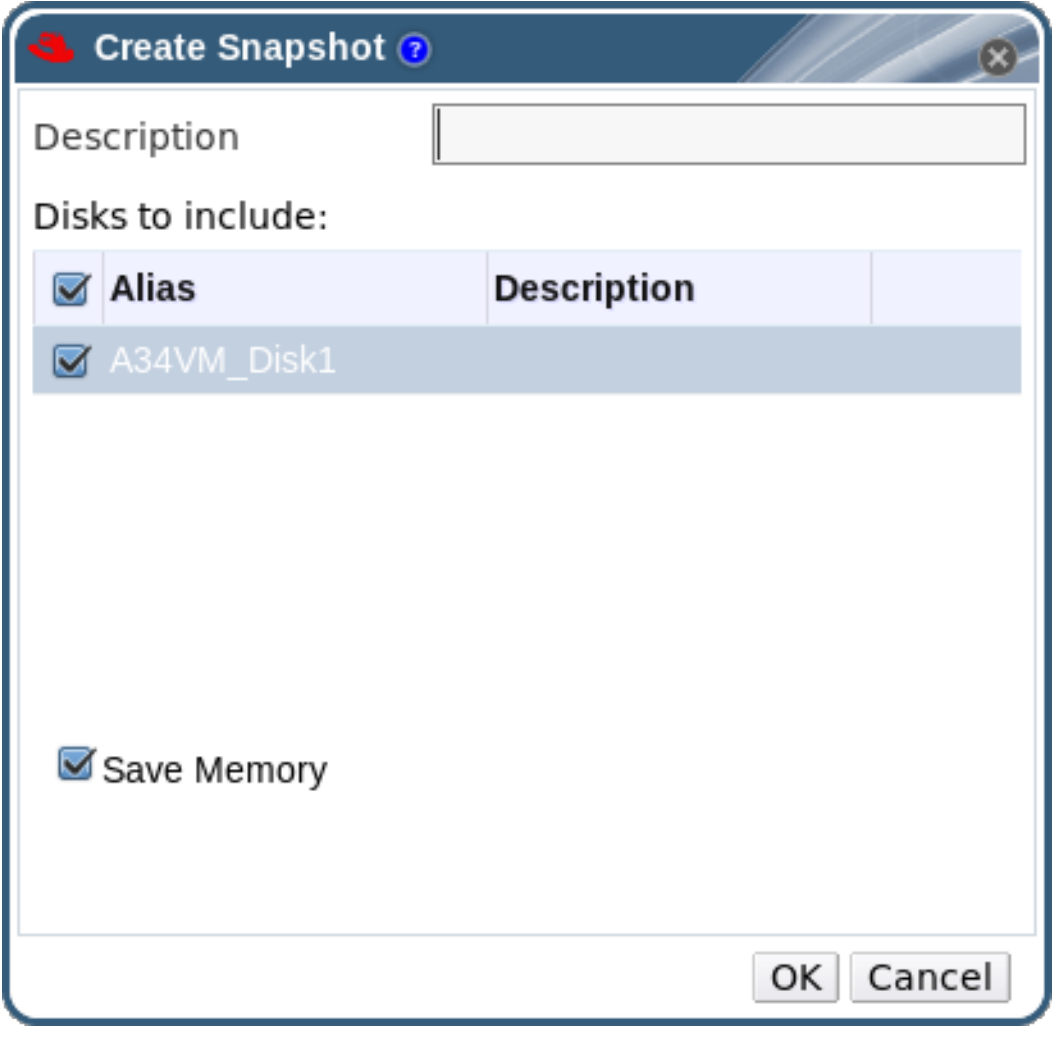

- 3. スナップショットの説明を入力します。
- 4. チェックボックスを使用して、**Disks to include** を選択します。
- 5. メモリーの 保存 チェックボックス を使用して、仮想マシンのメモリーをスナップショットに 含めるかどうかを示します。
- 6. **OK** をクリックします。

選択したディスクの仮想マシンのオペレーティングシステムとアプリケーションは、プレビューまたは 復元できるスナップショットに保存されます。スナップショットは、ステータスが **Locked** で作成さ れ、**Ok** に変わります。スナップショットをクリックすると、詳細ペインの右側の **General**、**Disks**、**Network Interfaces**、および **Installed Applications** タブにその詳細が表示されま す。

# 6.9.2. スナップショットを使用した仮想マシンの復元

スナップショットを使用して、仮想マシンを以前の状態に復元できます。

### 手順6.12 スナップショットを使用した仮想マシンの復元

- 1. 仮想マシン タブ をクリック して、仮想マシンを選択します。
- 2. 詳細ペインのスナップショット タブをクリックして、利用可能なスナップショットを一覧表 示します。
- 3. 左側の復元するスナップショットを選択します。スナップショットの詳細が右側のサイドペイ ンに表示されます。
- 4. **Preview** の横にあるドロップダウンメニューをクリックし、**Custom Preview Snapshot** ウィ ンドウを開きます。

図6.2 カスタムプレビュースナップショット

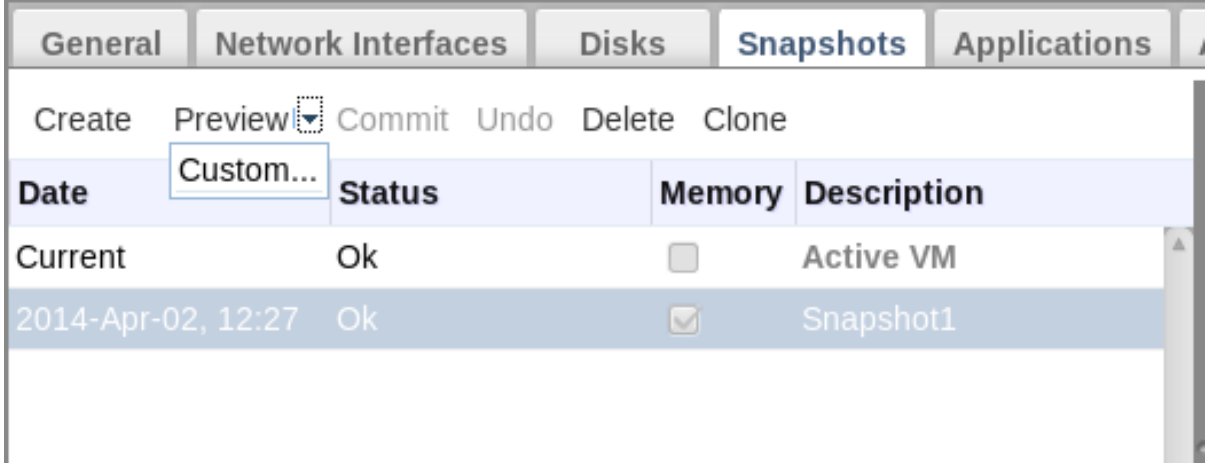

5. チェックボックスを使用して、復元する **VM**設定、メモリー、およびディスクを選択し、**OK** を クリックします。これにより、複数のスナップショットの設定とディスクを使用して、カスタ マイズされたスナップショットを作成して復元できます。

図6.3 カスタムプレビュースナップショットウィンドウ

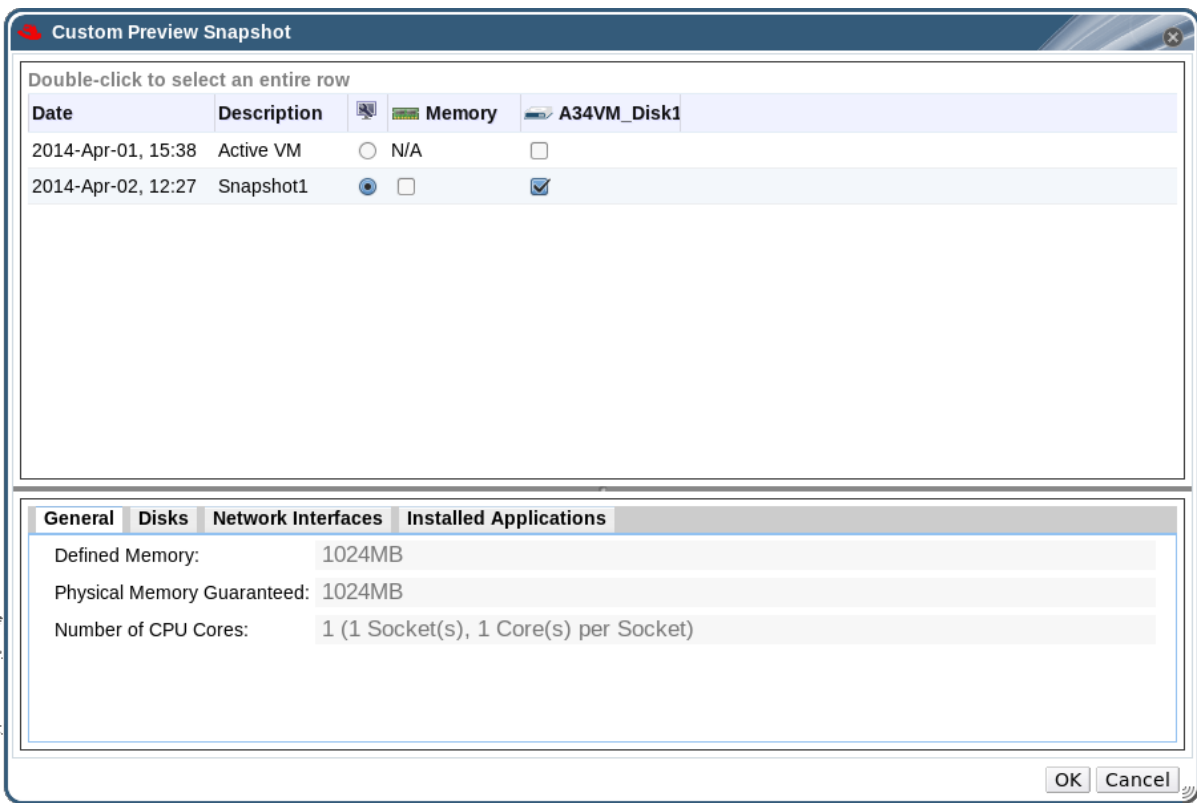

スナップショットのステータスが **Preview Mode** に変わります。仮想マシンのステータスは一 時的に **Image Locked** に変わり、**Down** に戻ります。

- 6. 仮想マシンを起動して、スナップショットのディスクイメージを使用して実行されます。
- 7. **Commit** をクリックして、仮想マシンをスナップショットの状態に永続的に復元します。後続 のスナップショットはすべて消去されます。

または、**Undo** ボタンをクリックしてスナップショットを非アクティブ化し、仮想マシンを以 前の状態に戻します。

### 6.9.3. スナップショットからの仮想マシンの作成

仮想マシンからスナップショットを作成している。これで、そのスナップショットを使用して別の仮想 マシンを作成できます。

#### 手順6.13 スナップショットからの仮想マシンの作成

- 1. 仮想マシン タブ をクリック して、仮想マシンを選択します。
- 2. 詳細ペインの スナップ ショット タブをクリックして、利用可能なスナップショットを一覧表 示します。
- 3. 表示された一覧でスナップショットを選択し、クローン をクリックします。
- 4. 仮想マシンの **Name** および **Description** を入力します。

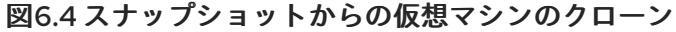

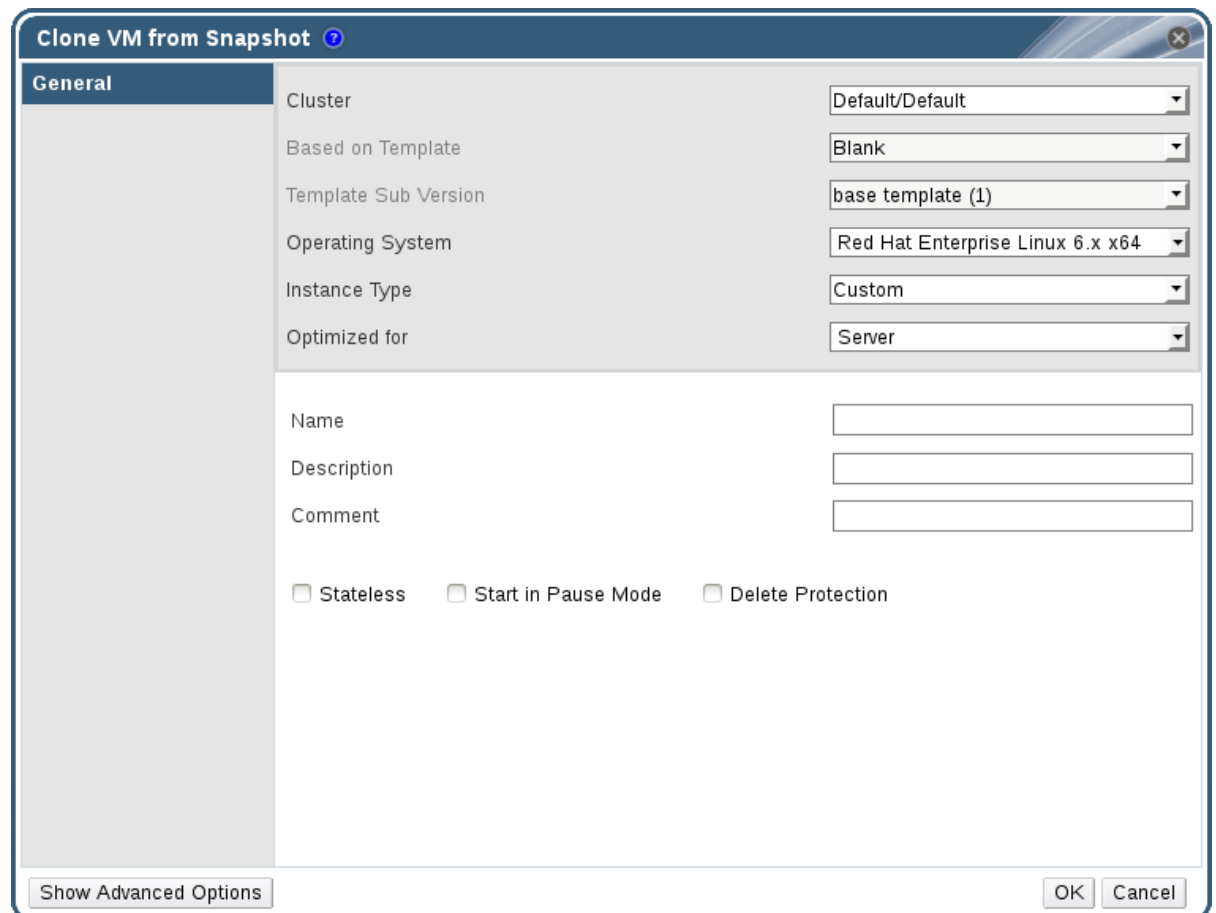

5. **OK** をクリックします。

しばらくすると、複製された仮想マシンがナビゲーションペインの **Virtual Machines** タブに表示さ れ、ステータスが **Image Locked** になります。Red Hat Virtualization が仮想マシンの作成を完了する まで、仮想マシンはこの状態のままになります。20GB のハードドライブが事前割当されている仮想マ シンの作成には、約 15 分かかります。スパースに割り当てられた仮想ディスクは、事前に割り当てら れた仮想ディスクよりも作成時間が短くなります。

仮想マシンを使用する準備ができると、ナビゲーションペインの **Virtual Machines** タブで、そのス テータスが **Image Locked** から **Down** に変わります。

# 6.9.4. スナップショットの削除

仮想マシンのスナップショットを削除して、Red Hat Virtualization 環境から完全に削除できます。この 操作は実行中の仮想マシンでサポートされるため、仮想マシンが down の状態である必要はありませ ん。

# 重要

イメージチェーンからスナップショットを削除すると、以下の 3 つのいずれかが発生し ます。

- 削除するスナップショットが RAW (事前割り当て)ベースイメージに含まれて いる場合には、ベースイメージと同じサイズの新しいボリュームが作成されま す。
- 削除するスナップショットが QCOW2 (シンプロビジョニング) ベースイメー ジに含まれている場合、削除されるスナップショットを含むボリュームに続くボ リュームは、後に続くボリュームとベースボリュームの累積サイズに拡張されま す。
- 削除するスナップショットが、内部ストレージでホストされる非ベースイメージ である QCOW2 (シンプロビジョニング)に含まれる場合、後継ボリューム は、削除されるスナップショットを含むボリュームの累積サイズに拡張されま す。

2 つのボリュームのデータは、新規ボリュームまたはサイズ変更されたボリュームに マージされます。マージされた 2 つのイメージの合計サイズに対応するために、新規ボ リュームまたはサイズ変更されたボリュームが拡張されます。新しいボリュームサイズ は、マージされた 2 つのイメージの合計になります。スナップショットを削除するに は、ストレージドメインに、元のボリュームと新しくマージされたボリュームの両方を 一時的に対応するのに十分な空き領域が必要です。そうでないと、スナップショットの 削除に失敗し、スナップショットを削除するのにボリュームをエクスポートおよび再イ ンポートする必要があります。すべてのディスクフォーマットのスナップショット削除 に関する詳細は、を参照してください <https://access.redhat.com/solutions/527613>。

### 手順6.14 スナップショットの削除

- 1. 仮想マシン タブ をクリック して、仮想マシンを選択します。
- 2. 詳細ペインの スナップ ショット タブをクリックして、その仮想マシンのスナップショットを 一覧表示します。

図6.5 スナップショット一覧

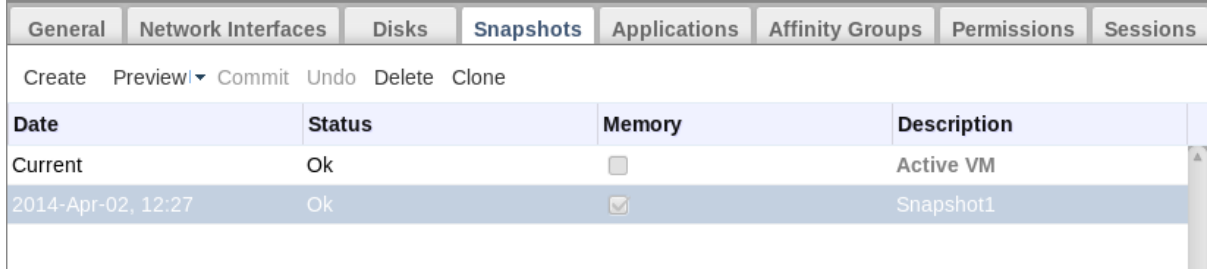

- 3. 削除するスナップショットを選択します。
- 4. **Delete** をクリックします。
- 5. **OK** をクリックします。

6.10. ホストデバイス

 $\overline{\phantom{a}}$ 

6.10.1. 仮想マシンへのホストデバイスの追加

互換性のあるホストにデバイスの直接割り当てが設定されている場合、仮想マシンをホストデバイスに 直接アタッチしてパフォーマンスを向上させることができます。ホストデバイスは、SCSI(テープ、 ディスク、チェンジャー等)、PCI(NIC、GPU、HBA 等)、および USB(マウス、カメラ、ディスク等) な ど、ホストに物理的に接続されているデバイスです。

### 手順6.15 仮想マシンへのホストデバイスの追加

1. 仮想マシンを選択し、詳細ペインの **Host Devices** タブをクリックして、この仮想マシンにす でにアタッチされているホストデバイスを一覧表示します。仮想マシンには、同じホストから アタッチされたデバイスのみを割り当てることができます。仮想マシンにあるホストからのデ バイスがアタッチされ、別のホストからデバイスをアタッチすると、以前のホストからアタッ チされたデバイスが自動的に削除されます。

ホストデバイスを仮想マシンに割り当てるには、仮想マシンが **Down** の状態である必要があり ます。仮想マシンが実行されている場合、仮想マシンがシャットダウンされるまで変更は反映 されません。

- 2. **Add device** をクリックして、**Add Host Devices** ウィンドウを開きます。
- 3. **Pinned Host** ドロップダウンメニューを使用してホストを選択します。
- 4. **Capability** ドロップダウンメニューを使用して、**pci**、**scsi**、または **usb\_device** ホストデバイ スを一覧表示します。
- 5. **Available Host Devices** ペインから仮想マシンにアタッチするデバイスのチェックボックスを 選択し、矢印ボタンをクリックしてこれらのデバイスを **Host Devices to be attached** ペイン に移動し、仮想マシンにアタッチするデバイスの一覧を作成します。
- 6. 目的のホストデバイスをすべて **Host Devices to be attached** ペインに移動したら、**OK** をク リックしてこれらのデバイスを仮想マシンに接続し、ウィンドウを閉じます。

これらのホストデバイスは、仮想マシンの電源が次にオンになると仮想マシンにアタッチされます。

6.10.2. 仮想マシンからのホストデバイスの削除

仮想マシンの詳細ペインを使用して、直接接続されている仮想マシンからホストデバイスを削除しま す。

別のホストからデバイスを追加するために仮想マシンに直接アタッチされているすべてのホストデバイ スを削除する場合は、代わりに目的のホストからデバイスを追加できるので、仮想マシンに既にアタッ チされているすべてのデバイスが自動的に削除されます。

### 手順6.16 仮想マシンからのホストデバイスの削除

- 1. 仮想マシンを選択し、詳細ペインの **Host Devices** タブをクリックして、仮想マシンに接続さ れているホストデバイスを一覧表示します。
- 2. 仮想マシンからデタッチするホストデバイスを選択するか、**Ctrl** を押して複数のデバイスを選 択し、**Remove device** をクリックして **Remove Host Device (s)** ウィンドウを開きます。
- 3. **OK** をクリックして、これらのデバイスを確認し、仮想マシンからデタッチします。

# 6.10.3. 仮想マシンの別のホストへのピニング

仮想マシンの詳細ペインの **Host Devices** タブを使用して、特定のホストにピニングできます。

仮想マシンにホストデバイスがアタッチされている場合、別のホストにピニングすると、仮想マシンか らホストデバイスが自動的に削除されます。

#### 手順6.17 仮想マシンのホストへのピニング

1. 仮想マシンを選択し、詳細ペインで **Host Devices** タブをクリックします。

2. **Pin to another host** をクリックし、**Pin VM to Host** ウィンドウを開きます。

3. **Host** ドロップダウンメニューを使用してホストを選択します。

4. **OK** をクリックして、仮想マシンを選択したホストにピニングします。

# 6.11. アフィニティーグループ

仮想マシンのアフィニティーを使用すると、特定の仮想マシンが同じホストで同時に実行されるか、ま たは異なるホストで個別に実行されるかどうかを指定する一連のルールを定義できます。これにより、 厳密なライセンス要件や高可用性を要求するワークロードなどの課題に対応するための高度なワーク ロードシナリオを作成できます。

仮想マシンのアフィニティーは、仮想マシンを1つ以上のアフィニティーグループに追加して仮想マシ ンに適用されます。アフィニティーグループは、同一のパラメーターと条件のセットが適用される 2 つ 以上の仮想マシンのグループです。これらのパラメーターには正(run together)のアフィニティーが含 まれます。これにより、アフィニティーグループ内の仮想マシンが同じホストで実行され、アフィニ ティーグループ内の仮想マシンが異なるホストで実行されるようにする負の(独立して実行される)ア フィニティーが含まれます。

その後に、さらに条件のセットをこれらのパラメーターに適用できます。たとえば、ハード強制を適用 することができます。これは、アフィニティーグループの仮想マシンが、外部の状態に関係なく同じホ ストまたは異なるホストで実行されるようにする条件であり、可能な場合は同じホストまたは異なるホ ストで実行されるアフィニティーグループ内の仮想マシンの優先度を示す状態です。

アフィニティーグループ、そのパラメーター、およびその条件の組み合わせはアフィニティーポリシー と呼ばれます。アフィニティーポリシーは、再起動せずにすぐに実行中の仮想マシンに適用されます。

#### 注記

アフィニティーグループはクラスターレベルの仮想マシンに適用されます。仮想マシン があるクラスターから別のクラスターに移動すると、その仮想マシンはソースクラス ターのすべてのアフィニティーグループから削除されます。

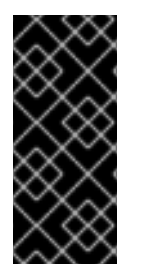

#### 重要

アフィニティーグループは、アフィニティーグループが定義されているクラスターに適 用されるスケジューリングポリシーで **VmAffinityGroups** フィルターモジュールまたは 重みモジュールが有効になっている場合にのみ有効になります。**VmAffinityGroups** フィルターモジュールは、ハード強制の実装に使用され、**VmAffinityGroups** 加重モ ジュールを使用してソフト強制を実装します。

6.11.1. アフィニティーグループの作成

管理ポータルで新しいアフィニティーグループを作成できます。

手順6.18 アフィニティーグループの作成

- 1. 仮想マシン タブ をクリック して、仮想マシンを選択します。
- 2. 詳細ペインの **Affinity Groups** タブをクリックします。
- 3. **New** をクリックします。
- 4. アフィニティーグループの **Name** および **Description** を入力します。
- 5. **Positive** チェックボックスを選択して正のアフィニティーを適用するか、このチェックボック スの選択を解除して負のアフィニティーを適用します。
- 6. **Enforcing** チェックボックスを選択してハード強制を適用するか、このチェックボックスの選 択を解除してソフト強制を適用します。
- 7. ドロップダウンリストを使用して、アフィニティーグループに追加する仮想マシンを選択しま す。**+** ボタンおよび **-** ボタンを使用して、仮想マシンを追加または削除します。
- 8. **OK** をクリックします。
- 6.11.2. アフィニティーグループの編集

手順6.19 アフィニティーグループの編集

- 1. 仮想マシン タブ をクリック して、仮想マシンを選択します。
- 2. 詳細ペインの **Affinity Groups** タブをクリックします。
- 3. **Edit** をクリックします。
- 4. **Positive** および **Enforcing** チェックボックスを優先値に変更し、**+** ボタンおよび **-** ボタンを使 用して、アフィニティーグループに仮想マシンを追加または削除します。
- 5. **OK** をクリックします。

6.11.3. アフィニティーグループの削除

#### 手順6.20 アフィニティーグループの削除

- 1. 仮想マシン タブ をクリック して、仮想マシンを選択します。
- 2. 詳細ペインの **Affinity Groups** タブをクリックします。
- 3. 削除 をクリックします。
- 4. **OK** をクリックします。

アフィニティーグループのメンバーであった仮想マシンに適用されるそのアフィニティーポリシーは適 用されなくなります。

6.12. 仮想マシンとテンプレートのエクスポートおよびインポート

# 注記

エクスポートストレージドメインは非推奨になりました。ストレージデータドメインは データセンターから接続を解除し、同じ環境または別の環境にある別のデータセンター にインポートすることができます。仮想マシン、フローティング仮想ディスクイメー ジ、およびテンプレートは、インポートされたストレージドメインからアタッチされた データセンターにアップロードできます。ストレージドメインのインポートに関する詳 細は、『Red Hat Virtualization Administration Guide 』 の Importing Existing Storage Domains [セクションを参照してください。](https://access.redhat.com/documentation/en/red-hat-virtualization/4.0/single/administration-guide#sect-Importing_Existing_Storage_Domains)

Open Virtual Machine Format (OVF)に保存されている仮想マシンおよびテンプレートは、同じまたは 異なる Red Hat Virtualization 環境のデータセンターからエクスポートおよびインポートできます。 Open Virtual Appliance (OVA)ファイルに保存されている仮想マシンは、データセンターにインポート できます。

仮想マシンおよびテンプレートをエクスポートまたはインポートするには、エクスポートまたはイン ポートする仮想マシンまたはテンプレートが含まれるデータセンターにアクティブなエクスポートドメ インを割り当てる必要があります。エクスポートドメインは、エクスポートされた各仮想マシンまたは テンプレートに対して 2 つのディレクトリーを含む一時ストレージ領域として機能します。1 つのディ レクトリーには、仮想マシンまたはテンプレートの OVF ファイルが含まれます。他のディレクトリー は、仮想マシンまたはテンプレートのディスクイメージまたはイメージを保持します。

仮想マシンおよびテンプレートをエクスポートおよびインポートするには、以下の 3 つのステージがあ ります。

- 1. 仮想マシンまたはテンプレートをエクスポートドメインにエクスポートします。
- 2. エクスポートドメインをあるデータセンターから切り離し、別のデータセンターにアタッチし ます。同じ Red Hat Virtualization 環境の別のデータセンターに接続したり、Red Hat Virtualization Manager の別のインストールによって管理される別の Red Hat Virtualization 環境 のデータセンターにアタッチしたりできます。

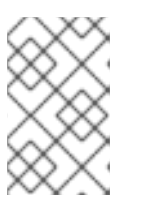

### 注記

エクスポートドメインは、一度に1つのデータセンターでのみアクティブにでき ます。つまり、エクスポートドメインはソースデータセンターまたは宛先データ センターのいずれかにアタッチされる必要があります。

3. エクスポートドメインが割り当てられているデータセンターに仮想マシンまたはテンプレート をインポートします。

仮想マシンまたはテンプレートをエクスポートまたはインポートする場合、その仮想マシンまたはテン プレートの名前や説明、リソースの割り当て、ならびに高可用性設定などの基本情報を含むプロパ ティーは保持されます。ただし、特定のユーザーロールとパーミッションはエクスポートプロセス中に 保持されません。特定のユーザーロールとパーミッションが仮想マシンまたはテンプレートにアクセス するために必要な場合は、仮想マシンまたはテンプレートのインポート後に再度設定する必要がありま す。

V2V 機能を使用して、Xen や VMware などの他の仮想化プロバイダーから仮想マシンをインポートす るか、Windows 仮想マシンをインポートできます。V2V は仮想マシンを変換し、Red Hat Virtualization がホストできるようにします。V2V [のインストールおよび使用に関する詳細は、](https://access.redhat.com/articles/1351473)Converting Virtual Machines from Other Hypervisors to KVM with virt-v2v を参照してください。

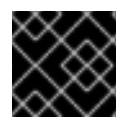

重要

仮想マシンはエクスポートまたはインポート前にシャットダウンする必要があります。

6.12.1. 仮想マシンおよびテンプレートのエクスポートおよびインポートのためのグラ フィカル概要

この手順では、あるデータセンターから仮想マシンまたはテンプレートをエクスポートし、その仮想マ シンまたはテンプレートを別のデータセンターにインポートするために必要な手順をグラフィカルに概 要します。

手順6.21 仮想マシンとテンプレートのエクスポートおよびインポート

1. エクスポートドメインをソースデータセンターに接続します。

図6.6 Attach Export Domain

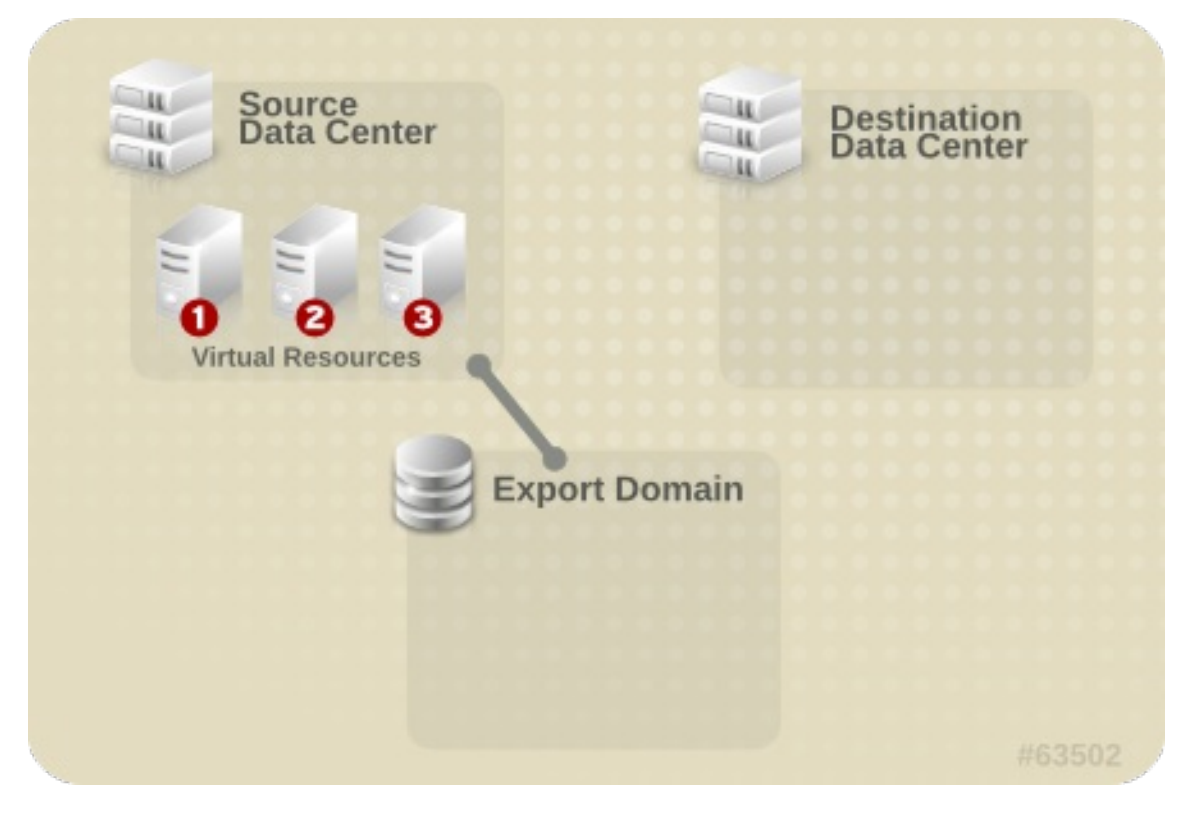

2. 仮想マシンまたはテンプレートをエクスポートドメインにエクスポートします。

図6.7 仮想リソースのエクスポート

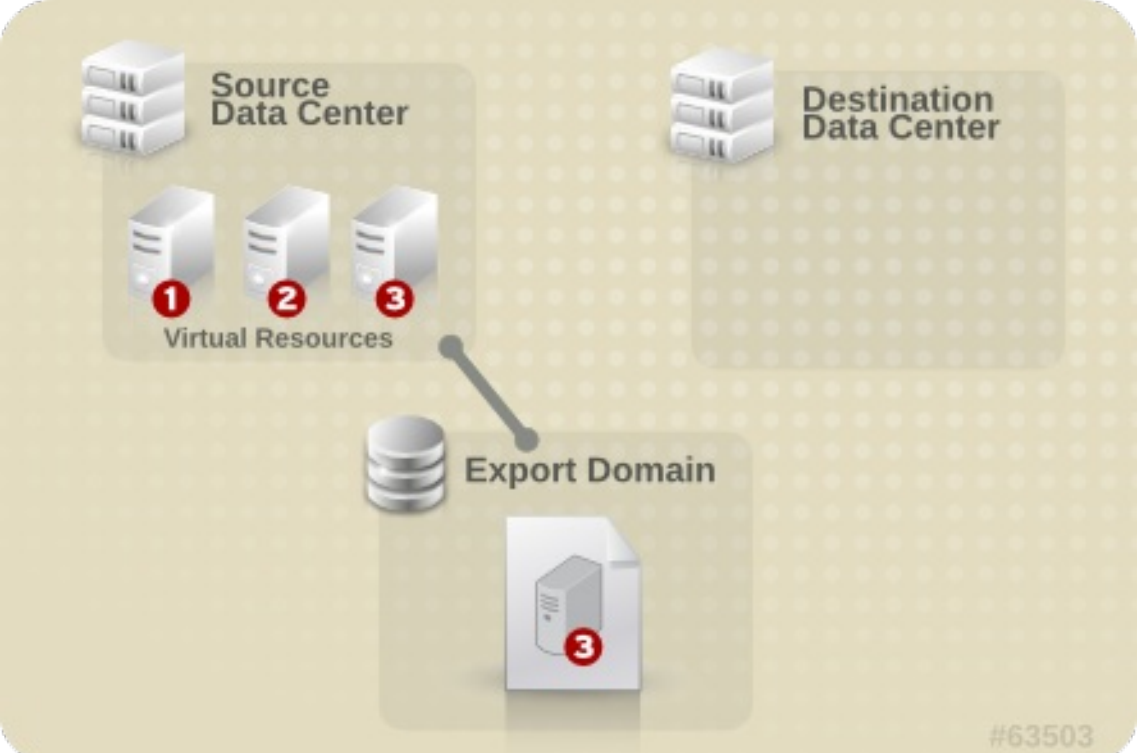

3. ソースデータセンターからエクスポートドメインをデタッチします。

図6.8 エクスポートドメインのデタッチ

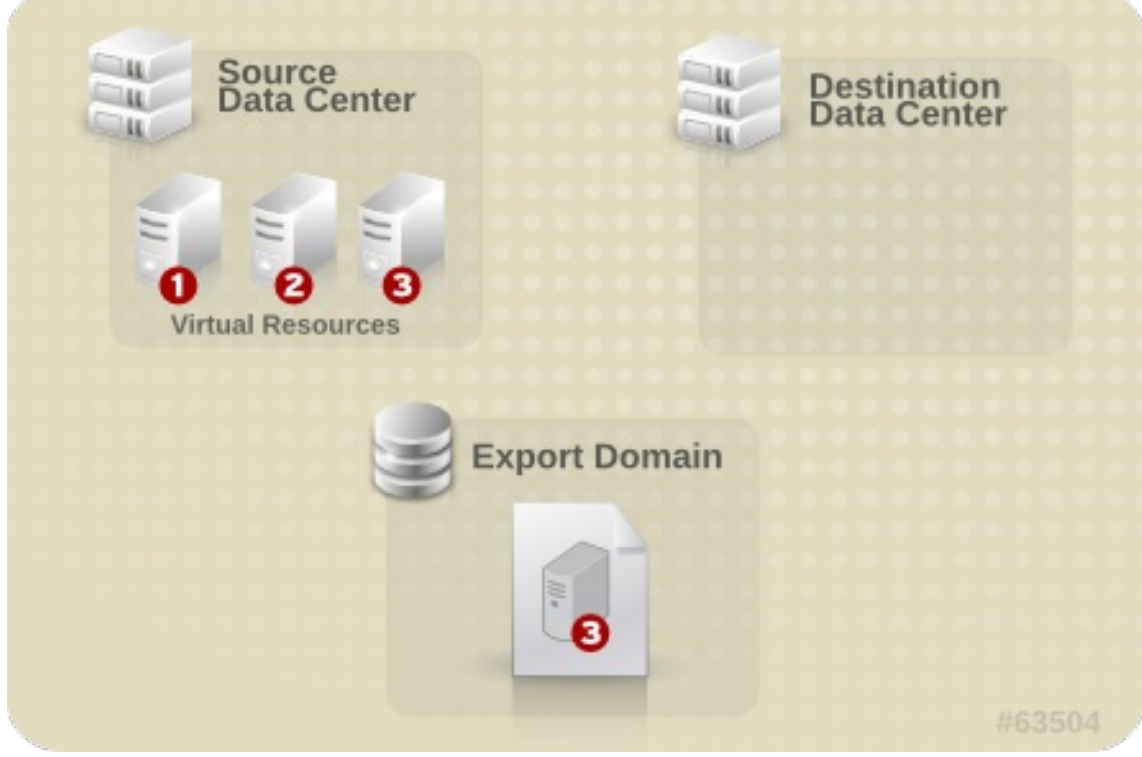

4. エクスポートドメインを移行先データセンターに接続します。

図6.9 エクスポートドメインのアタッチ

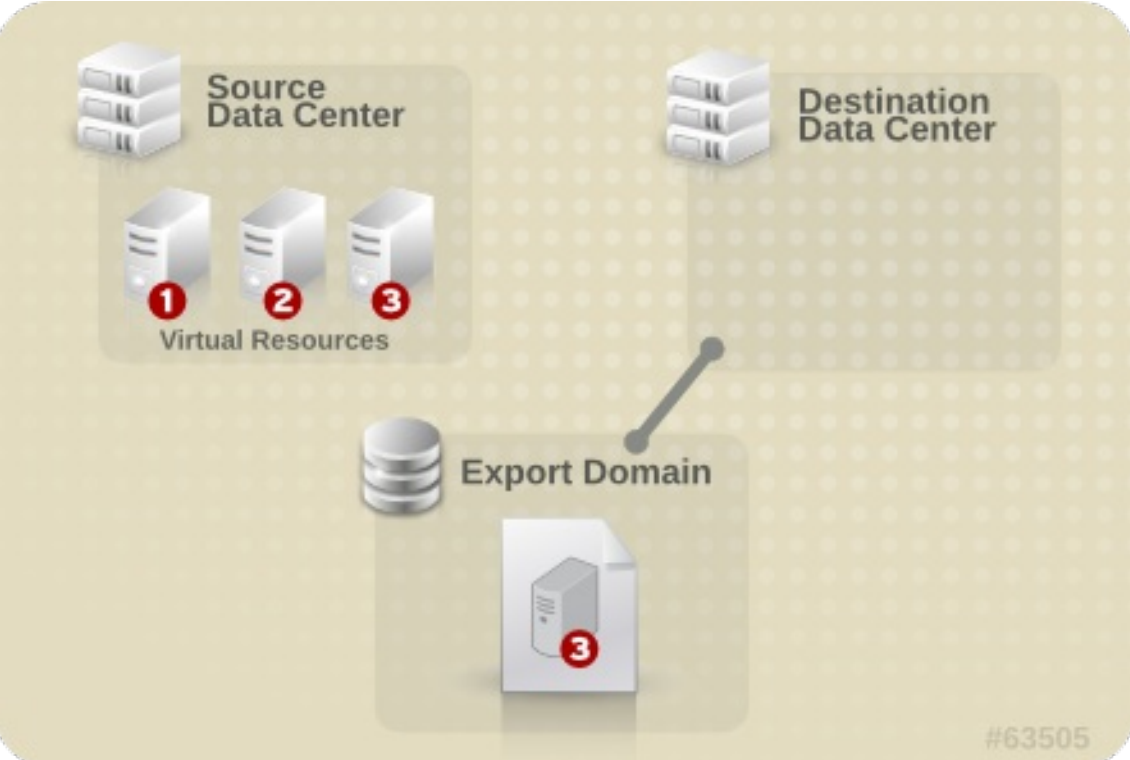

5. 仮想マシンまたはテンプレートを移行先データセンターにインポートします。

図6.10 仮想リソースのインポート

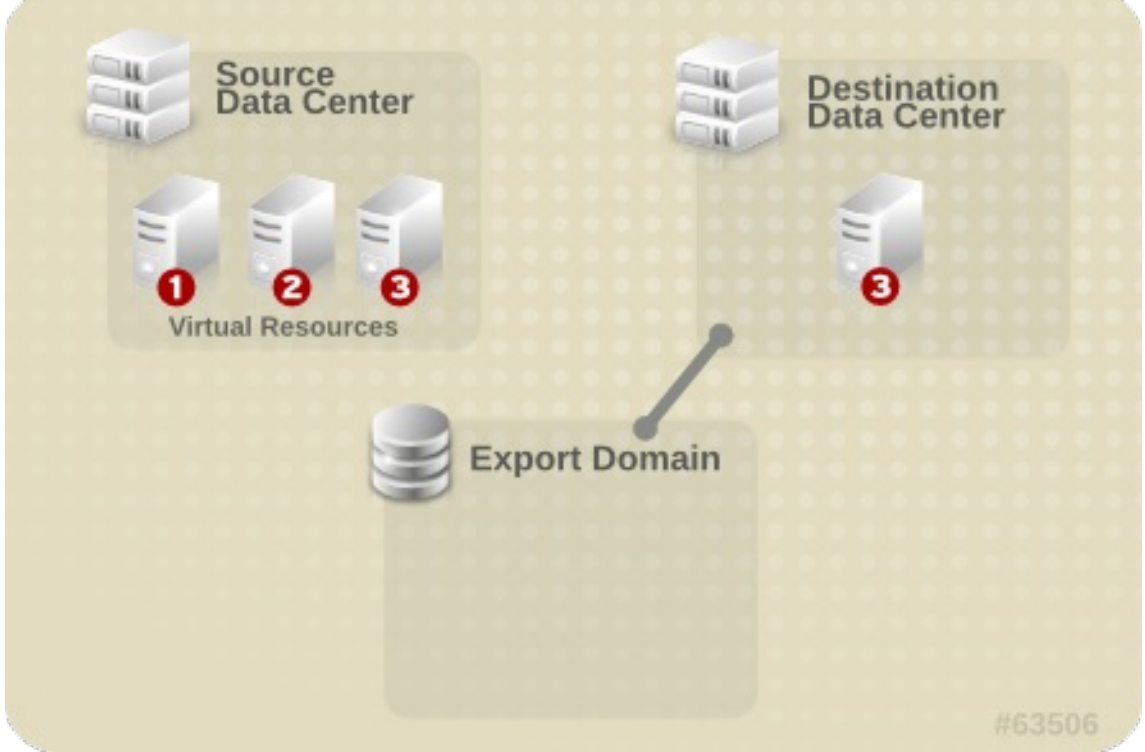

6.12.2. エクスポートドメインへの仮想マシンのエクスポート

別のデータセンターに仮想マシンをインポートできるように、エクスポートドメインに仮想マシンをエ クスポートします。開始する前に、エクスポートする仮想マシンが含まれるデータセンターにストレー ジドメインがアタッチされている必要があります。

警告 

仮想マシンをエクスポートする前にシャットダウンする必要があります。

手順6.22 エクスポートドメインへの仮想マシンのエクスポート

- 1. 仮想マシン タブ をクリック して、仮想マシンを選択します。
- 2. エクスポート をクリックします。
- 3. 必要に応じて、以下のチェックボックスを選択します。
	- **Force Override**: エクスポートドメイン上の仮想マシンの既存イメージを上書きします。
	- Collapse Snapshots: ディスクごとにエクスポートボリュームを1つ作成します。このオプ ションは、スナップショットの復元ポイントを削除し、テンプレートベースの仮想マシン にテンプレートを追加し、仮想マシンがテンプレート上に持つ依存関係を削除します。テ ンプレートに依存する仮想マシンについては、このオプションを選択して、仮想マシンと 共にテンプレートをエクスポートするか、または移行先データセンターにテンプレートが 存在するようにします。

注記

テンプレートから仮想マシンを作成する場合、New Virtual Machine→ Resource Allocation → Storage Allocation で 2 つのストレージ割り当てオ プションを使用できます。

- **Clone** が選択されている場合、仮想マシンはテンプレートに依存しませ ん。テンプレートは、宛先データセンターに存在する必要はありませ ん。
- **Thin** が選択されている場合、仮想マシンはテンプレートに依存するた め、テンプレートは移行先のデータセンターに存在しているか、仮想マ シンでエクスポートされる必要があります。または、**Collapse Snapshots** チェックボックスを選択して、テンプレートディスクと仮想 ディスクを1つのディスクに折りたたみます。

選択したオプションを確認するには、仮想マシンを選択し、詳細ペインで **General** タブをクリックします。

4. **OK** をクリックします。

仮想マシンのエクスポートが開始されます。仮想マシンは、エクスポート中に **Image Locked** ステータ スと共に **Virtual Machines** results 一覧に表示されます。仮想マシンのハードディスクイメージのサイ ズや、ストレージハードウェアによっては、これには最大 1 時間かかる場合があります。**Events** タブ を使用して進捗を表示します。完了したら、仮想マシンがエクスポートドメインにエクスポートされ、 エクスポートドメインの詳細ペインの **VM Import** タブに表示されます。

エクスポート エクスポート アクセス こうしょう こうしょう こうしょう こうしょう

6.12.3. 宛先データセンターへの仮想マシンのインポート

エクスポートドメインに仮想マシンがあります。仮想マシンを新しいデータセンターにインポートする 前に、エクスポートドメインを移行先データセンターにアタッチする必要があります。

### 手順6.23 宛先データセンターへの仮想マシンのインポート

- 1. **Storage** タブをクリックし、結果一覧でエクスポートドメインを選択します。エクスポートド メインのステータスは **Active** である必要があります。
- 2. 詳細ペインで **VM Import** タブを選択して、インポートする利用可能な仮想マシンを一覧表示し ます。
- 3. インポートする 1 つ以上の仮想マシンを選択し、**Import** をクリックします。

図6.11 仮想マシンのインポート

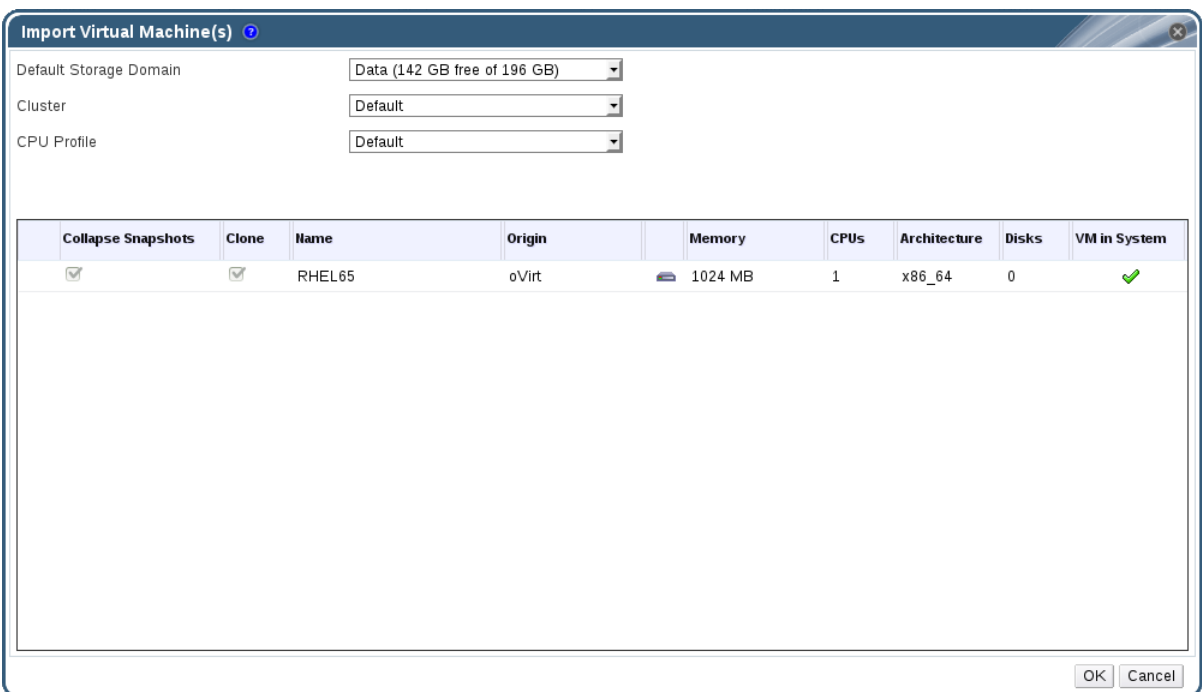

- 4. **Default Storage Domain** および **Cluster** を選択します。
- 5. **Collapse Snapshots** チェックボックスを選択して、スナップショットの復元ポイントを削除 し、テンプレートベースの仮想マシンにテンプレートを追加します。
- 6. インポートする仮想マシンをクリックし、**Disks** サブタブをクリックします。このタブから **Allocation Policy** および **Storage Domain** ドロップダウンリストを使用して、仮想マシンが使 用するディスクがシンプロビジョニングされるかまたは事前割り当てされるかどうかを選択で きます。また、ディスクが保存されるストレージドメインを選択することもできます。どのイ ンポートするディスクが、その仮想マシンのブートディスクとして機能するかを示すアイコン も表示されます。
- 7. **OK** をクリックして、仮想マシンをインポートします。

仮想マシンが仮想化環境に存在すると、**Import Virtual Machine Conflict** ウィンドウが開きま す。

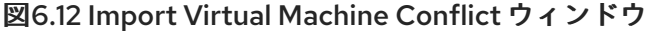

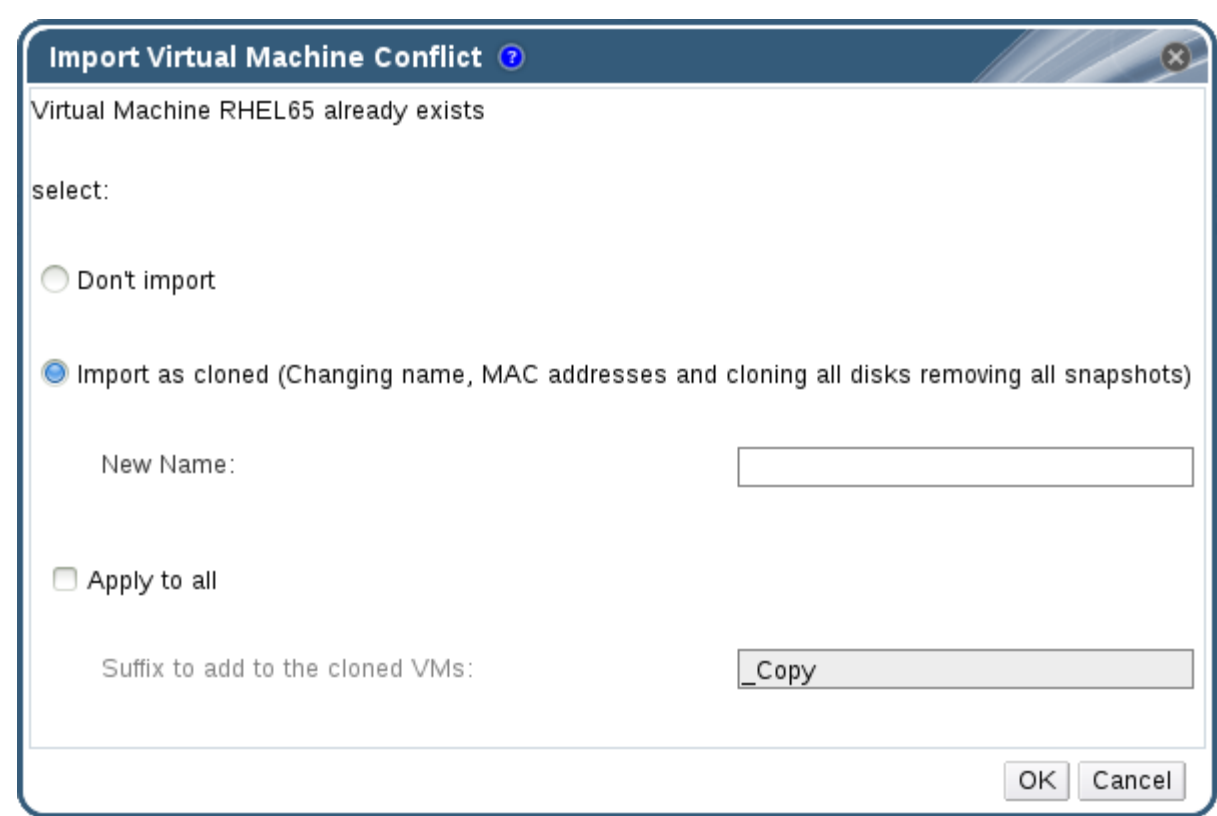

- 8. 以下のラジオボタンのいずれかを選択します。
	- **Do't import**
	- **Import as cloned**。**New Name** フィールドに仮想マシンの一意の名前を入力します。
- 9. オプションで **Apply to all** チェックボックスを選択して、同じ接尾辞を持つ重複した仮想マシ ンをすべてインポートし、**Suffix to add to the cloned VMs** フィールドに接尾辞を入力しま す。
- 10. **OK** をクリックします。

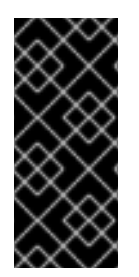

### 重要

単一のインポート操作中には、同じアーキテクチャーを共有する仮想マシンのみをイン ポートできます。インポートする仮想マシンのいずれかが、インポートするその他の仮 想マシンのアーキテクチャーと異なる場合、警告が表示され、同じアーキテクチャーを 持つ仮想マシンのみがインポートされるように、選択内容を変更するように求められま す。

6.12.4. VMware プロバイダーからの仮想マシンのインポート

仮想マシンを VMware vCenter プロバイダーから Red Hat Virtualization 環境にインポートします。各イ ンポート操作時に **Import Virtual Machine (s)** ウィンドウにその詳細を入力するか、VMware プロバイ ダーを外部プロバイダーとして追加し、インポート操作時に事前設定されたプロバイダーを選択するこ とで、VMware [プロバイダーからインポートできます。外部プロバイダーを追加するには、](https://access.redhat.com/documentation/en/red-hat-virtualization/4.0/single/administration-guide/#sect-Adding_External_Providers)Adding a VMware Instance as a Virtual Machine Provider を参照してください。

Red Hat Virtualization は、V2V を使用して VMware 仮想マシンをインポートします。OVA ファイルの 場合、Red Hat Virtualization がサポートする唯一のディスク形式は VMDK です。

virt-v2v パッケージは、少なくとも1つのホスト(この手順ではプロキシーホストと呼ばれる)にイン ストールする必要があります。Red Hat Virtualization Host (RHVH)では、virt-v2v パッケージがデフォ ルトで利用でき、Red Hat Virtualization 環境に追加されると、Red Hat Enterprise Linux ホストに VDSM の依存関係としてインストールされます。Red Hat Enterprise Linux ホストは、Red Hat Enterprise Linux 7.2 以降である必要があります。

警告

仮想マシンをインポートする前にシャットダウンする必要があります。インポート プロセス中に VMware を介して仮想マシンを起動すると、データが破損する可能性 があります。

# 手順6.24 VMware からの仮想マシンのインポート

1. **Virtual Machines** タブで Import をクリックし、 **Import Virtual Machine (s)** ウィンドウを開き ます。

**Import Virtual Machine(s)**  $\overline{\alpha}$ Data Center Default 회 ᆌ **External Provider** Custom Source VMware ⊣ vCenter myvcenter.example.com ESXi esxi.example.com Data Center VMwareDC1 Cluster VMwareC1 admin Username Password ........ ☑ Verify server's SSL certificate Proxy Host Any Host in Data Center  $\overline{\mathbf{r}}$ Load Virtual Machines on Source **Virtual Machines to Import**  $\square$  Name  $\Box$  Name  $\qquad \qquad \Rightarrow$ ◁ Next Cancel

図6.13 仮想マシンのインポートウィンドウ

- 2. **Source** 一覧から **VMware** を選択します。
- 3. VMware プロバイダーを外部プロバイダーとして設定している場合は、**External Provider** 一覧 から VMware プロバイダーを選択します。プロバイダー認証情報が正しいことを確認します。

外部プロバイダーの設定時に移行先データセンターまたはプロキシーホストを指定しなかった 場合は、それらのオプションをここで選択します。

- 4. VMware プロバイダーを設定していないか、または新規の VMware プロバイダーからインポー トする場合は、以下の詳細を指定します。
	- a. 仮想マシンが利用できる データセンター のリストから選択します。
	- b. **vCenter** フィールドに VMware vCenter インスタンスの IP アドレスまたは完全修飾ドメイ ン名を入力します。
	- c. 仮想マシンのインポート元となるホストの IP アドレスまたは完全修飾ドメイン名を **ESXi** フィールドに入力します。
	- d. **Data Center** フィールドに、指定した ESXi ホストが存在するデータセンターおよびクラス ターの名前を入力します。
	- e. ESXi ホストと Manager との間で SSL 証明書を交換した場合は、**Verify server's SSL certificate** をチェックしたままにし、ESXi ホストの証明書を確認します。そうでない場合 は、オプションの選択を解除します。
	- f. VMware vCenter インスタンスの **Username** および **Password** を入力します。ユーザー は、仮想マシンが置かれている VMware データセンターおよび ESXi ホストにアクセスでき る必要があります。
	- g. 仮想マシンのインポート操作中に **Proxy Host** として機能するように、virt-v2v がインス トールされている、選択したデータセンター内のホストを選択します。このホストは、 VMware vCenter 外部プロバイダーのネットワークに接続できる必要もあります。
- 5. **Load** をクリックして VMware プロバイダー上の仮想マシンの一覧を生成します。
- 6. **Virtual Machines on Source** 一覧から仮想マシンを 1 つ以上選択し、矢印を使用してそれらを **Virtual Machines to Import** 一覧に移動します。**Next** をクリックします。

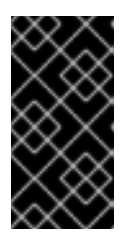

### 重要

インポート操作には、同じアーキテクチャーを共有する仮想マシンのみを含める ことができます。インポートする仮想マシンのアーキテクチャーが異なる場合、 警告が表示され、同じアーキテクチャーを持つ仮想マシンのみが含まれるように 選択を変更するようにプロンプトが表示されます。

### 注記

仮想マシンのネットワークデバイスがドライバータイプ e1000 または rtl8139 を 使用する場合、仮想マシンは Red Hat Virtualization へのインポート後に同じド ライバータイプを使用します。

必要な場合は、インポート後にドライバータイプを VirtIO に手動で変更できま [す。仮想マシンのインポート後にドライバータイプを変更するには、「ネット](#page-60-0) ワークインターフェイスの編集」 を参照してください。ネットワークデバイス が e1000 または rtl8139 以外のドライバータイプを使用する場合、ドライバータ イプはインポート時に VirtIO に自動的に変更されます。**Attach VirtIO-drivers** オプションを使用すると、VirtIO ドライバーをインポートされた仮想マシンファ イルに挿入できるため、ドライバーが VirtIO に変更されると、デバイスはオペ レーティングシステムによって適切に検出されます。

図6.14 仮想マシンのインポートウィンドウ

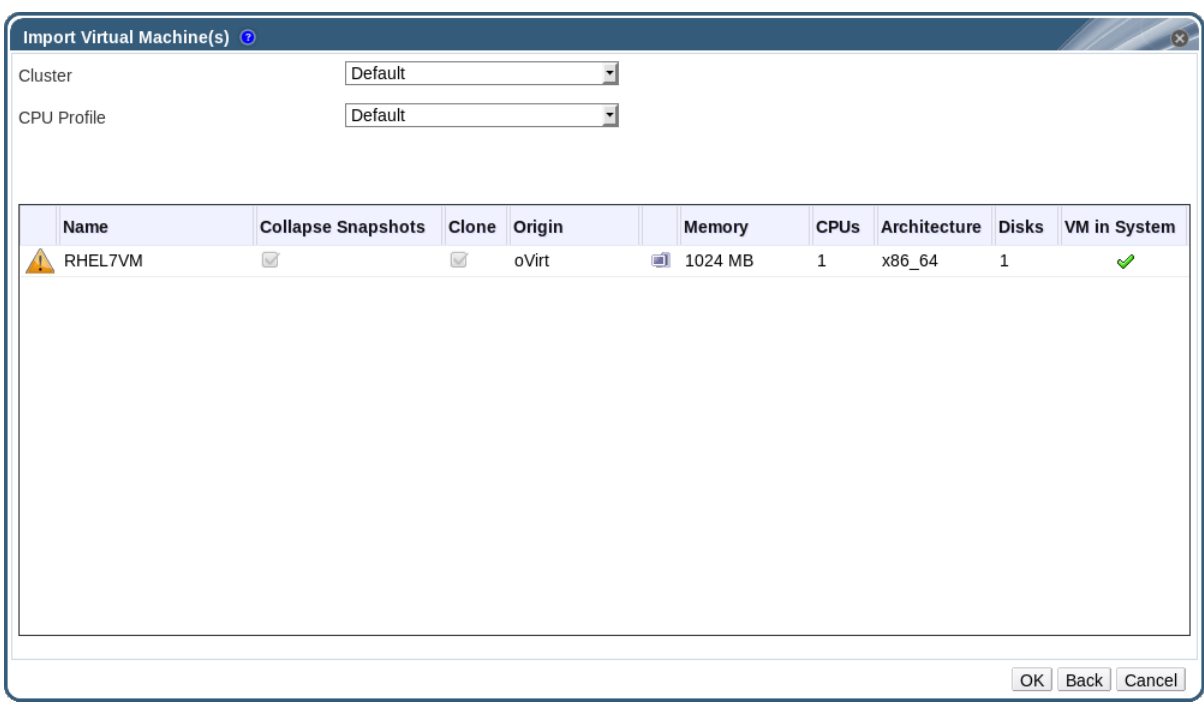

- 7. 仮想マシンが存在する **Cluster** を選択します。
- 8. 仮想マシンの **CPU Profile** を選択します。
- 9. **Collapse Snapshots** チェックボックスを選択して、スナップショットの復元ポイントを削除 し、テンプレートベースの仮想マシンにテンプレートを追加します。
- 10. **Clone** チェックボックスを選択して、仮想マシン名と MAC アドレスを変更し、すべてのディ スクのクローンを作成し、すべてのスナップショットを削除します。仮想マシンが名前の横に 警告記号と共に表示される場合や、**VM in System** 列にチェックマークがある場合は、仮想マ シンのクローンを作成して名前を変更する必要があります。
- 11. インポートする各仮想マシンをクリックし、**Disks** サブタブをクリックします。**Allocation Policy** および **Storage Domain** リストを使用して、仮想マシンが使用するディスクがシンプロ ビジョニングされるかまたは事前割り当てされるかどうかを選択し、ディスクが保存されるス トレージドメインを選択します。どのインポートするディスクが、その仮想マシンのブート ディスクとして機能するかを示すアイコンも表示されます。

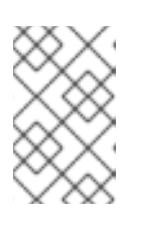

### 注記

ターゲットストレージドメインは、レポートベースのドメインである必要があり ます。現在の制限により、ブロックベースのドメインを指定すると、V2V 操作 が失敗します。

- 12. **Clone** チェックボックスを選択した場合は、**General** サブタブで仮想マシンの名前を変更しま す。
- 13. **OK** をクリックして、仮想マシンをインポートします。

6.12.5. VMware からの OVA ファイルのインポート

Open Virtual Appliance (OVA)ファイルを Red Hat Virtualization 環境にインポートします。各インポー ト操作時に **Import Virtual Machine (s)** ウィンドウに詳細を入力するか、VMware プロバイダーを外部 プロバイダーとして追加し、インポート操作時に事前設定されたプロバイダーを選択することで、

VMware [ホストからインポートできます。外部プロバイダーを追加するには、](https://access.redhat.com/documentation/en/red-hat-virtualization/4.1/single/administration-guide/#sect-Adding_External_Providers)Adding a VMware Instance as a Virtual Machine Provider を参照してください。

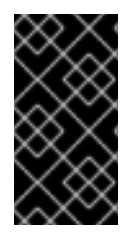

### 重要

OVA ファイル形式は TAR である必要があります。

現在、OVA ファイルは VMware ホストからのみインポートできます。KVM および Xen はサポートされません。

### 手順6.25 OVA ファイルのインポート

1. OVA ファイルを、クラスター内のホストの **/var/tmp** などのファイルシステムの場所にコピー します。

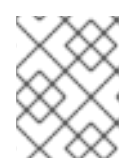

## 注記

十分な容量があり、**qemu** ユーザー(UID 36)がアクセスできる限り、場所には ローカルディレクトリーまたはリモートの nfs マウントを使用できます。

2. OVA ファイルに **qemu** ユーザー(UID 36)および **kvm** グループ(GID 36)への読み取り/書き込み アクセスを許可するパーミッションがあることを確認します。

# chown 36:36 *path\_to\_OVA\_file/file.OVA*

- 3. **Virtual Machines** タブで Import をクリックし、 **Import Virtual Machine (s)** ウィンドウを開き ます。
- 4. **Source** 一覧から **VMware Virtual Appliance (OVA)** を選択します。
- 5. **Host** 一覧からホストを選択します。これは、VMware プロバイダーからエクスポートしたホス トと同じです。
- 6. **Path** ボックスで、OVA ファイルのパスを指定します。
- 7. **Load** をクリックして、インポートできる仮想マシンを一覧表示します。
- 8. **Virtual Machines on Source** 一覧から仮想マシンを 1 つ以上選択し、矢印を使用してそれらを **Virtual Machines to Import** 一覧に移動します。**Next** をクリックします。
- 9. 仮想マシンが存在する **Target Cluster** を選択します。
- 10. 仮想マシンの **CPU Profile** を選択します。
- 11. 仮想マシンの **Allocation Policy** を選択します。
- 12. オプションで、**Attach VirtIO-Drivers** チェックボックスを選択し、一覧で適切なイメージを選 択して VirtIO ドライバーを追加します。
- 13. 仮想マシンの **Allocation Policy** を選択します。
- 14. インポートする各仮想マシンをクリックします。**General** サブタブで、**Operating System** を 選択します。
- 15. **Network Interfaces** サブタブで、**Network Name** および **Profile Name** を選択します。
- 16. **Disks** サブタブをクリックし、仮想マシンの **Alias**、**Virtual Size**、および **Actual Size** を表示 します。
- 17. **OK** をクリックして、仮想マシンをインポートします。

6.12.6. Xen ホストからの仮想マシンのインポート

仮想マシンを Red Hat Enterprise Linux 5 上の Xen から Red Hat Virtualization 環境にインポートしま す。Red Hat Virtualization は、V2V を使用して QCOW2 または RAW 仮想マシンディスク形式をイン ポートします。

virt-v2v パッケージが少なくとも 1 つのホストにインストールされている。virt-v2v パッケージは、Red Hat Virtualization Host (RHVH)ではデフォルトで利用できますが、Red Hat Enterprise Linux ホストに インストールする必要があります。Red Hat Enterprise Linux ホストは、Red Hat Enterprise Linux 7.2 以降である必要があります。

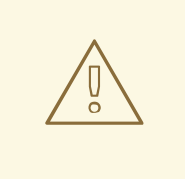

警告

仮想マシンをインポートする前にシャットダウンする必要があります。インポート プロセス中に Xen を介して仮想マシンを起動すると、データが破損する可能性があ ります。

### 手順6.26 Xen からの仮想マシンのインポート

- 1. V2V ホストと Xen ホスト間の公開鍵認証を有効にします。
	- a. V2V ホストにログインし、**vdsm** ユーザーの SSH キーを生成します。

# sudo -u vdsm ssh-keygen

b. **vdsm** ユーザーの公開鍵を Xen ホストにコピーします。

# sudo -u vdsm ssh-copy-id root@*xenhost.example.com*

c. Xen ホストにログインして、V2V ホストの **known\_hosts** ファイルに追加します。

# sudo -u vdsm ssh root@*xenhost.example.com*

2. 管理ポータルにログインします。**Virtual Machines** タブで Import をクリックし、 **Import Virtual Machine (s)** ウィンドウを開きます。

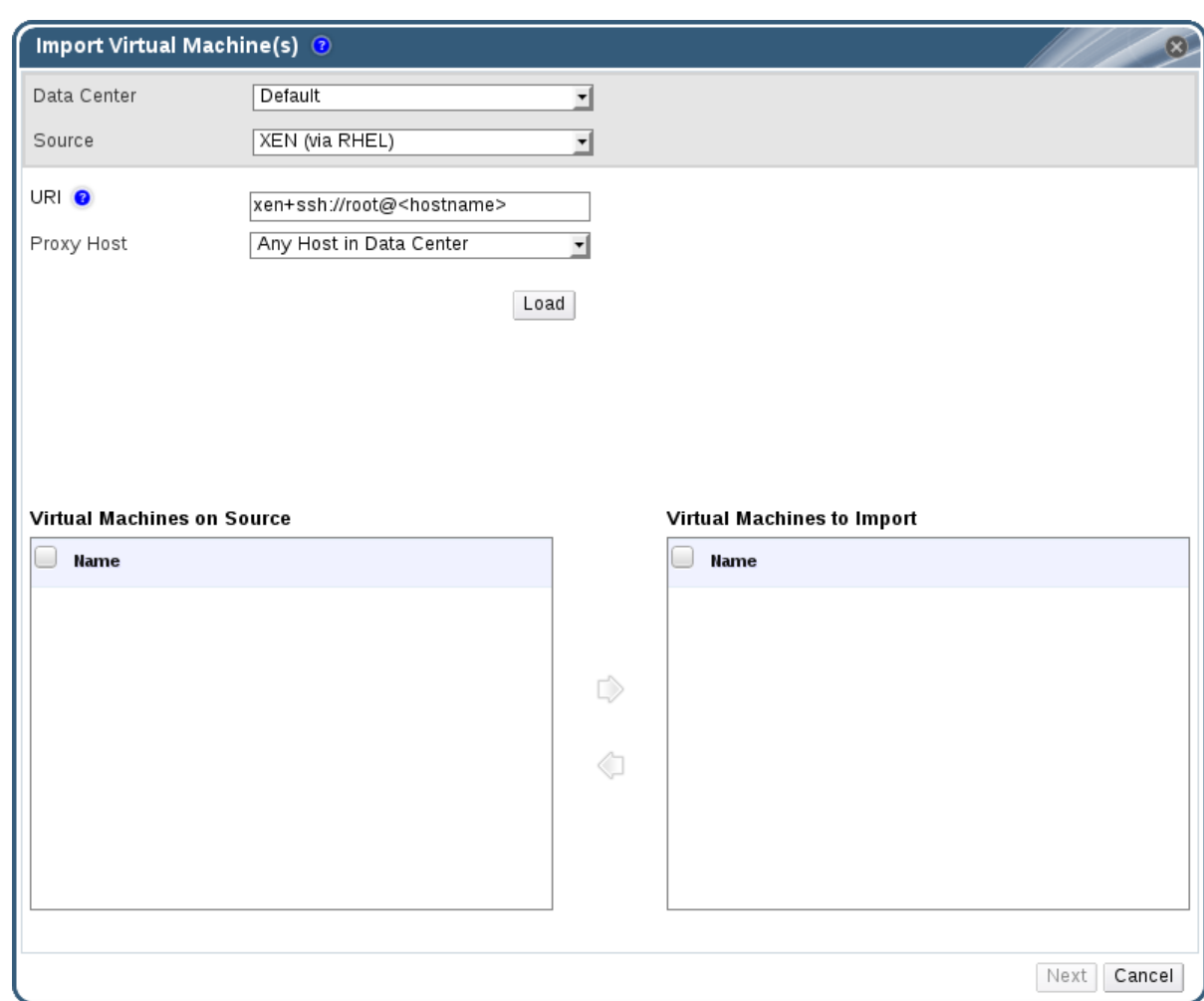

図6.15 仮想マシンのインポートウィンドウ

- 3. V2V ホストが含まれる **Data Center** を選択します。
- 4. **Source** ドロップダウンリストから **XEN (via RHEL)** を選択します。
- 5. Xen ホストの URI を入力します。必要な形式は事前に入力されています。&lt ;hostname& qt; は Xen ホストのホスト名に置き換えます。
- 6. **Proxy Host** ドロップダウンリストから V2V ホストを選択します。
- 7. **Load** をクリックして Xen ホスト上の仮想マシンの一覧を生成します。
- 8. **Virtual Machines on Source** 一覧から仮想マシンを 1 つ以上選択し、矢印を使用してそれらを **Virtual Machines to Import** 一覧に移動します。

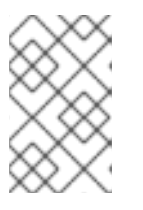

# 注記

現在の制限により、ブロックデバイスを持つ Xen 仮想マシンは **Virtual Machines on Source** 一覧に表示されず、Red Hat Virtualization にインポートす ることはできません。

9. **Next** をクリックします。

重要

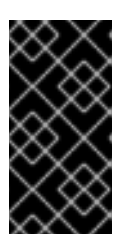

インポート操作には、同じアーキテクチャーを共有する仮想マシンのみを含める ことができます。インポートする仮想マシンのアーキテクチャーが異なる場合、 警告が表示され、同じアーキテクチャーを持つ仮想マシンのみが含まれるように 選択を変更するようにプロンプトが表示されます。

## 図6.16 仮想マシンのインポートウィンドウ

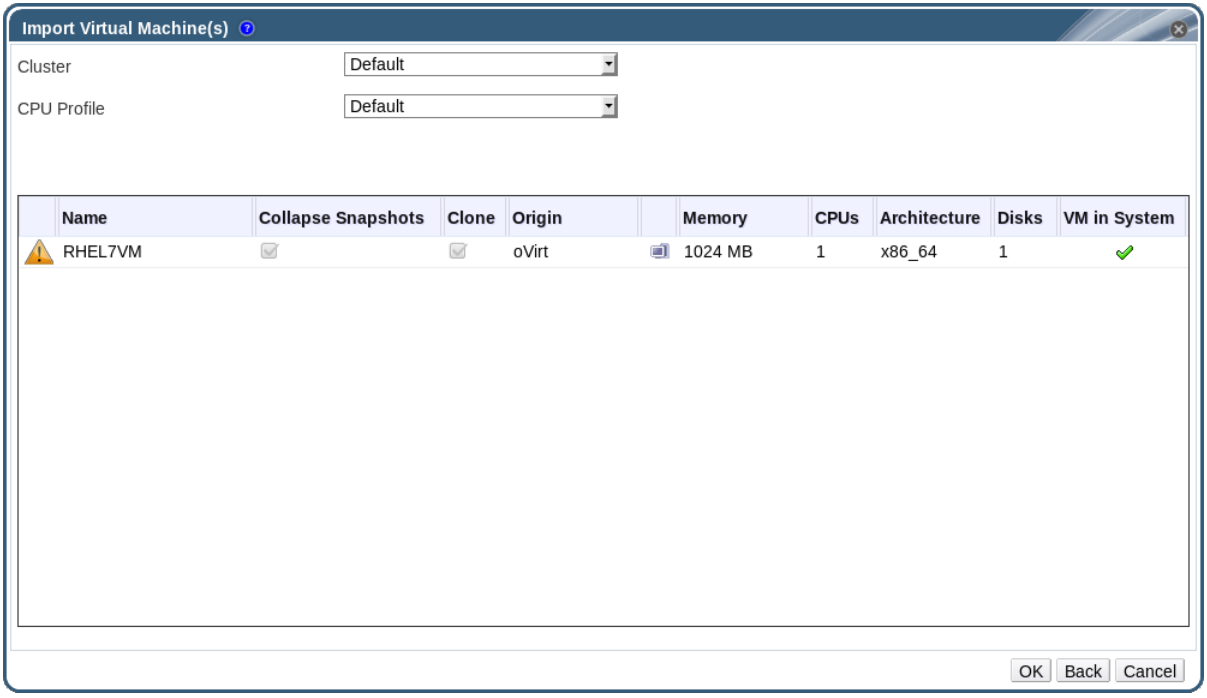

- 10. 仮想マシンが存在する **Cluster** を選択します。
- 11. 仮想マシンの **CPU Profile** を選択します。
- 12. **Collapse Snapshots** チェックボックスを選択して、スナップショットの復元ポイントを削除 し、テンプレートベースの仮想マシンにテンプレートを追加します。
- 13. **Clone** チェックボックスを選択して、仮想マシン名と MAC アドレスを変更し、すべてのディ スクのクローンを作成し、すべてのスナップショットを削除します。仮想マシンが名前の横に 警告記号と共に表示される場合や、**VM in System** 列にチェックマークがある場合は、仮想マ シンのクローンを作成して名前を変更する必要があります。
- 14. インポートする各仮想マシンをクリックし、**Disks** サブタブをクリックします。**Allocation Policy** および **Storage Domain** リストを使用して、仮想マシンが使用するディスクがシンプロ ビジョニングされるかまたは事前割り当てされるかどうかを選択し、ディスクが保存されるス トレージドメインを選択します。どのインポートするディスクが、その仮想マシンのブート ディスクとして機能するかを示すアイコンも表示されます。

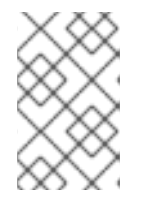

### 注記

ターゲットストレージドメインは、レポートベースのドメインである必要があり ます。現在の制限により、ブロックベースのドメインを指定すると、V2V 操作 が失敗します。

15. **Clone** チェックボックスを選択した場合は、**General** サブタブで仮想マシンの名前を変更しま す。

16. **OK** をクリックして、仮想マシンをインポートします。

6.12.7. KVM ホストからの仮想マシンのインポート

仮想マシンを KVM から Red Hat Virtualization 環境にインポートします。Red Hat Virtualization は、イ ンポート前に KVM 仮想マシンを正しい形式に変換します。KVM ホストと移行先のデータセンター内の 1 つ以上のホスト (このホストは、以下の手順ではプロキシーホストと呼ばれます) との間で公開鍵認証 を有効にする必要があります。

仮想マシンをインポートする前にシャットダウンする必要があります。インポート プロセス中に KVM を介して仮想マシンを起動すると、データが破損する可能性が あります。 

### 手順6.27 KVM からの仮想マシンのインポート

警告

- 1. プロキシーホストと KVM ホスト間の公開鍵認証を有効にします。
	- a. プロキシーホストにログインし、**vdsm** ユーザーの SSH キーを生成します。

# sudo -u vdsm ssh-keygen

b. **vdsm** ユーザーの公開鍵を KVM ホストにコピーします。

# sudo -u vdsm ssh-copy-id root@*kvmhost.example.com*

c. KVM ホストにログインして、プロキシーホストの **known\_hosts** ファイルに追加します。

# sudo -u vdsm ssh root@*kvmhost.example.com*

2. 管理ポータルにログインします。**Virtual Machines** タブで Import をクリックし、 **Import Virtual Machine (s)** ウィンドウを開きます。

図6.17 仮想マシンのインポートウィンドウ

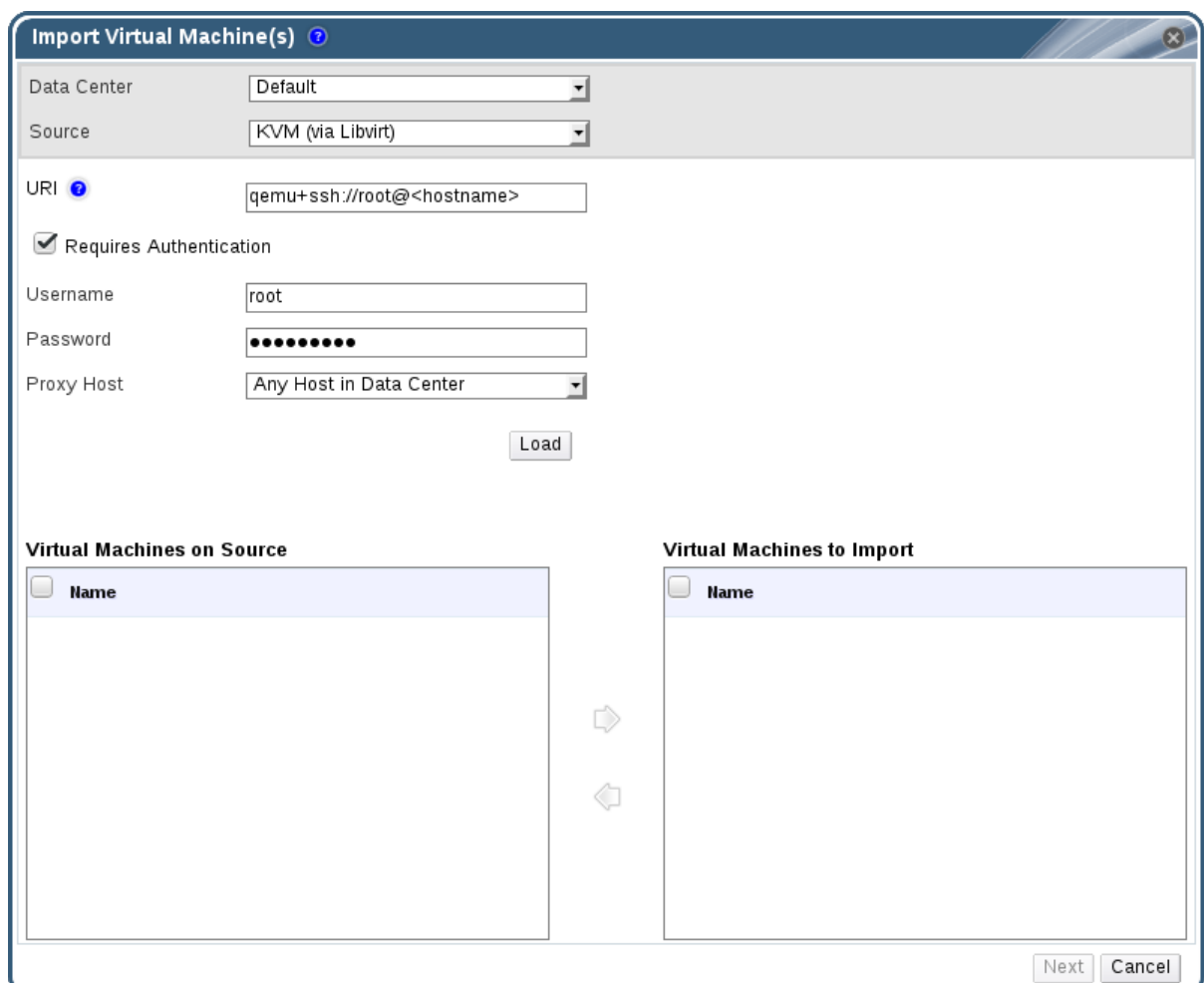

- 3. プロキシーホストが含まれる **Data Center** を選択します。
- 4. **Source** ドロップダウンリストから **KVM (via Libvirt)** を選択します。
- 5. KVM ホストの **URI** を次の形式で入力します。

qemu+ssh://root@*kvmhost.example.com*/system

- 6. **Requires Authentication** チェックボックスを選択したままにします。
- 7. **Username** フィールドに **root** と入力します。
- 8. KVM ホストの root ユーザーの **Password** を入力します。
- 9. ドロップダウンリストから **Proxy Host** を選択します。
- 10. **Load** をクリックして、KVM ホスト上の仮想マシンの一覧を生成します。
- 11. **Virtual Machines on Source** 一覧から仮想マシンを 1 つ以上選択し、矢印を使用してそれらを **Virtual Machines to Import** 一覧に移動します。
- 12. **Next** をクリックします。

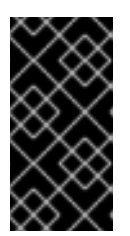

インポート操作には、同じアーキテクチャーを共有する仮想マシンのみを含める ことができます。インポートする仮想マシンのアーキテクチャーが異なる場合、 警告が表示され、同じアーキテクチャーを持つ仮想マシンのみが含まれるように 選択を変更するようにプロンプトが表示されます。

### 図6.18 仮想マシンのインポートウィンドウ

重要

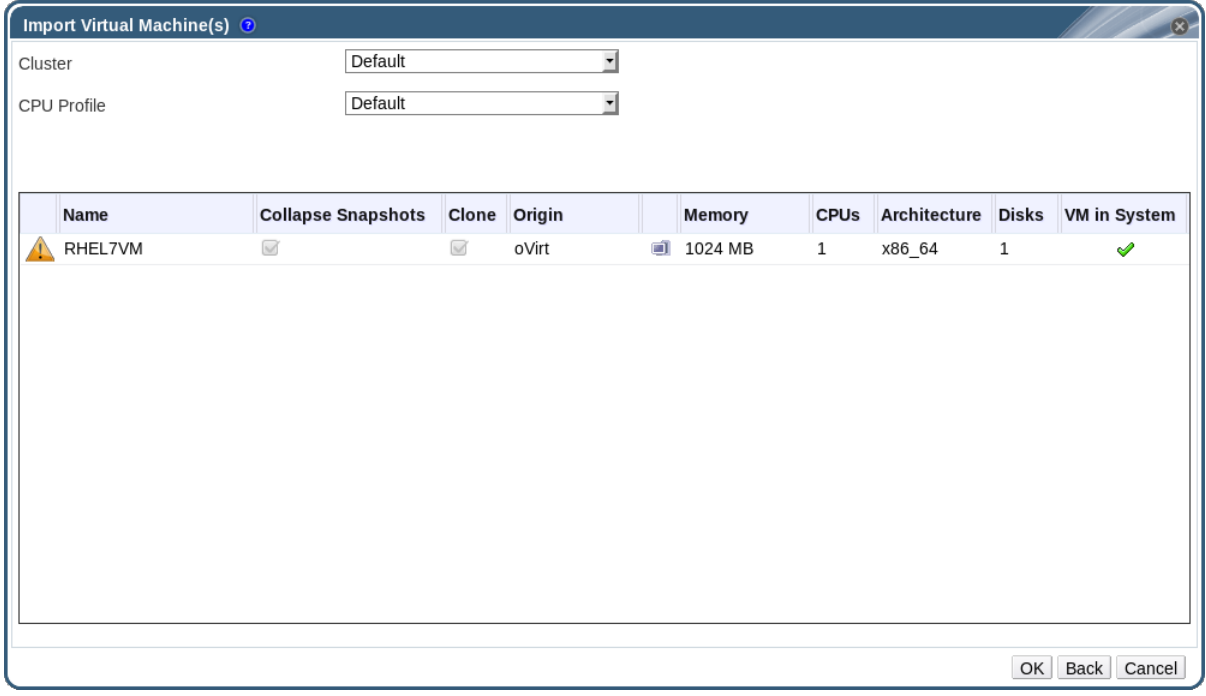

- 13. 仮想マシンが存在する **Cluster** を選択します。
- 14. 仮想マシンの **CPU Profile** を選択します。
- 15. **Collapse Snapshots** チェックボックスを選択して、スナップショットの復元ポイントを削除 し、テンプレートベースの仮想マシンにテンプレートを追加します。
- 16. **Clone** チェックボックスを選択して、仮想マシン名と MAC アドレスを変更し、すべてのディ スクのクローンを作成し、すべてのスナップショットを削除します。仮想マシンが名前の横に 警告記号と共に表示される場合や、**VM in System** 列にチェックマークがある場合は、仮想マ シンのクローンを作成して名前を変更する必要があります。
- 17. インポートする各仮想マシンをクリックし、**Disks** サブタブをクリックします。**Allocation Policy** および **Storage Domain** リストを使用して、仮想マシンが使用するディスクがシンプロ ビジョニングされるかまたは事前割り当てされるかどうかを選択し、ディスクが保存されるス トレージドメインを選択します。どのインポートするディスクが、その仮想マシンのブート ディスクとして機能するかを示すアイコンも表示されます。

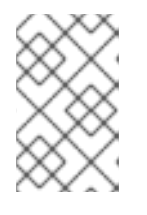

### 注記

ターゲットストレージドメインは、レポートベースのドメインである必要があり ます。現在の制限により、ブロックベースのドメインを指定すると、操作が失敗 します。

18. **Clone** チェックボックスを選択した場合は、**General** サブタブで仮想マシンの名前を変更しま す。

19. **OK** をクリックして、仮想マシンをインポートします。

# 6.13. ホスト間での仮想マシンの移行

ライブマイグレーションでは、サービスを中断することなく、実行中の仮想マシンを物理ホスト間で移 動できます。仮想マシンの電源がオンのままとなり、仮想マシンが新しい物理ホストに移動している 間、ユーザーアプリケーションは実行を継続します。バックグラウンドで、仮想マシンの RAM が移行 元ホストから移行先ホストにコピーされます。ストレージおよびネットワーク接続は変更されません。

### <span id="page-103-0"></span>6.13.1. ライブマイグレーションの前提条件

ライブマイグレーションは、多くの一般的なメンテナーンスタスクをサポートするために仮想マシンを シームレスに移行するために使用されます。使用する前に、ライブマイグレーションを適切にサポート するように Red Hat Virtualization 環境が正しく設定されていることを確認してください。

少なくとも、仮想マシンのライブマイグレーションを成功させるには、以下を実行します。

移行元ホストと移行先ホストの両方が同じクラスターのメンバーであり、それらの間で CPU の 互換性を確保する必要があります。

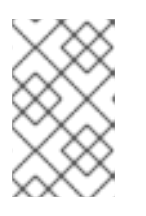

### 注記

通常、異なるクラスター間で仮想マシンのライブマイグレーションを行うことは 推奨されません。現在サポートされている唯一のユースケースは、に記載されて い <https://access.redhat.com/articles/1390733> ます。

- 移行元および移行先のホストのステータスは **Up** である必要があります。
- 移行元ホストと移行先のホストが、同じ仮想ネットワークおよび VLAN にアクセスできる必要 があります。
- 移行元および移行先のホストが、仮想マシンが存在するデータストレージドメインにアクセス できる必要があります。
- 移行先ホストには、仮想マシンの要件をサポートするのに十分な CPU 容量が必要です。
- 移行先ホストに、仮想マシンの要件を満たすのに十分な未使用の RAM が必要です。
- **移行する仮想マシンには cache!=none カスタムプロパティーが設定されていない必要があり** ます。

さらに、最高のパフォーマンスを得るには、ネットワークの飽和を防ぐために、ストレージと管理ネッ トワークを分割する必要があります。仮想マシンの移行では、ホスト間で大量のデータを転送する必要 があります。

ライブマイグレーションは、管理ネットワークを使用して行われます。各ライブマイグレーションイベ ントは最大転送速度である 30 MBps に制限され、サポートされている同時移行の数もデフォルトで制 限されます。これらの対策にもかかわらず、同時移行では管理ネットワークを飽和させる可能性があり ます。ネットワーク飽和のリスクを最小限に抑えるために、ストレージ、ディスプレイ、および仮想マ シンのデータ用に個別の論理ネットワークを作成することが推奨されます。

仮想マシンのライブマイグレーションは、リソースを大量に消費する操作です。以下の 2 つのオプショ

# 6.13.2. ライブマイグレーションの最適化

仮想マシンのライブマイグレーションは、リソースを大量に消費する操作です。以下の 2 つのオプショ ンは、ライブマイグレーションを最適化するために、環境内のすべての仮想マシンに対してグローバル に、クラスターレベルで、または個々の仮想マシンレベルで設定できます。

**Auto Converge migrations** オプションを使用すると、仮想マシンのライブマイグレーション中に自動 コンバージェンスが使用されるかどうかを設定できます。負荷が大きいが大きい仮想マシンでは、ライ ブマイグレーション中に行われる転送速度よりも速くメモリーがダーティーなり、移行が収束できなく なります。QEMU の自動調整機能を使用すると、仮想マシン移行の収束を強制的に実行できます。 QEMU は、コンバージェンスの欠如を自動的に検出し、仮想マシン上の vCPU のスロットルダウンを トリガーします。

**Enable migration compression** オプションを使用すると、仮想マシンのライブマイグレーション中に 移行圧縮を使用するかどうかを設定できます。この機能は、Xor Binary Zero Run-Length-Encoding を 使用して、メモリー書き込みを必要とするワークロードまたはスパースメモリー更新パターンを使用す るアプリケーションに対して、仮想マシンのダウンタイムと合計移行時間を短縮します。

デフォルトでは、両方のオプションはグローバルで無効になっています。

#### 手順6.28 仮想マシン移行時の自動収束および移行圧縮の設定

- 1. グローバルレベルで最適化設定を行います。
	- a. グローバルレベルで自動コンバージェンスを有効にします。

# engine-config -s DefaultAutoConvergence=True

b. グローバルレベルで移行圧縮を有効にします。

# engine-config -s DefaultMigrationCompression=True

c. **ovirt-engine** サービスを再起動して変更を適用します。

# systemctl restart ovirt-engine.service

- 2. クラスターレベルで最適化設定を行います。
	- a. クラスターを選択します。
	- b. **Edit** をクリックします。
	- c. **Migration Policy** タブをクリックします。
	- d. **Auto Converge migrations** リストから、**Inherit from global setting**、**Auto Converge**、 または **Don't Auto Converge** を選択します。
	- e. **Enable migration compression** リストから、**Inherit from global setting**、**Compress**、 または **Don't Compress** を選択します。
- 3. 仮想マシンレベルで最適化設定を行います。
	- a. 仮想マシンを選択します。
	- b. **Edit** をクリックします。
	- c. **Host** タブをクリックします。
- d. **Auto Converge migrations** リストから、**Inherit from cluster setting**、**Auto Converge**、 または **Don't Auto Converge** を選択します。
- e. **Enable migration compression** リストから、**Inherit from cluster setting**、**Compress**、 または **Don't Compress** を選択します。

6.13.3. ゲストエージェントフック

フックとは、キーイベントの発生時に仮想マシン内でアクティビティーをトリガーするスクリプトで す。

- 移行前
- 移行後
- ハイバネート前
- ハイバネート後

フック設定のベースディレクトリーは、Linux システムでは **/etc/ovirt-guest-agent/hooks.d**、Windows システムでは **C:\Program Files\Redhat\RHEV\Drivers\Agent** です。

各イベントには、対応するサブディレクトリー( **before\_migration** および **after\_migration**、**before\_hibernation** および **after\_hibernation** )があります。そのディレクトリー内 のすべてのファイルまたはシンボリックリンクが実行されます。

Linux システムでの実行中のユーザーは **ovirtagent** です。スクリプトが **root** パーミッションを必要と する場合は、フックスクリプトの作成者が昇格を実行する必要があります。

Windows システムでの実行中のユーザーは、**System Service** ユーザーです。

# 6.13.4. 仮想マシンの自動移行

ホストがメンテナーンスモードに移行すると、Red Hat Virtualization Manager は、ホストで実行してい るすべての仮想マシンのライブマイグレーションを自動的に開始します。クラスター全体に負荷を分散 するために、各仮想マシンの移行先ホストは、仮想マシンが移行される際に評価されます。

Manager は、スケジューリングポリシーに従って負荷分散レベルまたは省電力レベルを維持するため に、仮想マシンのライブマイグレーションを自動的に開始します。デフォルトではスケジューリングポ リシーが定義されていませんが、お使いの環境のニーズに最も適したスケジューリングポリシーを指定 することが推奨されます。必要に応じて、特定の仮想マシンの自動または手動のライブマイグレーショ ンを無効にすることもできます。

## 6.13.5. 仮想マシンの自動移行の防止

Red Hat Virtualization Manager では、仮想マシンの自動移行を無効にできます。また、仮想マシンを特 定のホストでのみ実行するように設定して、仮想マシンの手動による移行を無効にすることもできま す。

自動移行を無効にして、仮想マシンを特定のホストで実行するように要求できることは、Red Hat High Availability や Cluster Suite などのアプリケーションの高可用性製品を使用している場合に役立ちま す。

### 手順6.29 仮想マシンの自動移行の防止

1. 仮想マシン タブ をクリック して、仮想マシンを選択します。

2. **Edit** をクリックします。

図6.19 Edit Virtual Machine ウィンドウ

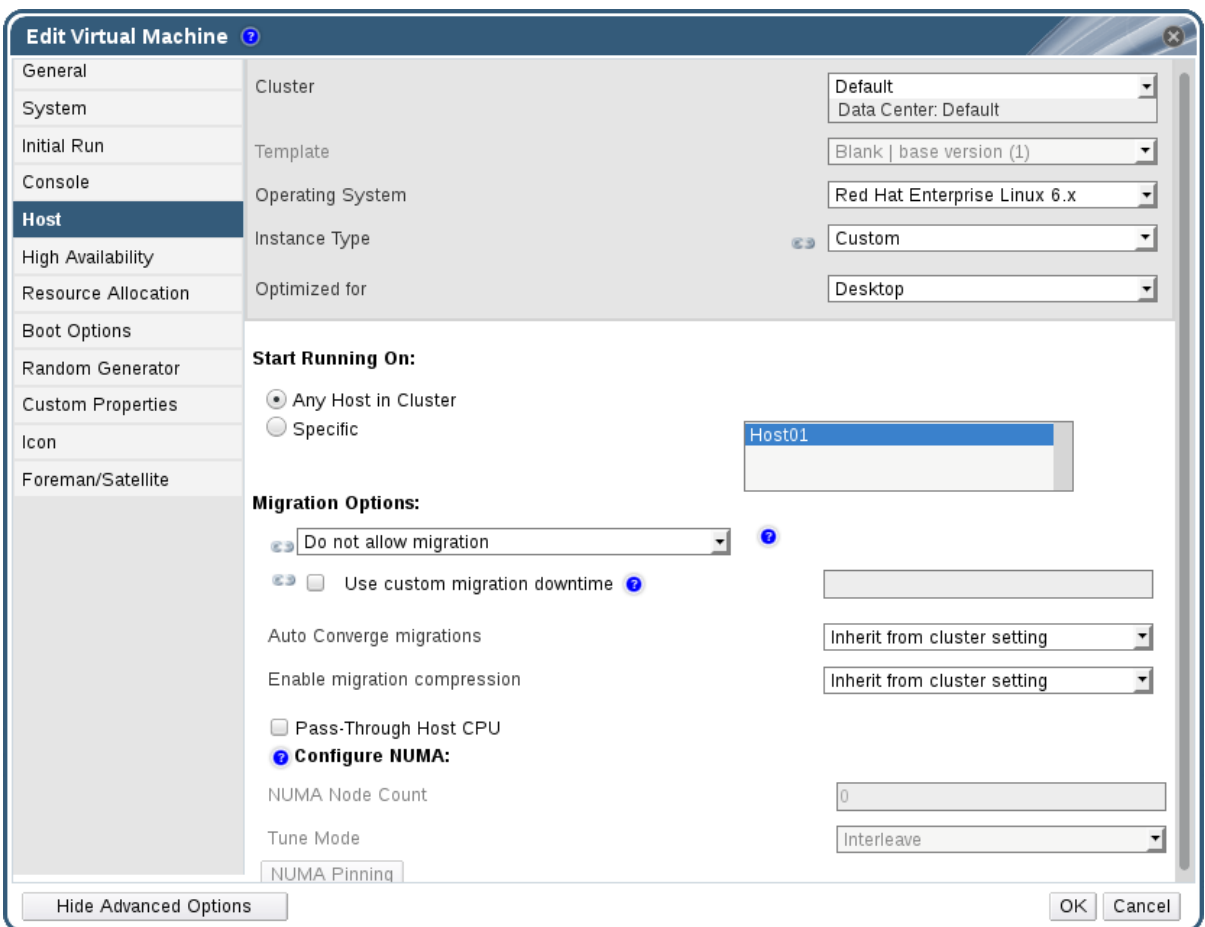

- 3. **Host** タブをクリックします。
- 4. **Start Running On** ラジオボタンを使用して、クラスターまたは 特定の ホストで実行 する仮想 マシンを指定します。該当する場合は、一覧から特定のホストまたはホストのグループを選択 します。

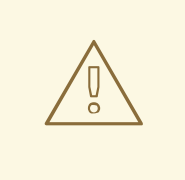

仮想マシンを1つの特定のホストに明示的に割り当て、移行を無効にする ことは、Red Hat Virtualization の高可用性と相互に排他的です。1 つの特定 のホストに割り当てられる仮想マシンは、Red Hat High Availability などの サードパーティーの高可用性製品を使用してのみ高可用性にすることがで きます。この制限は、複数の特定のホストに割り当てられている仮想マシ ンには適用されません。

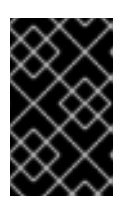

## 重要

警告

仮想マシンに直接アタッチされるホストデバイスがあり、別のホストが指定され ると、以前のホストからのホストデバイスは仮想マシンから自動的に削除されま す。

- 5. **Allow manual migration only** または **Do not allow migration** from the **Migration Options** ド ロップダウンリストから選択します。
- 6. 必要に応じて、**Use custom migration downtime** チェックボックスを選択し、値をミリ秒単位 で指定します。
- 7. **OK** をクリックします。

6.13.6. 仮想マシンの手動移行

実行中の仮想マシンは、指定したホストクラスター内の任意のホストにライブマイグレーションが可能 です。仮想マシンのライブマイグレーションでは、サービスが中断されることはありません。仮想マシ ンを別のホストに移行することは、特定のホストの負荷が高すぎる場合に特に便利です。ライブマイグ レーションの前提条件は、[「ライブマイグレーションの前提条件」](#page-103-0) を参照してください。。

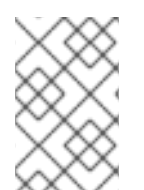

# 注記

ホストをメンテナーンスモードに移行すると、そのホストで実行されている仮想マシン は自動的に同じクラスター内の他のホストに移行します。これらの仮想マシンを手動で 移行する必要はありません。

# 注記

通常、異なるクラスター間で仮想マシンのライブマイグレーションを行うことは推奨さ れません。現在サポートされている唯一のユースケースは、に記載されてい <https://access.redhat.com/articles/1390733> ます。

# 手順6.30 仮想マシンの手動移行

- 1. 仮想マシン タブ をクリックし て、実行中の仮想マシンを選択します。
- 2. **Migrate** をクリックします。
- 3. ラジオボタンを使用して、ホストの 自動選択 または 移行先ホストの選択 のいずれかを選択し ます。ドロップダウンリストを使用してホストを指定します。

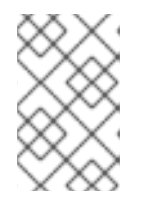

### 注記

**Select Host Automatically** オプションを選択すると、システムはスケジューリ ングポリシーで設定された負荷分散および電源管理ルールに従って、仮想マシン の移行先のホストを決定します。

4. **OK** をクリックします。

移行中は、**Migration** の進捗バーに進捗が表示されます。移行が完了すると、**Host** 列が更新され、仮想 マシンが移行されたホストが表示されます。

# 6.13.7. 移行の優先順位の設定

Red Hat Virtualization Manager は、特定のホストからの仮想マシンの移行の同時リクエストをキューに 入れます。負荷分散プロセスは 1 分ごとに実行されます。移行イベントにすでに関与しているホスト は、移行イベントが完了するまで移行サイクルに含まれません。キューに移行リクエストがあり、それ に対応するホストがクラスターで利用可能である場合、クラスターの負荷分散ポリシーに基づいて移行 イベントがトリガーされます。
各仮想マシンの優先度を設定して、たとえば、ミッションクリティカルな仮想マシンを他の仮想マシン より先に移行するように設定するなど、移行キューの順序に影響を与えることができます。移行は優先 順位に従って順序付けられます。優先度がもっとも高い仮想マシンが最初に移行されます。

### 手順6.31 移行の優先順位の設定

- 1. 仮想マシン タブ をクリック して、仮想マシンを選択します。
- 2. **Edit** をクリックします。
- 3. **High Availability** タブを選択します。
- 4. **Priority** ドロップダウンリストから **Low**、**Medium**、または **High** を選択します。
- 5. **OK** をクリックします。

6.13.8. 実行中の仮想マシン移行のキャンセル

仮想マシンの移行には、予想よりも長い時間がかかります。環境に変更を加える前に、すべての仮想マ シンが実行されていることを確認する必要があります。

#### 手順6.32 実行中の仮想マシン移行のキャンセル

- 1. 移行中の仮想マシンを選択します。これは、仮想マシン リソースタブに **Migrating from** のス テータスで表示されます。
- 2. 移行をキャンセル をクリックします。

仮想マシンのステータスは、**Migrating from** から **Up** に戻ります。

6.13.9. 高可用性仮想サーバーの自動移行時のイベントおよびログ通知

高可用性機能が原因で仮想サーバーが自動的に移行される場合、以下の例のように、トラブルシュー ティングを支援するために自動移行の詳細が **Events** タブとエンジンログに記載されます。

### 例6.1 Web 管理ポータルのイベントタブの通知

Highly Available *Virtual\_Machine\_Name* failed.It will be restarted automatically.

*Virtual\_Machine\_Name* が *Host\_Name*で再起動されました

### 例6.2 Manager engine.log の通知

このログは、Red Hat Virtualization Manager の **/var/log/ovirt-engine/engine.log** にあります。

Failed to start Highly Available VM.Attempting to restart.VM Name: *Virtual\_Machine\_Name*, VM Id:*Virtual\_Machine\_ID\_Number*

# 6.14. 仮想マシンの高可用性による稼働時間の向上

6.14.1. 高可用性とは

高可用性とは、プロセスが中断された場合に仮想マシンが自動的に再起動されることを意味します。こ れは、ゲスト内から電源をオフにするか、Manager から shutdown コマンドを送信する以外の方法で仮 想マシンが終了した場合に発生します。これらのイベントが発生すると、高可用性仮想マシンは、元の ホストまたはクラスター内の別のホストで自動的に再起動されます。

Red Hat Virtualization Manager はホストとストレージを継続的に監視し、ハードウェア障害を自動的に 検出するため、高可用性が可能です。ホストの障害が検出された場合、高可用性になるように設定され た仮想マシンはクラスター内の別のホストで自動的に再起動されます。

高可用性により、仮想マシンはユーザーの介入を必要とせずに数秒以内に再起動されるため、サービス の中断は最小限に抑えられます。高可用性は、現在のリソース使用率が低いホストでゲストを再起動す るか、設定した負荷分散または省電力ポリシーに基づいてゲストを再起動して、リソースのバランスを 維持します。これにより、常に仮想マシンを再起動するのに十分な容量が確保されます。

# 6.14.2. 高可用性を使用する理由

重要なワークロードを実行する仮想マシンには、高可用性の使用が推奨されます。

高可用性により、以下のシナリオで仮想マシンが再起動されるようにすることができます。

- ハードウェア障害によりホストが動作しなくなる。
- ホストがスケジュールされたダウンタイムのためにメンテナーンスモードに移行する場合。
- 外部ストレージリソースとの通信が失われたためにホストが利用できなくなる場合。

高可用性仮想マシンは、元のホストまたはクラスター内の別のホストのいずれかで自動的に再起動しま す。

# 6.14.3. 高可用性に関する考慮事項

高可用性ホストには、電源管理デバイスとそのフェンシングパラメーターが設定されている必要があり ます。さらに、ホストが機能しなくなった場合に、仮想マシンが高可用性でいるためには、クラスター 内の別の利用可能なホストで起動する必要があります。高可用性仮想マシンの移行を有効にするための 条件は以下のとおりです。

- 高可用性仮想マシンを実行しているホストには、電源管理を設定する必要があります。
- 高可用性仮想マシンを実行しているホストは、他の利用可能なホストを持つクラスターの一部 である必要があります。
- 移行先ホストが実行中でなければなりません。
- 移行元および移行先のホストが、仮想マシンが存在するデータドメインにアクセスできる必要 があります。
- 移行元ホストと移行先のホストが、同じ仮想ネットワークおよび VLAN にアクセスできる必要 があります。
- 移行先ホストに、仮想マシンの要件を満たすのに十分な未使用の CPU がなければなりません。
- 移行先ホストに、仮想マシンの要件を満たすのに十分な未使用の RAM が必要です。

6.14.4. 高可用性仮想マシンの設定

高可用性は、仮想マシンごとに個別に設定する必要があります。

#### 手順6.33 高可用性仮想マシンの設定

- 1. 仮想マシン タブ をクリック して、仮想マシンを選択します。
- 2. **Edit** をクリックします。
- 3. **High Availability** タブをクリックします。

### 図6.20 高可用性タブ

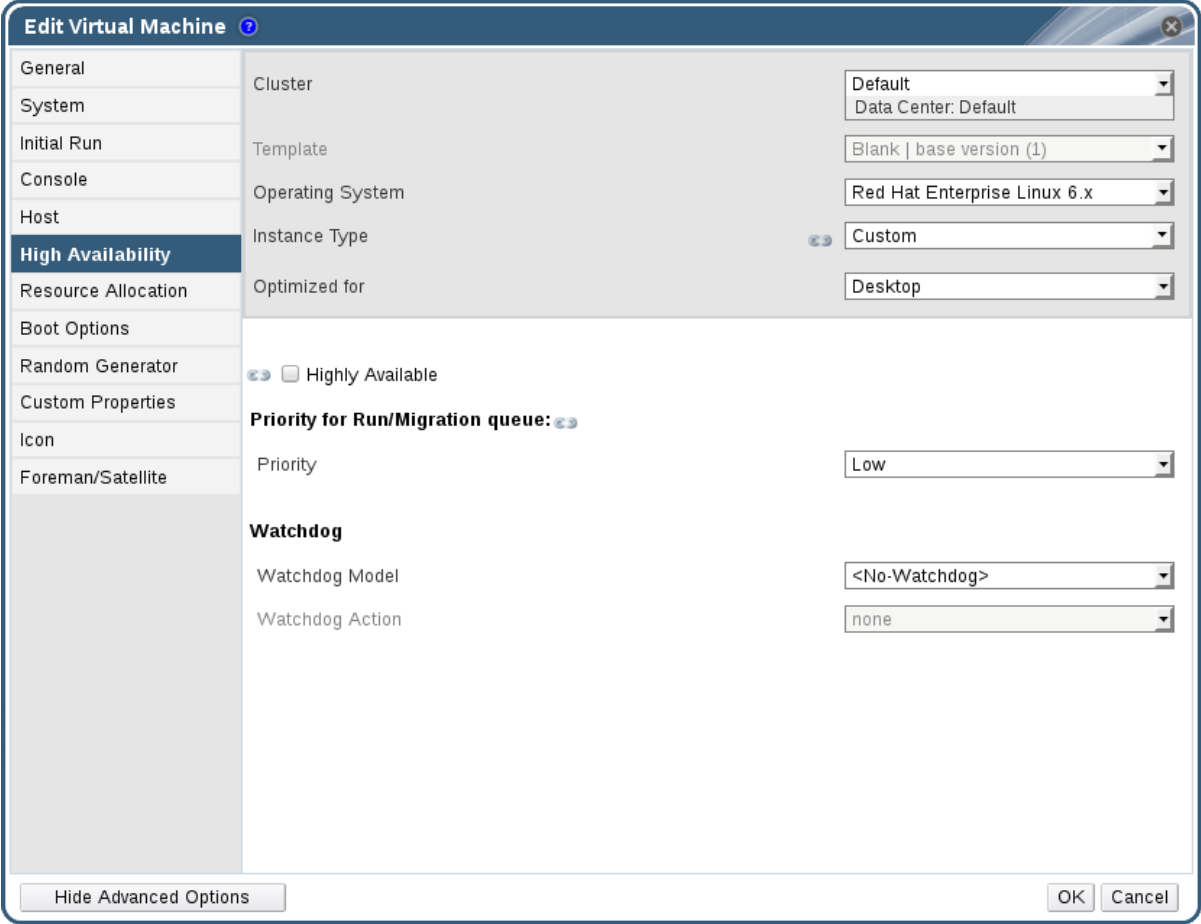

- 4. **Highly Available** チェックボックスを選択して、仮想マシンの高可用性を有効にします。
- 5. **Priority** ドロップダウンリストから **Low**、**Medium**、または **High** を選択します。移行がトリ ガーされると、キューが作成されて優先度の高い仮想マシンが最初に移行されます。クラス ターのリソースが不足している場合は、優先度の高い仮想マシンのみが移行されます。
- 6. **OK** をクリックします。

6.15. その他の仮想マシンタスク

# 6.15.1. SAP モニターリングの有効化

管理ポータルで仮想マシンの SAP モニターリングを有効にします。

#### 手順6.34 仮想マシンでの SAP モニターリングの有効化

- 1. 仮想マシン タブ をクリック して、仮想マシンを選択します。
- 2. **Edit** をクリックします。

3. **Custom Properties** タブをクリックします。

# 図6.21 SAP の有効化

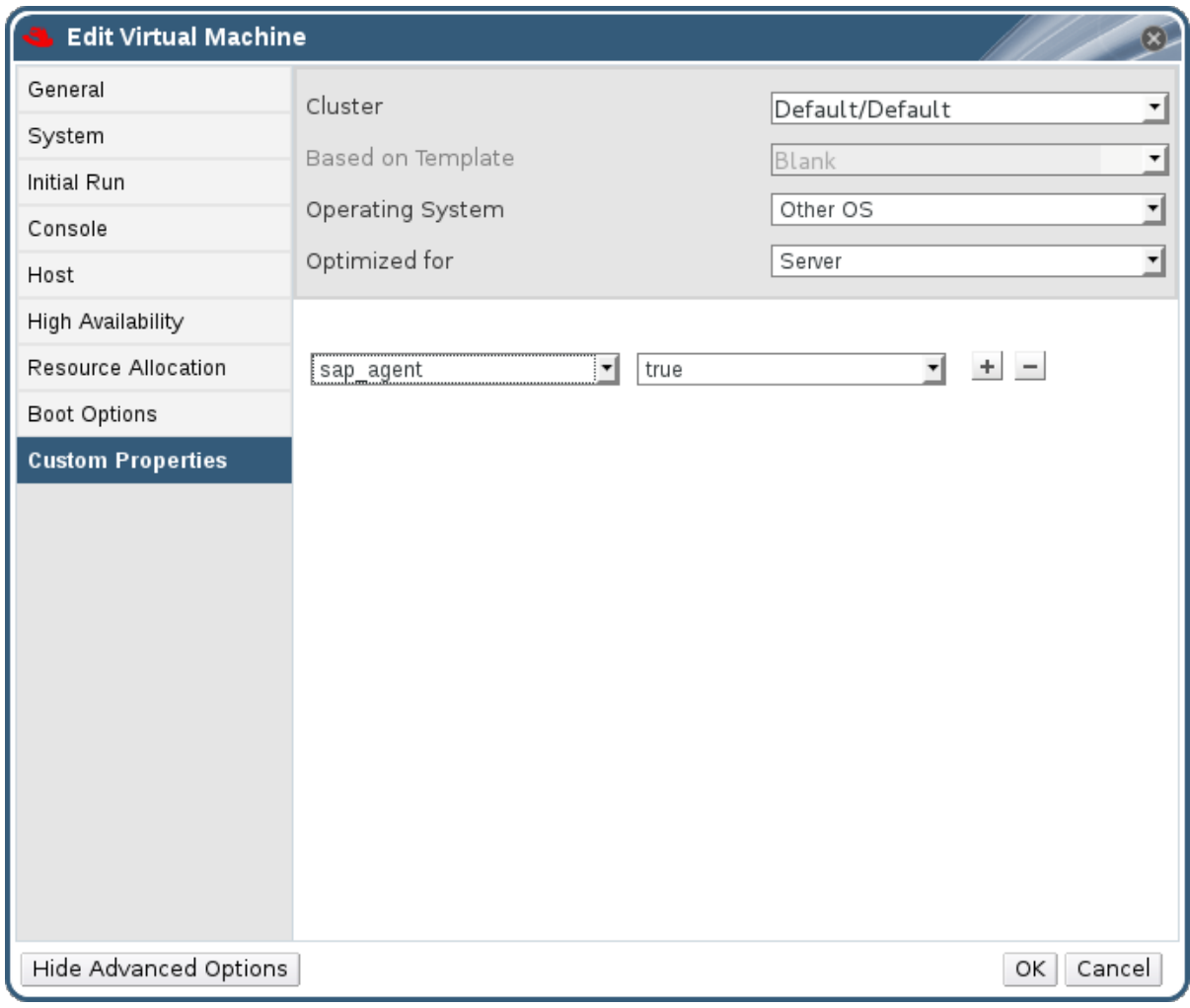

4. ドロップダウンリストから **sap\_agent** を選択します。セカンダリードロップダウンメニューが **True** に設定されていることを確認します。

以前のプロパティーが設定されている場合は、正符号を選択して新しいプロパティールールを 追加し、**sap\_agent** を選択します。

5. **OK** をクリックします。

# 6.15.2. SPICE を使用するための Red Hat Enterprise Linux 5.4 および Higher 仮想マシ ンの設定

SPICE は仮想環境向けに設計されたリモートディスプレイプロトコルで、仮想化デスクトップまたは サーバーを表示できます。SPICE は、高品質のユーザーエクスペリエンスを提供し、CPU の消費を低 く保ち、高品質なビデオストリーミングをサポートします。

Linux マシンで SPICE を使用すると、仮想マシンのコンソールでのマウスカーソルの動きが大幅に改善 されます。SPICE を使用するには、X-Windows システムに追加の QXL ドライバーが必要です。QXL ドライバーは、Red Hat Enterprise Linux 5.4 以降で提供されます。古いバージョンはサポートされてい ません。Red Hat Enterprise Linux を実行している仮想マシンに SPICE をインストールすると、グラ フィカルユーザーインターフェイスのパフォーマンスが大幅に改善されます。

# 注記

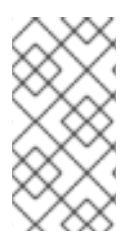

通常、これはユーザーがグラフィカルユーザーインターフェイスを使用する必要がある 仮想マシンに最も有用です。仮想サーバーを作成するシステム管理者は、サーバーでの グラフィカルユーザーインターフェイスの使用が最小限であれば、SPICE を設定しない ことを好む場合があります。

### 6.15.2.1. QXL ドライバーのインストールおよび設定

Red Hat Enterprise Linux 5.4 以降を実行している仮想マシンに QXL ドライバーを手動でインストール する必要があります。QXL ドライバーがデフォルトでインストールされるため、Red Hat Enterprise Linux 6 または Red Hat Enterprise Linux 7 を実行する仮想マシンではこの作業は不要です。

### 手順6.35 QXL ドライバーのインストール

- 1. Red Hat Enterprise Linux 仮想マシンにログインします。
- 2. QXL ドライバーをインストールします。

# yum install xorg-x11-drv-qxl

グラフィカルインターフェイスまたはコマンドラインのいずれかを使用して QXL ドライバーを設定で きます。以下のいずれか一方の手順を実行します。

#### 手順6.36 GNOME での QXL ドライバーの設定

- 1. **System** をクリックします。
- 2. **Administration** をクリックします。
- 3. **Display** をクリックします。
- 4. **Hardware** タブをクリックします。
- 5. **Video Cards Configure** をクリックします。
- 6. **qxl** を選択し、**OK** をクリックします。
- 7. 仮想マシンからログアウトし、ログインし直して X-Windows を再起動します。

### 手順6.37 コマンドラインで QXL ドライバーの設定

### 1. **/etc/X11/xorg.conf** をバックアップします。

# cp /etc/X11/xorg.conf /etc/X11/xorg.conf.\$\$.backup

2. **/etc/X11/xorg.conf** の **Device** セクションに以下の変更を加えます。

Section "Device" Identifier "Videocard0" Driver "qxl" **Endsection** 

### 6.15.2.2. SPICE を使用するための仮想マシンのタブレットおよびマウスの設定

**/etc/X11/xorg.conf** ファイルを編集し、仮想マシンのタブレットデバイスの SPICE を有効にします。

# 手順6.38 SPICE を使用するための仮想マシンのタブレットおよびマウスの設定

1. ゲストでタブレットデバイスが利用可能であることを確認します。

# /sbin/lsusb -v | grep 'QEMU USB Tablet'

コマンドの出力がない場合は、タブレットの設定を続行しないでください。

### 2. **/etc/X11/xorg.conf** をバックアップします。

# cp /etc/X11/xorg.conf /etc/X11/xorg.conf.\$\$.backup

### 3. **/etc/X11/xorg.conf** に以下の変更を加えます。

Section "ServerLayout" Identifier "single head configuration" Screen 0 "Screen0" 0 0 InputDevice "Keyboard0" "CoreKeyboard" InputDevice "Tablet" "SendCoreEvents" InputDevice "Mouse" "CorePointer" **EndSection** Section "InputDevice" Identifier "Mouse" Driver "void" #Option "Device" "/dev/input/mice" #Option "Emulate3Buttons" "yes" **EndSection** Section "InputDevice"

Identifier "Tablet" Driver "evdev" Option "Device" "/dev/input/event2" Option "CorePointer" "true" **EndSection** 

4. 仮想マシンからログアウトし、ログインし直して X-Windows を再起動します。

# 6.15.3. KVM 仮想マシンのタイミング管理

仮想化には、仮想マシンの時刻の維持に関してさまざまな課題があります。一部の CPU には一定のタ イムスタンプカウンターがないため、TSC (タイムスタンプカウンター) をクロックソースとして使用す る仮想マシンでは、タイミングの問題が発生することがあります。正確な時刻管理なしで実行される仮 想マシンは、実際の時刻よりも早く、または遅く実行されるため、ネットワーク化されたアプリケー ションに深刻な影響を与える可能性があります。

KVM は、準仮想化クロックを仮想マシンに提供することで、この問題を回避します。KVM **pvclock** は、これに対応する KVM ゲストに対して安定したタイミングソースを提供します。

現在、準仮想化クロックを完全にサポートしているのは、Red Hat Enterprise Linux 5.4 以降の仮想マシ ンのみです。

仮想マシンには、不正確なクロックとカウンターによりさまざまな問題が生じる可能性があります。

- クロックが実際の時刻と同期できなくなり、セッションが無効になり、ネットワークに影響が 及ぶ可能性があります。
- クロックが遅い仮想マシンには移行の問題が発生する可能性があります。

これらの問題は、他の仮想化プラットフォームに存在しており、タイミングは常にテストする必要があ ります。

# 重要

Network Time Protocol (NTP) デーモンがホストおよび仮想マシンで実行されている必要 があります。**ntpd** サービスを有効にし、デフォルトの起動シーケンスに追加します。

● Red Hat Enterprise Linux 6 の場合

# service ntpd start # chkconfig ntpd on

● Red Hat Enterprise Linux 7 の場合

# systemctl start ntpd.service # systemctl enable ntpd.service

**ntpd** サービスを使用すると、すべてのケースでクロックスキューの影響を最小限に抑え る必要があります。

使用しようとしている NTP サーバーは稼働しており、ホストと仮想マシンからアクセス できる必要があります。

# CPU に一定のタイムスタンプカウンターがあるかどうかの判断

**constant\_tsc** フラグが存在する場合、CPU には一定のタイムスタンプカウンターがあります。CPU に **constant\_tsc** フラグがあるかどうかを確認するには、以下のコマンドを実行します。

\$ cat /proc/cpuinfo | grep constant\_tsc

出力が得られると、CPU には **constant\_tsc** ビットがあります。出力が表示されない場合は、以下の手 順に従ってください。

# Constant タイムスタンプカウンターを使用しないホストの設定

一定のタイムスタンプカウンターのないシステムには、追加の設定が必要です。電源管理機能は正確な 時間管理を妨げるため、仮想マシンが KVM で時間を正確に保持するには、無効にする必要がありま す。

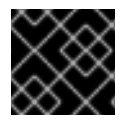

### 重要

この手順は、AMD リビジョン F の CPU のみを対象としています。

CPU に **constant\_tsc** ビットがない場合は、すべての電源管理機能を無効にします([BZ#513138\)](https://bugzilla.redhat.com/show_bug.cgi?id=513138)。各シ ステムには、時間を維持するために使用するいくつかのタイマーがあります。TSC はホストで安定して いません。これは、**cpufreq**の変更、ディープ C ステート、またはより高速な TSC を使用したホスト

への移行が原因である場合があります。ディープ C のスリープ状態は、TSC を停止する可能性があり ます。カーネルがディープ C 状態を使用するのを防ぐには、ホストの **grub.conf** ファイルのカーネル 起動オプションに**processor.max\_cstate=1**を追加します。

term Red Hat Enterprise Linux Server (2.6.18-159.el5) root (hd0,0) kernel /vmlinuz-2.6.18-159.el5 ro root=/dev/VolGroup00/LogVol00 rhgb quiet **processor.max\_cstate=1**

**/etc/sysconfig/cpuspeed** 設定ファイルを編集して **cpufreq** を無効にします( **constant\_tsc**のないホス トでのみ必要)。**MIN\_SPEED** 変数および **MAX\_SPEED** 変数を利用可能な最大周波数に変更します。有 効な制限は、**/sys/devices/system/cpu/cpu\*/cpufreq/scaling\_available\_frequencies** ファイルにあり ます。

# **engine-config** ツールを使用して、ホストが同期から外れたときにアラートを受信します。

**engine-config** ツールを使用して、ホストが同期から外れてドリフトした時にアラートを設定できま す。

ホストの時刻ドリフトに関連するパラメーターは **EnableHostTimeDrift** と **HostTimeDriftInSec** の 2 つです。デフォルト値が false の **EnableHostTimeDrift** を有効にすると、ホストの時刻ドリフトに関す るアラート通知を受け取ることができます。**HostTimeDriftInSec** パラメーターを使用して、アラート の送信が開始されるまでの最大許容ドリフトを設定します。

アラートはホストごとに1時間ごとに1回送信されます。

# Red Hat Enterprise Linux 仮想マシンでの準仮想化クロックの使用

特定の Red Hat Enterprise Linux 仮想マシンでは、追加のカーネルパラメーターが必要です。このパラ メーターは、仮想マシンの /boot/grub/grub.conf ファイルの /kernel 行の末尾に追加することで設定で きます。

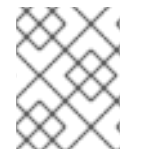

# 注記

カーネルパラメーターの設定プロセスは、**ktune** パッケージを使用して自動化できま す。

**ktune** パッケージは、インタラクティブな Bourne シェルスクリプト **fix\_clock\_drift.sh** を提供しま す。このスクリプトをスーパーユーザーとして実行すると、さまざまなシステムパラメーターを検査 し、スクリプトを実行している仮想マシンが負荷時にクロックドリフトの影響を受けやすいかどうかを 判断します。その場合は、**/boot/grub/** ディレクトリーに新しい **grub.conf.kvm** ファイルを作成しま す。このファイルには、追加のカーネルパラメーターを含むカーネルブート行が含まれます。これによ り、カーネルは KVM 仮想マシンの大きなクロックドリフトに対応したり、ドリフトの発生を防いだり できます。**fix\_clock\_drift.sh** をスーパーユーザーで実行し、スクリプトが **grub.conf.kvm** ファイルを 作成した後に、システム管理者が仮想マシンの現在の **grub.conf** ファイルを手動でバックアップする必 要があります。新しい **grub.conf.kvm** ファイルは、追加のブート行パラメーターを除き、**grub.conf** に手動で検査する必要があります。 **grub.conf.kvm** ファイルの名前は最後に **grub.conf** に変更され、 仮想マシンを再起動する必要があります。

以下の表は、Red Hat Enterprise Linux のバージョンと、一定のタイムスタンプカウンターを持たない システム上の仮想マシンに必要なパラメーターの一覧です。

Red Hat Enterprise Linux : 5.4 AMD64/Intel 64(準仮想化クロックあり)

追加の仮想マシンカーネルパラメーター : 追加のパラメーターは必要ありません

Red Hat Enterprise Linux : 5.4 AMD64/Intel 64(準仮想化クロックなし)

追加の仮想マシンカーネルパラメーター : notsc lpj=n

Red Hat Enterprise Linux : 5.4 x86(準仮想化クロックあり)

追加の仮想マシンカーネルパラメーター : 追加のパラメーターは必要ありません

Red Hat Enterprise Linux : 5.4 x86(準仮想化クロックなし)

追加の仮想マシンカーネルパラメーター : clocksource=acpi\_pm lpj=n

Red Hat Enterprise Linux : 5.3 AMD64/Intel 64

追加の仮想マシンカーネルパラメーター : notsc

Red Hat Enterprise Linux : 5.3 x86

追加の仮想マシンカーネルパラメーター: clocksource=acpi\_pm

Red Hat Enterprise Linux : 4.8 AMD64/Intel 64

追加の仮想マシンカーネルパラメーター : notsc

Red Hat Enterprise Linux : 4.8 x86

追加の仮想マシンカーネルパラメーター : clock=pmtmr

Red Hat Enterprise Linux : 3.9 AMD64/Intel 64

追加の仮想マシンカーネルパラメーター: 追加のパラメーターは必要ありません

Red Hat Enterprise Linux : 3.9 x86

追加の仮想マシンカーネルパラメーター: 追加のパラメーターは必要ありません

# 第7章 テンプレート

テンプレートは仮想マシンのコピーで、これを使用して後続の、同様の仮想マシンの繰り返しの作成を 単純化できます。テンプレートは、ソフトウェア、ハードウェアの設定、およびテンプレートのベース になっている仮想マシンにインストールされているソフトウェアを取得します。テンプレートのベース となる仮想マシンは、ソース仮想マシンと呼ばれます。

仮想マシンに基づいてテンプレートを作成すると、仮想マシンのディスクの読み取り専用コピーが作成 されます。この読み取り専用ディスクが、新規テンプレートおよびテンプレートをベースに作成される すべての仮想マシンのベースイメージになります。そのため、テンプレートに基づいて作成された仮想 マシンが環境に存在する間は、そのテンプレートは削除できません。

テンプレートに基づいて作成された仮想マシンは、元の仮想マシンと同じ NIC タイプとドライバーを使 用しますが、個別の一意の MAC アドレスが割り当てられます。

仮想マシンは **Templates** タブから、また **Virtual Machines** タブから直接作成できます。テンプレート タブで 、 必要なテンプレートを右クリックし、**New VM** を選択します。新しい仮想マシンの設定とコ ントロールの選択の詳細は[、「仮想マシンの一般設定の説明」](#page-138-0) を参照してください。。

# 7.1. テンプレートとしてのデプロイメントの準備段階での仮想マシンのシー リング

本セクションでは、Linux 仮想マシンと Windows 仮想マシンをシールする手順を説明します。シーリン グとは、仮想マシンに基づいてテンプレートを作成する前に、仮想マシンからすべてのシステム固有の 詳細を削除するプロセスです。同じテンプレートに基づいて作成された複数の仮想マシンに同じ詳細が 引き継がれないように、シーリングが必要です。また、予測可能な vNIC の順序などの他の機能の機能 を確保する必要があります。

# 7.1.1. テンプレートとしてのデプロイメントするための Linux 仮想マシンのシーリング

Linux 仮想マシンをシールする方法として、その仮想マシンを使用してテンプレートを作成するために 準備するには 2 つの方法があります。手動で使用するか、**sys-unconfig** コマンドを使用します。Linux 仮想マシンを手動でシールするには、仮想マシンを起動する際に、さまざまな設定タスクを開始するフ ラグとして機能する仮想マシンにファイルを作成する必要があります。**sys-unconfig** コマンドを使用 すると、このプロセスを自動化できます。ただし、これらの方法はいずれも、その仮想マシンに固有の 仮想マシン上のファイルを手動で削除するか、その仮想マシンに基づいて作成するテンプレートに基づ いて作成された仮想マシン間で競合する可能性があります。そのため、どちらも Linux 仮想マシンを シールするための有効な方法であり、同じ結果が得られます。

### 7.1.1.1. テンプレートとしてデプロイするための Linux 仮想マシンの手動によるシーリング

その仮想マシンに基づいてテンプレートを作成する前に、Linux 仮想マシンを一般化(シール)する必 要があります。

### 手順7.1 Linux 仮想マシンのシーリング

この手順では、テンプレートとして使用するために仮想マシンをシールするために必要な最小手順を説 明します。追加のホストおよびサイト固有の手順が利用可能です。

- 1. 仮想マシンにログインします。
- 2. 再設定用にシステムにフラグを付けます。
	- For Red Hat Enterprise Linux (RHEL) 6:

<span id="page-118-0"></span>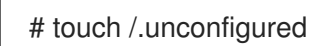

RHEL 7 または Red Hat Virtualization Host (RHVH) 4.0 の場合:  $\bullet$ 

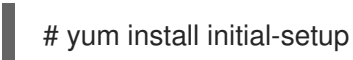

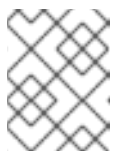

注記

**inital-setup** パッケージを受け取るには、システムを登録する必要がありま す。

3. SSH ホストキーを削除します。

# rm -rf /etc/ssh/ssh\_host \*

- 4. ホスト名を **localhost.localdomain** に変更します。
	- RHEL 6 の場合は、**/etc/sysconfig/network** の **HOSTNAME** 値を編集します。

HOSTNAME=localhost.localdomain

● RHEL 7 または RHVH 4.0 の場合は、hostnamectl コマンドを使用します。

# hostnamectl set-hostname localhost.localdomain

5. **/etc/udev/rules.d/70-\*** を削除します。

# rm -rf /etc/udev/rules.d/70-\*

- 6. **/etc/sysconfig/network-scripts/ifcfg-eth\*** から **HWADDR** 行および **UUID** 行を削除します。IP アドレス、DNS、ゲートウェイなどのすべての静的情報がこのファイルから削除されているこ とを確認します。
- 7. **/etc/ machine-id** から machine-id を削除します。

# cd /etc # chmod 777 machine-id # vi machine-id

マシン **ID** を削除します。

# chmod 444 machine-id

8. RHEL 7 の場合は、**initial-setup** サービスを有効にします。

# systemctl enable initial-setup.service

9. システムの登録を解除します。

<span id="page-119-0"></span># subscription-manager unregister # subscription-manager remove --all # subscription-manager clean

- 10. 必要に応じて、**/var/log** からすべてのログを削除し、**/root** からビルドログを削除します。
- 11. 仮想マシンをシャットダウンします:

# poweroff

仮想マシンはシールされ、テンプレートに作成できます。設定ファイルの競合を発生させずに、このテ ンプレートから Linux 仮想マシンをデプロイできます。

# 7.1.1.2. sys-unconfig を使用したテンプレートとしてデプロイするための Linux 仮想マシンの シーリング

その仮想マシンに基づいてテンプレートを作成する前に、Linux 仮想マシンを一般化(シール)する必 要があります。

手順7.2 sys-unconfig を使用した Linux 仮想マシンのシーリング

- 1. 仮想マシンにログインします。
- 2. SSH ホストキーを削除します。

# rm -rf /etc/ssh/ssh\_host\_\*

- 3. ホスト名を **localhost.localdomain** に変更します。
	- Red Hat Enterprise Linux 6 の場合は、**/etc/sysconfig/network** の **HOSTNAME** 値を編集し ます。

HOSTNAME=localhost.localdomain

Red Hat Enterprise Linux 7 の場合は、**hostnamectl** コマンドを使用します。

# hostnamectl set-hostname localhost.localdomain

- 4. **/etc/sysconfig/network-scripts/ifcfg-eth\*** から **HWADDR** 行および **UUID** 行を削除します。
- 5. 必要に応じて、**/var/log** からすべてのログを削除し、**/root** からビルドログを削除します。
- 6. 以下のコマンドを実行します。

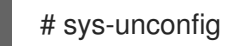

仮想マシンがシャットダウンします。これがシールされ、テンプレートに行うことができます。設定 ファイルの競合を発生させずに、このテンプレートから Linux 仮想マシンをデプロイできます。

7.1.2. テンプレートとしてのデプロイメントするための Windows 仮想マシンのシーリン グ

Windows 仮想マシン用に作成されたテンプレートは、仮想マシンのデプロイ用に使用する前に一般化 (シール) する必要があります。これにより、マシン固有の設定がテンプレートで再現されなくなりま す。

sysprep は、使用する前に Windows テンプレートをシールするために使用されます。sysprep は、完全 な無人インストールの応答ファイルを生成します。複数の Windows オペレーティングシステムのデ フォルト値は、**/usr/share/ovirt-engine/conf/sysprep/** ディレクトリーにあります。これらのファイル は、Sysprep のテンプレートとして機能します。これらのファイルのフィールドは、必要に応じてコ ピー、貼り付け、および変更できます。この定義は、**Edit Virtual Machine** ウィンドウ の **Initial Run** フィールドに入力した値を上書きします。

Sysprep ファイルを編集して、Sysprep ファイルが割り当てられているテンプレートから作成される Windows 仮想マシンのさまざまな側面に影響を与えることができます。これには、Windows のプロビ ジョニング、必要なドメインメンバーシップの設定、ホスト名の設定、およびセキュリティーポリシー の設定が含まれます。

代替文字列は、**/usr/share/ovirt-engine/conf/sysprep/** ディレクトリーのデフォルトファイルで提供さ れる値を置き換えるために使用できます。たとえば、**"<Domain><![CDATA[\$JoinDomain\$]]> </Domain>"** を使用して、参加するドメインを指定できます。

### 7.1.2.1. Windows 仮想マシンをシールするための前提条件

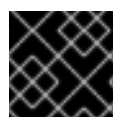

### 重要

Sysprep の実行中に仮想マシンを再起動しないでください。

Sysprep を起動する前に、以下の設定が設定されていることを確認します。

- Windows 仮想マシンのパラメーターが正しく定義されている。
	- そうでない場合は、**Edit** the **Virtual Machines** タブをクリックして、**Operating System** および **Cluster** フィールドに必要な情報を入力します。
- 正しいプロダクトキーが Manager のオーバーライドファイルで定義されている。

オーバーライドファイルは **/etc/ovirt-engine/osinfo.conf.d/** の下に作成し、/ **etc/ovirtengine/osinfo.conf.d/00-defaults .properties** の後に配置するファイル名を持ち、**.properties** で終わる必要があります。たとえば、**/etc/ovirt-engine/osinfo.conf.d/10 productkeys.properties** です。最後のファイルが優先され、それより前の他のファイルはすべ て上書きされます。

そうでない場合は、Windows オペレーティングシステムのデフォルト値を **/etc/ovirtengine/osinfo.conf.d/00-defaults.properties** からオーバーライドファイルにコピー し、**productKey.value** フィールドおよび **sysprepPath.value** フィールドに値を入力します。

### 例7.1 Windows 7 のデフォルト設定値

# Windows7(11, OsType.Windows, false),false os.windows\_7.id.value = 11 os.windows\_7.name.value = Windows 7 os.windows\_7.derivedFrom.value = windows\_xp os.windows\_7.sysprepPath.value = \${ENGINE\_USR}/conf/sysprep/sysprep.w7 os.windows 7.productKey.value = os.windows  $7.$ devices.audio.value = ich6 os.windows\_7.devices.diskInterfaces.value.3.3 = IDE, VirtIO\_SCSI, VirtIO

os.windows\_7.devices.diskInterfaces.value.3.4 = IDE, VirtIO\_SCSI, VirtIO os.windows\_7.devices.diskInterfaces.value.3.5 = IDE, VirtIO\_SCSI, VirtIO os.windows\_7.isTimezoneTypeInteger.value = false

7.1.2.2. Windows 7、Windows 2008、または Windows 2012 テンプレートのシーリング

テンプレートを使用して仮想マシンをデプロイする前に、Windows 7、Windows 2008、または Windows 2012 テンプレートをシールします。

手順7.3 Windows 7、Windows 2008、または Windows 2012 テンプレートのシーリング

- 1. **C:\Windows\System32\sysprep\sysprep.exe** から Sysprep を起動します。
- 2. Sysprep に次の情報を入力します。
	- **System Cleanup Action** で、**Enter System Out-of-Box-Experience (OOBE)** を選択しま す。
	- コンピューターのシステム ID 番号(SID)を変更する必要がある場合は、**Generalize** チェッ クボックスを選択します。
	- **Shutdown Options** で **Shutdown** を選択します。
- 3. **OK** をクリックして、シーリングプロセスを完了します。完了すると、仮想マシンは自動的に シャットダウンされます。

Windows 7、Windows 2008、または Windows 2012 テンプレートはシールされ、仮想マシンをデプロイ する準備が整いました。

7.2. テンプレートの作成

追加の仮想マシンを作成するためのブループリントとして使用する既存の仮想マシンからテンプレート を作成します。

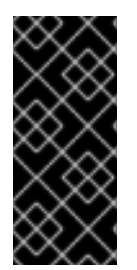

### 重要

テンプレートを作成する前に、ソース仮想マシンをシールして、すべてのシステム固有 の詳細が仮想マシンから削除されるようにする必要があります。これは、同じテンプ レートに基づいて作成された複数の仮想マシンに同じ詳細が表示されるのを防ぐために [必要です。「テンプレートとしてのデプロイメントするための](#page-118-0) Linux 仮想マシンのシー リング」を参照してください。

テンプレートの作成時に、RAW または QCOW2 ディスクの形式を選択できます。QCOW2 は常にディ スクがシンプロビジョニングされていることを意味します。ファイルストレージの RAW はシンプロビ ジョニングされることを意味しますが、ブロックストレージ上の RAW は事前に割り当てられた仮想 ディスクを意味します。

### 手順7.4 テンプレートの作成

- 1. 仮想マシン タブ をクリック して、ソース仮想マシンを選択します。
- 2. 仮想マシンの電源がオフで、ステータスが **Down** であることを確認します。

<span id="page-122-0"></span>3. **Make Template** をクリックします。**New Template** ウィンドウのすべてのフィールドの詳細 は、「New Template および Edit Template [ウィンドウの設定についての説明」](#page-170-0) を参照してく ださい。

### 図7.1 New Template ウィンドウ

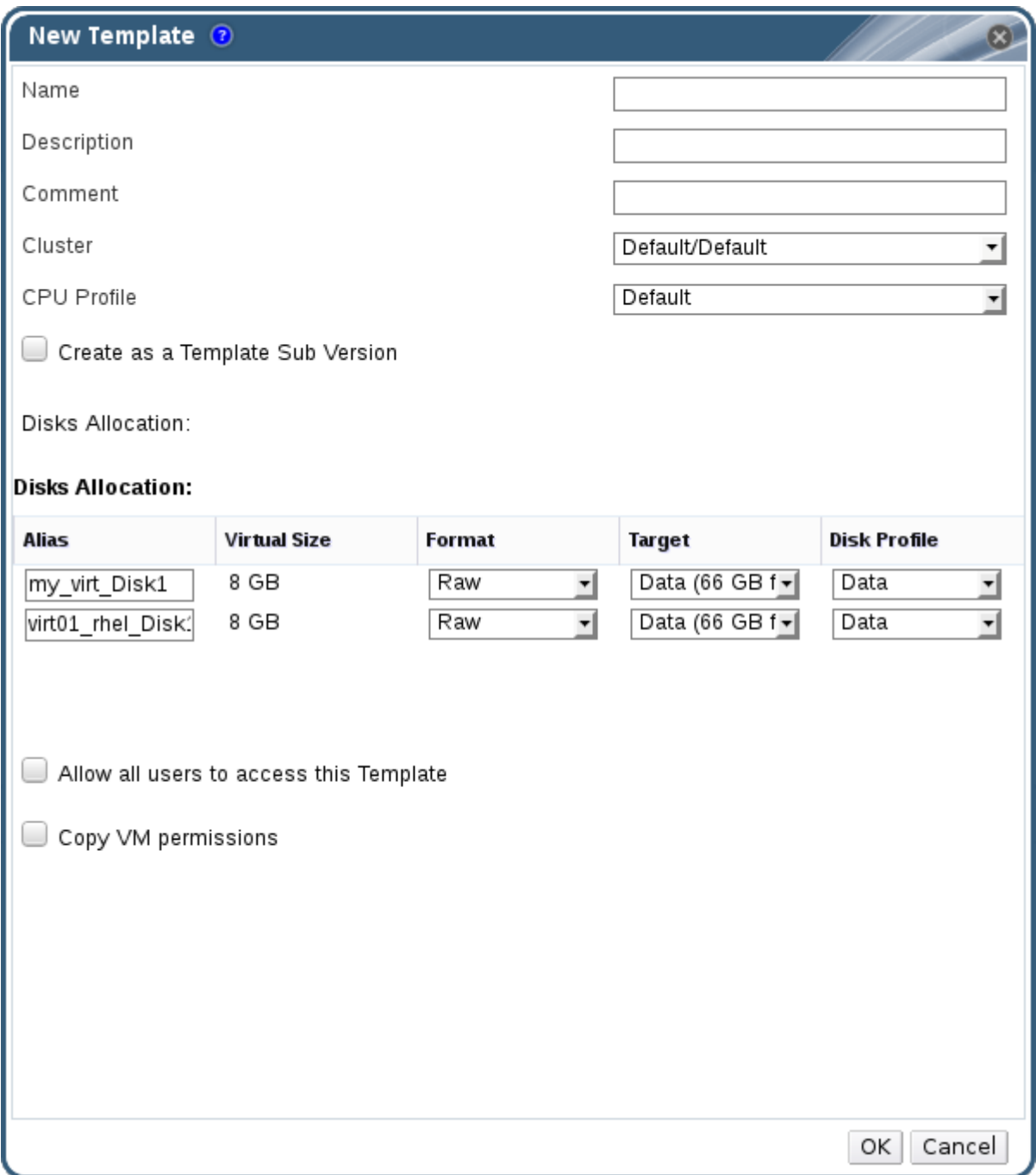

- 4. テンプレートの **Name**、**Description**、および **Comment** を入力します。
- 5. **Cluster** ドロップダウンリストから、テンプレートを関連付けるクラスターを選択します。デ フォルトでは、これはソース仮想マシンのクラスターと同じです。
- 6. 必要に応じて、 **CPU Profile** ドロップダウンリストからテンプレートの CPU プロファイルを選 択します。
- 7. 必要に応じて、**Create as a Template Sub Version** チェックボックスを選択し、**Root Template** を選択し、**Sub Version Name** を入力して、既存のテンプレートのサブテンプレー トとして新しいテンプレートを作成します。
- 8. **Disks Allocation** セクションで、**Alias** テキストフィールドにディスクのエイリアスを入力しま す。**Format** ドロップダウンでディスク形式、**Target** ドロップダウンからディスクを保存する ストレージドメイン、および **Disk Profile** ドロップダウンのディスクプロファイルを選択しま す。デフォルトでは、これはソース仮想マシンの設定と同じです。
- 9. **Allow all users to access this Template** チェックボックスを選択して、テンプレートをパブ リックにします。
- 10. **Copy VM permissions** チェックボックスを選択して、ソース仮想マシンのパーミッションを テンプレートにコピーします。
- 11. **OK** をクリックします。

テンプレートの作成中、仮想マシンのステータスは **Image Locked** と表示されます。テンプレートの作 成プロセスには、仮想ディスクのサイズやストレージハードウェアの機能によって最大 1 時間かかる場 合があります。完了したら、テンプレートが **Templates** タブに追加されます。テンプレートに基づい て新しい仮想マシンを作成できるようになりました。

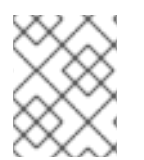

# 注記

テンプレートが作成されると、テンプレートの作成後に既存の仮想マシンとそのテンプ レートの両方が使用できるように、仮想マシンがコピーされます。

# 7.3. テンプレートの編集

テンプレートを作成したら、そのプロパティーを編集できます。テンプレートは仮想マシンのコピーで あるため、テンプレートの編集時に利用可能なオプションは **Edit Virtual Machine** ウィンドウのオプ ションと同じです。

### 手順7.5 テンプレートの編集

- 1. テンプレート タブを クリック して、テンプレートを選択します。
- 2. **Edit** をクリックします。
- 3. 必要なプロパティーを変更します。
- 4. **OK** をクリックします。

# 7.4. テンプレートの削除

テンプレートを使用してシンプロビジョニングストレージの割り当てオプションを使用して仮想マシン を作成している場合、仮想マシンの実行を継続するには、テンプレートを削除することはできません。 ただし、クローン作成された仮想マシンはクローン元のテンプレートに依存しておらず、テンプレート を削除できます。

### 手順7.6 テンプレートの削除

- 1. テンプレート タブを クリック して、テンプレートを選択します。
- 2. 削除 をクリックします。
- 3. **OK** をクリックします。

7.5. テンプレートのエクスポート

7.5.1. エクスポートドメインへのテンプレートの移行

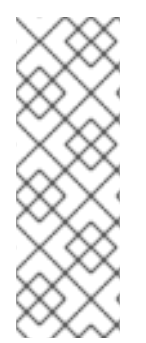

# 注記

エクスポートストレージドメインは非推奨になりました。ストレージデータドメインは データセンターから接続を解除し、同じ環境または別の環境にある別のデータセンター にインポートすることができます。仮想マシン、フローティング仮想ディスクイメー ジ、およびテンプレートは、インポートされたストレージドメインからアタッチされた データセンターにアップロードできます。ストレージドメインのインポートに関する詳 細は、『Red Hat Virtualization Administration Guide 』 の Importing Existing Storage Domains [セクションを参照してください。](https://access.redhat.com/documentation/en/red-hat-virtualization/4.0/single/administration-guide#sect-Importing_Existing_Storage_Domains)

テンプレートをエクスポートドメインにエクスポートして、同じ Red Hat Virtualization 環境または別の 環境のデータドメインに移動します。この手順では、管理ポータルにアクセスする必要があります。

#### 手順7.7 個別テンプレートのエクスポートドメインのエクスポート

- 1. テンプレート タブを クリック して、テンプレートを選択します。
- 2. エクスポート をクリックします。
- 3. **Force Override** チェックボックスを選択して、エクスポートドメインのテンプレートの以前の バージョンを置き換えます。
- 4. **OK** をクリックしてテンプレートのエクスポートを開始します。仮想ディスクイメージのサイ ズとストレージハードウェアによっては、最大 1 時間かかる場合があります。

インポートプロセスを開始する前に、移行するすべてのテンプレートがエクスポートドメインに含まれ るまで、これらのステップを繰り返します。

**Storage** タブをクリックし、エクスポートドメインを選択し、詳細ペインで **Template Import** タブをク リックして、エクスポートドメインにエクスポートされたテンプレートをすべて表示します。

7.5.2. テンプレートの仮想ハードディスクのコピー

シンプロビジョニングストレージの割り当てオプションを選択してテンプレートから作成された仮想マ シンを移行する場合は、テンプレートのディスクを仮想ディスクと同じストレージドメインにコピーす る必要があります。この手順では、管理ポータルにアクセスする必要があります。

### 手順7.8 仮想ハードディスクのコピー

- 1. **Disks** タブをクリックして、コピーするテンプレートディスクを選択します。
- 2. **Copy** をクリックします。
- 3. ドロップダウンリストから **Target** データドメインを選択します。
- 4. **OK** をクリックします。

テンプレートの仮想ハードディスクのコピーが、同じストレージドメインまたは別のストレージドメイ ン上に作成されました。仮想ハードディスクを移動するための準備としてテンプレートディスクをコ ピーしていた場合には、これで仮想ハードディスクを移動できます。

7.6. テンプレートのインポート

7.6.1. データセンターへのテンプレートのインポート

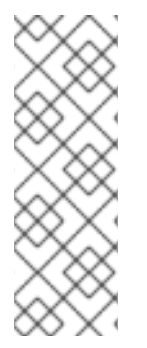

# 注記

エクスポートストレージドメインは非推奨になりました。ストレージデータドメインは データセンターから接続を解除し、同じ環境または別の環境にある別のデータセンター にインポートすることができます。仮想マシン、フローティング仮想ディスクイメー ジ、およびテンプレートは、インポートされたストレージドメインからアタッチされた データセンターにアップロードできます。ストレージドメインのインポートに関する詳 細は、『Red Hat Virtualization Administration Guide 』 の Importing Existing Storage Domains [セクションを参照してください。](https://access.redhat.com/documentation/en/red-hat-virtualization/4.0/single/administration-guide#sect-Importing_Existing_Storage_Domains)

新たに割り当てられたエクスポートドメインからテンプレートをインポートします。この手順では、管 理ポータルにアクセスする必要があります。

### 手順7.9 データセンターへのテンプレートのインポート

- 1. **Storage** タブをクリックし、新たにアタッチされたエクスポートドメインを選択します。
- 2. 詳細ペインで **Template Import** タブをクリックし、テンプレートを選択します。
- 3. **Import** をクリックします。
- 4. インポートするテンプレートを選択します。
- 5. ドロップダウンリストを使用して **Destination Cluster** および **Storage** ドメインを選択しま す。該当する場合は、接尾辞 を変更します。

または、すべてのテンプレートのクローン チェックボックスの選択を解除します。

6. **OK** をクリックしてテンプレートをインポートし、通知ウィンドウを開きます。**Close** をク リックして、通知ウィンドウを閉じます。

テンプレートは、移動先のデータセンターにインポートされます。これには、ストレージハードウェア によっては最大 1 時間かかる場合があります。インポートの進捗は **Events** タブで確認できます。

インポートプロセスが完了すると、テンプレートが **Templates** resource タブに表示されます。テンプ レートにより、新しい仮想マシンを作成することや、そのテンプレートに基づく既存のインポートされ た仮想マシンを実行することができます。

7.6.2. OpenStack Image サービスからのテンプレートとしての仮想ディスクイメージ のインポート

OpenStack Image サービスが外部プロバイダーとして Manager に追加されている場合は、OpenStack Image サービスが管理する仮想ディスクイメージを Red Hat Virtualization Manager にインポートする ことができます。この手順では、管理ポータルにアクセスする必要があります。

- 1. **Storage** タブをクリックして、OpenStack Image Service ドメインを選択します。
- 2. 詳細ペインの **Images** タブをクリックして、インポートするイメージを選択します。
- 3. **Import** をクリックします。

<span id="page-126-0"></span>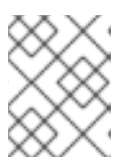

注記

Glance ストレージドメインからイメージをインポートする場合は、テンプレー ト名を指定するオプションがあります。

- 4. 仮想ディスク イメージをインポートする データセンター を選択します。
- 5. **Domain Name** ドロップダウンリストから仮想ディスクイメージを保存するストレージドメイ ンを選択します。
- 6. オプションで、仮想ディスクイメージに適用する **Quota** を選択します。
- 7. **Import as Template** チェックボックスを選択します。
- 8. 仮想ディスクイメージをテンプレートとして利用可能にする **Cluster** を選択します。
- 9. **OK** をクリックします。

イメージはテンプレートとしてインポートされ、**Templates** タブに表示されます。テンプレートに基づ いて仮想マシンを作成できるようになりました。

# 7.7. テンプレートおよびパーミッション

### 7.7.1. テンプレートのシステムパーミッションの管理

システム管理者は **SuperUser** として、管理ポータルのすべての側面を管理します。他のユーザーに特 定の管理ロールを割り当てることができます。このような制限された管理者ロールは、特定のリソース に制限される管理者権限をユーザーに付与する際に役立ちます。たとえば、**DataCenterAdmin** ロール は、そのデータセンターのストレージを除く、割り当てられたデータセンターの管理者権限のみを持 ち、**ClusterAdmin** は割り当てられたクラスターに対してのみ管理者権限を持ちます。

テンプレート管理者は、データセンター内のテンプレートのシステム管理ロールです。このロールは、 特定の仮想マシン、データセンター、または仮想化環境全体に適用できます。これは、異なるユーザー が特定の仮想リソースを管理できるようにするのに役立ちます。

テンプレート管理者ロールには、以下のアクションが許可されます。

- 関連付けられたテンプレートを作成、編集、エクスポート、および削除する。
- テンプレートをインポートおよびエクスポートする。

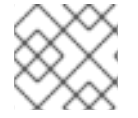

### 注記

ロールやパーミッションは、既存のユーザーにのみ割り当てることができます。

### 7.7.2. テンプレート管理者ロールの説明

以下の表は、テンプレート管理に適用される管理者ロールおよび権限について説明しています。

#### 表7.1 Red Hat Virtualization システム管理者ロール

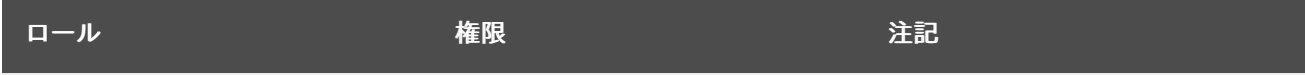

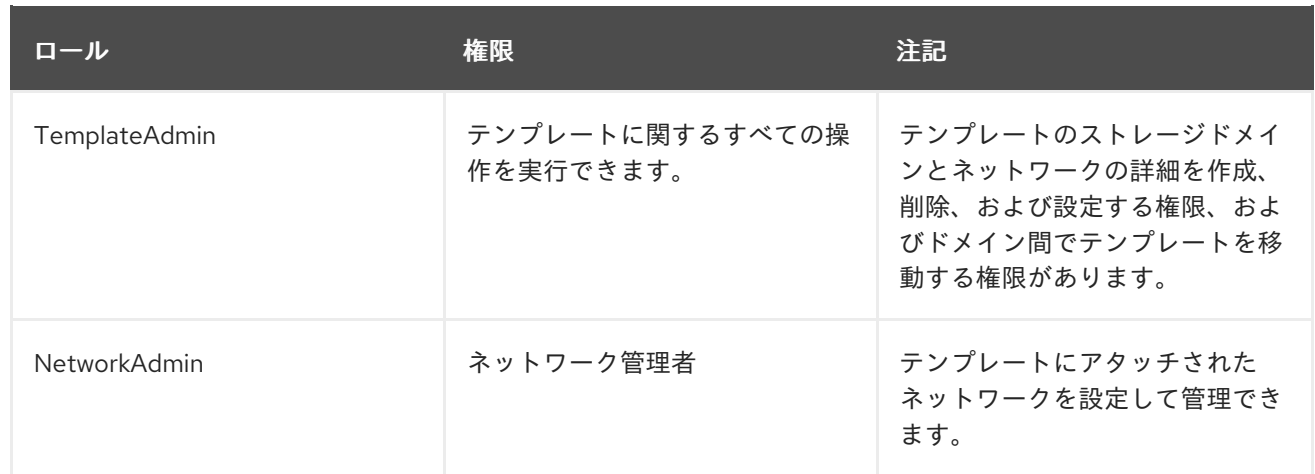

# 7.7.3. テンプレートユーザーロールの概要

以下の表は、ユーザーポータルでのテンプレートの使用および管理に適用されるユーザーロールと権限 について説明しています。

# 表7.2 Red Hat Virtualization テンプレートのユーザーロール

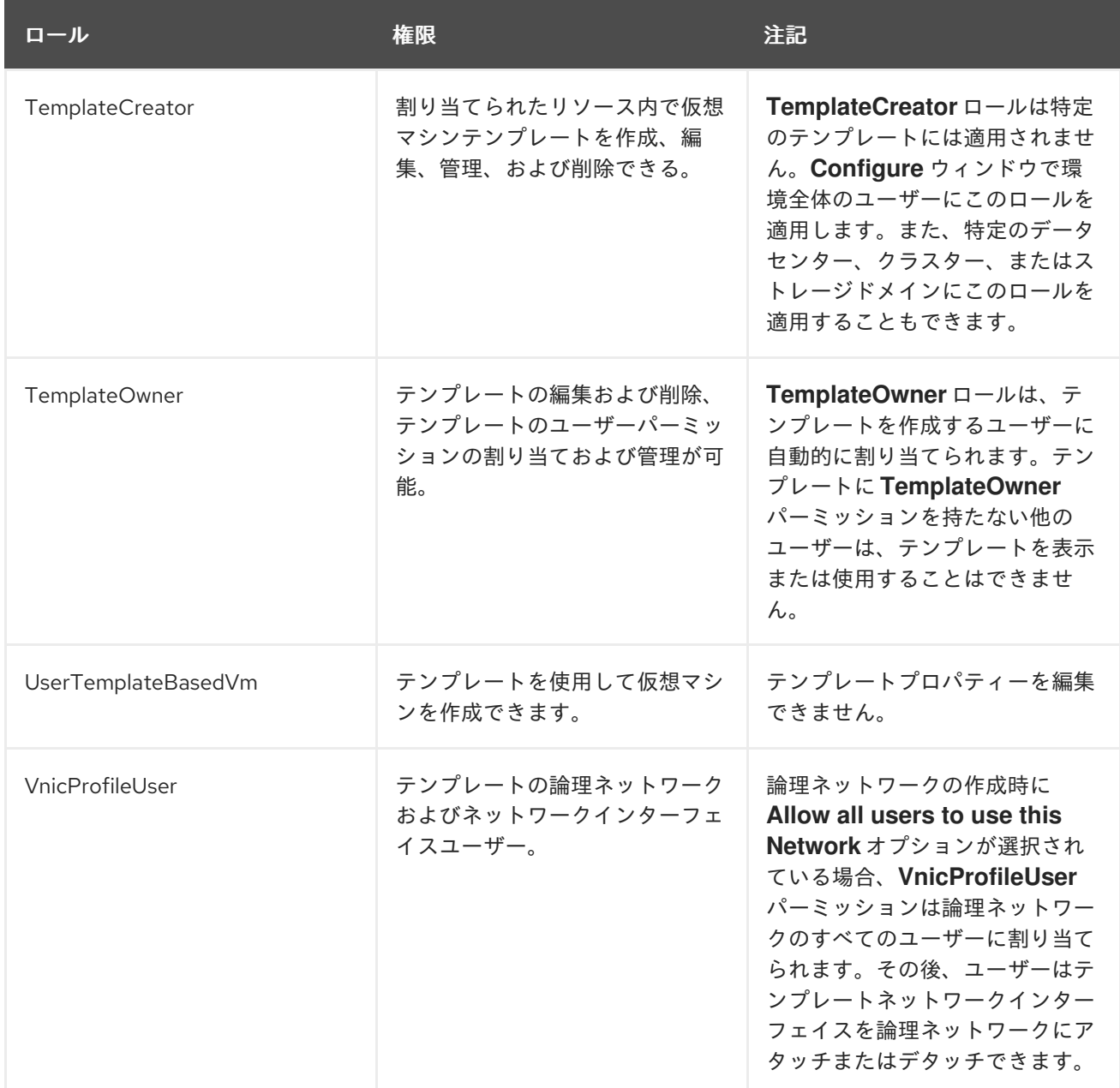

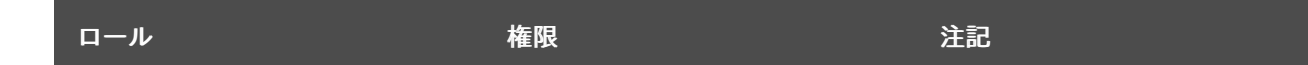

7.7.4. 管理者またはユーザーロールのリソースへの割り当て

管理者またはユーザーロールをリソースに割り当て、ユーザーがそのリソースにアクセスしたり、管理 したりできるようにします。

手順7.10 リソースへのロールの割り当て

- 1. リソースタブ、ツリーモード、または検索機能を使用してリソースを検索し、結果一覧で選択 します。
- 2. 詳細ペインの **Permissions** タブをクリックして、割り当てられたユーザー、ユーザーのロー ル、および選択したリソースに対する継承されたパーミッションを一覧表示します。
- 3. **Add** をクリックします。
- 4. **Search** テキストボックスに既存ユーザーの名前またはユーザー名を入力し、**Go** をクリックし ます。表示された候補の中からユーザーを選択します。
- 5. **Role to Assign:** ドロップダウンリストからロールを選択します。
- 6. **OK** をクリックします。

ユーザーにロールを割り当てました。そのリソースで有効にしたそのロールの継承されたパーミッショ ンが、ユーザーに付与されました。

7.7.5. リソースからの管理者またはユーザーロールの削除

管理者またはユーザーのロールをリソースから削除すると、ユーザーはそのリソースのロールに関連付 けられ継承されたパーミッションを失います。

#### 手順7.11 リソースからのロールの削除

- 1. リソースタブ、ツリーモード、または検索機能を使用してリソースを検索し、結果一覧で選択 します。
- 2. 詳細ペインの **Permissions** タブをクリックして、割り当てられたユーザー、ユーザーのロー ル、および選択したリソースに対する継承されたパーミッションを一覧表示します。

4. **Remove** をクリックします。**Remove Permission** 画面が開き、パーミッションの削除を確認

3. リソースから削除するユーザーを選択します。

- 4. **Remove** をクリックします。**Remove Permission** 画面が開き、パーミッションの削除を確認 します。
- 5. **OK** をクリックします。

ユーザーのロールおよび関連付けられたパーミッションをリソースから削除しました。

# 7.8. CLOUD-INIT を使用した仮想マシンの設定の自動化

Cloud-Init は、ホスト名、ネットワークインターフェイス、認可キーの設定など、仮想マシンの初期設 定を自動化するツールです。これは、ネットワーク上での競合を回避するためにテンプレートに基づい てデプロイされた仮想マシンをプロビジョニングする場合に使用できます。

このツールを使用するには、まず cloud-init パッケージを仮想マシンにインストールする必要がありま す。インストールが完了すると、起動プロセス中に Cloud-Init サービスが開始し、設定の指示を検索し ます。その後、**Run Once** ウィンドウでオプションを使用して、これらの指示を 1 回だけ指定するか、 または **New Virtual Machine**、**Edit Virtual Machine**、および **Edit Template** ウィンドウのオプション を使用して、仮想マシンを起動するたびにこれらの指示を指定できます。

# 7.8.1. Cloud-Init ユースケースのシナリオ

Cloud-Init を使用して、さまざまなシナリオでの仮想マシンの設定を自動化することができます。以下 に、一般的なシナリオをいくつか示します。

# ● テンプレートに基づいて作成された仮想マシン

**Run Once** ウィンドウの **Initial Run** セクションの Cloud-Init オプションを使用して、テンプ レートに基づいて作成された仮想マシンを初期化できます。これにより、仮想マシンの初回起 動時に仮想マシンをカスタマイズできます。

● 仮想マシンテンプレート

**New Template** および **Edit Template** ウィンドウの **Initial Run** タブの **Use Cloud-Init/Sysprep** オプションを使用して、そのテンプレートに基づいて作成された仮想マシンをカ スタマイズするオプションを指定できます。

● 仮想マシンプール

**New Pool** ウィンドウの **Initial Run** タブの **Use Cloud-Init/Sysprep** オプションを使用して、 その仮想マシンプールから取得した仮想マシンをカスタマイズするオプションを指定できま す。これにより、その仮想マシンプールから仮想マシンを取得するたびに適用される標準設定 のセットを指定できます。仮想マシンのベースとなるテンプレートに指定されたオプションを 継承もしくは上書きするか、または仮想マシンプール自体のオプションを指定することができ ます。

# 7.8.2. Cloud-Init のインストール

この手順では、仮想マシンに Cloud-Init をインストールする方法を説明します。Cloud-Init をインス トールしたら、この仮想マシンに基づいてテンプレートを作成できます。このテンプレートに基づいて 作成された仮想マシンは、起動時のホスト名、タイムゾーン、root パスワード、認証キー、ネットワー クインターフェイス、DNS サービスの設定など、Cloud-Init 機能を活用できます。

# 手順7.12 Cloud-Init のインストール

1. 仮想マシンにログインします。

2. 必要なリポジトリーを有効にします。

o Red Hat Enterprise Linux 6:

# subscription-manager repos --enable=rhel-6-server-rpms # subscription-manager repos --enable=rhel-6-server-rh-common-rpms

o Red Hat Enterprise Linux 7:

# subscription-manager repos --enable=rhel-7-server-rpms # subscription-manager repos --enable=rhel-7-server-rh-common-rpms

3. cloud-init パッケージおよび依存関係をインストールします。

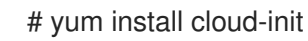

# 7.8.3. Cloud-Init を使用したテンプレートの準備

cloud-init パッケージが Linux 仮想マシンにインストールされている限り、仮想マシンを使用して cloud-init が有効なテンプレートを作成できます。以下の手順で説明されているように、テンプレート に追加する標準設定のセットを指定します。あるいは、Cloud-Init 設定のステップを省略し、このテン プレートに基づいて仮想マシンを作成する際に設定します。

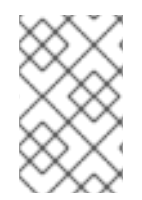

# 注記

以下の手順では、テンプレートの準備時に Cloud-Init を使用する方法の概要を説明しま すが、同じ設定は **New Virtual Machine**、**Edit Template**、および **Run Once** ウィンド ウでも利用できます。

### 手順7.13 Cloud-Init を使用したテンプレートの準備

- 1. 仮想マシン タブ をクリック して、仮想マシンを選択します。
- 2. **Edit** をクリックします。
- 3. **Initial Run** タブをクリックし、**Use Cloud-Init/Sysprep** チェックボックスを選択します。
- 4. **VM Hostname** テキストフィールドにホスト名を入力します。
- 5. **Configure Time Zone** チェックボックスを選択し、**Time Zone** ドロップダウンリストからタイ ムゾーンを選択します。
- 6. **Authentication** セクションを展開し、**Use already configured password** チェックボックスを 選択して既存の認証情報をユーザーするか、そのチェックボックスの選択を解除して **Password** および **Verify Password** テキストフィールドに root パスワードを入力し、新しい root パスワードを指定します。
- 7. **SSH Authorized Keys** テキストエリアに、仮想マシンの認証ホストファイルに追加する SSH キーを入力します。
- 8. **Regenerate SSH Keys** チェックボックスを選択して、仮想マシンの SSH キーを再生成しま す。

9. **Networks** セクションを展開し、 **DNS Servers** テキストフィールドに DNS サーバーを入力し

- 9. **Networks** セクションを展開し、 **DNS Servers** テキストフィールドに DNS サーバーを入力し ます。
- 10. **DNS Search Domains** テキストフィールドに DNS 検索ドメインを入力します。
- 11. **Network** チェックボックスを選択し、**+** ボタンおよび **-** ボタンを使用して、仮想マシンにネッ トワークインターフェイスを追加または削除します。
- 12. **Custom Script** セクションを展開し、**Custom Script** テキストエリアにカスタムスクリプトを 入力します。
- 13. **OK** をクリックし ます。
- 14. **Make Template** をクリックし、必要に応じてフィールドに入力します。
- 15. **OK** をクリックし ます。

このテンプレートを使用して新規仮想マシンをプロビジョニングできるようになりました。

# 7.8.4. Cloud-Init を使用した仮想マシンの初期化

Cloud-Init を使用して、Linux 仮想マシンの初期設定を自動化します。Cloud-Init フィールドを使用し て、仮想マシンのホスト名、タイムゾーン、root パスワード、認証キー、ネットワークインターフェイ ス、および DNS サービスを設定できます。起動時に実行するカスタムスクリプトを YAML 形式で指定 することもできます。カスタムスクリプトにより、Cloud-Init がサポートしているが、Cloud-Init フィールドでは利用できない追加の Cloud-Init 設定が可能です。カスタムスクリプトの例の詳細は、ク ラウド 設定の例 [を参照してください。](http://cloudinit.readthedocs.org/en/latest/topics/examples.html)

### 手順7.14 Cloud-Init を使用した仮想マシンの初期化

この手順では、Cloud-Init の設定セットで仮想マシンを起動します。仮想マシンのベースとなるテンプ レートに該当する設定が含まれている場合は、設定を確認し、必要に応じて変更を行い、**OK** をクリッ クして仮想マシンを起動します。

- 1. 仮想マシン タブ をクリック して、仮想マシンを選択します。
- 2. **Run once** をクリックし ます。
- 3. **Initial Run** セクションを展開し、**Cloud-Init** チェックボックスを選択します。
- 4. **VM Hostname** テキストフィールドにホスト名を入力します。
- 5. **Configure Time Zone** チェックボックスを選択し、**Time Zone** ドロップダウンメニューからタ イムゾーンを選択します。
- 6. **Use already configured password** チェックボックスを選択して既存の認証情報を使用する か、そのチェックボックスの選択を解除して、Password および **Verify Password** のテキスト フィールドに root パスワードを入力し、新しい root パスワードを指定します。
- 7. **SSH Authorized Keys** テキストエリアに、仮想マシンの認証ホストファイルに追加する SSH キーを入力します。
- 8. **Regenerate SSH Keys** チェックボックスを選択して、仮想マシンの SSH キーを再生成しま す。
- 9. **DNS Servers** テキストフィールドに DNS サーバーを入力します。
- 10. **DNS Search Domains** テキストフィールドに DNS 検索ドメインを入力します。
- 11. **Network** チェックボックスを選択し、**+** ボタンおよび **-** ボタンを使用して、仮想マシンにネッ トワークインターフェイスを追加または削除します。
- 12. **Custom Script** テキストエリアにカスタムスクリプトを入力します。スクリプトで指定した値 が適切であることを確認します。そうしないと、アクションは失敗します。
- 13. **OK** をクリックします。

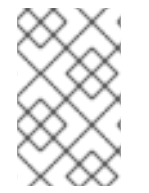

### 注記

仮想マシンに Cloud-Init がインストールされているかどうかを確認するには、仮想マシ ンを選択し、Applications サブタブをクリックします。ゲストエージェントがインス トールされている場合にのみ表示されます。

# 7.9. SYSPREP を使用した仮想マシンの設定の自動化

sysprep は、Windows 仮想マシンのセットアップを自動化するのに使用されるツールです。たとえば、 ホスト名、ネットワークインターフェイス、認証キーの設定、ユーザーの設定、Active Directory への 接続などです。sysprep は、すべての Windows バージョンにインストールされます。

Red Hat Virtualization は、仮想化テクノロジーを利用して、1 つのテンプレートに基づいて仮想ワーク ステーションをデプロイすることで、Sysprep を強化します。Red Hat Virtualization は、各仮想ワーク ステーション用にカスタマイズした自動回答ファイルを作成します。

sysprep は、完全な無人インストールの応答ファイルを生成します。複数の Windows オペレーティン グシステムのデフォルト値は、**/usr/share/ovirt-engine/conf/sysprep/** ディレクトリーにあります。カ スタムの Sysprep ファイルを作成し、**/etc/ovirt-engine/ osinfo.conf.d/** ディレクトリーの osinfo ファ イルから参照することもできます。これらのファイルは、Sysprep のテンプレートとして機能します。 これらのファイルのフィールドは、必要に応じてコピーおよび編集できます。この定義は、**Edit Virtual Machine** ウィンドウの **Initial Run** フィールドに入力した値を上書きします。

オーバーライドファイルは **/etc/ovirt-engine/osinfo.conf.d/** の下に作成し、/ **etc/ovirtengine/osinfo.conf.d/00-defaults .properties** の後に配置するファイル名を持ち、**.properties** で終わ る必要があります。たとえば、**/etc/ovirt-engine/osinfo.conf.d/10-productkeys.properties** です。最後 のファイルが優先され、それより前の他のファイルはすべて上書きされます。

Windows オペレーティングシステムのデフォルト値を **/etc/ovirt-engine/osinfo.conf.d/00 defaults.properties** からオーバーライドファイルにコピーし、**productKey.value** フィールドおよび **sysprepPath.value** フィールドに値を入力します。

# 例7.2 Windows 7 のデフォルト設定値

# Windows7(11, OsType.Windows, false),false os.windows  $7$ .id.value = 11 os.windows\_7.name.value = Windows 7 os.windows\_7.derivedFrom.value = windows\_xp os.windows\_7.sysprepPath.value = \${ENGINE\_USR}/conf/sysprep/sysprep.w7 os.windows 7.productKey.value = os.windows  $7.$ devices.audio.value = ich6 os.windows\_7.devices.diskInterfaces.value.3.3 = IDE, VirtIO\_SCSI, VirtIO os.windows\_7.devices.diskInterfaces.value.3.4 = IDE, VirtIO\_SCSI, VirtIO os.windows\_7.devices.diskInterfaces.value.3.5 = IDE, VirtIO\_SCSI, VirtIO os.windows\_7.isTimezoneTypeInteger.value = false

# П

# 7.9.1. テンプレートでの Sysprep の設定

この手順を使用して、テンプレートに追加する標準の Sysprep 設定を指定できます。または、このテ ンプレートに基づいて仮想マシンを作成する際に Sysprep 設定を設定することもできます。

代替文字列は、**/usr/share/ovirt-engine/conf/sysprep/** ディレクトリーのデフォルトファイルで提供さ れる値を置き換えるために使用できます。たとえば、"<Domain><![CDATA[\$JoinDomain\$]]> </Domain>" を使用して、参加するドメインを指定できます。

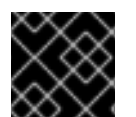

### 重要

Sysprep の実行中に仮想マシンを再起動しないでください。

### 前提条件

- Windows 仮想マシンのパラメーターが正しく定義されている。
	- そうでない場合は、**Edit** the **Virtual Machines** タブをクリックして、**Operating System** および **Cluster** フィールドに必要な情報を入力します。
- 正しいプロダクトキーが Manager のオーバーライドファイルで定義されている。

#### 手順7.15 Sysprep を使用したテンプレートの準備

- 1. 必要なパッチとレイヤードソフトウェアで Windows 仮想マシンを構築します。
- 2. Windows [仮想マシンをシールします。「テンプレートとしてのデプロイメントの準備段階での](#page-119-0) 仮想マシンのシーリング」 を参照
- 3. Windows 仮想マシンに基づいてテンプレートを作成します。[「テンプレートの作成」](#page-122-0) を参照
- 4. 追加の変更が必要な場合は、テキストエディターで Sysprep ファイルを更新します。

このテンプレートを使用して新規仮想マシンをプロビジョニングできるようになりました。

### 7.9.2. Sysprep を使用した仮想マシンの初期化

Sysprep を使用して、Windows 仮想マシンの初期設定を自動化します。**Sysprep** フィールドを使用し て、仮想マシンのホスト名、タイムゾーン、root パスワード、認証キー、ネットワークインターフェイ ス、および DNS サービスを設定できます。

#### 手順7.16 Sysprep を使用した仮想マシンの初期化

この手順では、Sysprep 設定のセットで仮想マシンを起動します。仮想マシンのベースとなるテンプ レートに該当する設定が含まれている場合は、設定を確認し、必要に応じて変更を加えます。

- 1. 必要な Windows 仮想マシンのテンプレートに基づいて、新しい Windows 仮想マシンを作成し ます[。「テンプレートに基づく仮想マシンの作成」](#page-134-0) を参照
- 2. 仮想マシン タブ をクリック して、仮想マシンを選択します。
- 3. **Run once** をクリックし ます。
- 4. **Boot Options** セクションを展開し、**Attach Floppy** チェックボックスを選択し、**[sysprep]** オ プションを選択します。
- 5. **Attach CD** チェックボックスを選択し、ドロップダウンリストから必要な Windows ISO を選択 します。
- 6. **CD-ROM** を **Boot Sequence** フィールドの一番上に移動します。
- 7. 必要に応じて、さらに **Run Once** [オプションを設定します。詳細は、「](#page-174-0)Run once ウィンドウ の設定についての説明」 を参照してください。
- 8. **OK** をクリックします。

# <span id="page-134-0"></span>7.10. テンプレートに基づく仮想マシンの作成

テンプレートから仮想マシンを作成し、仮想マシンをオペレーティングシステム、ネットワークイン ターフェイス、アプリケーション、他のリソースで事前設定できるようにします。

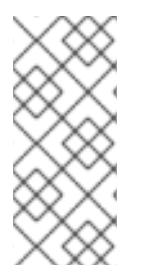

# 注記

テンプレートから作成される仮想マシンはそのテンプレートによって異なります。つま り、テンプレートから仮想マシンを作成した場合には、Manager からそのテンプレート を削除することはできません。ただし、テンプレートから仮想マシンのクローンを作成 [し、そのテンプレートへの依存を削除できます。詳細は、「テンプレートに基づくク](#page-135-0) ローンされた仮想マシンの作成」 を参照してください。

テンプレートから仮想マシンを作成する場合、RAW または QCOW2 のいずれかのディスクの形式を選 択できます。**Storage Allocation** が **Thin** の場合、ディスクの形式は QCOW2 とマークされ、これを変 更できなくなります。**Storage Allocation** が Clone の場合は、QCOW2 または RAW のいずれかを選択 できます。

# 手順7.17 テンプレートに基づく仮想マシンの作成

- 1. **Virtual Machines** タブをクリックします。
- 2. **New VM** をクリックします。
- 3. 仮想マシンを実行する **Cluster** を選択します。
- 4. **Based on Template** 一覧からテンプレートを選択します。
- 5. **Name**、**Description**、および任意の **Comments** を入力し、残りのフィールドでテンプレート から継承されるデフォルト値を受け入れます。必要に応じて変更できます。
- 6. **Resource Allocation** タブをクリックします。
- 7. **Storage Allocation** エリアで **Thin** ラジオボタンを選択します。
- 8. **Target** ドロップダウンリストを使用して、仮想マシンの仮想ディスクを保存するストレージド メインを選択します。
- 9. **OK** をクリックします。

仮想マシンは **Virtual Machines** タブに表示されます。

# <span id="page-135-0"></span>7.11. テンプレートに基づくクローンされた仮想マシンの作成

クローンされた仮想マシンはテンプレートに基づいており、テンプレートの設定を継承します。クロー ンされた仮想マシンは、作成後はベースとなったテンプレートに依存しません。つまり、他に依存関係 が存在しない場合にテンプレートを削除できます。

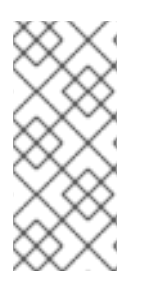

# 注記

テンプレートから仮想マシンのクローンを作成する場合、その仮想マシンのベースと なったテンプレートの名前が、その仮想マシンの **Edit Virtual Machine** ウィンドウの **General** タブに表示されます。このテンプレートの名前を変更すると、**General** タブの テンプレート名も更新されます。ただし、Manager からテンプレートを削除すると、そ のテンプレートの元の名前が表示されます。

テンプレートから仮想マシンを作成する場合、RAW または QCOW2 のいずれかのディスクの形式を選 択できます。**Storage Allocation** が **Thin** の場合、ディスクの形式は QCOW2 とマークされ、これを変 更できなくなります。**Storage Allocation** が Clone の場合は、QCOW2 または RAW のいずれかを選択 できます。

手順7.18 テンプレートに基づく仮想マシンのクローン作成

- 1. **Virtual Machines** タブをクリックします。
- 2. **New VM** をクリックします。
- 3. 仮想マシンを実行する **Cluster** を選択します。
- 4. **Based on Template** ドロップダウンメニューからテンプレートを選択します。
- 5. **Name**、**Description**、および任意の **Comments** を入力します。残りのフィールドでは、テン プレートから継承されるデフォルト値を使用するか、必要に応じて変更できます。
- 6. **Resource Allocation** タブをクリックします。
- 7. **Storage Allocation** エリアで **Clone** ラジオボタンを選択します。
- 8. **Format** ドロップダウンリストからディスク形式を選択します。この設定は、クローン作成操作 の速度と、新規仮想マシンに必要な初期ディスク領域の量に影響します。
	- **QCOW2** を選択すると、クローン操作がより速くなり、ストレージ容量の使用が最適化さ れます。ディスク領域は、必要な場合にのみ割り当てられます。これがデフォルトの選択 です。
	- **Raw** を選択すると、クローン操作が遅くなり、仮想マシンの読み取りおよび書き込み操作 を最適化します。テンプレートで要求されるディスク領域はすべて、クローン作成操作時 に割り当てられます。
- 9. **Target** ドロップダウンメニューを使用して、仮想マシンの仮想ディスクを保存するストレージ ドメインを選択します。

10. **OK** をクリックします。

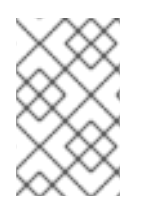

# 注記

仮想マシンのクローン作成には時間がかかる場合があります。テンプレートのディスク の新しいコピーを作成する必要があります。この間、仮想マシンのステータスは、最初 に **Image Locked** になり、続いて **Down** になります。

仮想マシンが作成され、**Virtual Machines** タブに表示されます。これで、ユーザーを割り当て、クロー ン作成操作の完了時に使用を開始できるようになりました。

# 付録A 参照:管理ポータルおよびユーザーポータルウィンドウの設 定

A.1. NEW VIRTUAL MACHINE および EDIT VIRTUAL MACHINE ウィンドウ の設定についての説明

A.1.1. 仮想マシンの一般設定の説明

以下の表は、**New Virtual Machine** および **Edit Virtual Machine** ウィンドウの **General** タブで利用可 能なオプションの詳細を示しています。

表A.1 仮想マシン: 一般設定

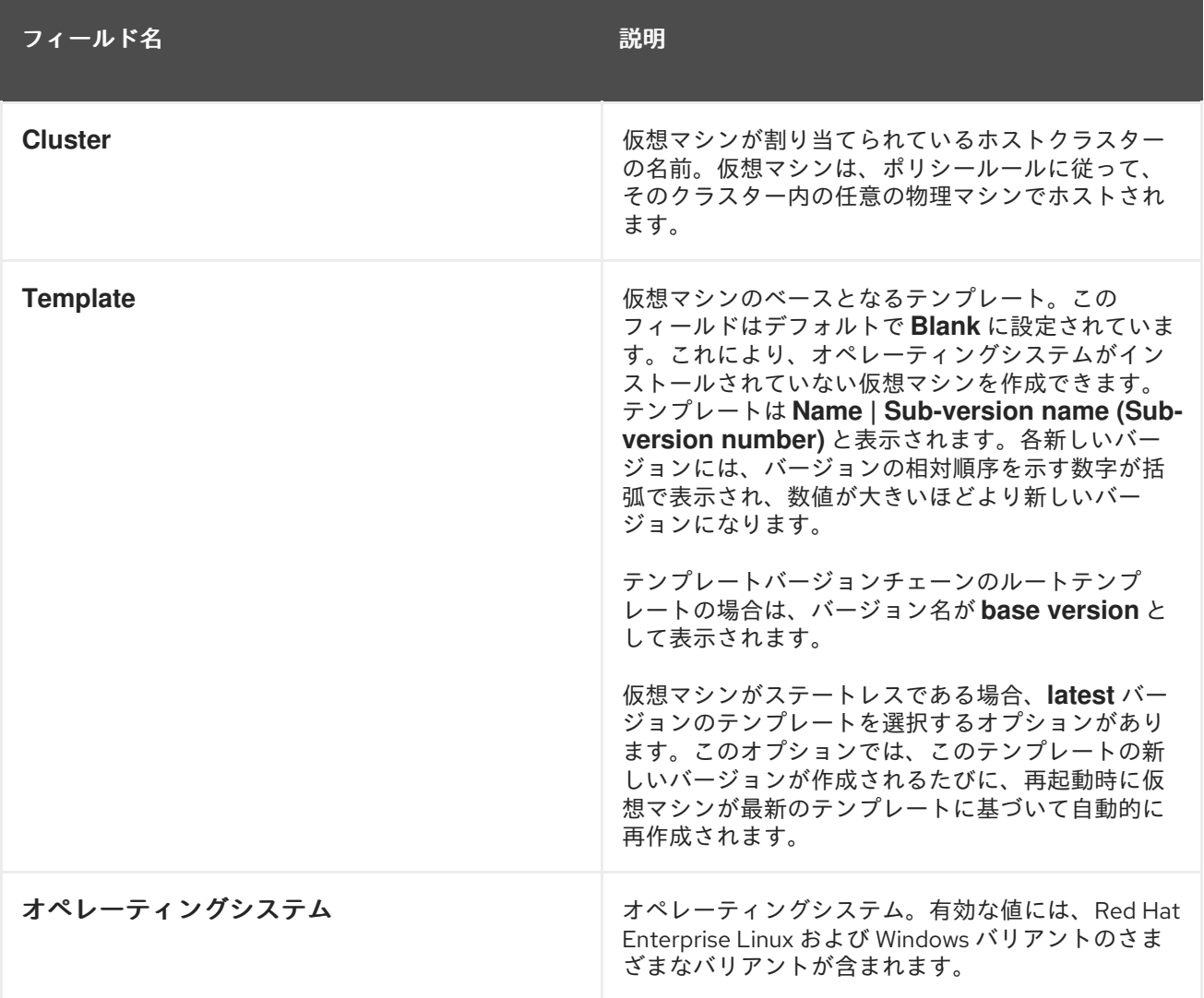

<span id="page-138-0"></span>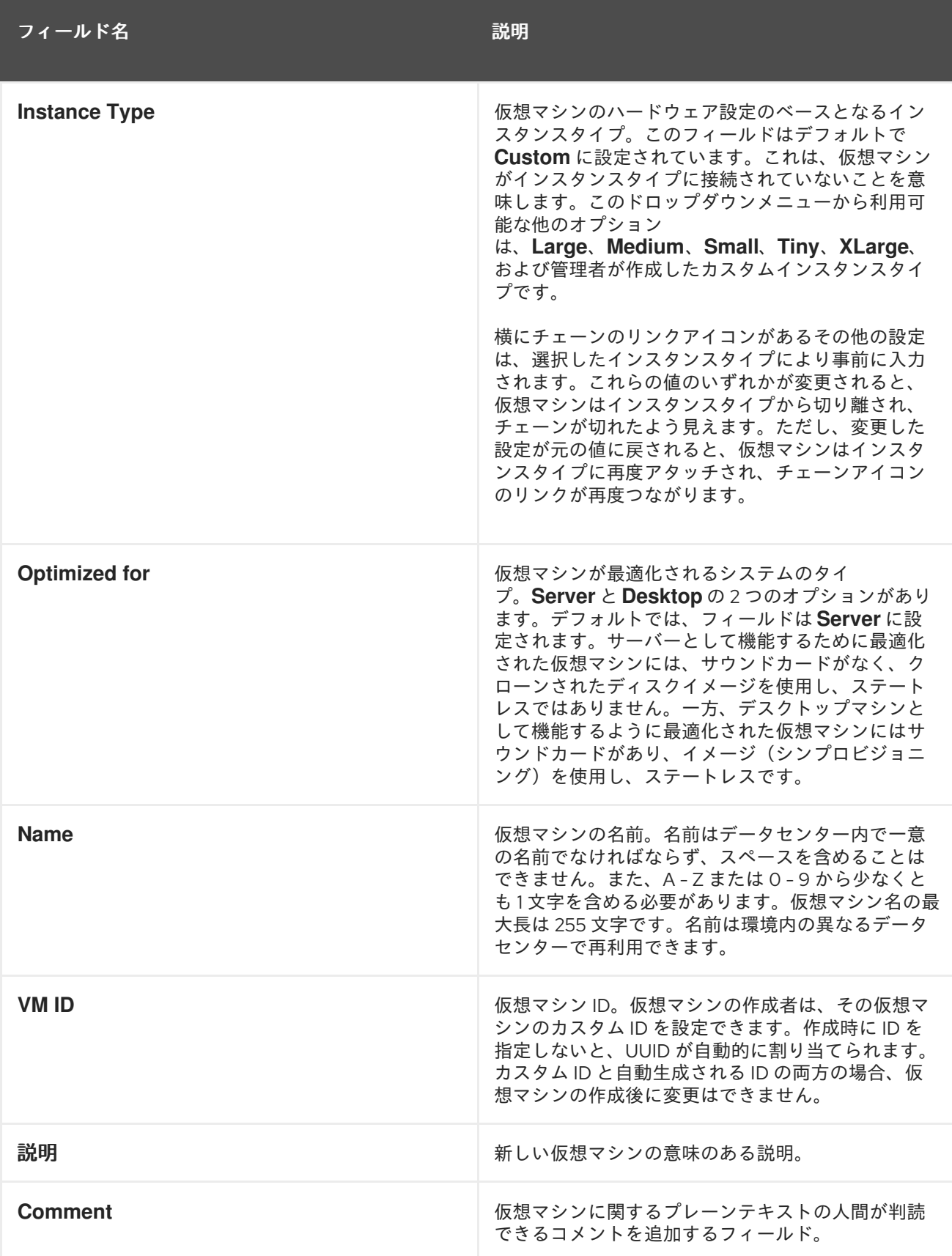

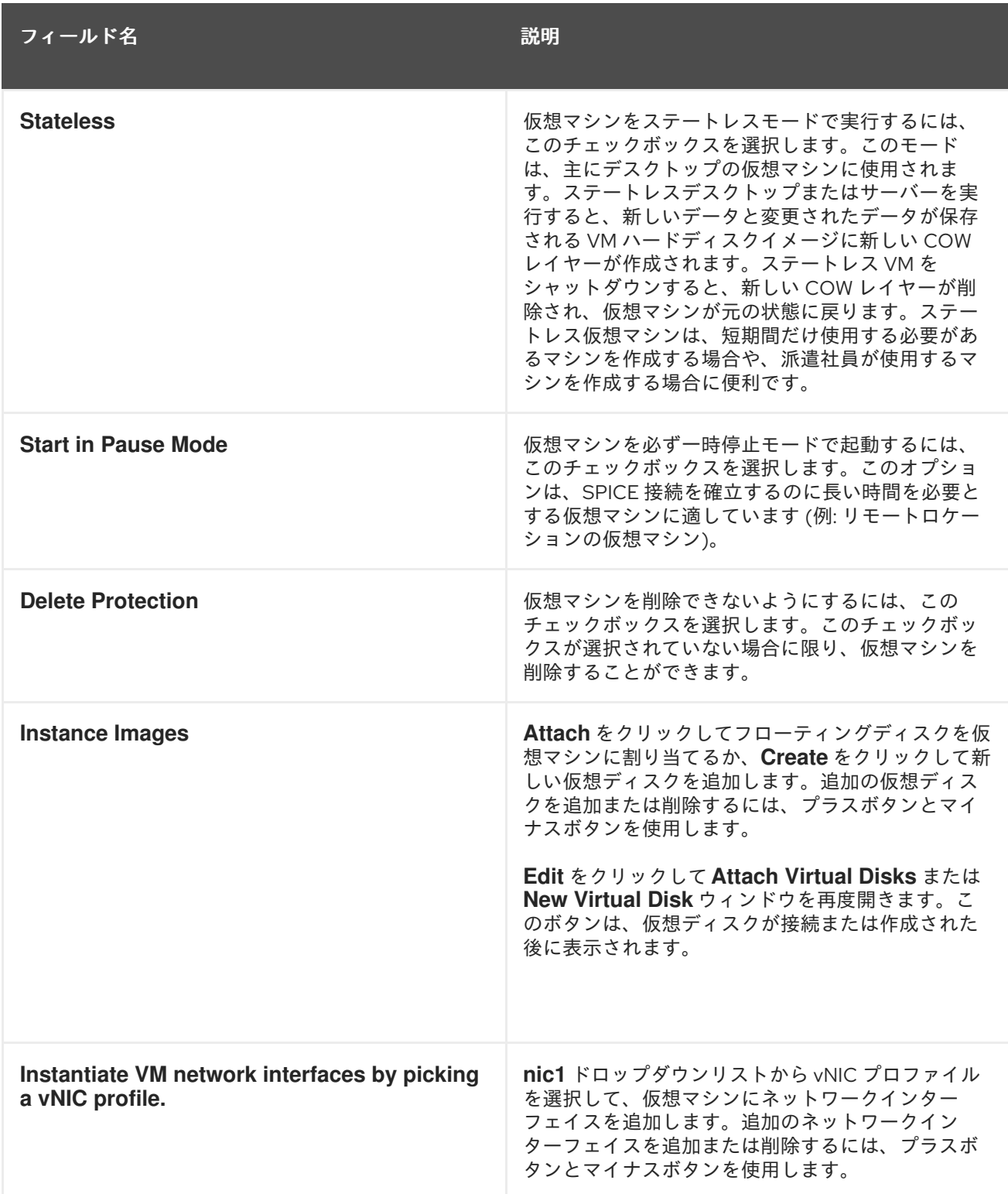

A.1.2. 仮想マシンのシステム設定の説明

以下の表は、**New Virtual Machine** および **Edit Virtual Machine** ウィンドウの **System** タブで利用可能 なオプションの詳細を示しています。

表A.2 仮想マシン: システム設定

フィールド名 しゅうしょう しゅうしょう こうしゅう 説明

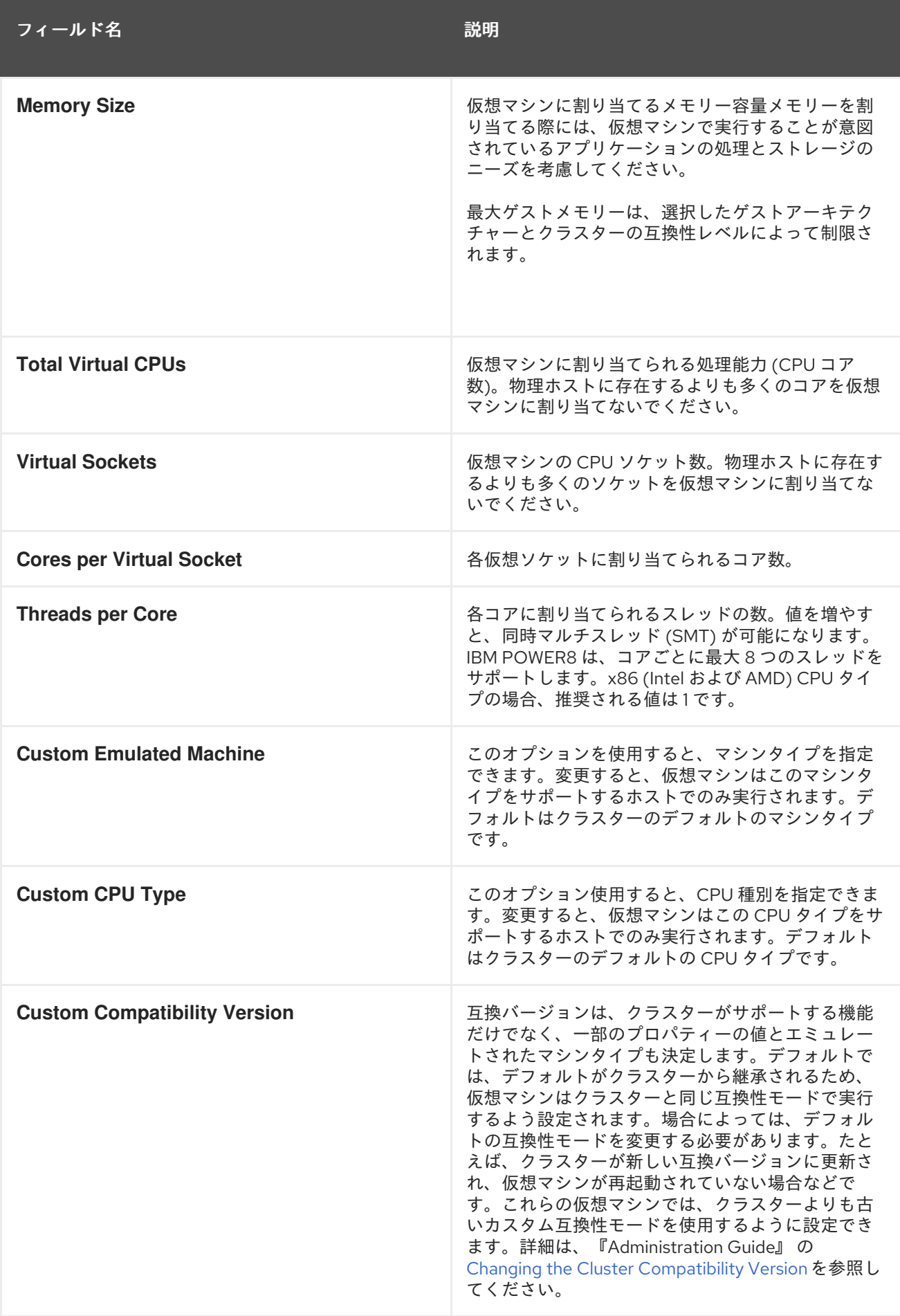

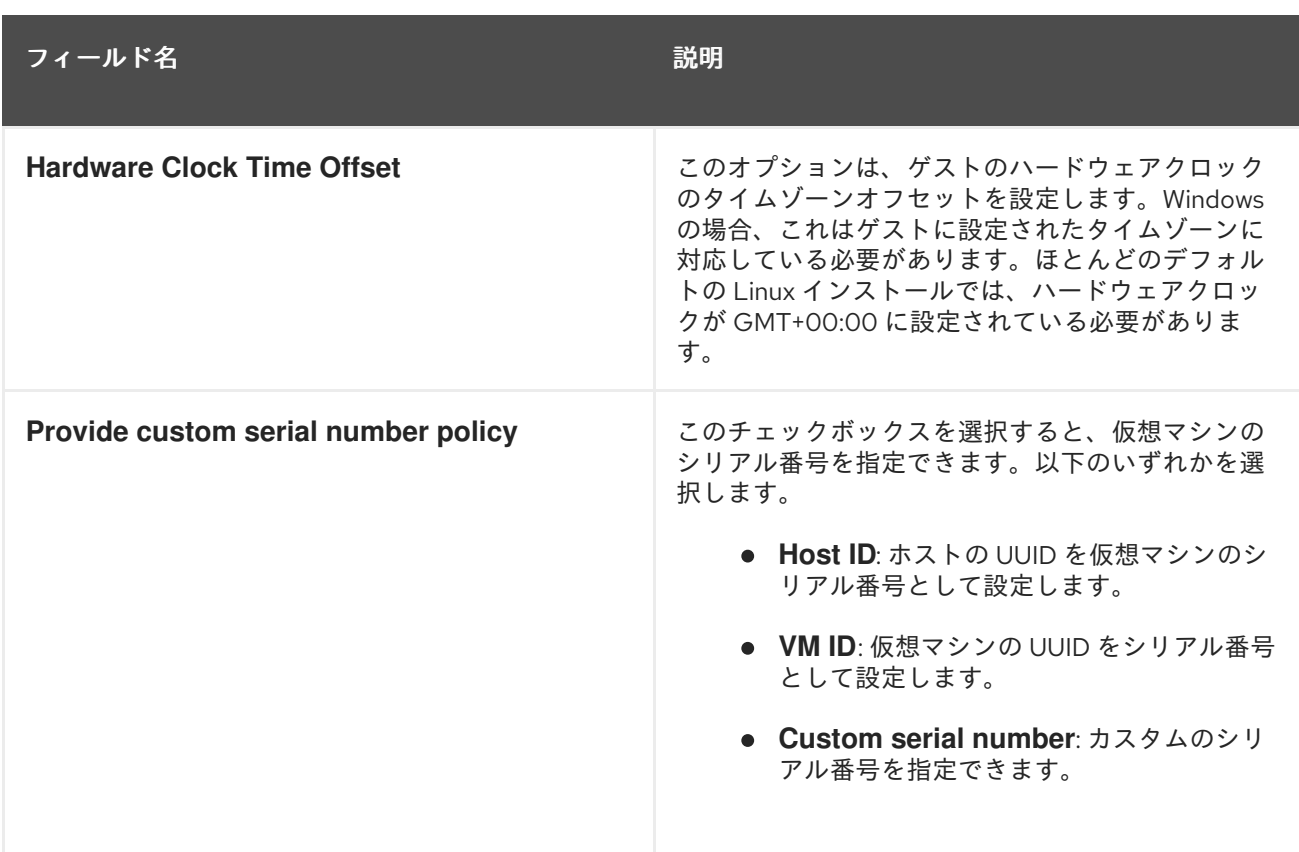

# A.1.3. 仮想マシンの初回実行設定の説明

以下の表は、**New Virtual Machine** および **Edit Virtual Machine** ウィンドウの **Initial Run** タブで利用 可能なオプションの詳細を示しています。この表の設定は、**Use Cloud-Init/Sysprep** チェックボックス が選択されている場合にのみ表示され、特定のオプションは、以下のように **General** タブの **Operating System** 一覧で Linux ベースまたは Windows ベースのオプションが選択されている場合にのみ表示され ます。

# 表A.3 仮想マシン: 初回実行設定

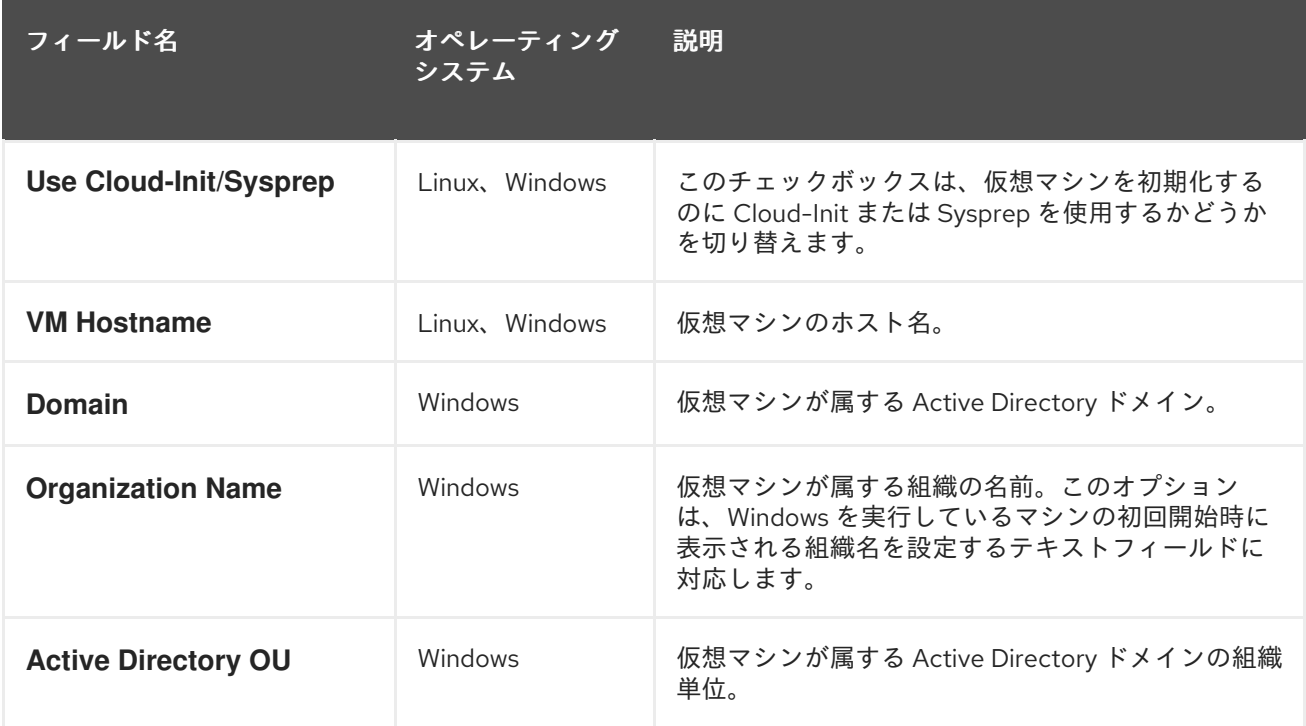

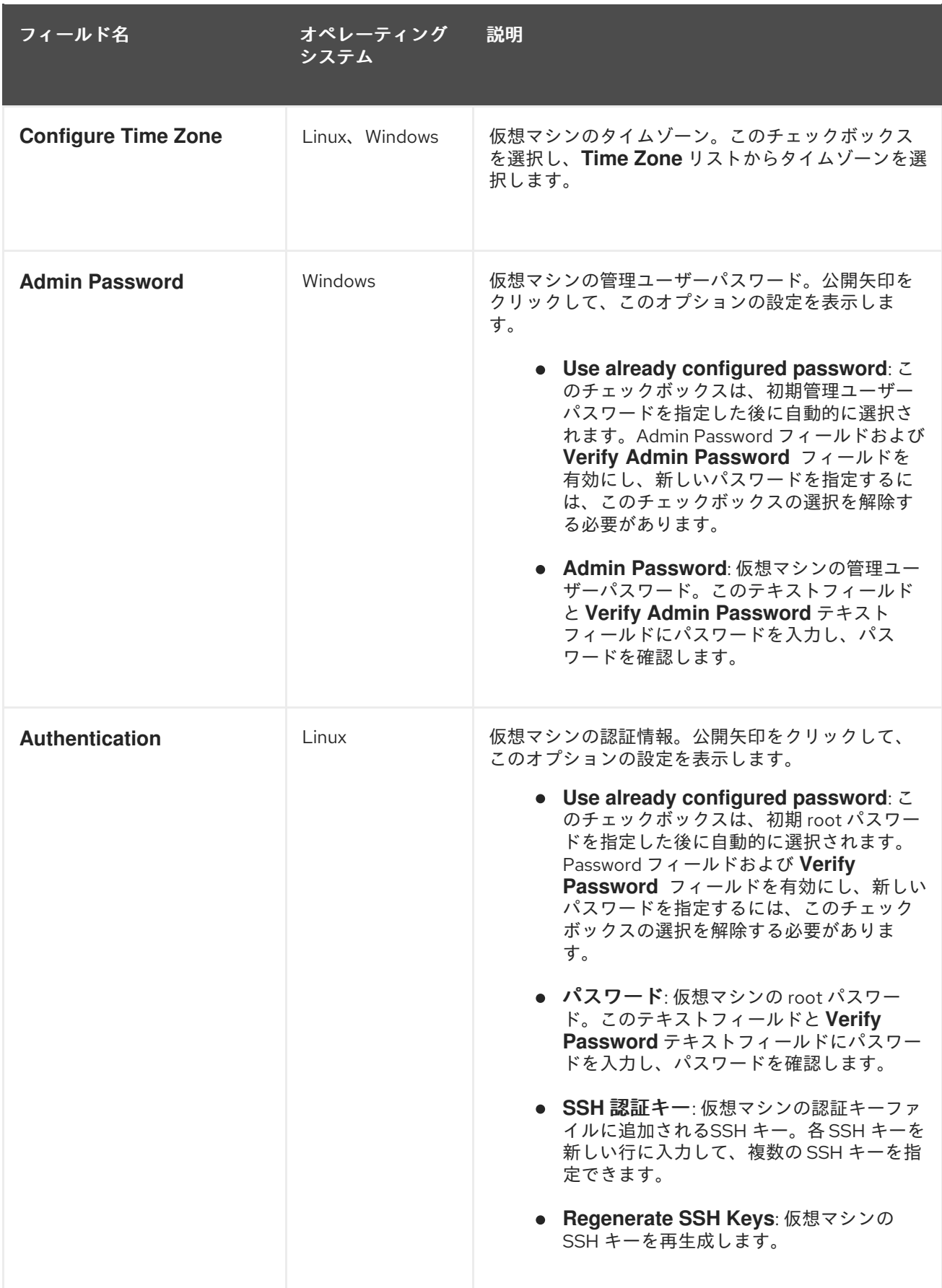

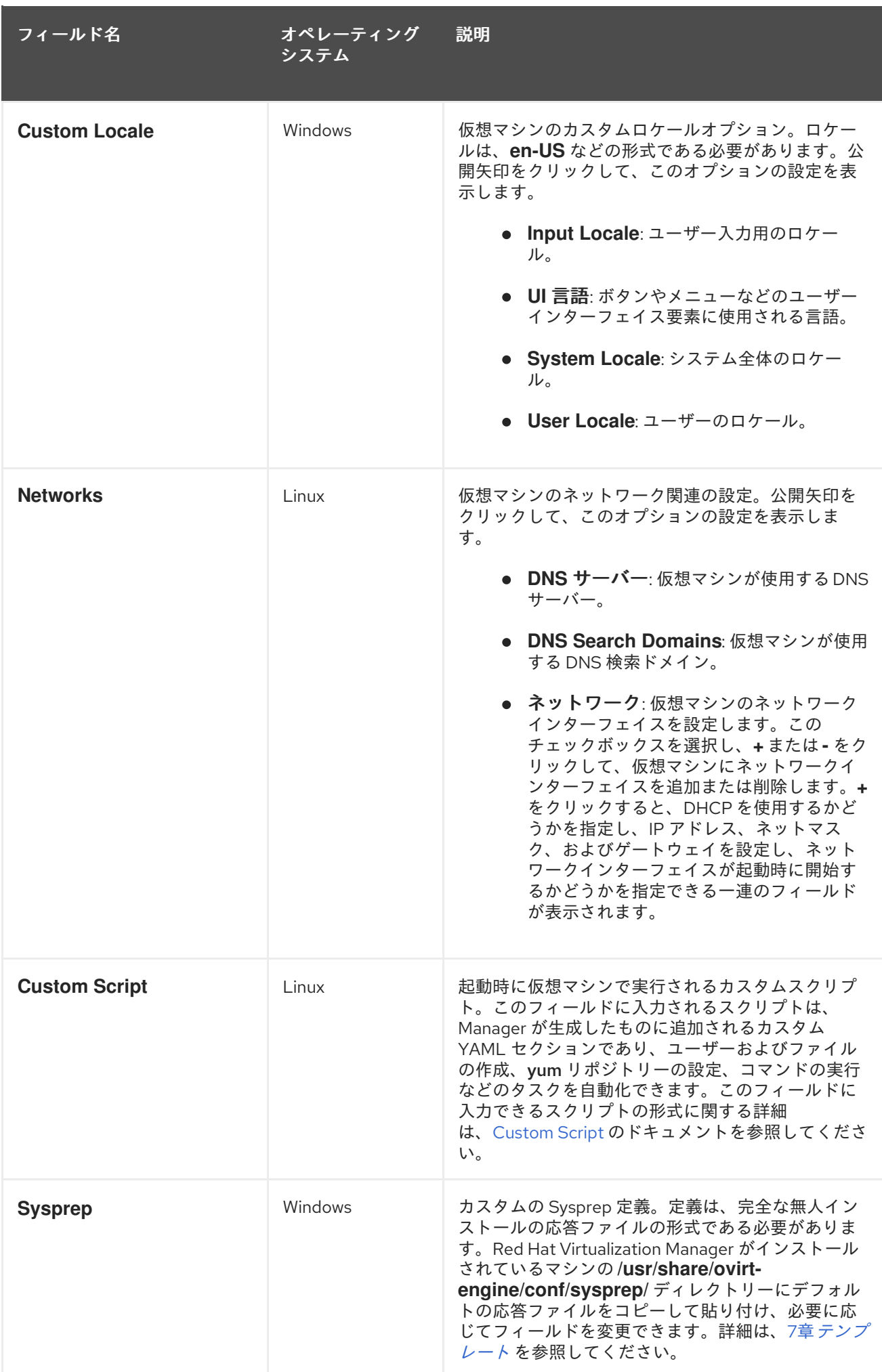
## A.1.4. 仮想マシンのコンソール設定の説明

以下の表は、**New Virtual Machine** および **Edit Virtual Machine** ウィンドウの **Console** タブで利用可 能なオプションの詳細を示しています。

### 表A.4 仮想マシン: コンソール設定

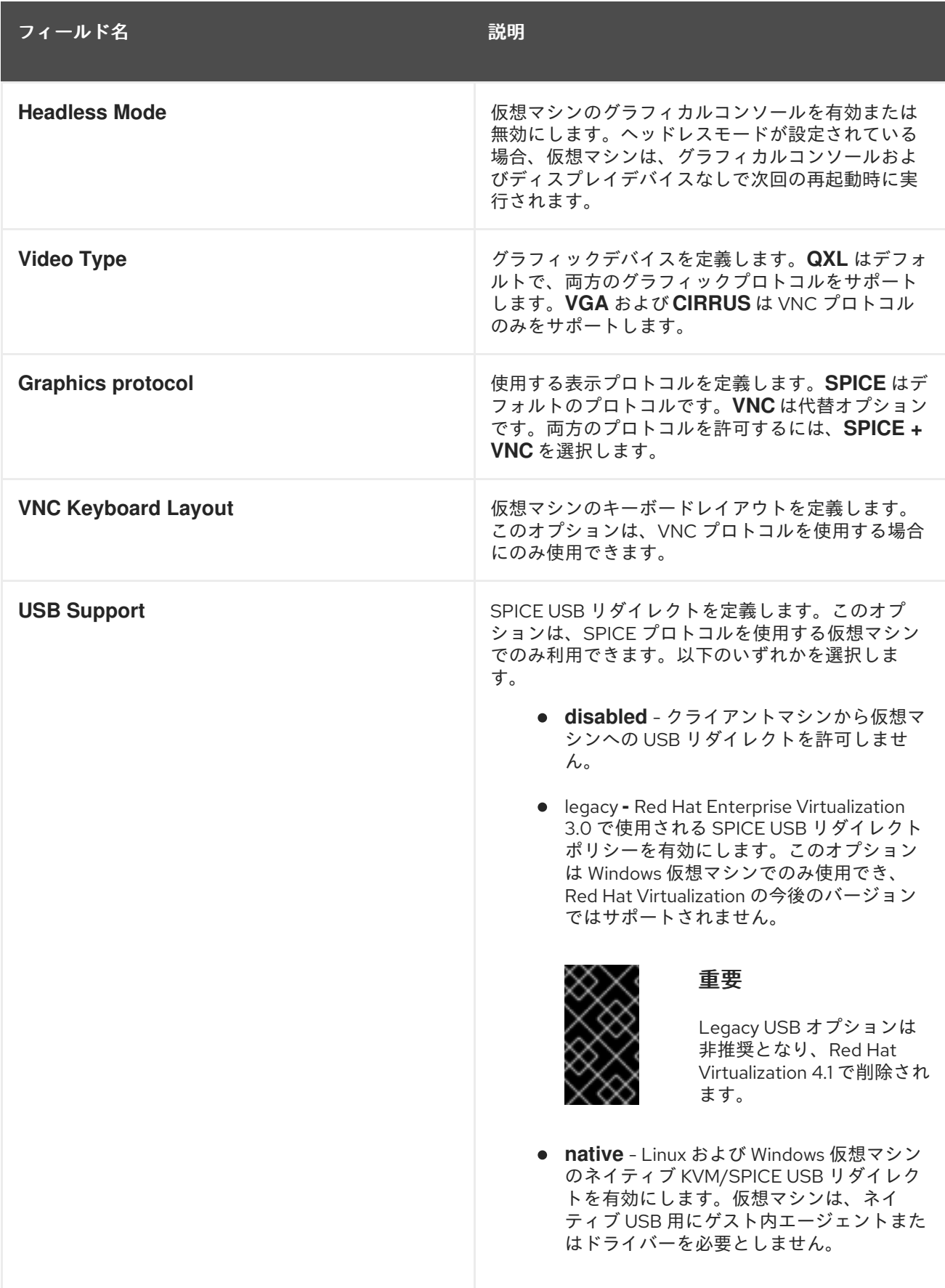

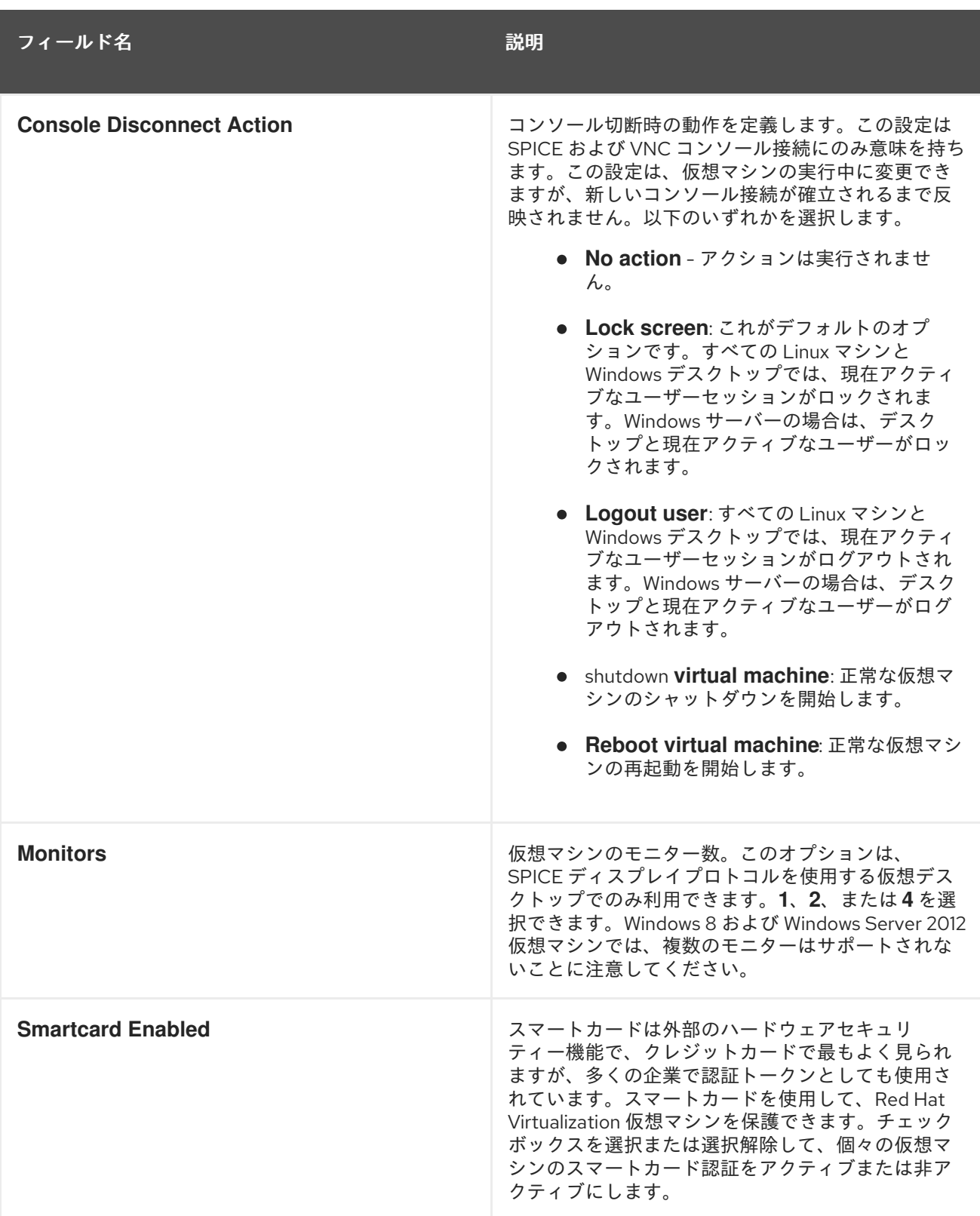

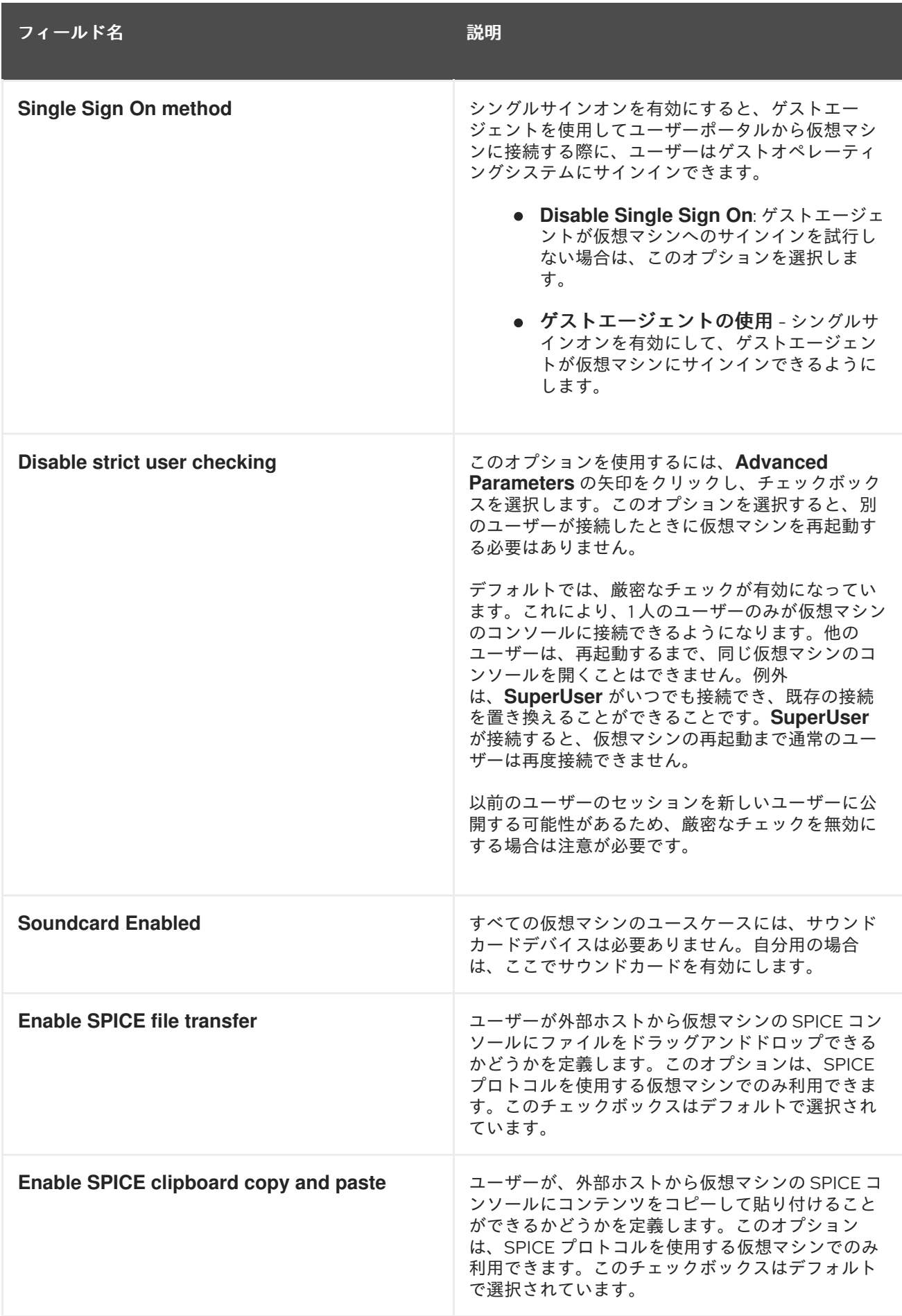

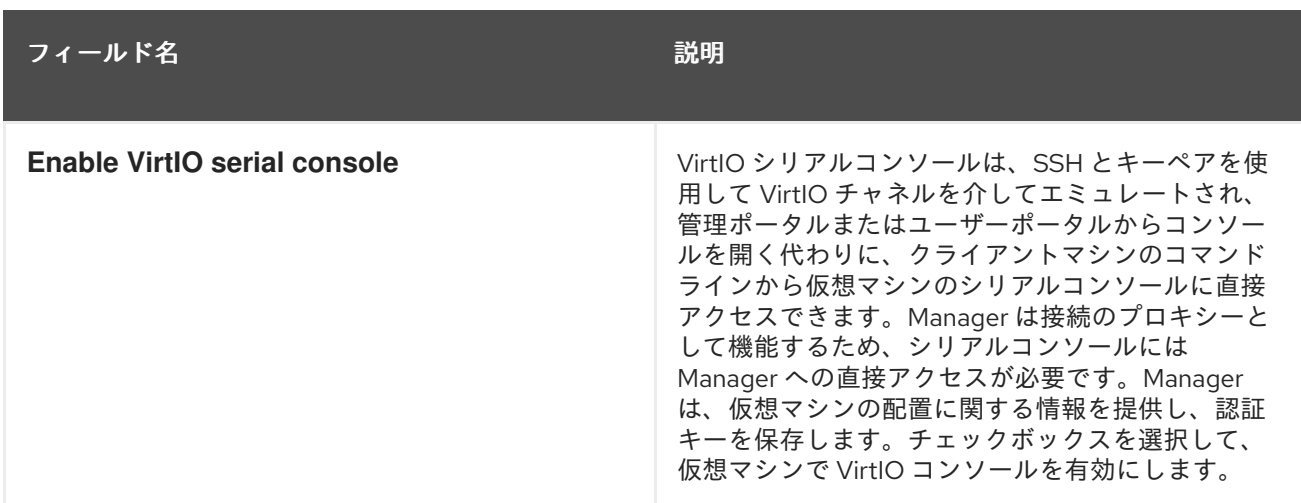

## A.1.5. 仮想マシンホストの設定に関する説明

以下の表は、**New Virtual Machine** および **Edit Virtual Machine** ウィンドウの **Host** タブで利用可能な オプションの詳細を示しています。

#### 表A.5 仮想マシン: ホストの設定

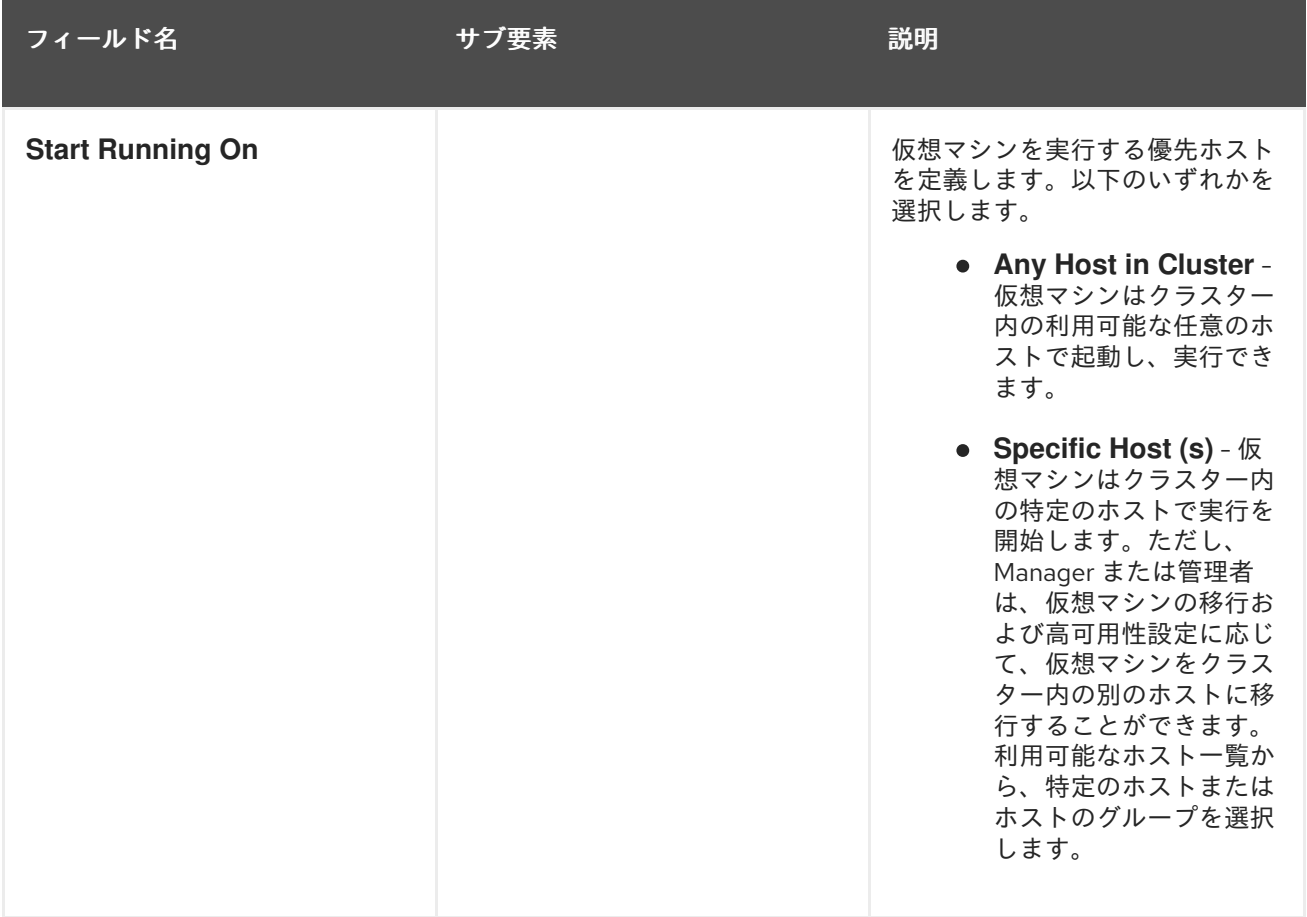

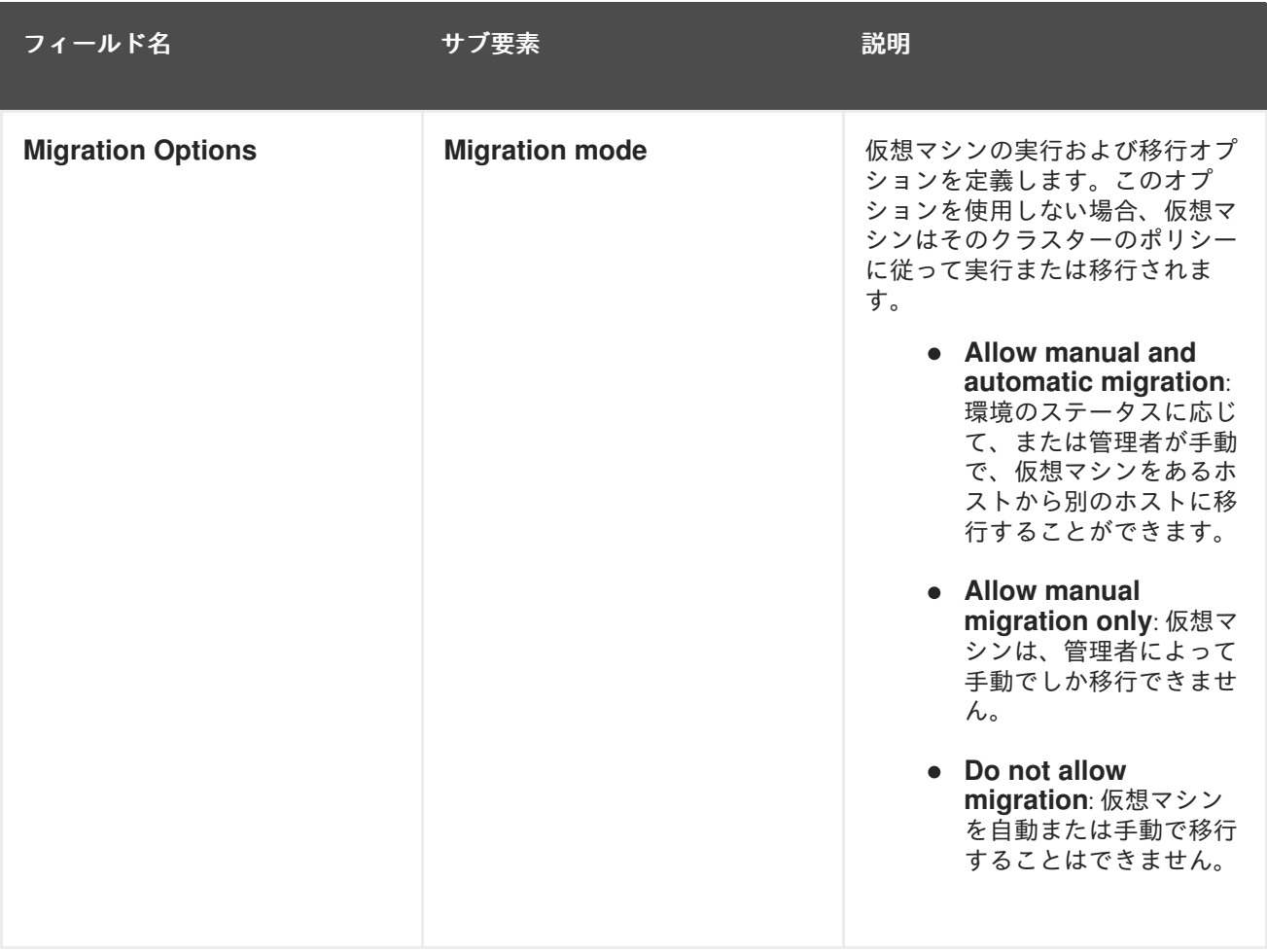

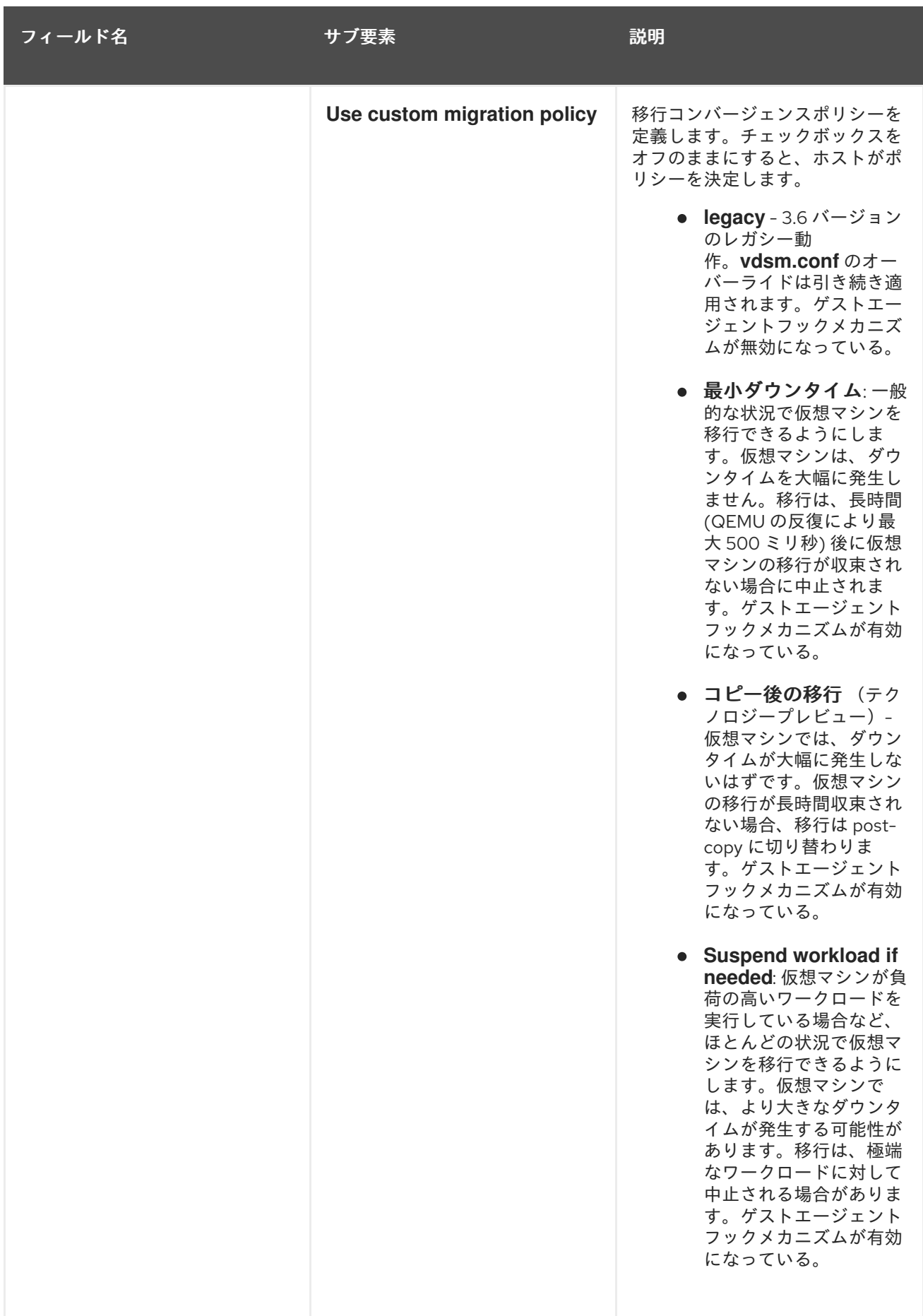

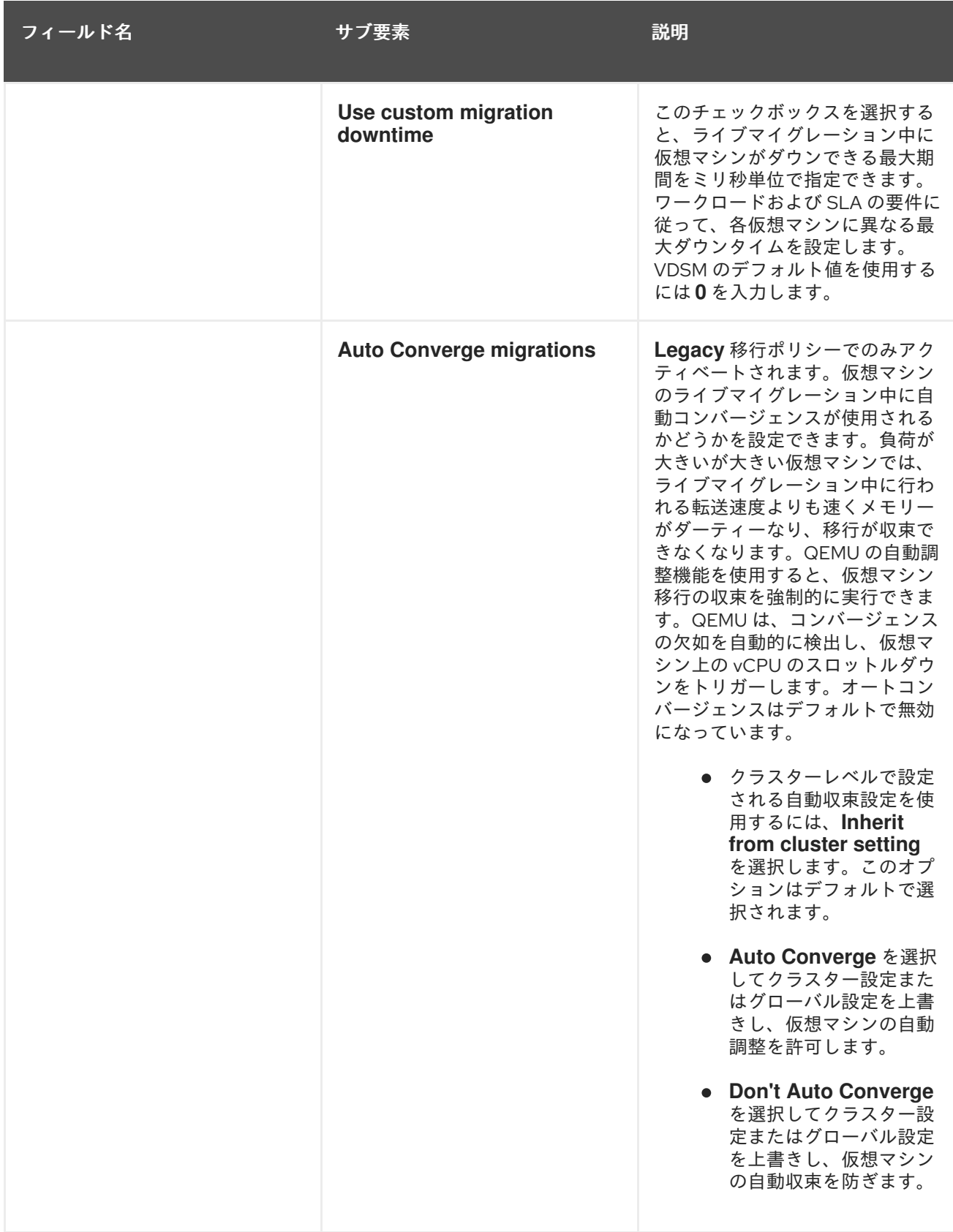

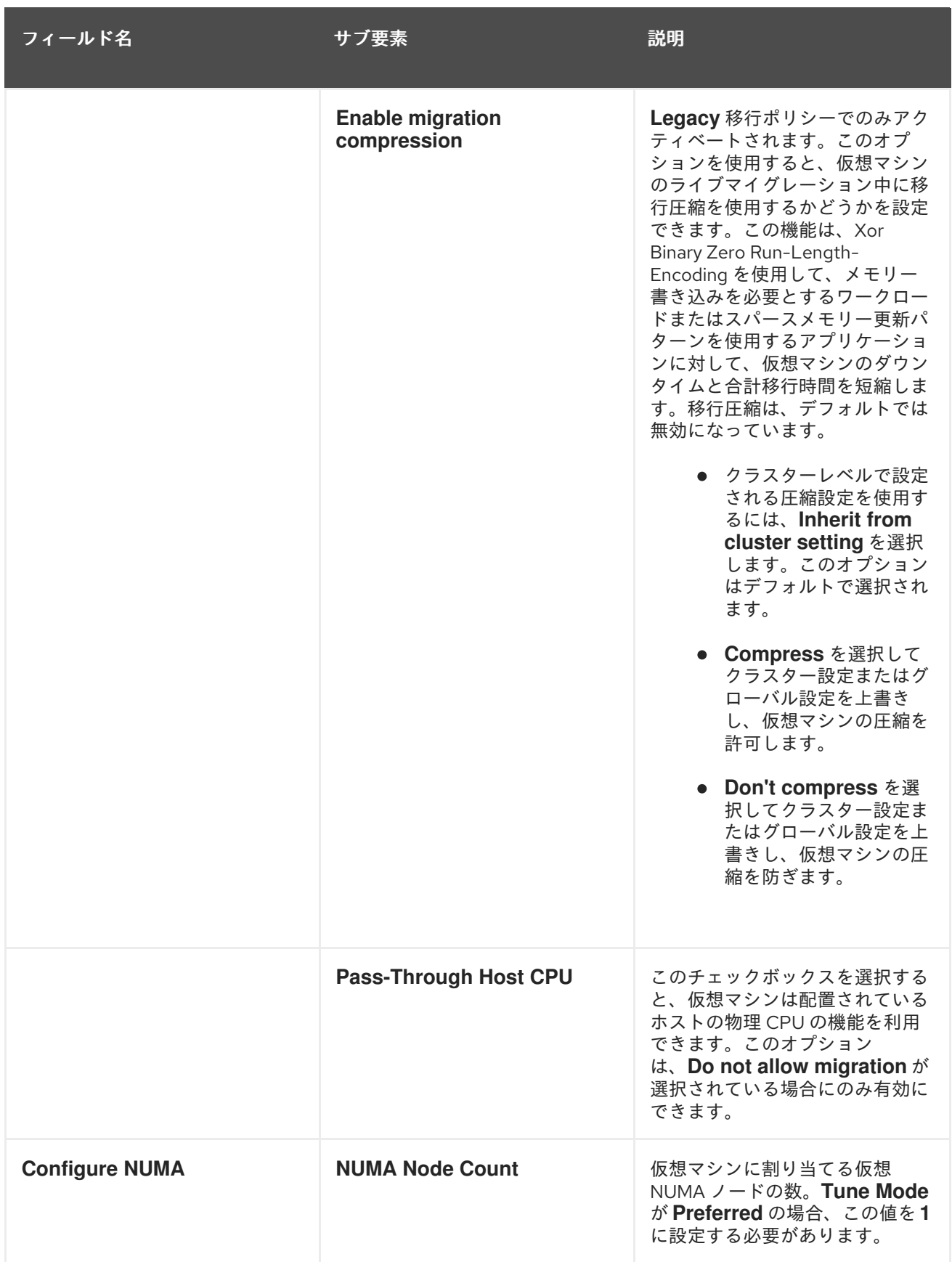

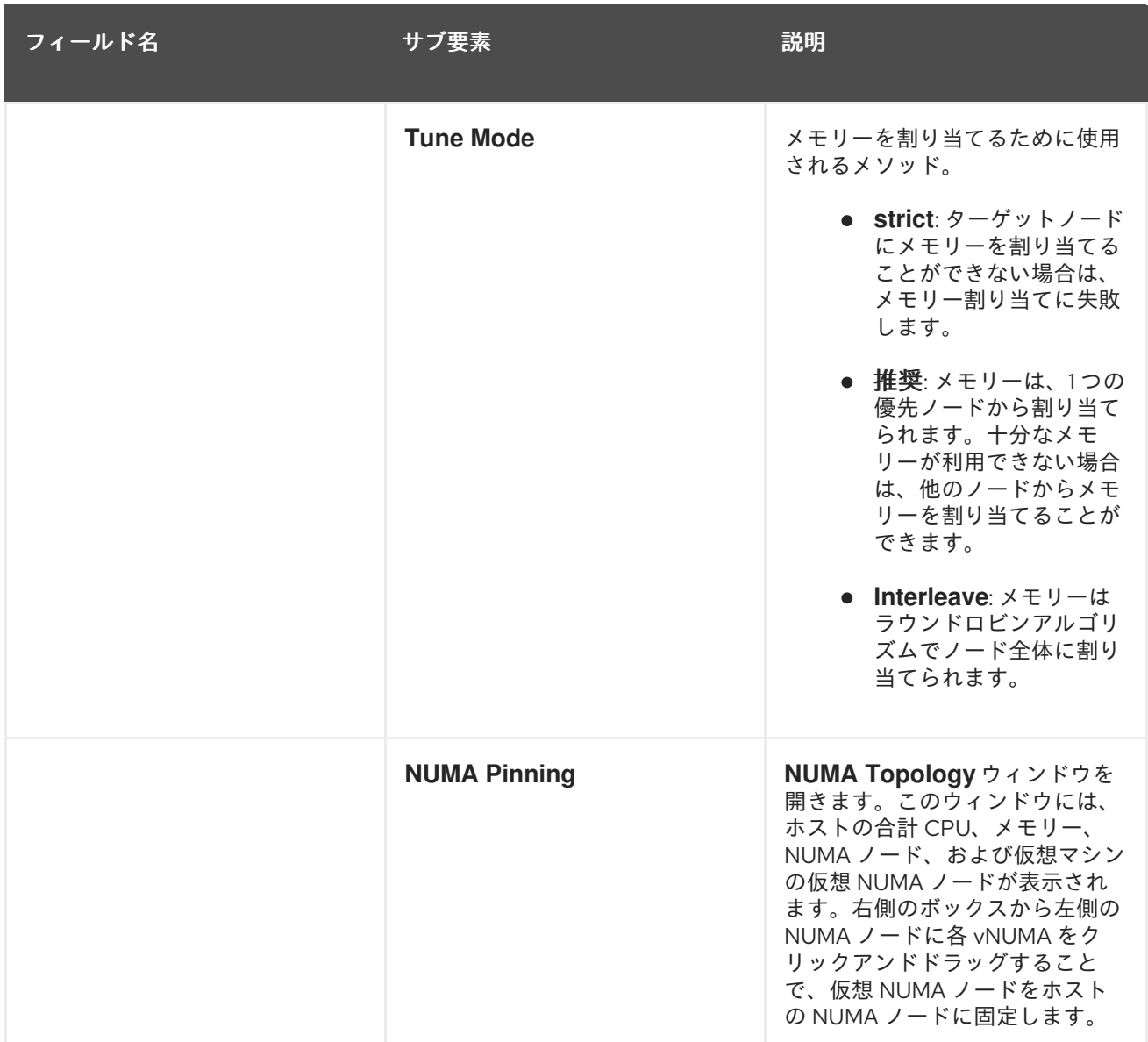

A.1.6. 仮想マシンの高可用性設定の説明

以下の表は、**New Virtual Machine** および **Edit Virtual Machine** ウィンドウの **High Availability** タブ で利用可能なオプションの詳細を示しています。

表A.6 仮想マシン: 高可用性設定

フィールド名 しゅうしょう しゅうしょう こうしゅう 説明

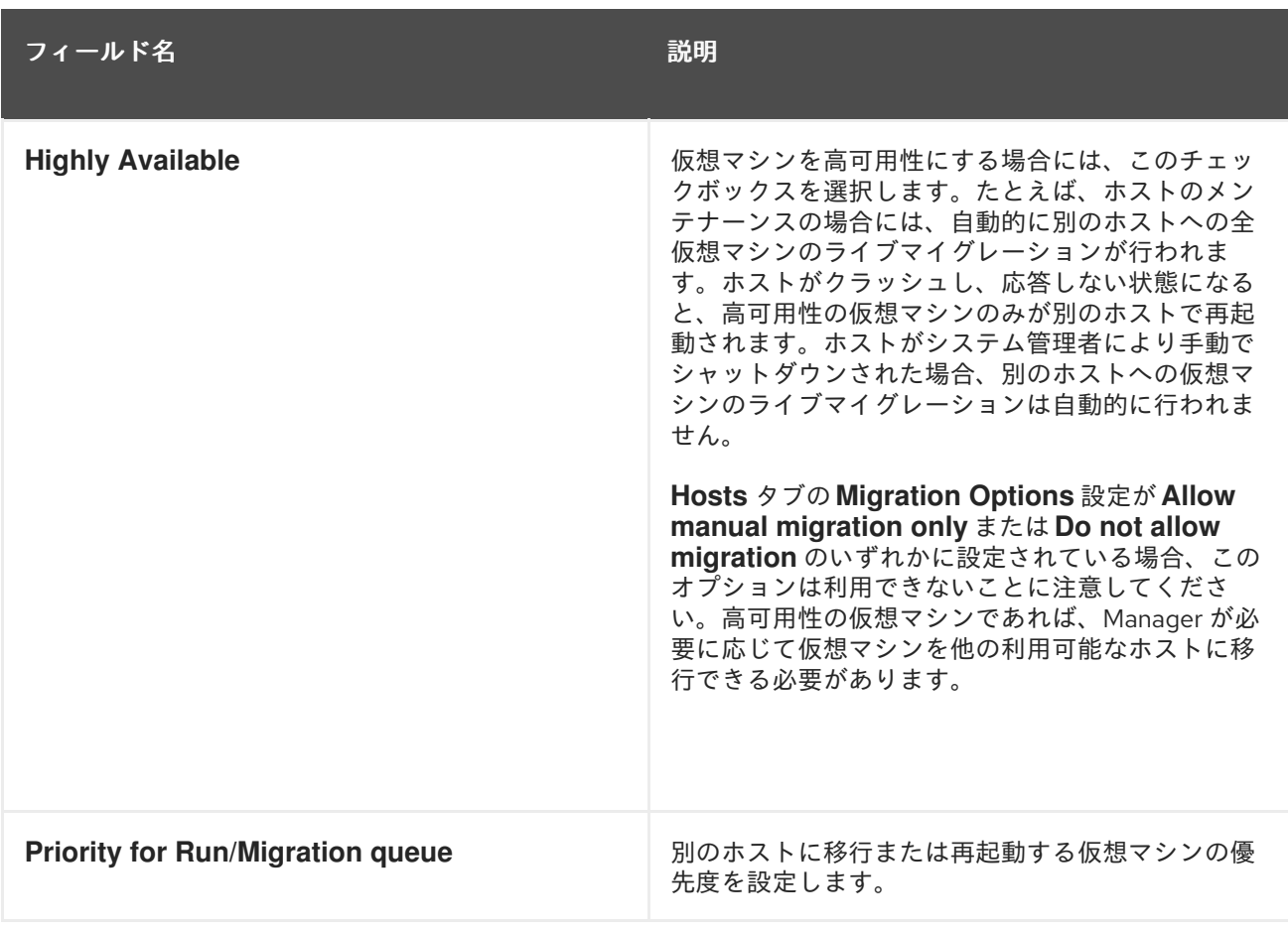

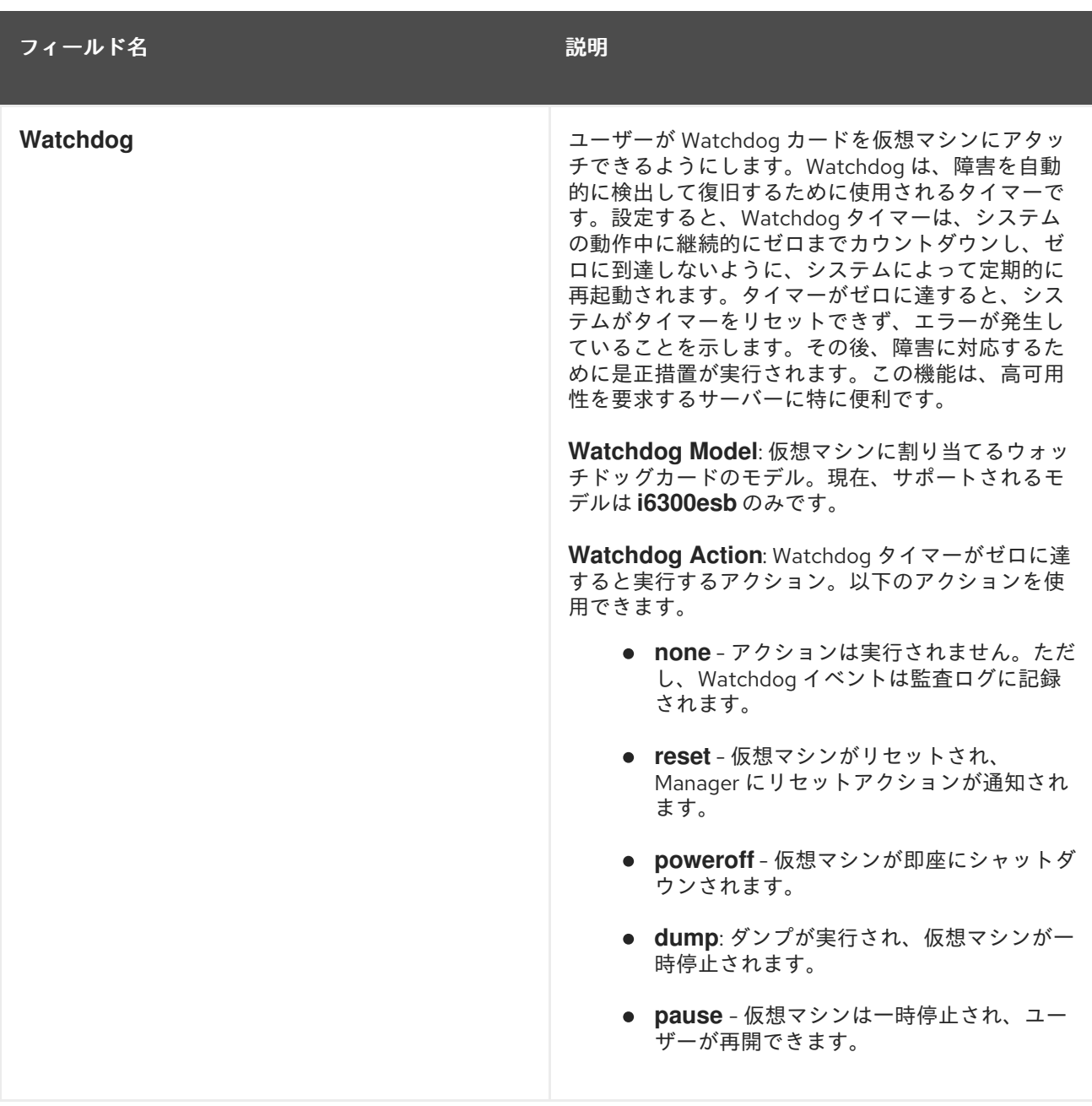

## A.1.7. Virtual Machine Resource Allocation Settings Explained

以下の表は、**New Virtual Machine** および **Edit Virtual Machine** ウィンドウの **Resource Allocation** タ ブで利用可能なオプションの詳細を示しています。

表A.7 仮想マシン: リソース割り当ての設定

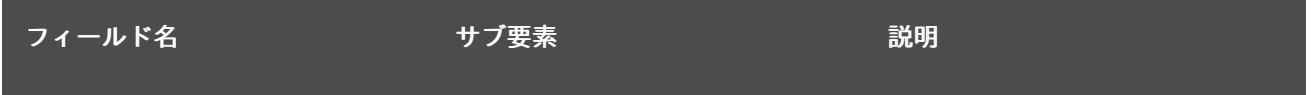

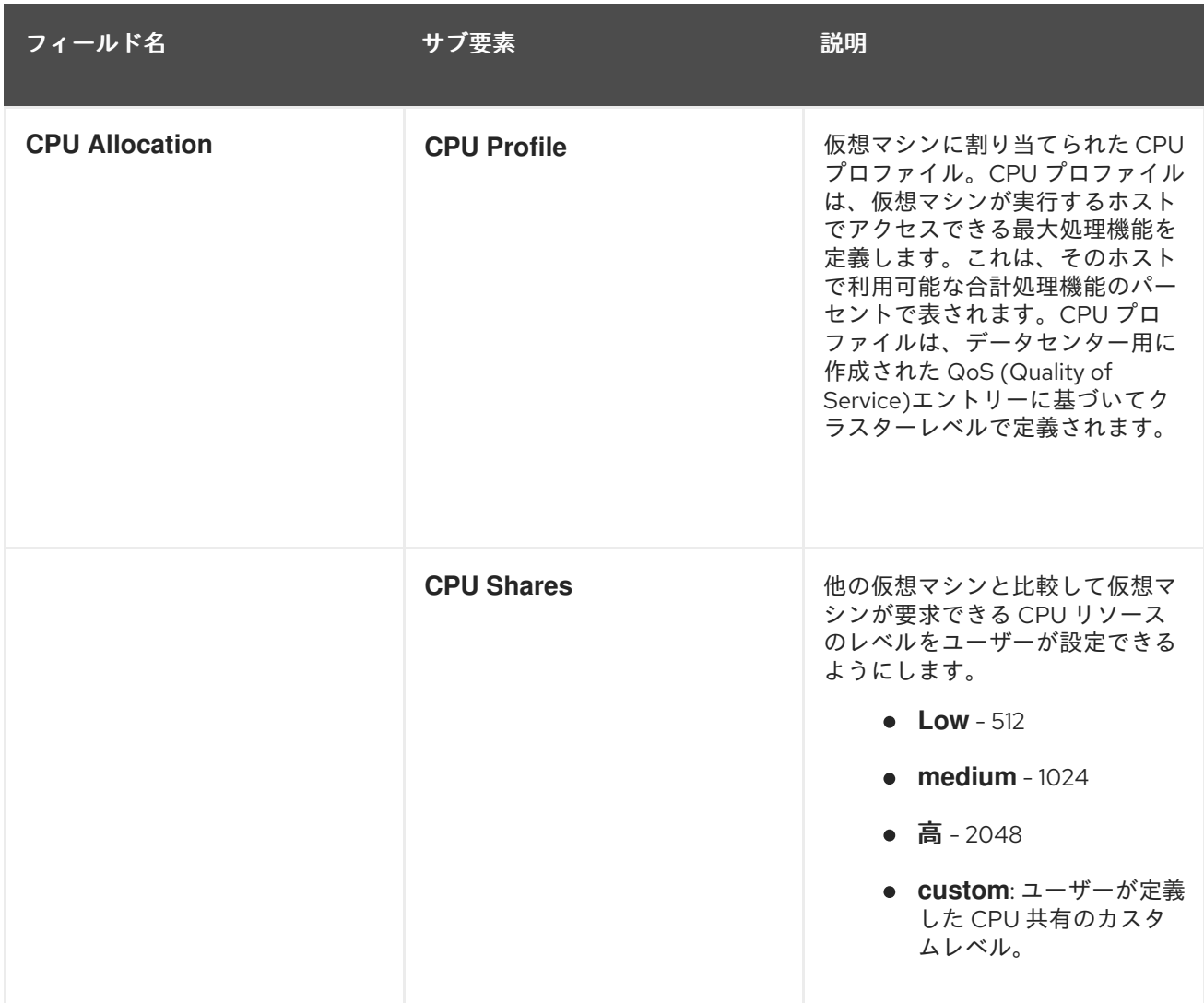

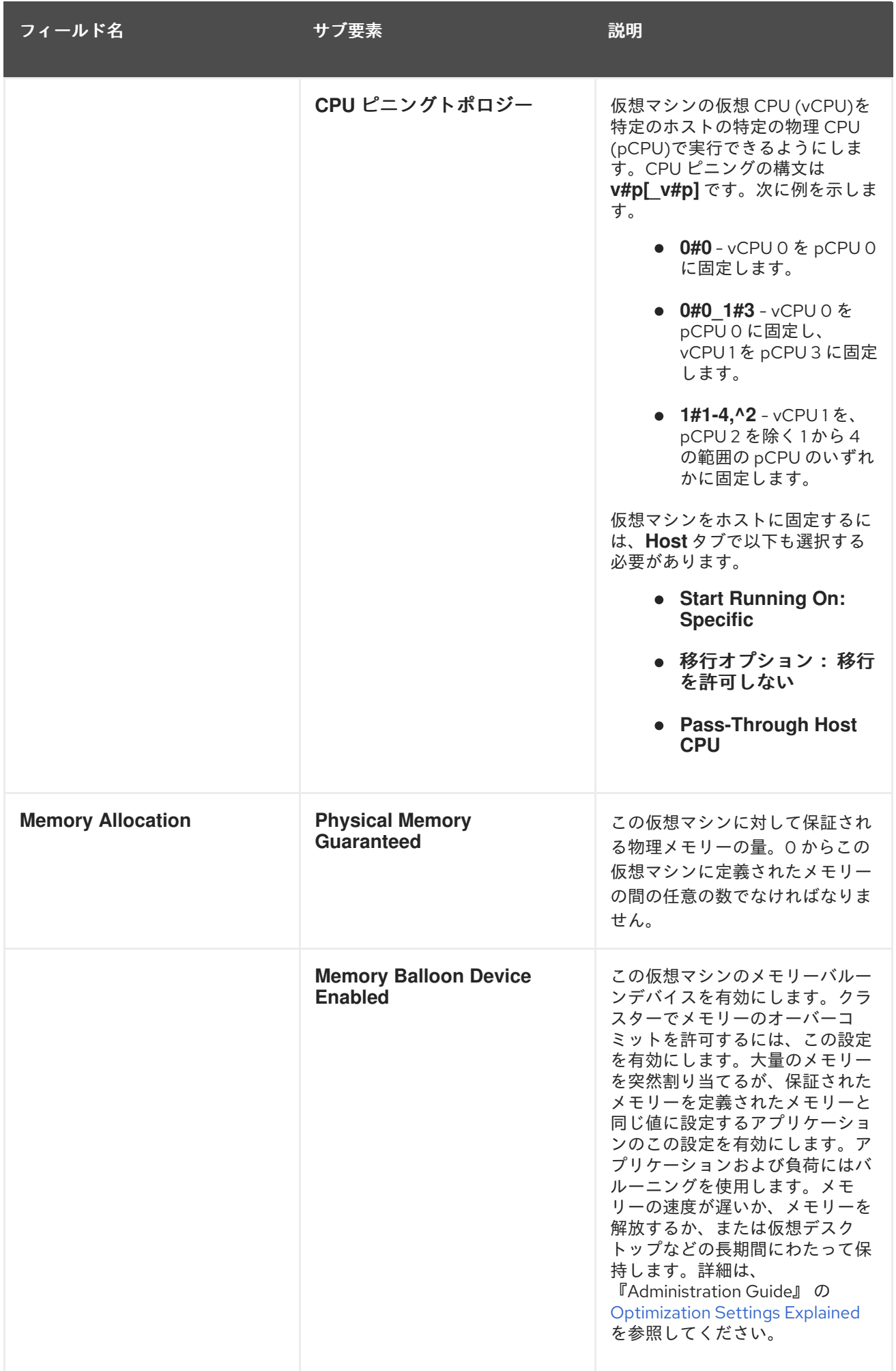

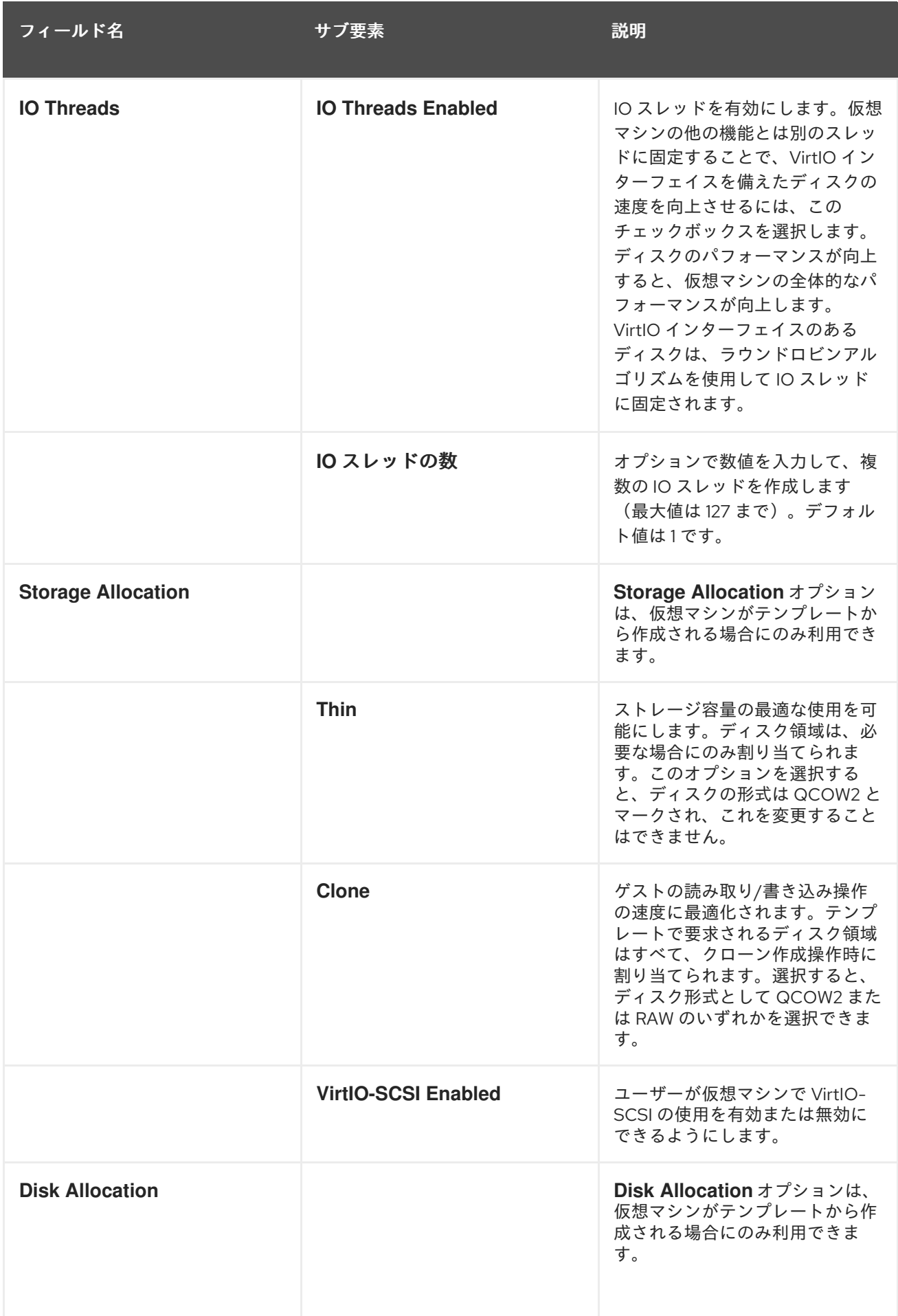

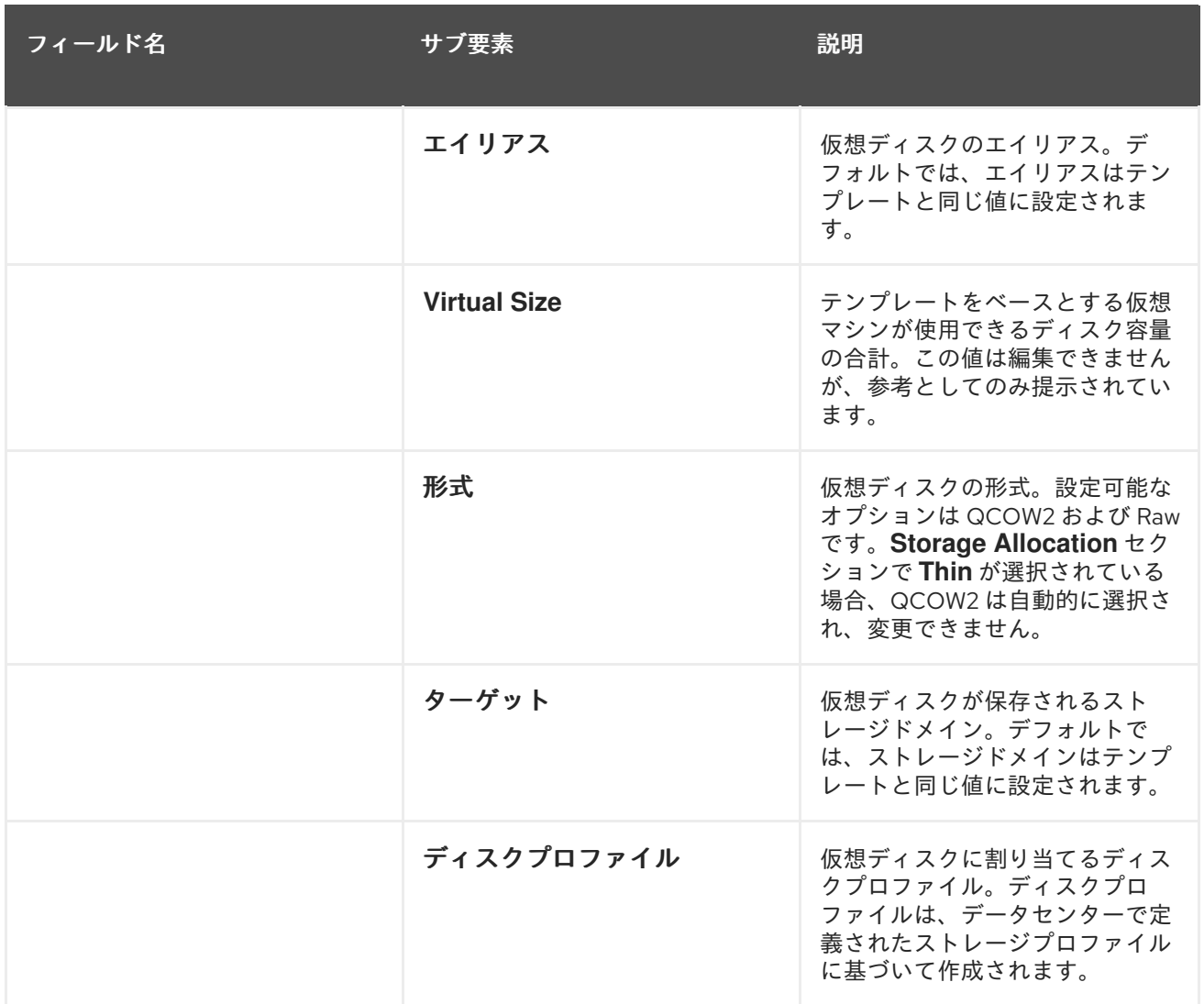

## A.1.8. 仮想マシンの起動オプションの設定の説明

以下の表は、**New Virtual Machine** および **Edit Virtual Machine** ウィンドウの **Boot Options** タブで利 用可能なオプションの詳細を示しています。

#### 表A.8 仮想マシン: 起動オプションの設定

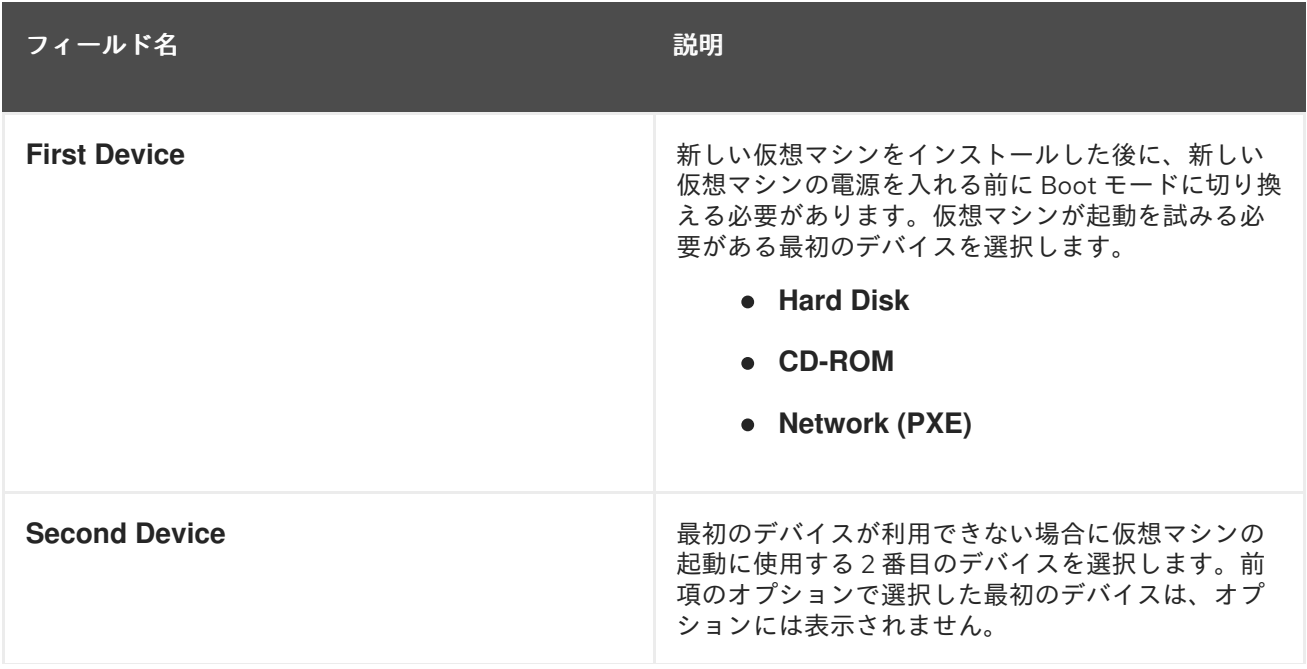

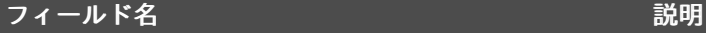

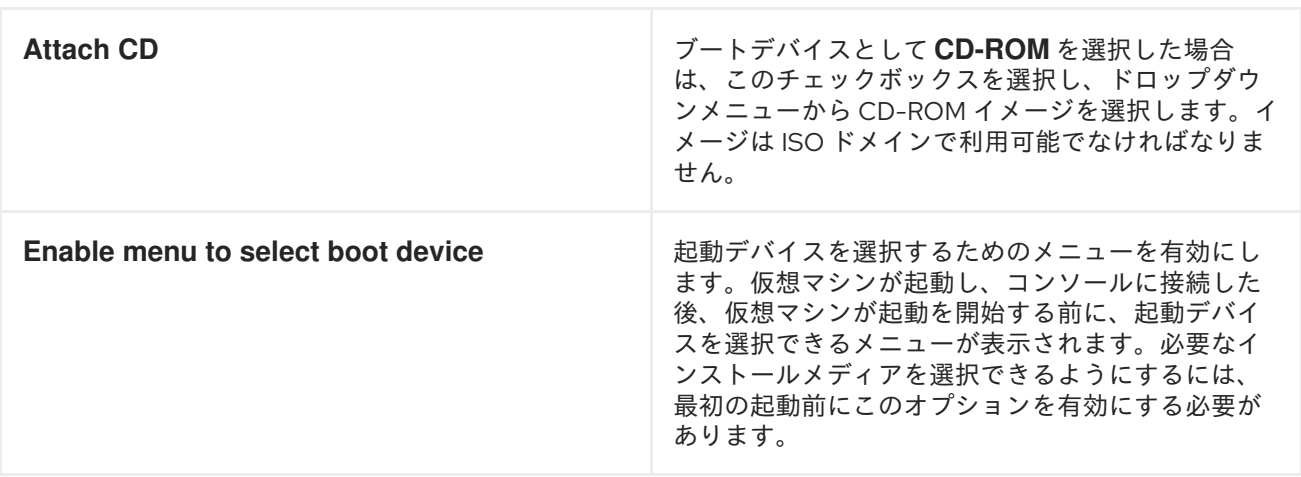

## A.1.9. 仮想マシンのランダムジェネレーター設定の説明

以下の表は、**New Virtual Machine** および **Edit Virtual Machine** ウィンドウの **Random Generator** タ ブで利用可能なオプションの詳細を示しています。

#### 表A.9 仮想マシン: ランダムジェネレーター設定

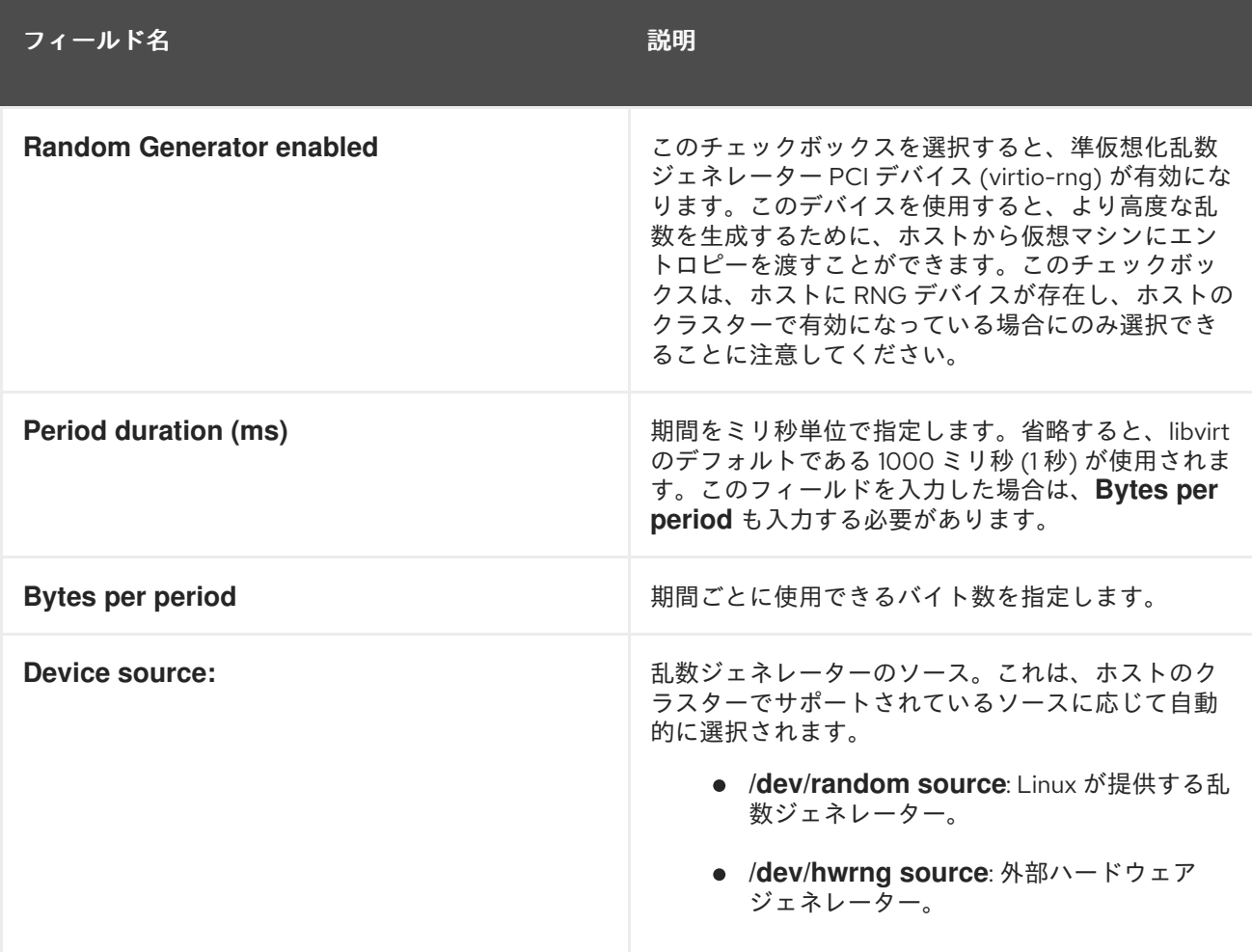

### フィールド名 しょうしょう しゅうしょう こうしょう 説明

## A.1.10. 仮想マシンのカスタムプロパティー設定の説明

以下の表は、**New Virtual Machine** および **Edit Virtual Machine** ウィンドウの **Custom Properties** タ ブで利用可能なオプションの詳細を示しています。

### 表A.10 仮想マシン:カスタムプロパティー設定

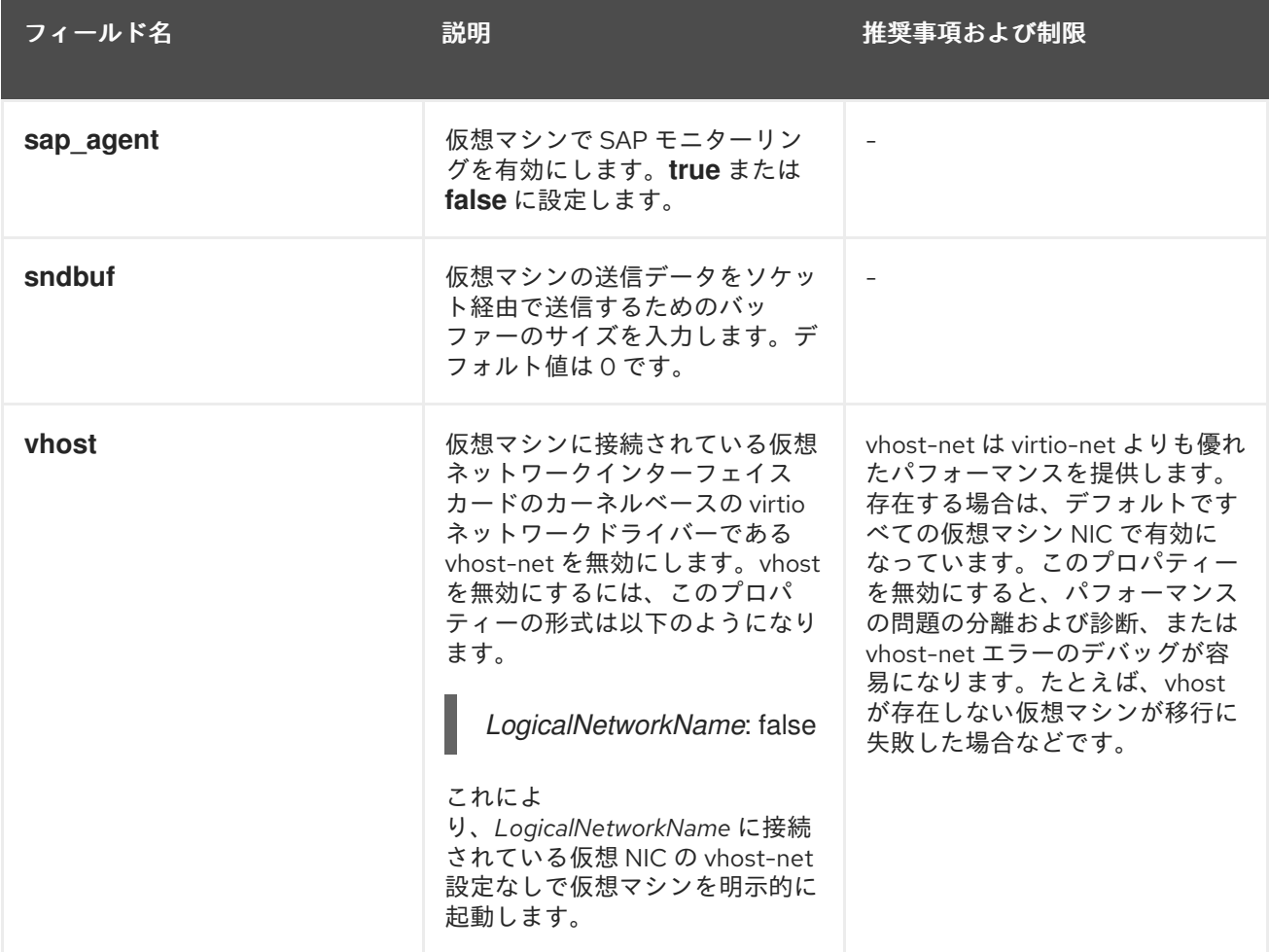

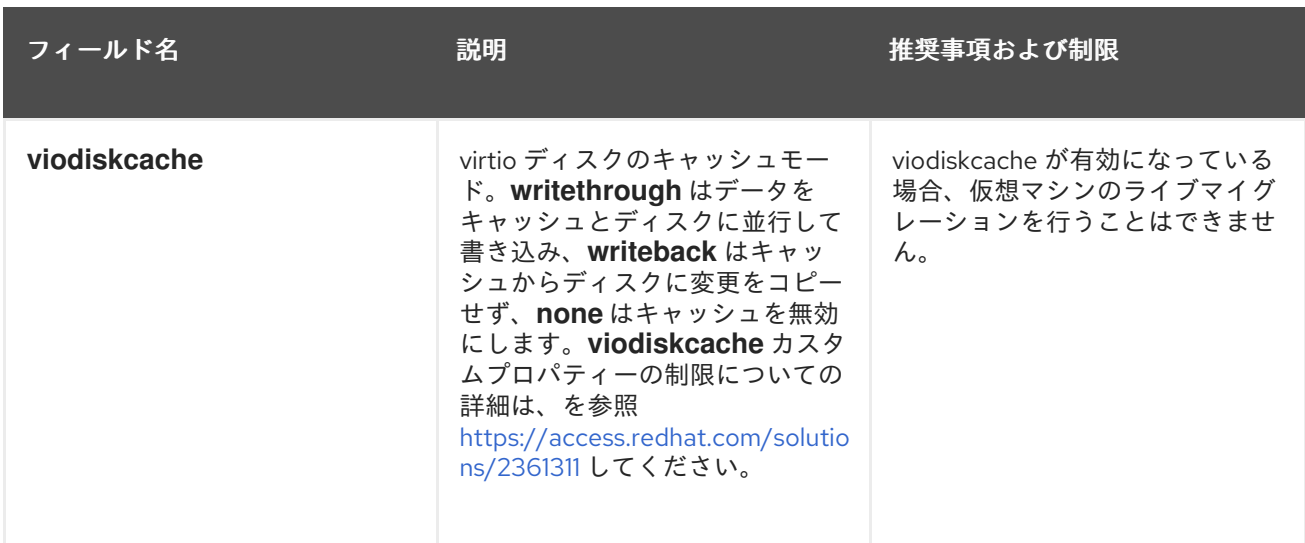

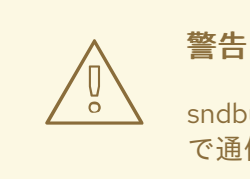

sndbuf カスタムプロパティーの値を増やすと、ホストと応答しない仮想マシン間 で通信に失敗するケースが増加します。

### A.1.11. 仮想マシンのアイコン設定の説明

カスタムアイコンを仮想マシンおよびテンプレートに追加できます。カスタムアイコンは、ユーザー ポータルで仮想マシンを区別するのに役立ちます。以下の表は、**New Virtual Machine** および **Edit Virtual Machine** ウィンドウの **Icon** タブで利用可能なオプションの詳細を示しています。

#### 表A.11 仮想マシン: アイコン設定

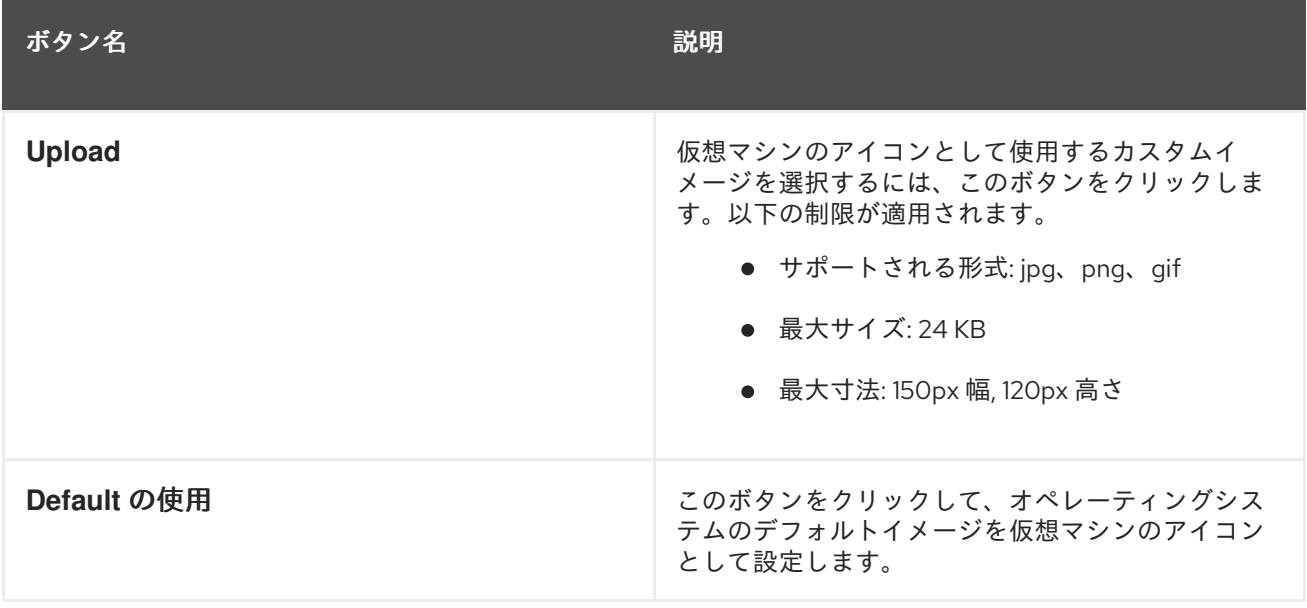

A.1.12. 仮想マシンの Foreman/Satellite 設定の説明

以下の表は、**New Virtual Machine** および **Edit Virtual Machine** ウィンドウの **Foreman/Satellite** タブ で利用可能なオプションの詳細を示しています。

#### 表A.12 仮想マシン:Foreman/Satellite の設定

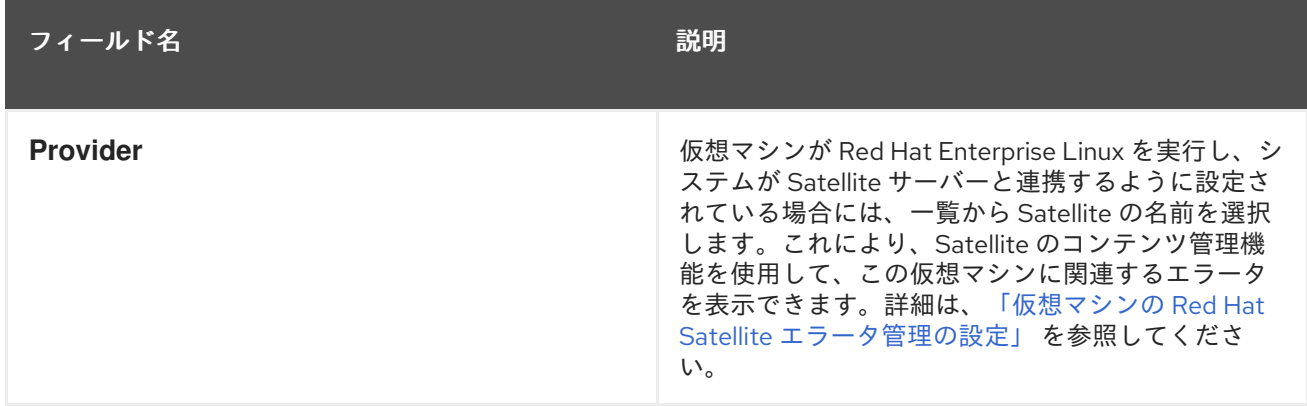

## A.2. NEW NETWORK INTERFACE および EDIT NETWORK INTERFACE ウィンドウの設定についての説明

これらの設定は、仮想マシンのネットワークインターフェイスの追加または編集時に適用されます。仮 想マシンに複数のネットワークインターフェイスが割り当てられている場合は、仮想マシンを複数の論 理ネットワークに配置することができます。

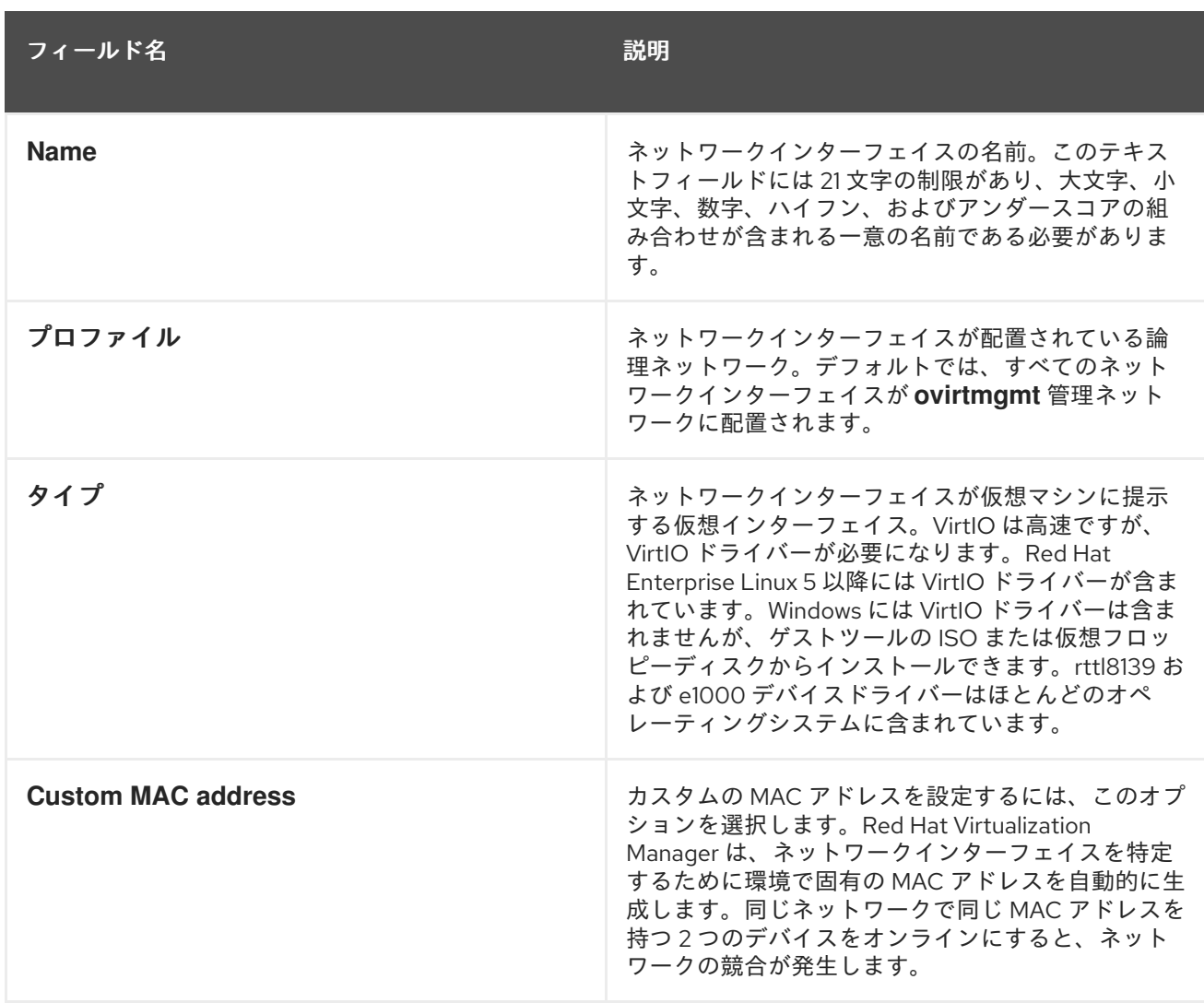

#### 表A.13 ネットワークインターフェイスの設定

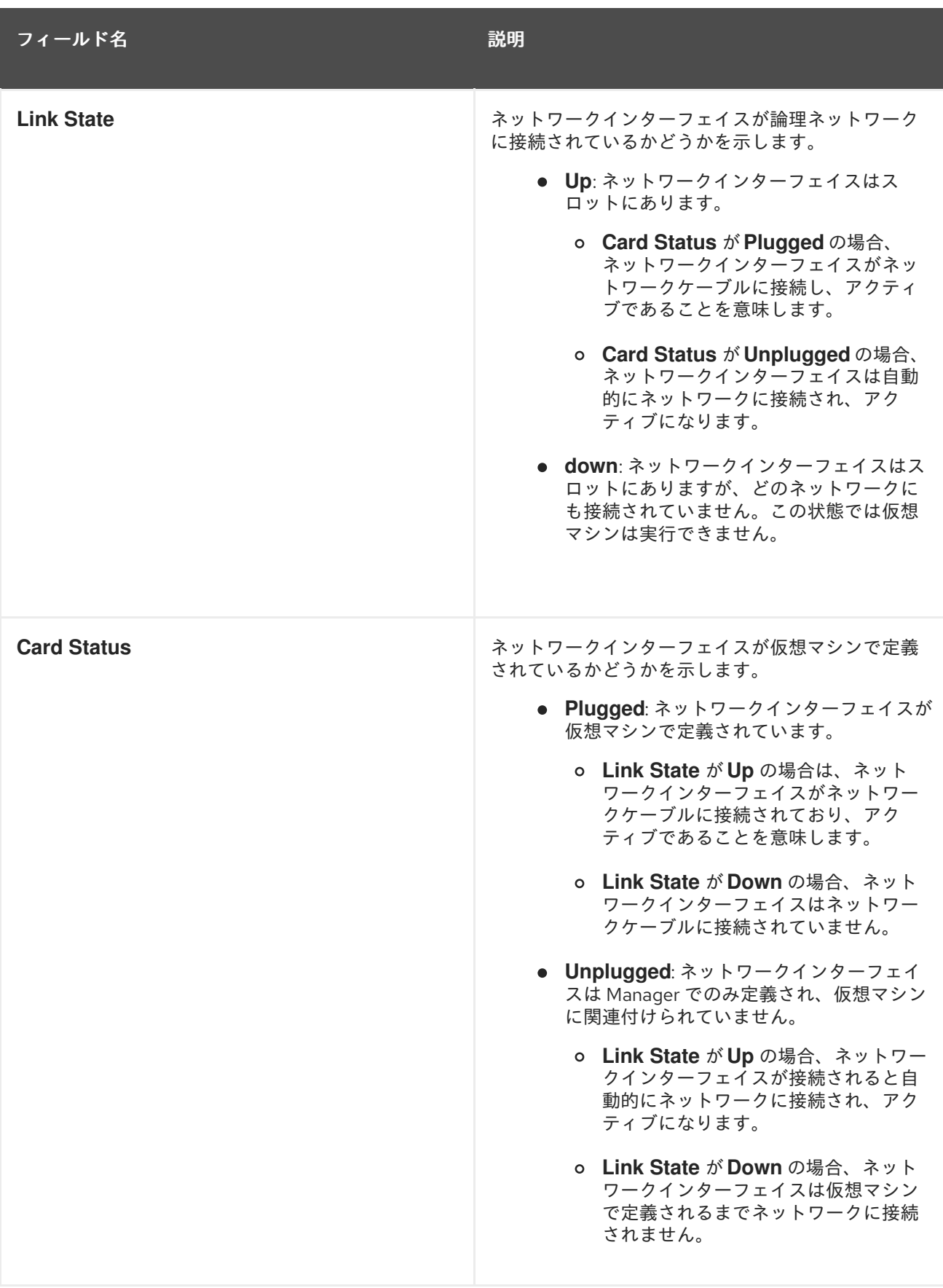

# A.3. NEW VIRTUAL DISK および EDIT VIRTUAL DISK ウィンドウの設定に ついての説明

表A.14 New Virtual Disk および Edit Virtual Disk の設定:**Image**

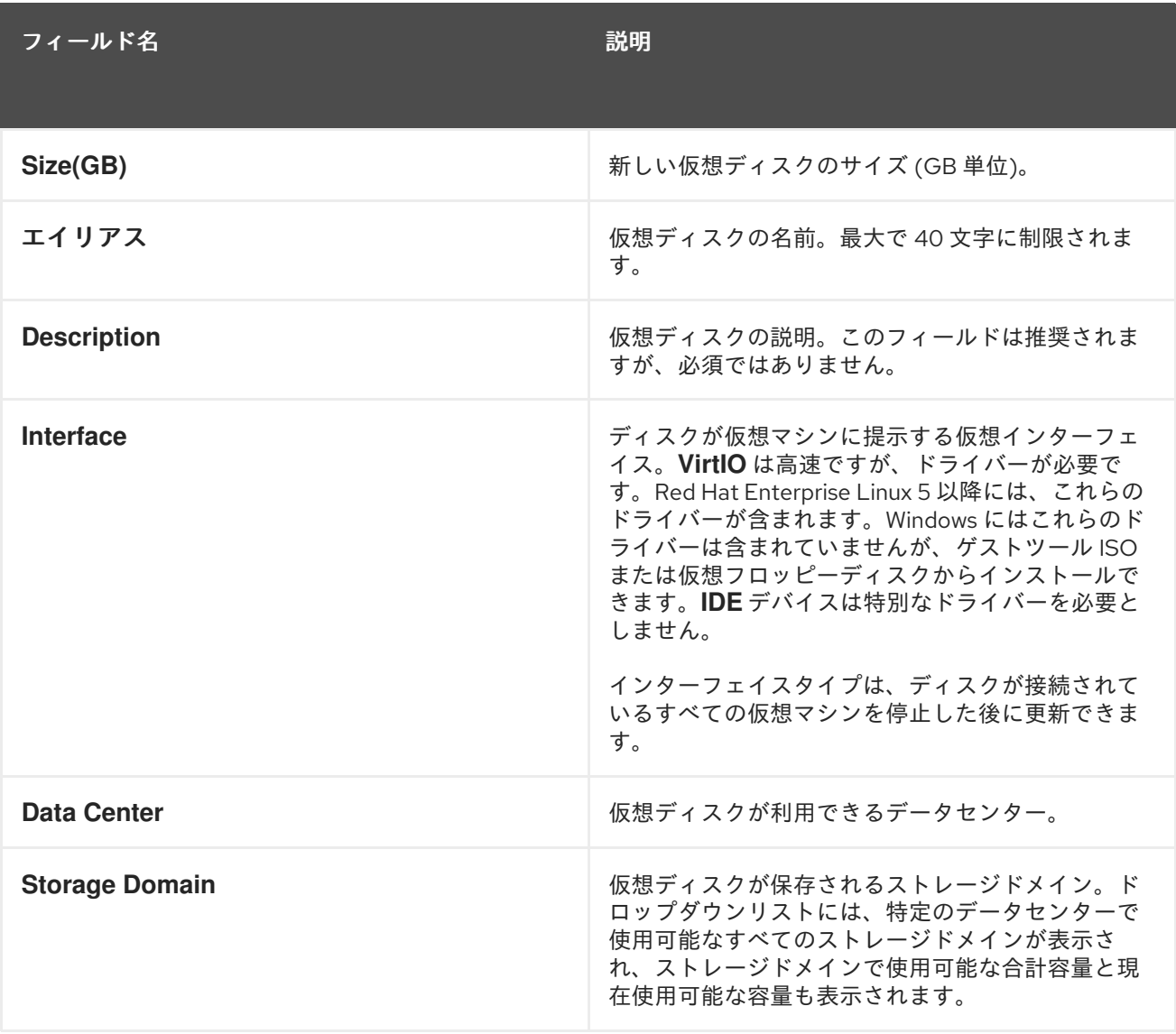

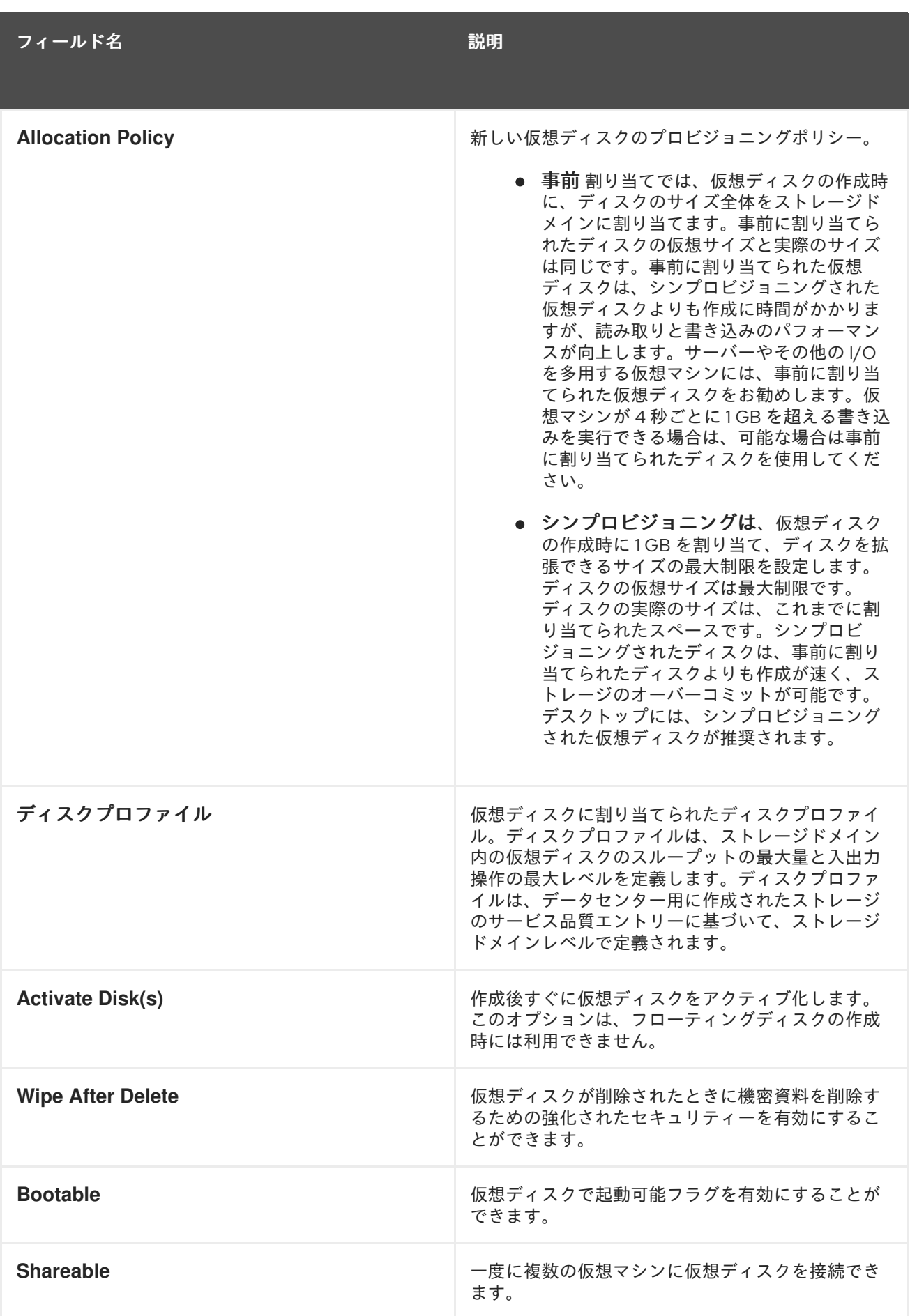

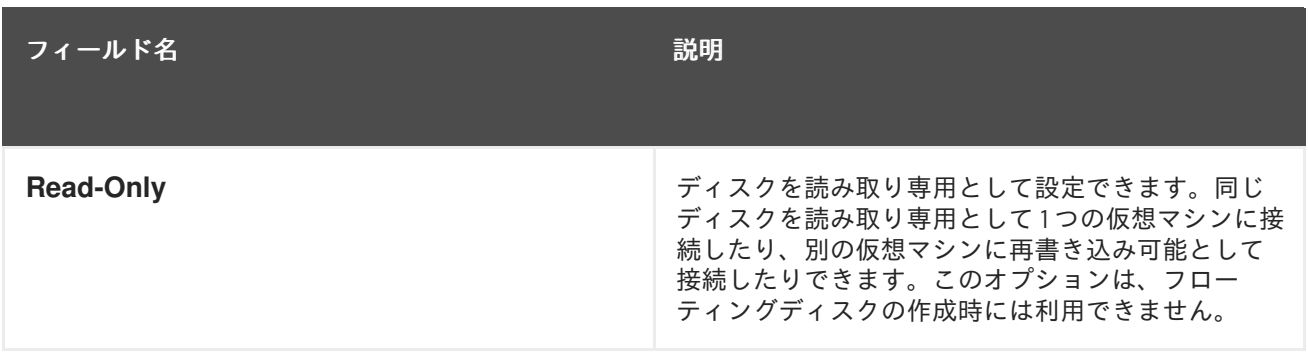

**Direct LUN** 設定は 、**Targets > LUNs** または **LUNs > Targets** のいずれかで 確認 できます。ターゲッ ト **> LUN** は、検出されたホストに従って利用可能な LUN をソートしますが、**LUN > Targets** は LUN を 1 つ表示します。

表A.15 New Virtual Disk および Edit Virtual Disk 設定:**Direct LUN**

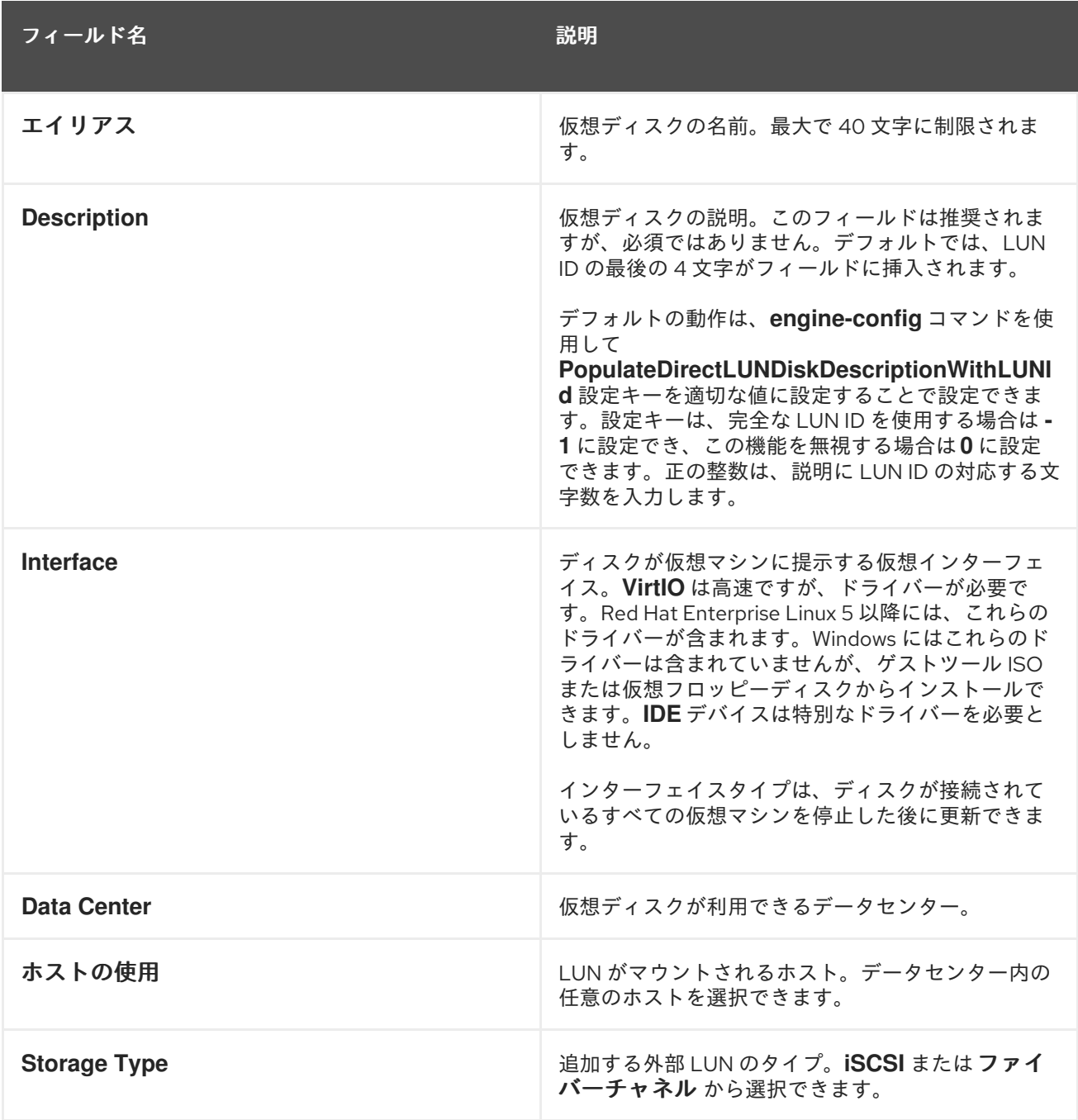

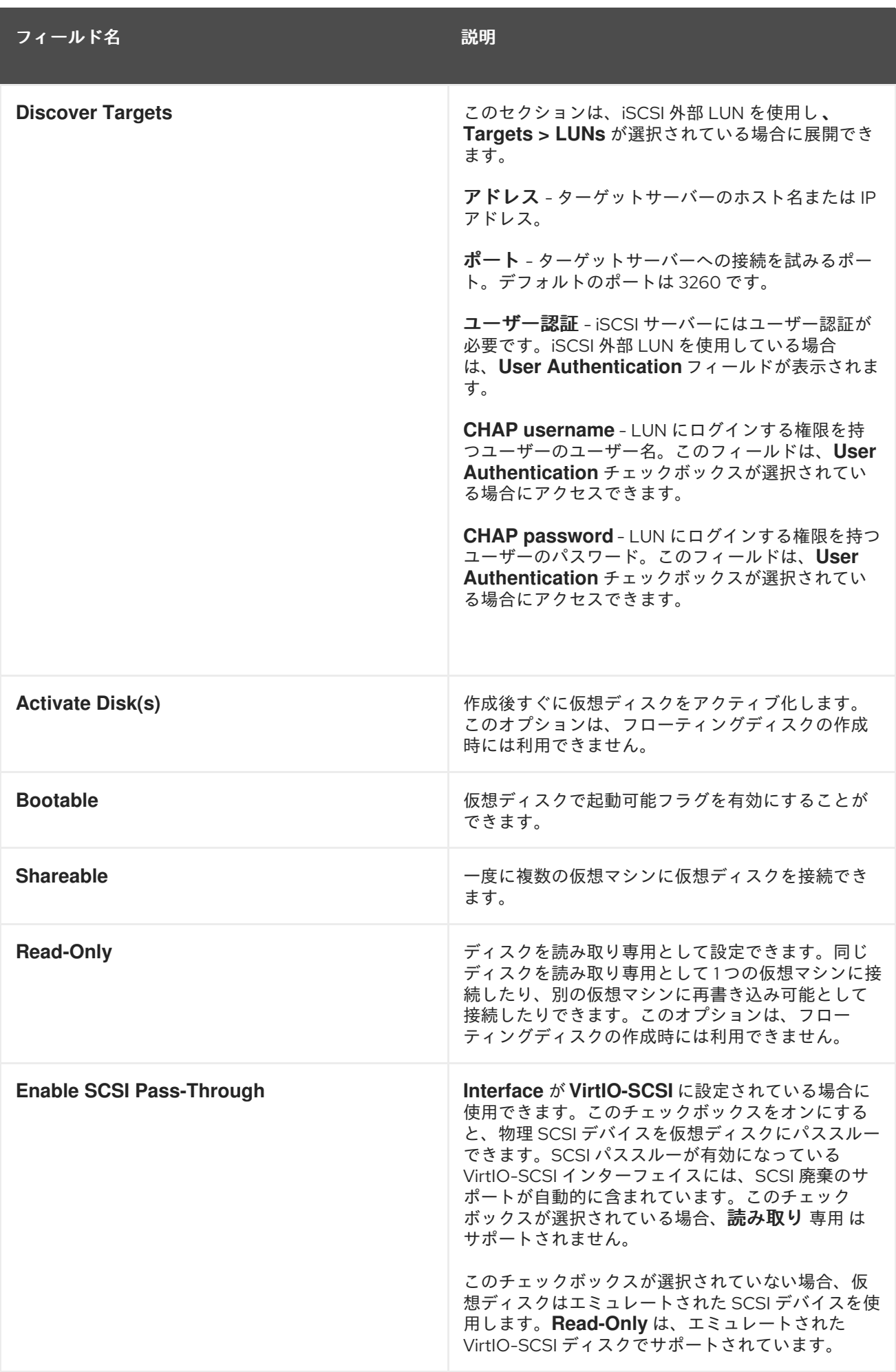

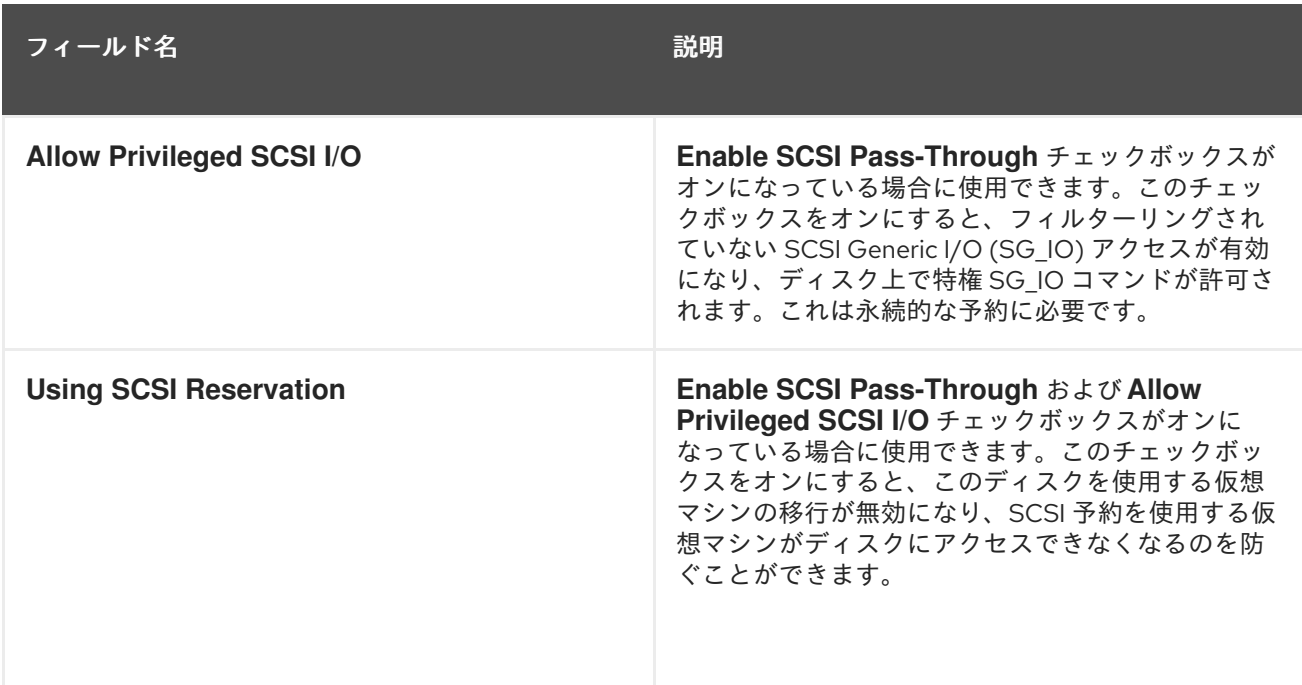

**Discover Targets** セクションにフィールドに入力し、**Discover** をクリックしてターゲットサーバーを 検出します。次に、**Login All** ボタンをクリックしてターゲットサーバーで利用可能な LUN を一覧表示 し、各 LUN の横にあるラジオボタンを使用して、追加する LUN を選択します。

LUN を仮想マシンのハードディスクイメージとして直接使用すると、仮想マシンとそのデータの間の 抽象化レイヤーが削除されます。

ダイレクト LUN を仮想マシンのハードディスクイメージとして使用する場合は、次の考慮事項を考慮 する必要があります。

- ダイレクト LUN ハードディスクイメージのライブストレージ移行はサポートされていません。
- ダイレクト LUN ディスクは、仮想マシンのエクスポートには含まれません。
- ダイレクト LUN ディスクは、仮想マシンのスナップショットには含まれていません。

関連するデータセンターにディスクを作成するパーミッションがある OpenStack ボリュームストレー ジドメインがない場合には、**Cinder** 設定フォームが無効になります。**Cinder** ディスクには、外部プロ バイダー ウィンドウを使用して Red Hat Virtualization 環境に追加された OpenStack ボリュームのイン [スタンスへのアクセスが必要です。詳細は、](https://access.redhat.com/documentation/en/red-hat-virtualization/4.0/paged/administration-guide/112-adding-external-providers#Adding_an_OpenStack_Volume_Cinder_Instance_for_Storage_Management)Adding an OpenStack Volume (Cinder) Instance for Storage Management を参照してください。

#### 表A.16 New Virtual Disk および Edit Virtual Disk の設定:**Cinder**

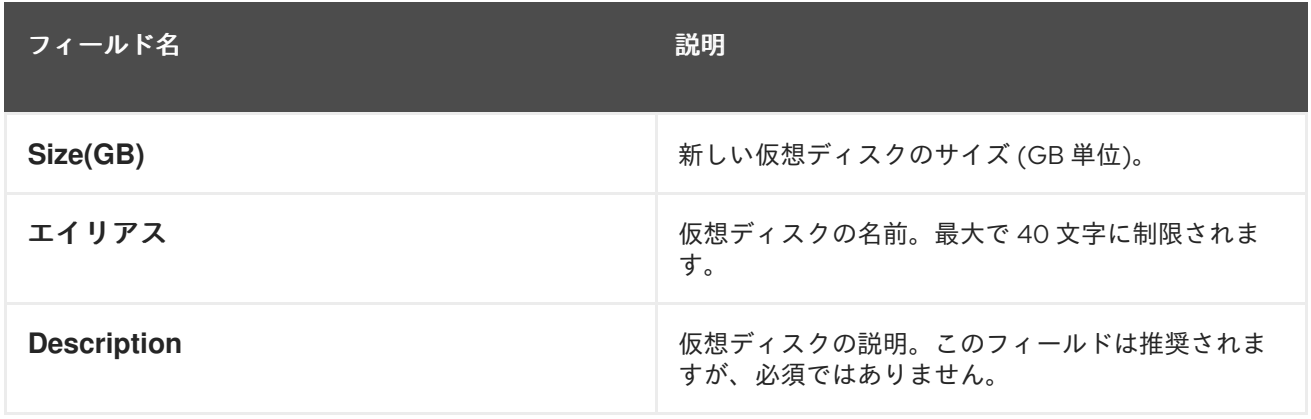

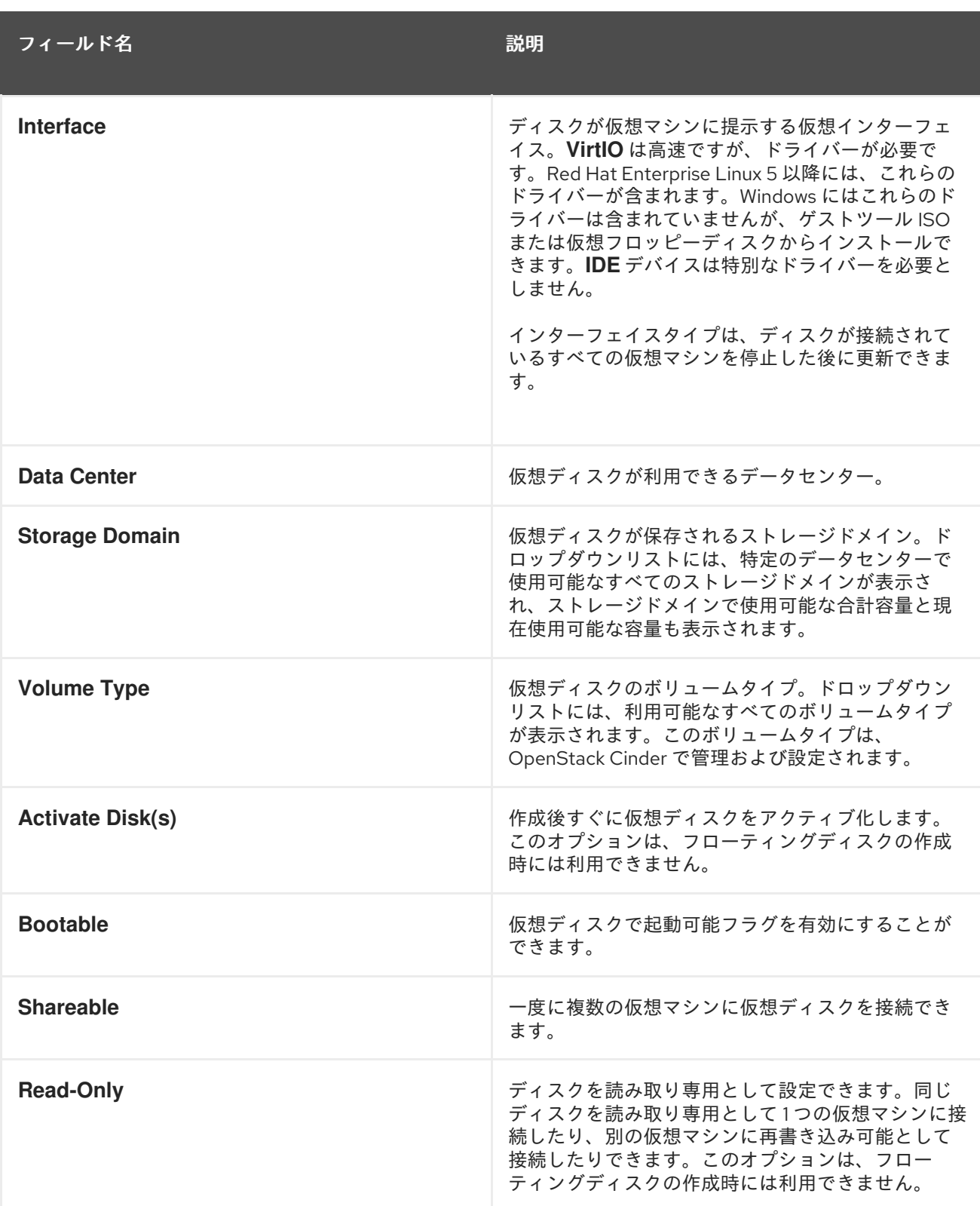

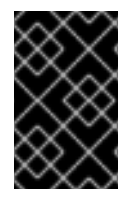

### 重要

ジャーナルファイルシステムをマウントするには、読み取り/書き込みアクセスが必要で す。**Read-Only** オプションの使用は、そのようなファイルシステム( **EXT3**、**EXT4**、**XFS**など)を含む仮想ディスクには適していません。

A.4. NEW TEMPLATE および EDIT TEMPLATE ウィンドウの設定について の説明

以下の表は、**New Template** および **Edit Template** ウィンドウの設定の詳細を示しています。

## 表A.17 新規テンプレートおよびテンプレート設定の編集

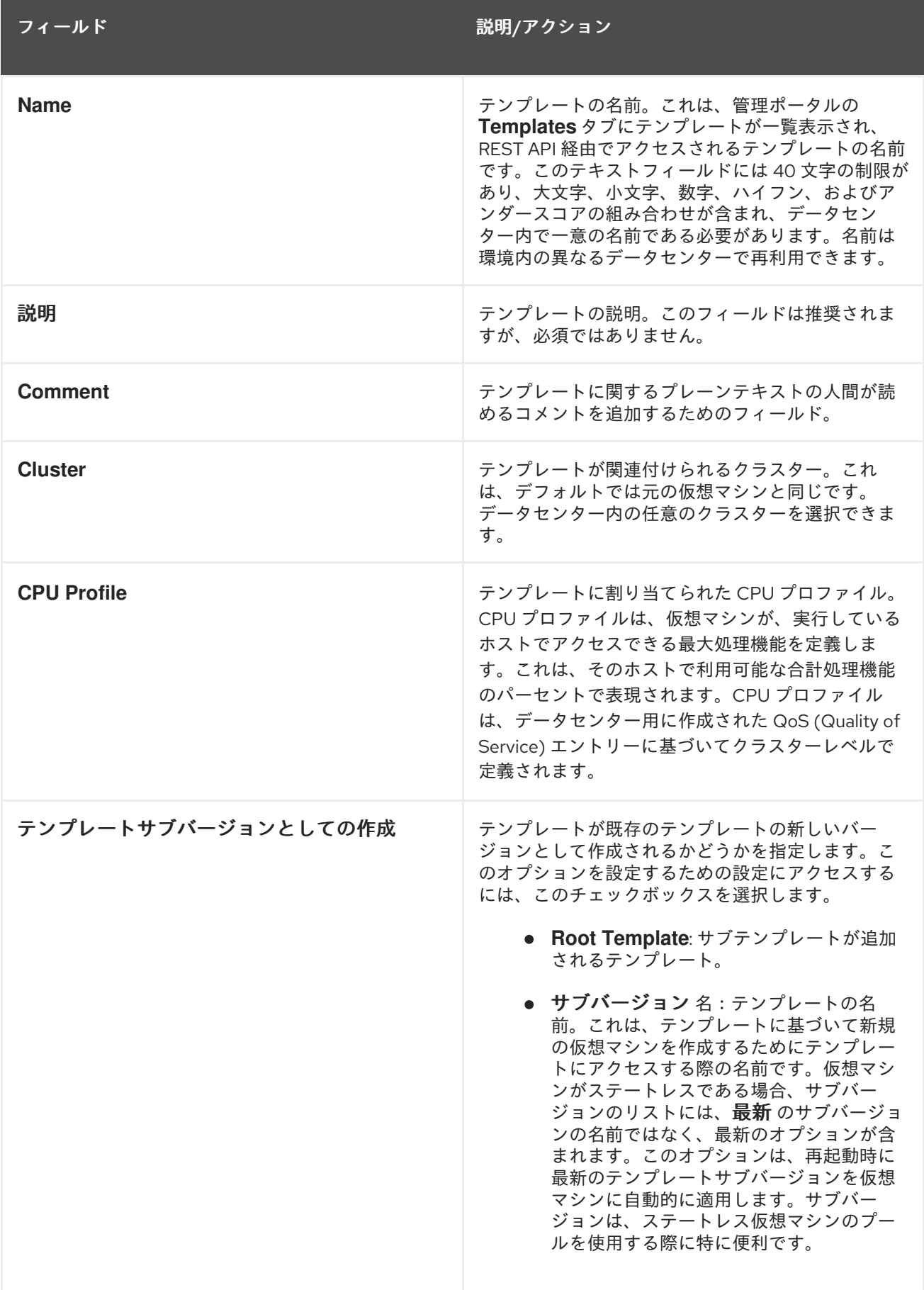

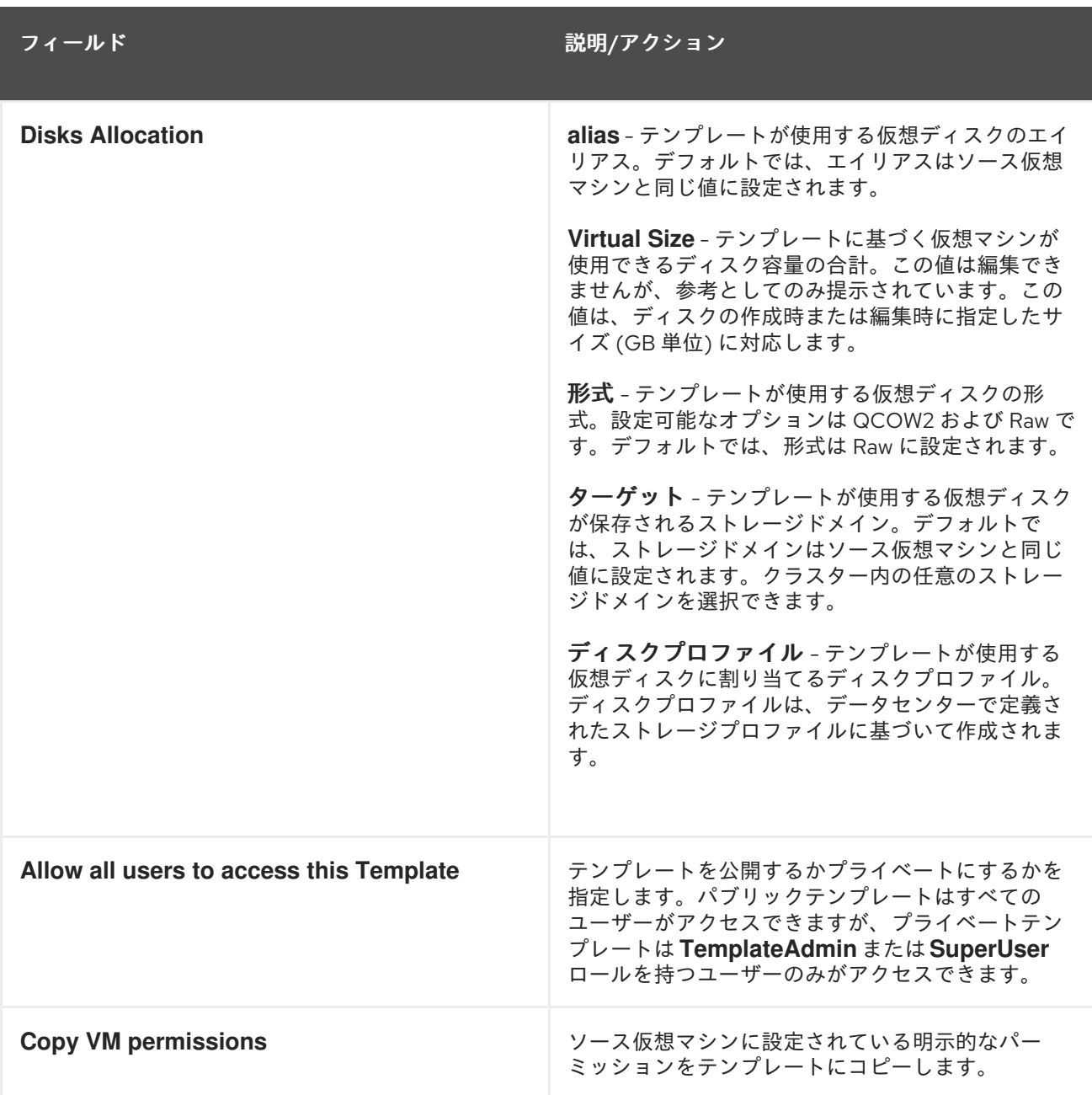

## A.5. RUN ONCE ウィンドウの設定についての説明

Run Once ウィンドウは、仮想マシンの1回限りの起動オプションを定義します。永続的な起動オプ ションについては、**New Virtual Machine** ウィンドウの **Boot Options** タブを使用します。**Run Once** ウィンドウには、設定可能な複数のセクションが含まれます。

**Boot Options** セクションでは、仮想マシンのブートシーケンス、実行オプション、およびオペレー ティングシステムおよび必要なドライバーをインストールするためのソースイメージを定義します。

#### 表A.18 起動オプションセクション

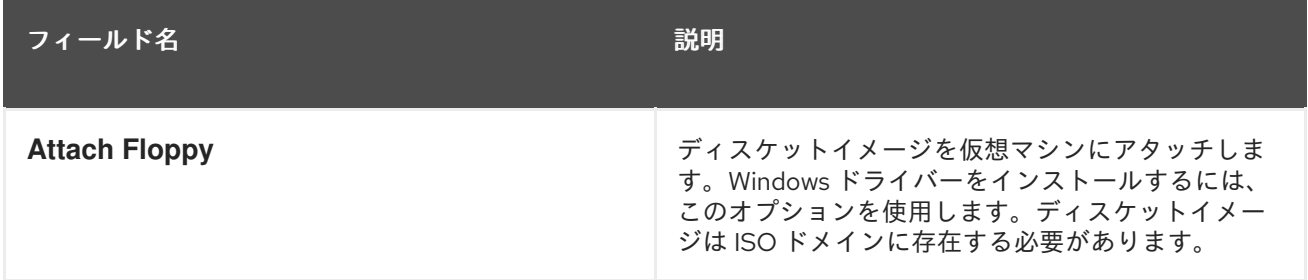

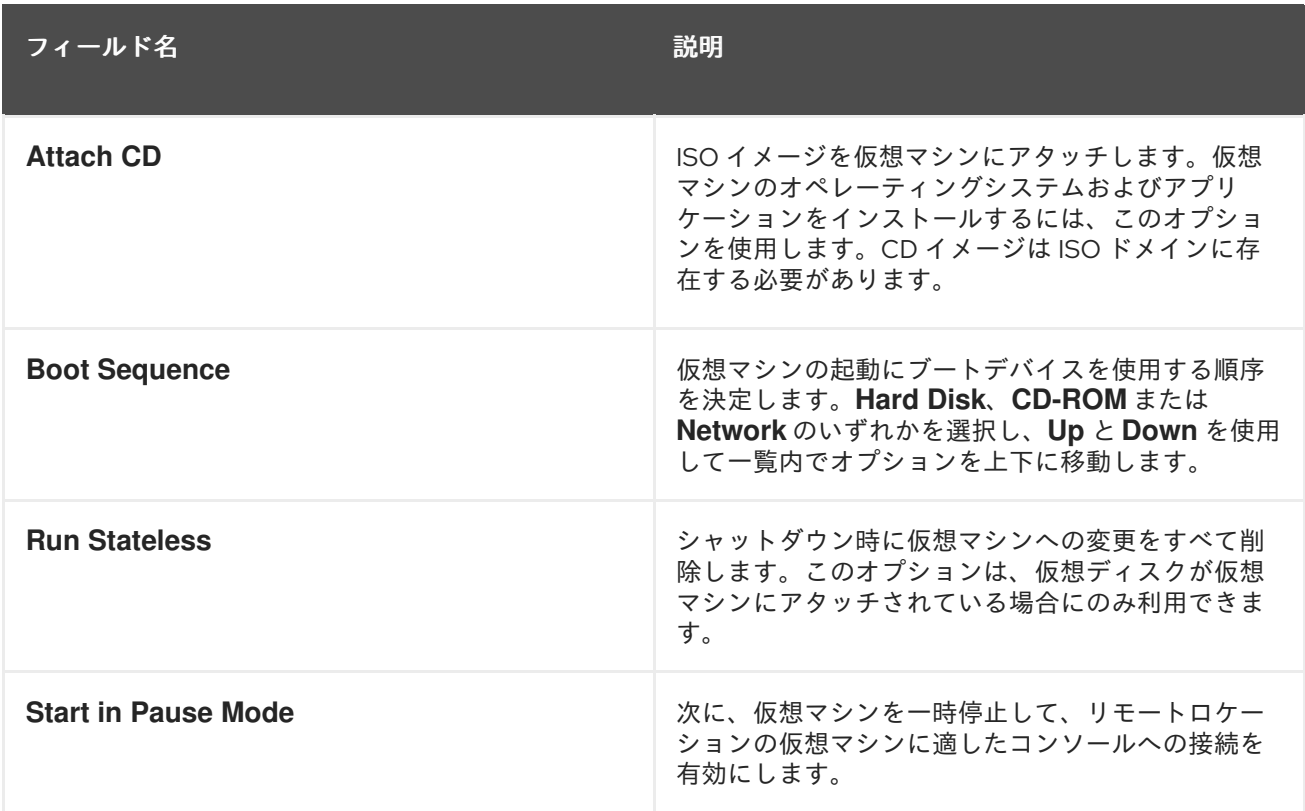

**Linux Boot Options** セクションには、BIOS ブートローダー経由ではなく、Linux カーネルを直接起動 するためのフィールドが含まれます。

表A.19 Linux 起動オプションセクション

| フィールド名            | 説明                                                                                                    |
|-------------------|----------------------------------------------------------------------------------------------------|
| kernel path       | 仮想マシンを起動するためのカーネルイメージへの<br>完全修飾パス。カーネルイメージは、ISO ドメイン(<br>iso://path-to-image 形式のパス名)またはホスト<br>のローカルストレージドメイン(/data/images形式<br>のパス名)のいずれかに保存する必要があります。                |
| initrd path       | 前のステップで指定したカーネルで使用する ramdisk<br>イメージへの完全修飾パス。ramdisk イメージは、<br>ISO ドメイン(iso://path-to-image の形式のパ<br>ス名)またはホストのローカルストレージドメイン(<br>/data/images形式のパス名)に保存する必要があり<br>ます。 |
| kernel parameters | 起動時に定義されたカーネルで使用するカーネルコ<br>マンドラインパラメーター文字列。                                                                                                    |

**Initial Run** セクションを使用して、仮想マシンを初期化するために Cloud-Init または Sysprep のどちら を使用するかを指定します。Linux ベースの仮想マシンの場合は、**Initial Run** タブで **Use Cloud-Init** チェックボックスを選択して利用可能なオプションを確認する必要があります。Windows ベースの仮想 マシンの場合は、**Boot Options** タブで **Attach Floppy** チェックボックスを選択し、一覧からフロッ ピーを選択して、**[sysprep]** フロッピーをアタッチする必要があります。

**Initial Run** セクションで利用可能なオプションは、仮想マシンのベースとなるオペレーティングシステ ムによって異なります。

## 表A.20 Initial Run セクション (Linux ベースの仮想マシン)

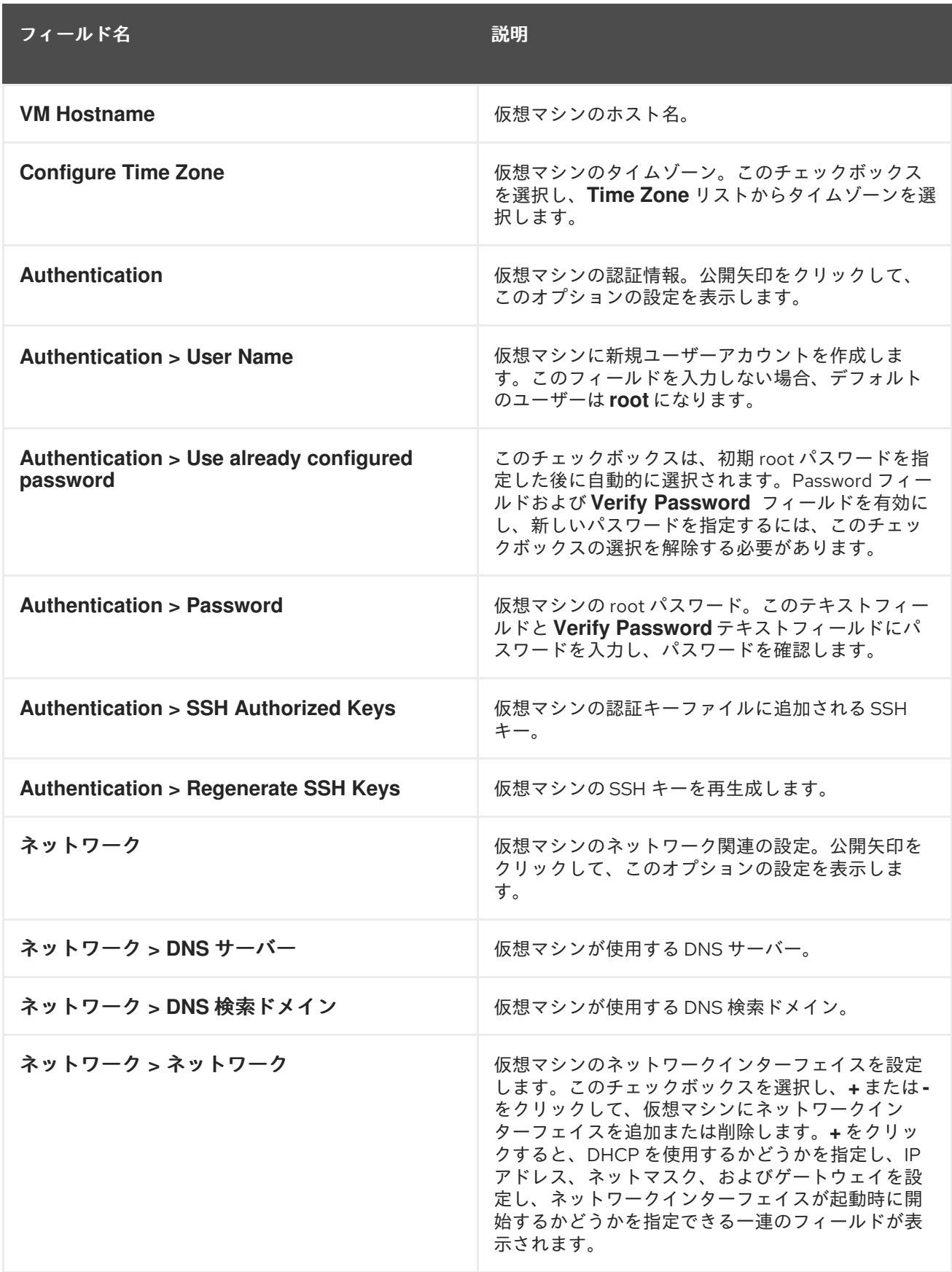

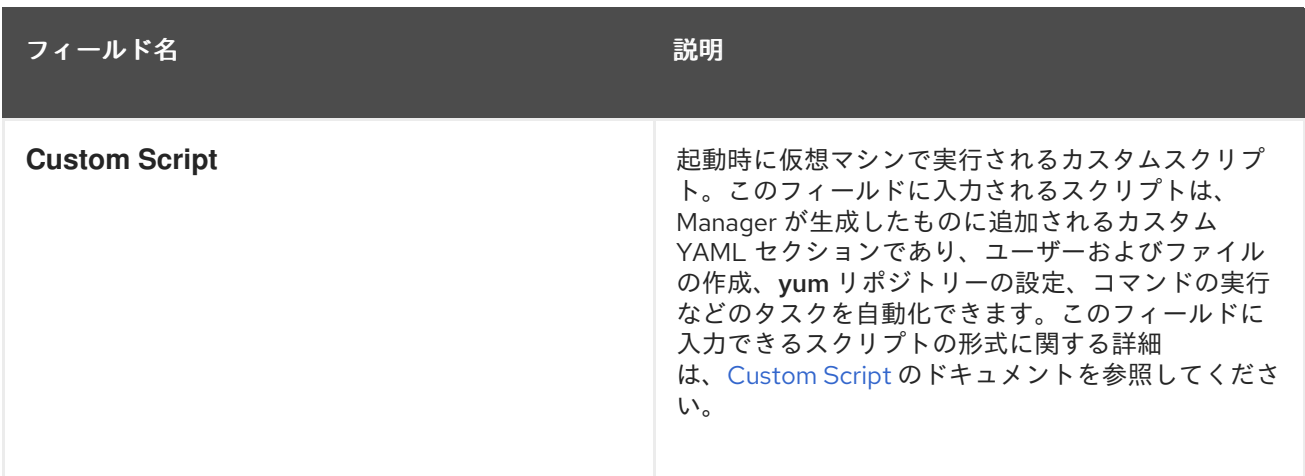

# 表A.21 Initial Run セクション (Windows ベースの仮想マシン)

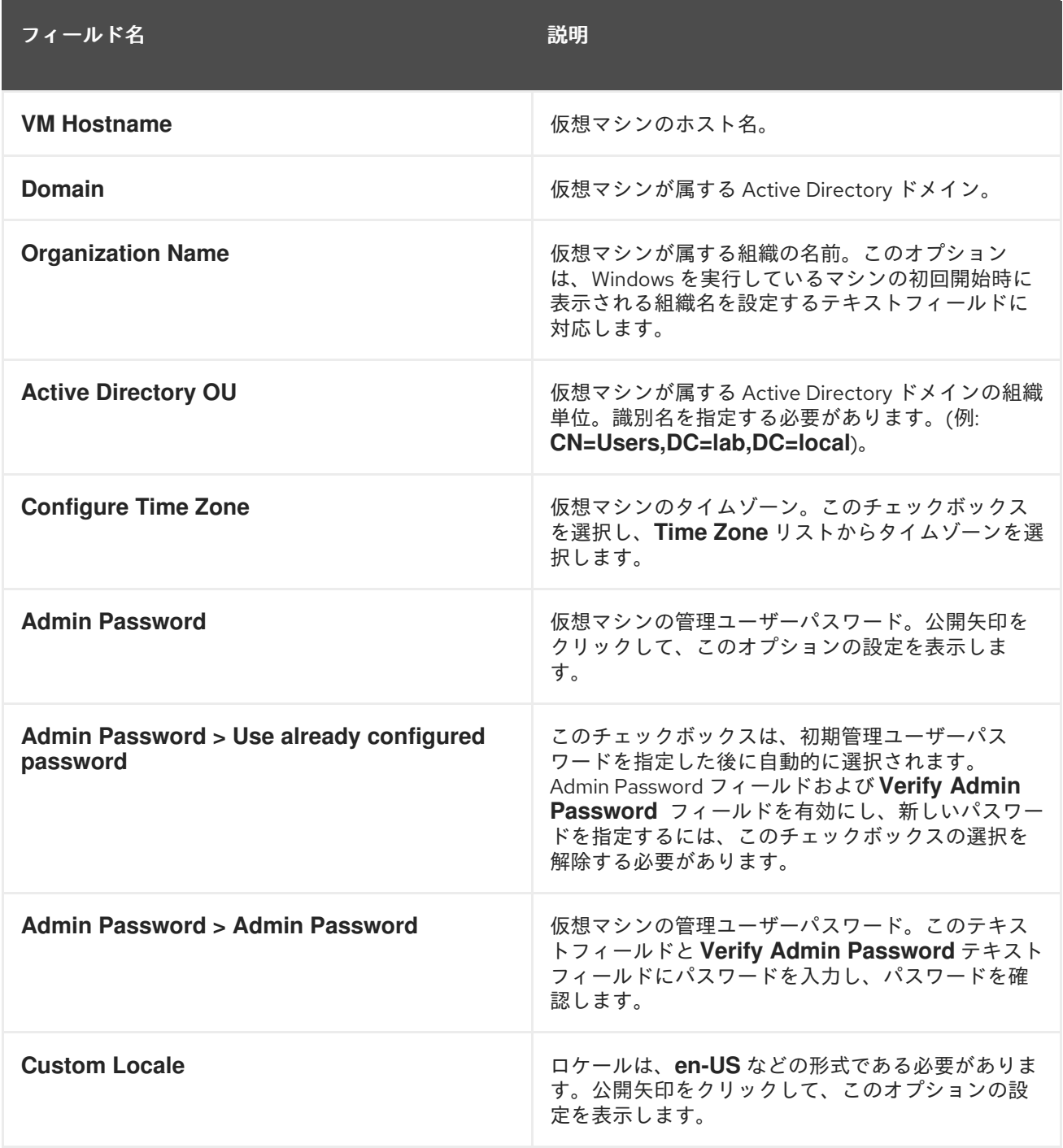

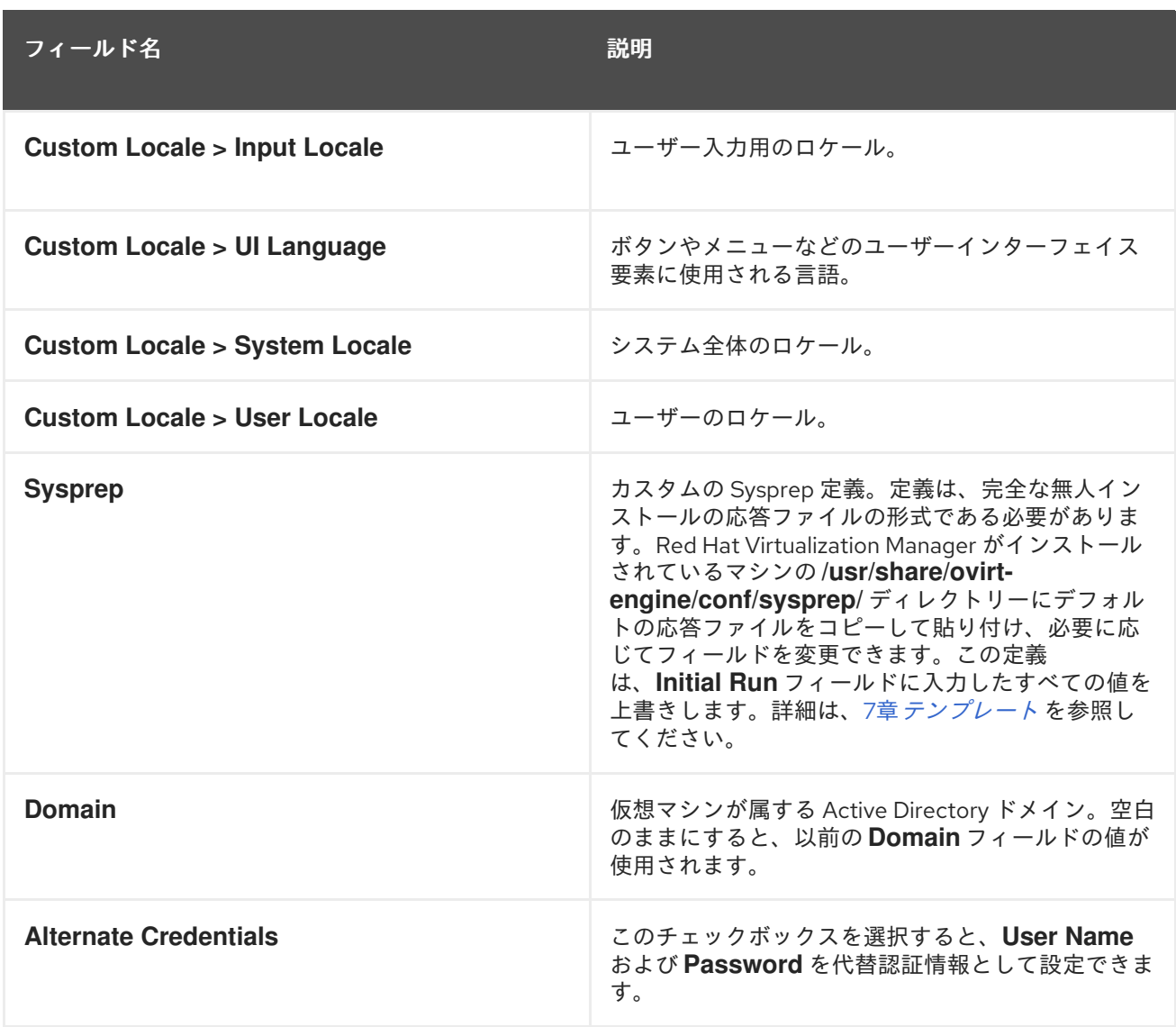

**System** セクションでは、サポートされるマシンタイプまたは CPU タイプを定義できます。

表A.22 System セクション

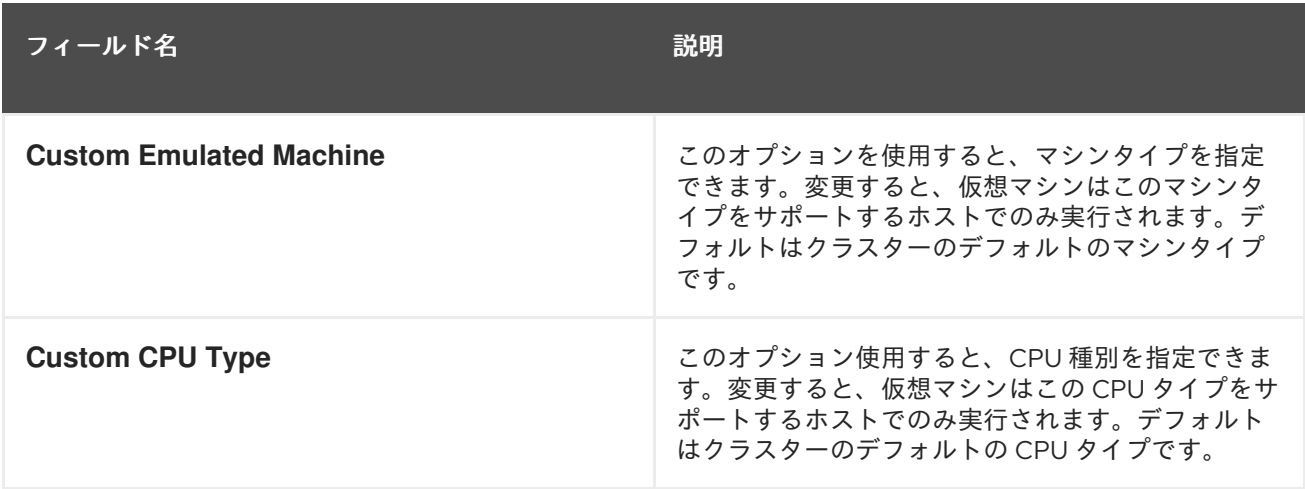

**Host** セクションは、仮想マシンのホストを定義するために使用されます。

表A.23 Host セクション

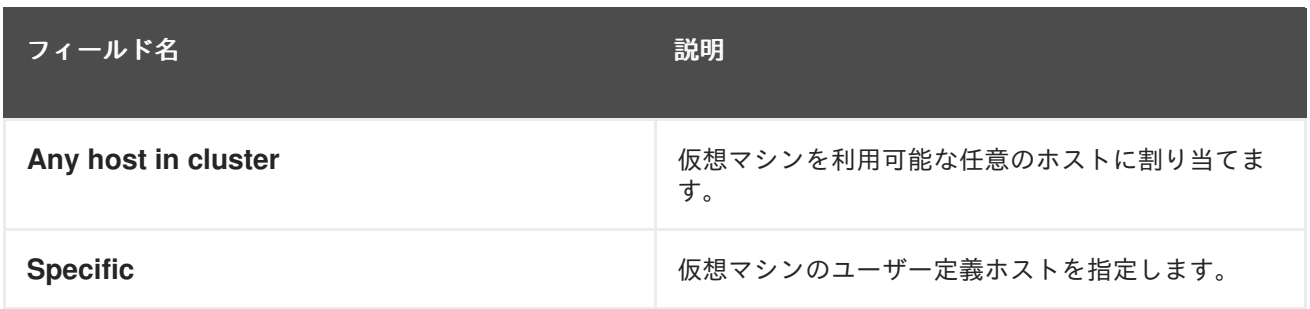

**Console** セクションは、仮想マシンに接続するためのプロトコルを定義します。

#### 表A.24 Console セクション

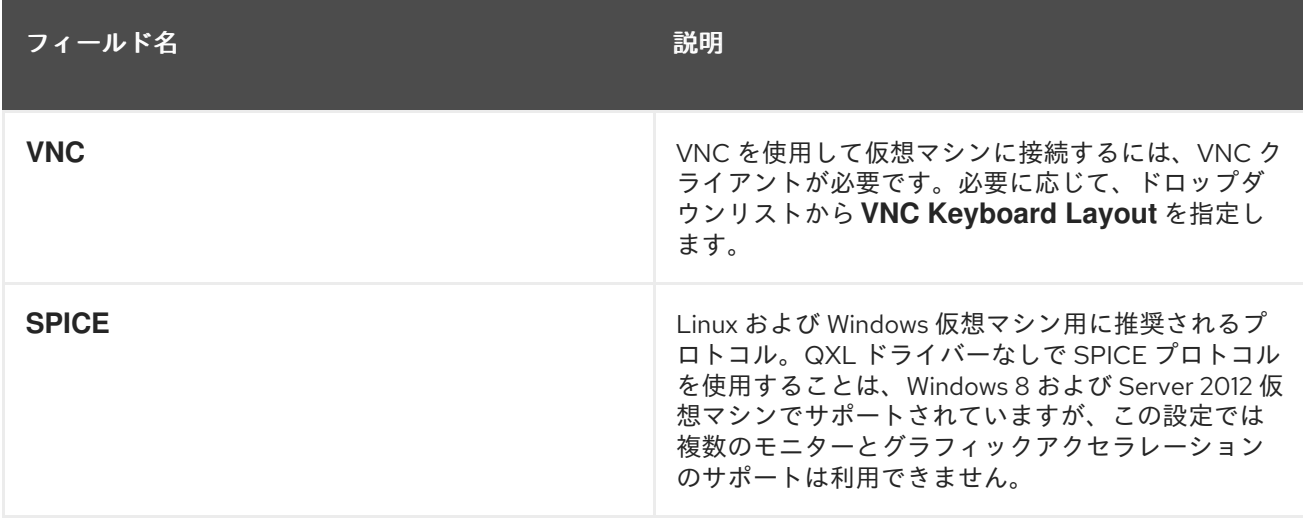

**Custom Properties** セクションには、仮想マシンを実行するための追加の VDSM オプションが含まれ ます。

## 表A.25 カスタムプロパティーセクション

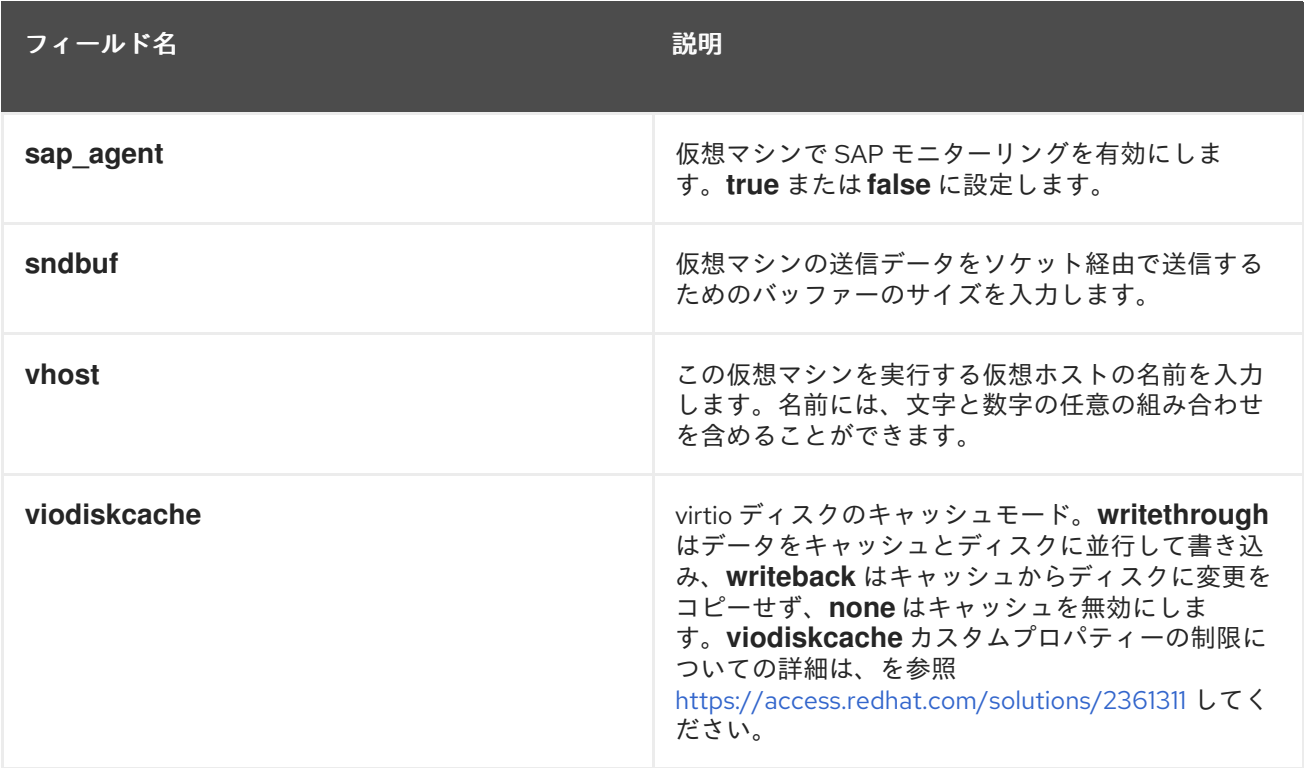